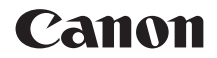

# **EOS 750D EOS 750D (W)**

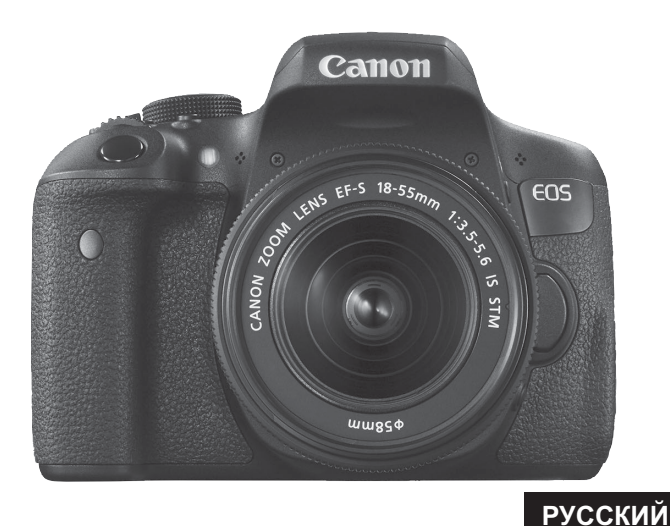

**ИНСТРУКЦИЯ ПО ЭКСПЛУАТАЦИИ**

## <span id="page-1-0"></span>**Введение**

EOS 750D — это цифровая однообъективная зеркальная камера, оснащенная датчиком CMOS повышенной детализации с 24,2 эффективными мегапикселами, процессором DIGIC 6, высокоточной и высокоскоростной 19-точечной системой автофокусировки (точки AF крестового типа: макс. 19 точек), режимом серийной съемки со скоростью прибл. 5,0 кадра/сек., возможностью съемки в режиме Live View, режимом видеосъемки с разрешением Full High-Definition (Full HD) и функцией Wi-Fi/NFC.

### **Перед началом съемки обязательно ознакомьтесь со следующей информацией**

Во избежание несчастных случаев, а также для получения качественных снимков сначала ознакомьтесь с разделами «Меры предосторожности» (стр. [20](#page-19-0)[–22\)](#page-21-0) и «Правила обращения» (стр. [23](#page-22-0)[–25](#page-24-0)).

### **Для дальнейшего ознакомления с камерой во время ее использования см. данную инструкцию по эксплуатации**

При чтении данной инструкции сделайте несколько пробных снимков и оцените результаты. Это поможет лучше изучить камеру.

### **Проверка камеры перед использованием и ограничение ответственности**

После съемки просмотрите снятые изображения и убедитесь, что они правильно записаны. В случае если из-за неисправности камеры или карты памяти невозможно записать изображения или передать их на компьютер, корпорация Canon не несет ответственности за какие-либо убытки или причиненные неудобства.

### **Авторские права**

Законодательство некоторых стран допускает использование фотографий, а также защищенной авторскими правами музыки или изображений с музыкой, хранящихся на карте памяти, только для личных целей. Следует также помнить, что на некоторых общественных мероприятиях, выставках и т.п. фотосъемка может быть запрещена даже для личных целей.

### 3

### <span id="page-2-0"></span>**Комплект поставки**

В первую очередь убедитесь, что в комплект поставки камеры входят все перечисленные ниже компоненты. При отсутствии каких-либо компонентов обращайтесь к своему дилеру.

**Камера** (с наглазником и крышкой

- \* Зарядное устройство LC-E17 или LC-E17E входит в комплект поставки. (LC-E17E поставляется с кабелем питания.)
- Список прилагаемых инструкций по эксплуатации и дисков CD-ROM приведен на следующей странице.
- Если приобретен комплект объектива, проверьте наличие объективов.
- В зависимости от типа комплекта объектива в комплект поставки могут входить инструкции по эксплуатации объектива.
- Не теряйте перечисленные выше компоненты.

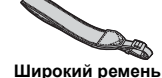

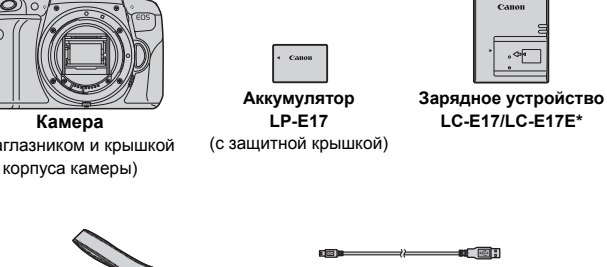

**Интерфейсный кабель**

## <span id="page-3-0"></span>**Инструкция по эксплуатации и диски DVD/CD-ROM**

Данная инструкция по эксплуатации включает в себя брошюру, листовку и электронные инструкции в формате PDF (на прилагаемом диске DVD-ROM). **Брошюра является базовой инструкцией по эксплуатации. Более подробные инструкции см. в инструкции по эксплуатации камеры на диске DVD-ROM.**

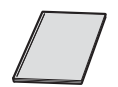

**Базовая инструкция по эксплуатации камеры и функции Wi-Fi/NFC**

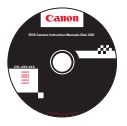

### **EOS Camera Instruction Manuals Disk DVD-ROM**

Содержит следующие инструкции в формате PDF:

- Инструкция по эксплуатации
- Инструкция по эксплуатации функции Wi-Fi/NFC
- Инструкции по эксплуатации программного обеспечения для программного обеспечения на диске EOS Solution Disk

\* Инструкции по просмотру инструкций по эксплуатации на диске DVD-ROM см. на стр. [400](#page-399-0)[–402.](#page-401-0)

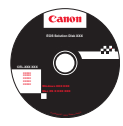

**EOS Solution Disk** (диск CD-ROM с программным обеспечением) Содержит различное программное обеспечение. Общее описание и описание процесса установки программного обеспечения приведены на стр. [405–](#page-404-0)[407](#page-406-0).

## <span id="page-4-0"></span>**Совместимые карты**

Данная камера поддерживает работу со следующими картами независимо от их емкости. **Новую карту памяти или карту памяти, ранее отформатированную в другой камере или на компьютере, необходимо отформатировать в этой камере** (стр. [59](#page-58-0))**.**

- Карты памяти SD
- Карты памяти SDHC\*
- Карты памяти SDXC\*
	- \* Поддерживаются карты UHS-I.

### **Карты памяти, пригодные для записи видео**

### **При видеосъемке пользуйтесь SD-картой большой емкости класса скорости 6 «** славе (6) или более высокого.

- В случае использования карты с низкой скоростью записи при съемке видео запись видео может производиться неправильно. При использовании карты памяти, имеющей низкую скорость чтения, видео может воспроизводиться неправильно.
- Для съемки фотографий во время видеосъемки необходимо использовать карту с более высокой скоростью записи.
- Для того чтобы проверить скорость чтения/записи карты памяти, посетите веб-сайт компании-изготовителя карты памяти.

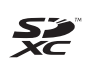

В данной инструкции по эксплуатации термин «карта» включает в себя карты памяти SD, SDHC и SDXC.

\* **Карта для записи изображений или видео не входит в комплект поставки камеры.** Ее следует приобрести дополнительно.

### <span id="page-5-0"></span>**Краткое руководство по началу работы**

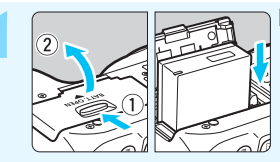

**1 Вставьте аккумулятор** (стр. [36\)](#page-35-0)**.** Сведения о зарядке аккумулятора см. на стр. [34](#page-33-0).

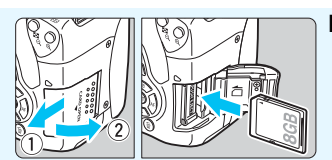

**2 Вставьте карту** (стр. [37](#page-36-0))**.**

 Разверните карту этикеткой к задней стороне камеры и вставьте карту в отсек карты памяти.

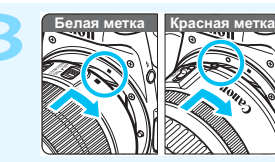

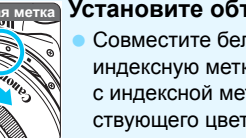

**3 Установите объектив** (стр. [45\)](#page-44-0)**.** Совместите белую или красную индексную метку объектива с индексной меткой соответствующего цвета на камере.

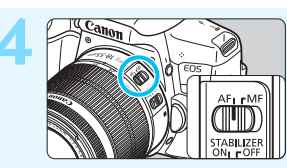

**4 Установите переключатель режима фокусировки на объективе в положение <**f**>**  (стр. [45\)](#page-44-1)**.**

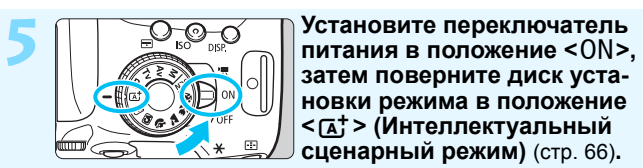

**затем поверните диск установки режима в положение <**A**> (Интеллектуальный сценарный режим)** (стр. [66\)](#page-65-0)**.**

Все необходимые настройки камеры устанавливаются автоматически.

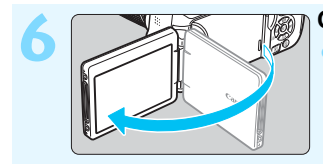

**6 Откройте ЖК-экран** (стр. [39\)](#page-38-0)**.** Если на ЖК-экране появился экран установки параметров даты, времени и часового пояса, см. стр. [42.](#page-41-0)

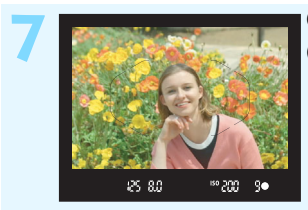

### **7 Сфокусируйтесь на объект**  (стр. [50\)](#page-49-0)**.**

- Смотря в видоискатель, наведите центр видоискателя на объект.
- Наполовину нажмите кнопку спуска затвора — камера сфокусируется на объект.
- При необходимости поднимается встроенная вспышка.

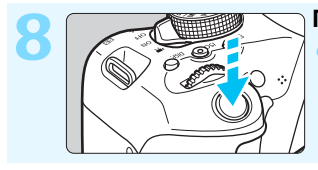

### **8 Произведите съемку** (стр. [50\)](#page-49-1)**.**

Для съемки полностью нажмите кнопку спуска затвора.

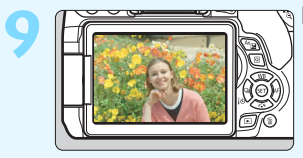

### **9 Просмотрите снимок.**

Снятое изображение отображается в течение 2 с на ЖК-экране. Для повторного отображения изображения нажмите кнопку  $<$   $\blacktriangleright$  (стр. [97](#page-96-0)).

- Сведения о съемке с просмотром на ЖК-экране см. в разделе «Съемка в режиме Live View» (стр. [191\)](#page-190-0).
- Порядок просмотра отснятых изображений см. в разделе «Просмотр изображений» (стр. [97\)](#page-96-0).
- Порядок удаления изображений см. в разделе «Удаление изображений» (стр. [304\)](#page-303-0).

### <span id="page-7-0"></span>**Обозначения, используемые в настоящей инструкции**

### **Значки, используемые в настоящей инструкции**

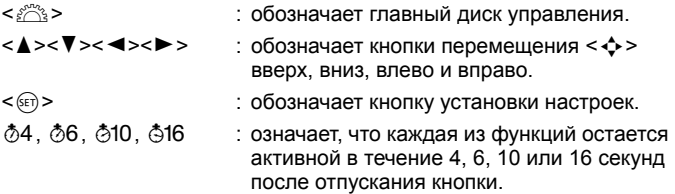

\* Значки и метки, используемые в настоящей инструкции для обозначения кнопок, дисков и настроек камеры, соответствуют значкам и меткам на камере и на ЖК-экране.

- **MENU** : обозначает функцию, которую можно изменить, нажав кнопку <MENU> для изменения настройки.  $\mathbf{\hat{x}}$  : при отображении в правом верхнем углу страницы означает, что данная функция доступна только в режимах творческой зоны (стр. [30\)](#page-29-0). (стр. \*\*) : за дополнительной информацией обращайтесь к указанным страницам.  $\mathbf u$ : предупреждение для предотвращения неполадок при съемке.  $\overline{5}$ : дополнительная информация. ⊰∳⊱ : рекомендации или советы для более эффективной съемки.
- $\overline{?}$ : рекомендации по устранению неполадок.

### **Основные допущения**

- Во всех операциях, описываемых в данной инструкции, предполагается, что переключатель питания установлен в положение  $<$  ON $>$  (стр. [40\)](#page-39-0).
- Предполагается, что для всех параметров меню, пользовательских функций и т.д. установлены значения по умолчанию.
- На рисунках в инструкции камера показана с установленным объективом EF-S18-55mm f/3.5-5.6 IS STM.

### <span id="page-8-0"></span>**Список глав**

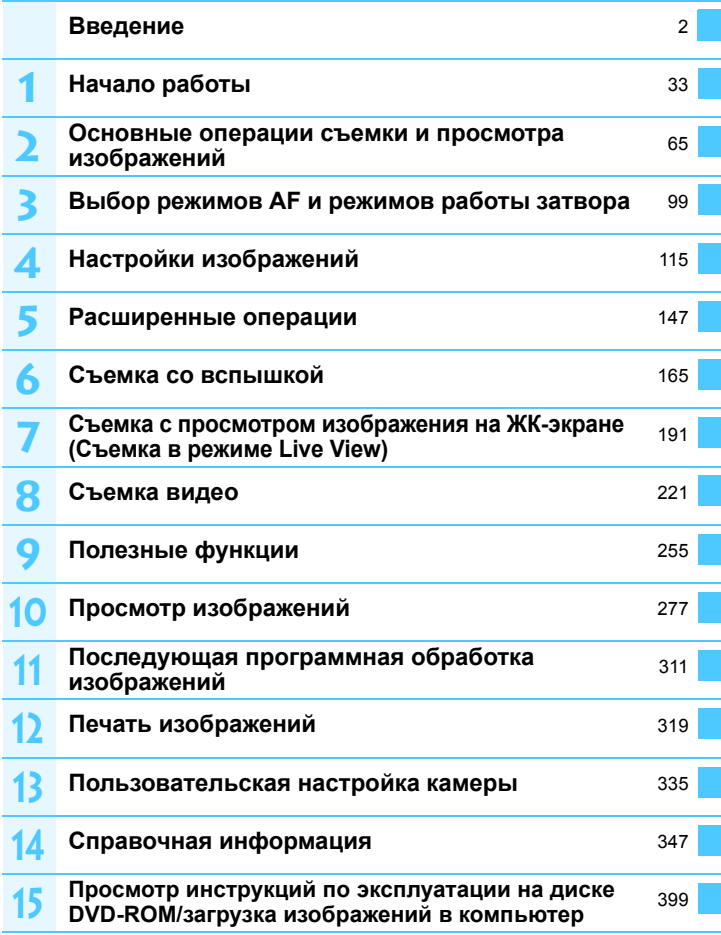

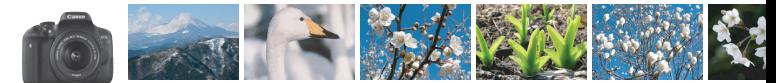

### <span id="page-9-0"></span>**Краткое содержание**

### **Съемка**

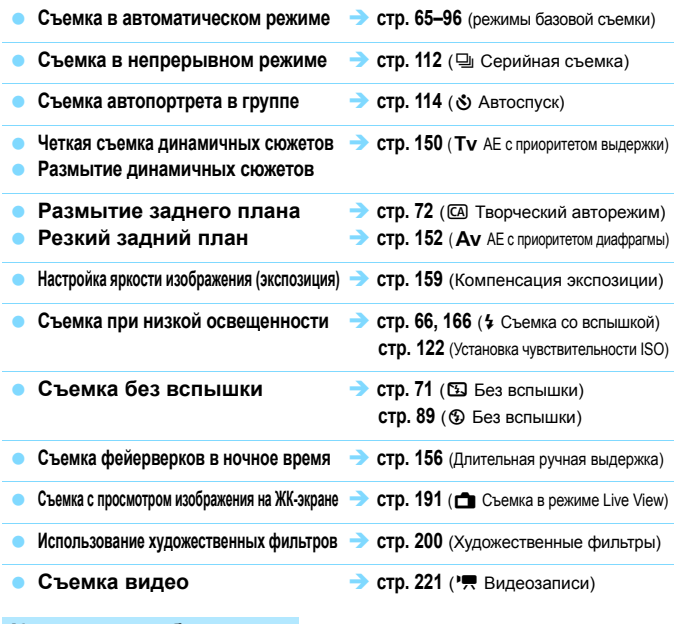

### **Качество изображения**

**Съемка с эффектами, соответствующими объекту стр. [125](#page-124-0)** (Стиль изображения)

Создание фотографий для печати на большом формате **>** стр. [116](#page-115-0) (4L, 4L, 83, 1)

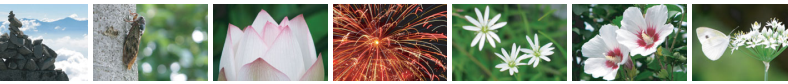

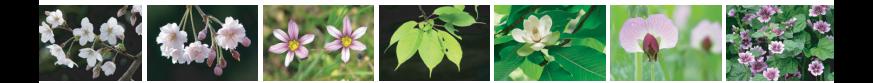

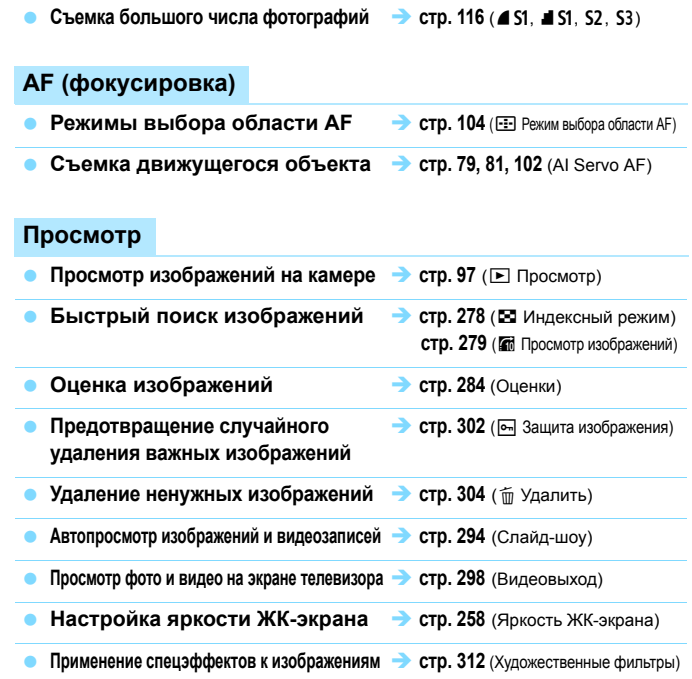

### **Печать**

**Простая печать изображений стр. [319](#page-318-0)** (Прямая печать)

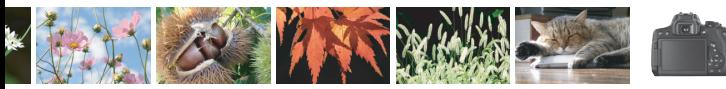

## <span id="page-11-0"></span>**Алфавитный указатель функций**

### **Питание**

#### **Аккумулятор**

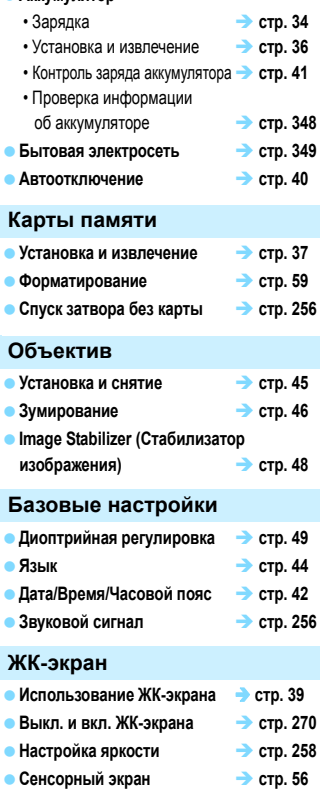

### **Запись изображений**

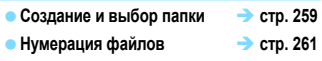

### **AF**

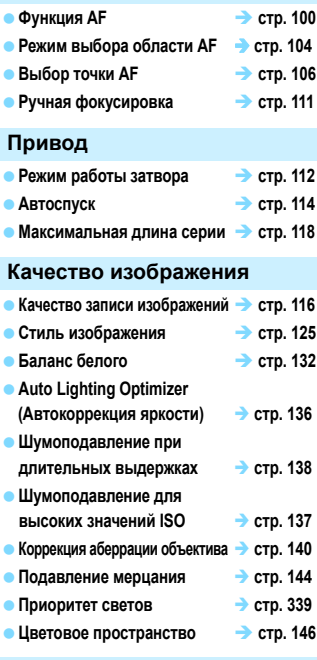

### **Съемка**

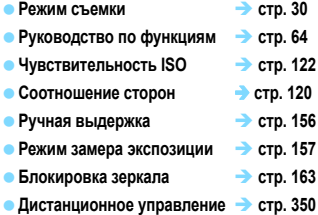

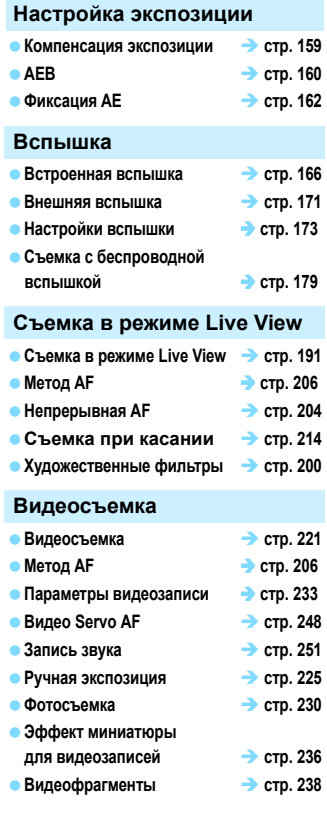

### **Просмотр**

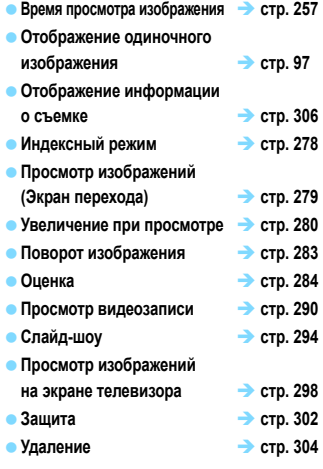

#### **Редактирование изображений**

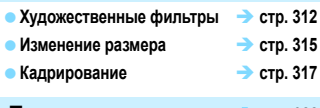

**Печать стр. [322](#page-321-0)**

### **Пользовательская настройка**

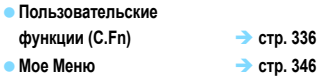

Программное обеспечение • стр. [399](#page-398-0)

### **Функция Wi-Fi/NFC**

 **Инструкция по эксплуатации функции Wi-Fi/NFC**

## <span id="page-13-0"></span>**Содержание**

### **Введение [2](#page-1-0)**

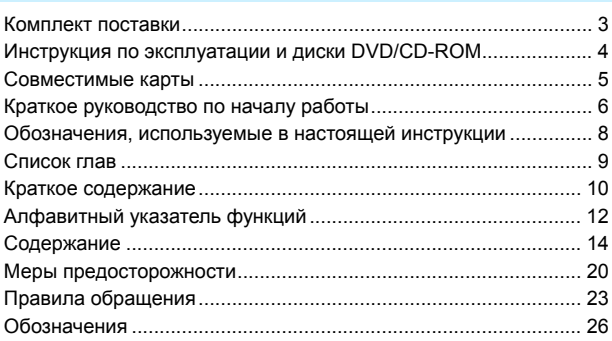

### **Начало работы [33](#page-32-0)**

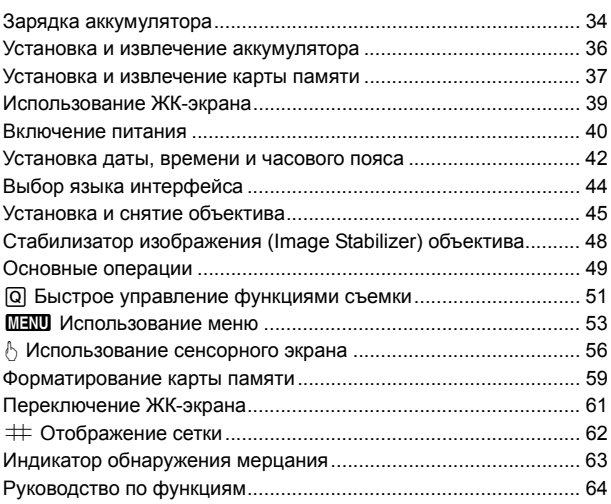

**1**

#### **2 Основные операции съемки и просмотра изображений [65](#page-64-0)**

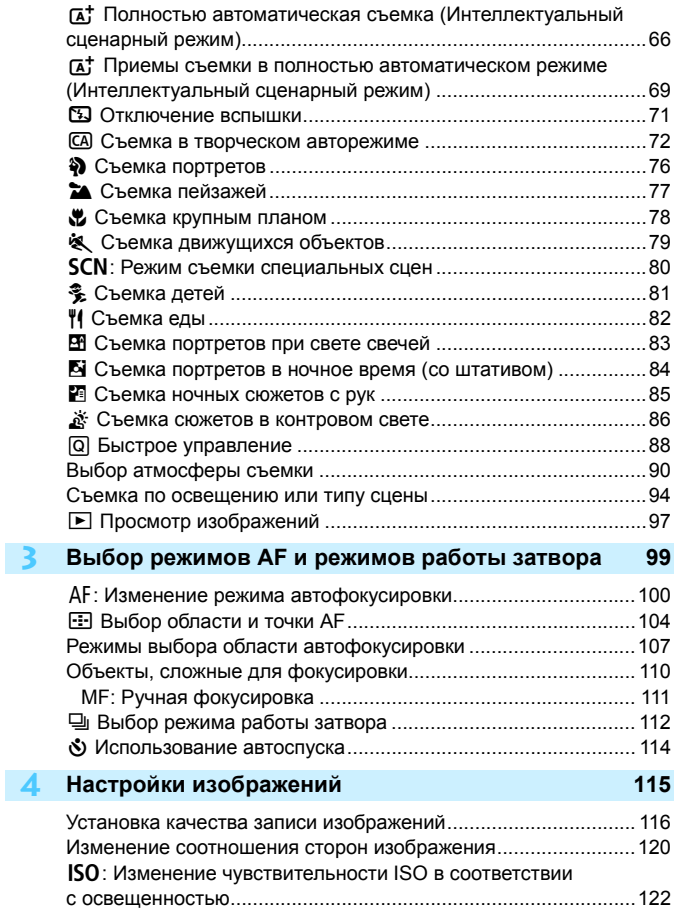

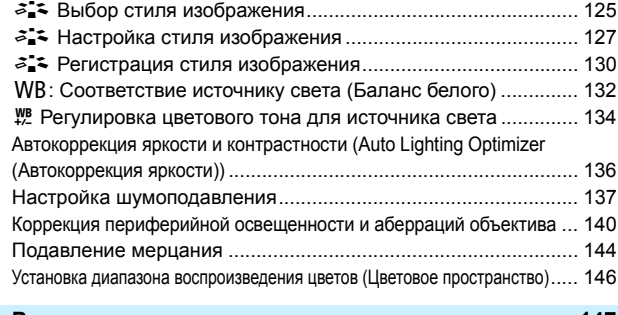

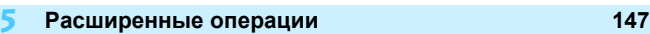

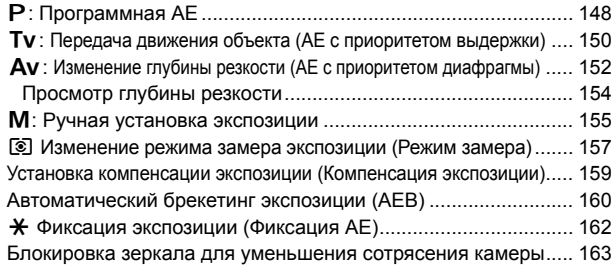

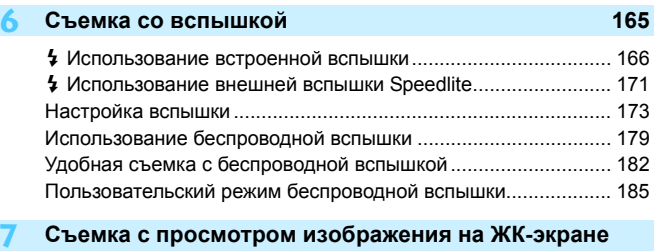

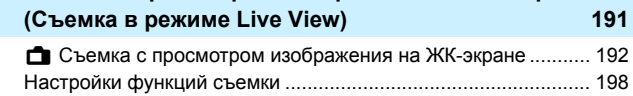

Содержание

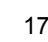

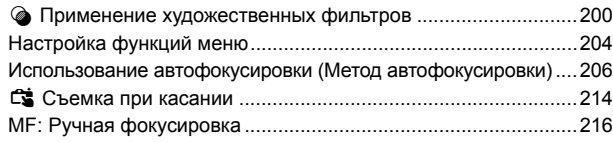

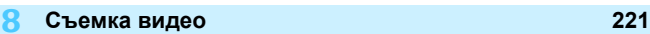

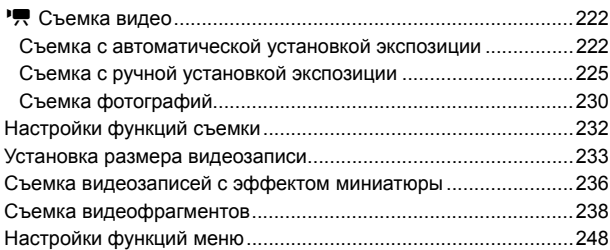

### **9 Полезные функции [255](#page-254-0)**

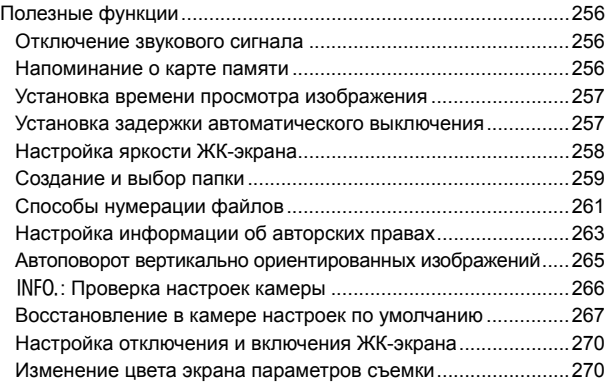

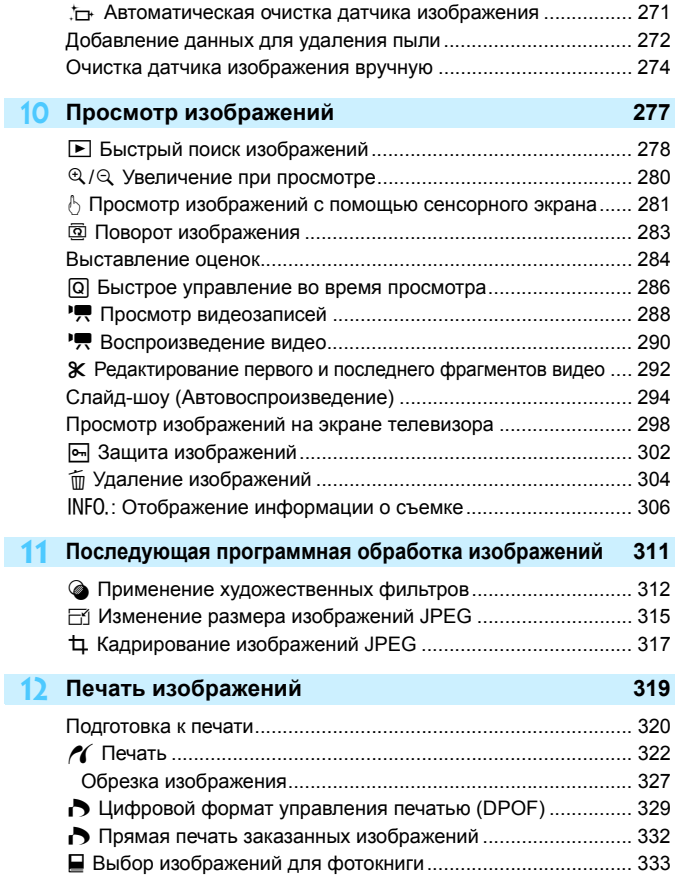

I

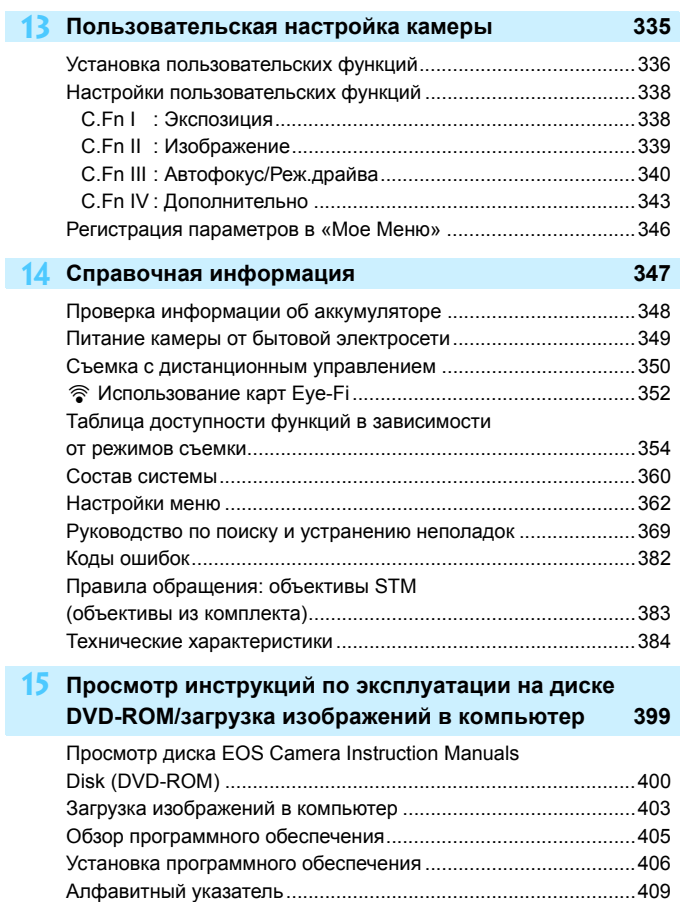

### <span id="page-19-0"></span>**Меры предосторожности**

Следующие меры предосторожности призваны исключить повреждения, а также травмы фотографа и других лиц. Перед использованием изделия обязательно внимательно ознакомьтесь с этими мерами предосторожности и соблюдайте их.

**В случае любых неполадок, проблем или повреждения изделия обращайтесь в ближайший сервисный центр Canon или к дилеру, у которого оно было приобретено.**

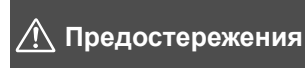

**Учитывайте приведенные ниже предостережения. Несоблюдение этих требований может привести к смерти или тяжелым травмам.**

- Во избежание пожара, перегрева, утечки химических веществ, взрывов и поражения электрическим током соблюдайте указанные ниже меры предосторожности.
	- Используйте только те аккумуляторы, источники питания и дополнительные аксессуары, которые указаны в настоящей Инструкции по эксплуатации. Не используйте самодельные или модифицированные аккумуляторы.
	- Не разбирайте и не модифицируйте аккумулятор, а также не допускайте его короткого замыкания. Запрещается нагревать аккумулятор, а также что-либо припаивать к нему Не подвергайте аккумулятор воздействию огня или воды. Не допускайте сильный ударов по аккумулятору.
	- Соблюдайте полярность установки аккумулятора.
	- Запрещается заряжать аккумулятор, если температура воздуха отличается от допустимой. Кроме того, запрещается превышать время зарядки, указанное в Инструкции по эксплуатации.
	- Не вставляйте посторонние металлические предметы в электрические контакты камеры, дополнительных аксессуаров, соединительных кабелей и т. п.
- Утилизируя аккумулятор, изолируйте его электрические контакты с помощью ленты для исключения контакта с другими металлическими объектами или элементами питания. Это необходимо для предотвращения возгорания или взрыва.
- Если во время зарядки аккумулятора он излишне нагрелся, появился дым или запах, немедленно отсоедините зарядное устройство от электрической розетки, чтобы прекратить зарядку. При несоблюдении этого требования возможно возгорание, термические повреждения или поражение электрическим током.
- Если аккумулятор протек, изменил цвет, потерял форму, от него идет дым или запах, немедленно извлеките его. Будьте осторожны, чтобы не обжечься. При продолжении использования возможно возгорание, поражение электрическим током или ожог кожи.
- Не допускайте попадания веществ, вытекших из элемента питания, в глаза, на кожу или одежду. Возможна потеря зрения или кожные заболевания. Если жидкость, вытекшая из элемента питания или аккумулятора, попала в глаза, на кожу или одежду, промойте пораженное место большим количеством чистой воды, но не трите его. Немедленно обратитесь к врачу.
- Не оставляйте кабели вблизи источников тепла. При нагревании возможна деформация кабеля или оплавление изоляции, что может стать причиной пожара или удара электрическим током.
- Не держите камеру в одном положении длительное время. Даже если камера не сильно нагрелась, продолжительный контакт с какой-либо деталью может вызвать покраснение кожи, образование волдырей или низкотемпературные ожоги. Людям с проблемами кровообращения или с очень чувствительной кожей, а также во время съемки при высокой температуре, рекомендуется использовать штатив.
- Не направляйте вспышку на водителей транспортных средств. Это может привести к аварии.
- Не допускайте срабатывания вспышки в непосредственной близости от глаз людей. Это может нанести вред зрению. Съемка маленьких детей с использованием вспышки должна производиться с расстояния не менее 1 м.
- $\bullet$  Когда камера или аксессуары не используются, прежде чем убирать их на хранение, обязательно извлекайте аккумулятор и отсоединяйте вилку электропитания от оборудования. Это исключает поражение электрическим током, перегрев, возгорание и коррозию.
- Не используйте оборудование в местах, в которых присутствует горючий газ. Это необходимо для предотвращения взрыва или возгорания.
- Если при падении оборудования поврежден его корпус и видны внутренние детали, не касайтесь этих деталей. Возможно поражение электрическим током.
- Не разбирайте оборудование и не вносите изменений в его конструкцию. Находящиеся под высоким напряжением внутренние детали могут вызвать поражение электрическим током.
- $\bullet$  Не смотрите на солнце или очень яркие источники света через камеру или объектив. Это может нанести вред зрению.
- Храните оборудование в местах, недоступных для детей, в том числе во время использования. Ремни или шнуры могут случайно стать причиной удушья, поражения электрическим током или травмы. Удушье или травма также могут произойти, если ребенок случайно проглотит деталь камеры или дополнительный аксессуар. Если ребенок проглотил деталь или дополнительный аксессуар, немедленно обратитесь к врачу.
- Не используйте и не храните оборудование в пыльных или сырых местах. Кроме того, во избежание короткого замыкания храните аккумулятор с установленной защитной крышкой. Это исключит возгорание, перегрев, поражение электрическим током или ожоги.
- Перед использованием камеры в самолете или больнице выясните, разрешена ли съемка. Электромагнитное излучение от камеры может помешать работе приборов самолета или медицинского оборудования в больнице.
- Во избежание пожара и поражения электрическим током соблюдайте указанные ниже меры безопасности.
	- Обязательно полностью вставляйте вилку кабеля питания в электрическую розетку.
	- Не беритесь за вилку кабеля питания влажными руками.
	- Отсоединяя кабель питания, беритесь за его вилку.
	- Не допускайте царапин, порезов и слишком сильного изгиба кабеля питания, а также не ставьте на кабель тяжелые предметы. Не перекручивайте и не связывайте кабели.
	- Не подключайте к одной электрической розетке слишком много вилок кабелей питания.
	- Не используйте кабель, если у него повреждены проводники или изоляция.
- Периодически извлекайте вилку кабеля питания и сухой тканью удаляйте пыль вокруг электрической розетки. Если в воздухе много пыли, влаги или масла, намокшая пыль на электрической розетке может стать причиной короткого замыкания и пожара.
- Запрещается подсоединять аккумулятор напрямую к электрической розетке или гнезду прикуривателя автомобиля. Аккумулятор может дать течь, перегреться или взорваться, вызвав пожар или причинив ожоги или травмы.
- Если изделие используется ребенком, взрослый должен подробно объяснить ему порядок эксплуатации изделия. Необходимо наблюдать за детьми, использующими данное изделие. Неправильное использование может привести к поражению электрическим током или травме.
- Не оставляйте объектив или камеру с установленным объективом на солнце без крышки объектива. В противном случае солнечные лучи, сконцентрированные объективом, могут вызвать пожар.
- Не закрывайте изделие тканью и не заворачивайте его в ткань. В противном случае возможен перегрев устройства и, как следствие, его деформация или возгорание.
- Будьте осторожны, чтобы не допустить намокания камеры. Если изделие упало в воду или внутрь него попала вода или металлические предметы, немедленно извлеките аккумулятор. Это исключит возгорание или поражение электрическим током.
- Запрещается использовать для чистки изделия растворители, бензин или прочие органические растворители. В противном случае возможен пожар или угроза здоровью.

<span id="page-21-0"></span>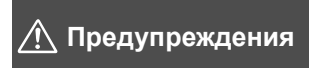

**Учитывайте приведенные ниже предупреждения. Несоблюдение этих требований может привести к травмам или повреждению имущества.**

- Не используйте и не храните изделие в автомобиле под ярким солнцем или вблизи от источника тепла. Нагревшееся изделие может стать причиной ожога. Несоблюдение этого требования также может вызывать протечку или взрыв аккумулятора и, в результате, ухудшение параметров или сокращение срока службы изделия.
- Не переносите камеру, установленную на штатив. Это может привести к травме. Также убедитесь, что штатив достаточно прочен для установки камеры и объектива.
- Не оставляйте изделие на длительное время в местах с низкой температурой. Прикосновение к холодному изделию может привести к травме.
- Запрещается воспроизведение диска CD-ROM в дисководе, который не поддерживает диски CD-ROM. При использовании в музыкальном проигрывателе компакт-дисков возможно повреждение динамиков и других компонентов. При использовании наушников возможно также повреждение слуха из-за слишком громких звуков.

### <span id="page-22-0"></span>**Правила обращения**

#### **Уход за камерой**

- Камера представляет собой высокоточный аппарат. Избегайте падения камеры и механических воздействий на нее.
- Данная камера не является водонепроницаемой, ее нельзя использовать под водой. Если вы случайно уронили камеру в воду, незамедлительно обратитесь в ближайший сервисный центр Canon. Вытирайте капли воды сухой чистой тканью. Если камера подверглась воздействию соленого воздуха, протрите ее тщательно отжатой влажной тканью.
- Не оставляйте камеру вблизи от устройств, генерирующих сильные магнитные поля, например, рядом с магнитами или электродвигателями. Старайтесь не пользоваться камерой вблизи источников сильных радиоволн, например больших антенн. Сильные магнитные поля могут вызвать сбои в работе камеры или уничтожить данные изображений.
- Не оставляйте камеру в местах с высокой температурой, например в автомобиле, стоящем на открытом солнце. Высокие температуры могут привести к сбоям в работе камеры.
- Камера содержит высокоточные электронные компоненты. Запрещается самостоятельно разбирать камеру.
- Во время движения встроенной вспышки или зеркала не удерживайте их пальцем и т.п. В противном случае может возникнуть неисправность.
- Для удаления пыли с объектива, видоискателя, зеркала и фокусировочного экрана пользуйтесь специальным чистящим устройством с грушей. Не используйте для протирки корпуса камеры или объектива чистящие средства, содержащие органические растворители. Для удаления стойких загрязнений обращайтесь в ближайший сервисный центр Canon.
- Не прикасайтесь пальцами к электрическим контактам камеры. Это предотвратит их коррозию. Корродированные контакты могут послужить причиной сбоев в работе камеры.
- Если камера быстро переносится с холода в теплое помещение, то на камере и ее внутренних деталях может образоваться конденсат. Во избежание конденсации сначала поместите камеру в закрывающийся пластиковый пакет. Перед извлечением камеры из пакета подождите, пока она нагреется.
- При образовании на камере конденсата не пользуйтесь ею. Это предотвратит повреждение камеры. В случае обнаружения конденсации снимите объектив, извлеките из камеры карту памяти и аккумулятор и подождите, пока конденсат испарится. Камерой можно пользоваться только после испарения конденсата.
- Если не планируется использовать камеру в течение длительного времени, извлеките из нее аккумулятор и храните камеру в сухом, прохладном помещении с хорошей вентиляцией. Даже в периоды, когда камера не используется, иногда несколько раз нажимайте кнопку спуска затвора для проверки работоспособности камеры.
- Не храните камеру в помещениях с химическими веществами, вызывающими ржавчину и коррозию (например, в фотолабораториях).
- Если камера не использовалась в течение длительного времени, перед использованием камеры следует проверить все ее функции. В том случае, если камера некоторое время не использовалась, или приближается важная съемка, например поездка за границу, отнесите камеру на проверку в ближайший сервисный центр Canon или проверьте камеру самостоятельно, чтобы убедиться в ее надлежащей работе.
- При длительной работе в режимах серийной съемки, в режиме Live View или видеосъемки камера может сильно нагреться. Это не является дефектом.
- При наличии яркого света внутри или снаружи области изображения может возникать паразитная засветка.

### **ЖК-экран**

- Хотя ЖК-экран изготовлен по высокоточной технологии и имеет более чем 99,99% эффективных пикселов, среди оставшихся 0,01% могут быть несколько неисправных пикселов, всегда имеющих черный, красный или другой цвет. Неработающие пикселы не означают неисправность. Они не оказывают влияния на записанные изображения.
- Если ЖК-экран оставался включенным длительное время, возможно появление остаточного изображения. Однако это временное явление, которое пройдет, если не использовать камеру несколько дней.
- При низких температурах возможно замедление смены изображений на экране ЖК-экрана, а при высоких температурах экран может выглядеть темным. При комнатной температуре обычные свойства экрана восстанавливаются.

#### **Карты памяти**

Для защиты карты и хранящихся на ней данных учтите следующее:

- Не допускайте падения карты памяти, не сгибайте карту и не мочите ее. Не применяйте к ней силу и не допускайте механических воздействий или сотрясений.
- Не прикасайтесь к контактам карты пальцами или металлическими предметами.
- Не прикрепляйте наклеек или подобных элементов на карту.
- Не храните и не используйте карту памяти вблизи от объектов, имеющих сильное магнитное поле, таких как телевизоры, громкоговорители или магниты. Избегайте также мест скопления статического электричества.
- Не оставляйте карты памяти под прямыми солнечными лучами или рядом с нагревательными приборами.
- Храните карту памяти в чехле.
- Не храните карты памяти в жарких, пыльных или сырых помещениях.

### **Сведения о загрязнении смазкой передней части матрицы**

Помимо той пыли, которая может проникнуть в камеру снаружи, в редких случаях на датчик может попасть смазка с внутренних деталей камеры. При наличии видимых пятен, остающихся на изображении, рекомендуется обратиться в сервисный центр Canon для очистки датчика.

#### <span id="page-24-0"></span>**Объектив**

После снятия объектива с камеры поставьте объектив задним концом вверх и наденьте заднюю крышку объектива, чтобы не поцарапать поверхность объектива и не повредить электрические контакты.

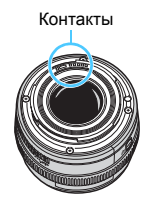

### <span id="page-25-0"></span>**Обозначения**

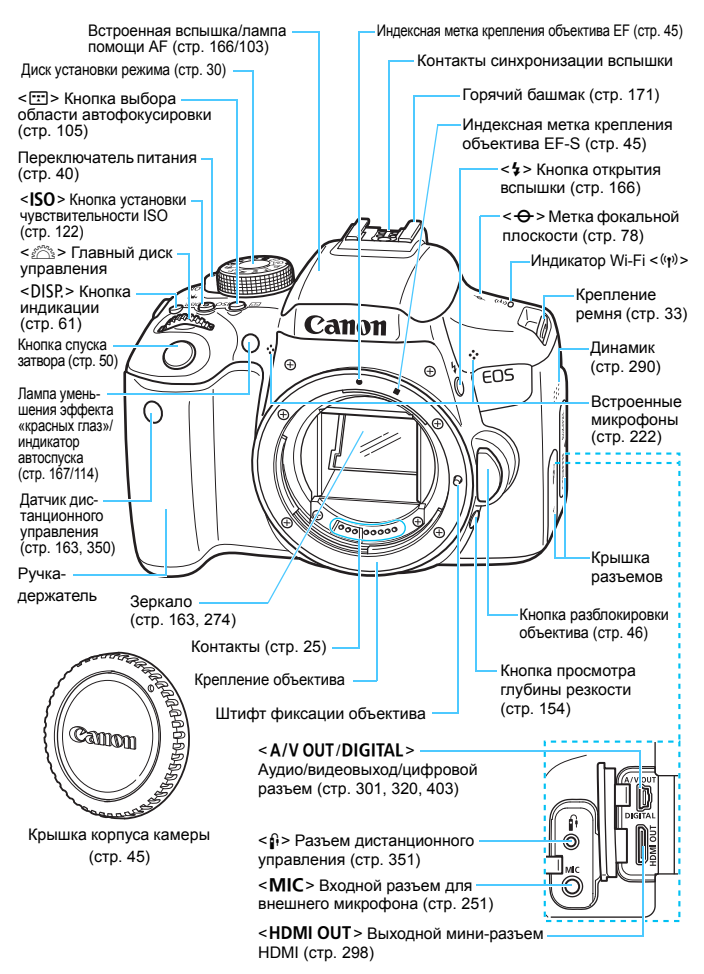

#### Обозначения

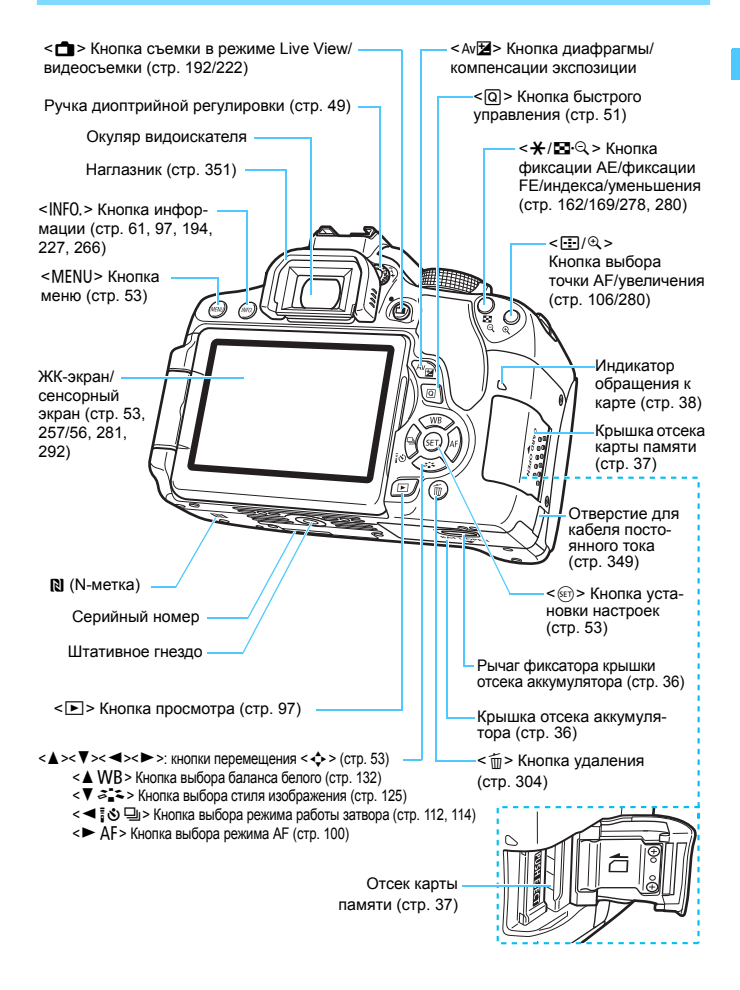

**Настройки функций съемки** (в режимах творческой зоны, стр. [30\)](#page-29-0)

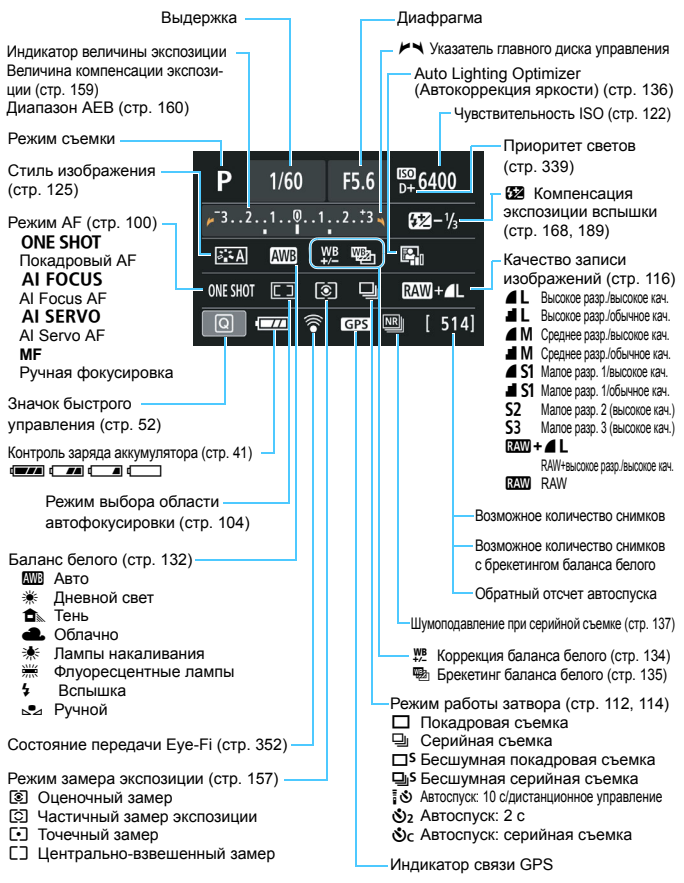

На экране отображаются только установки, применимые к текущему режиму.

#### **Информация в видоискателе**

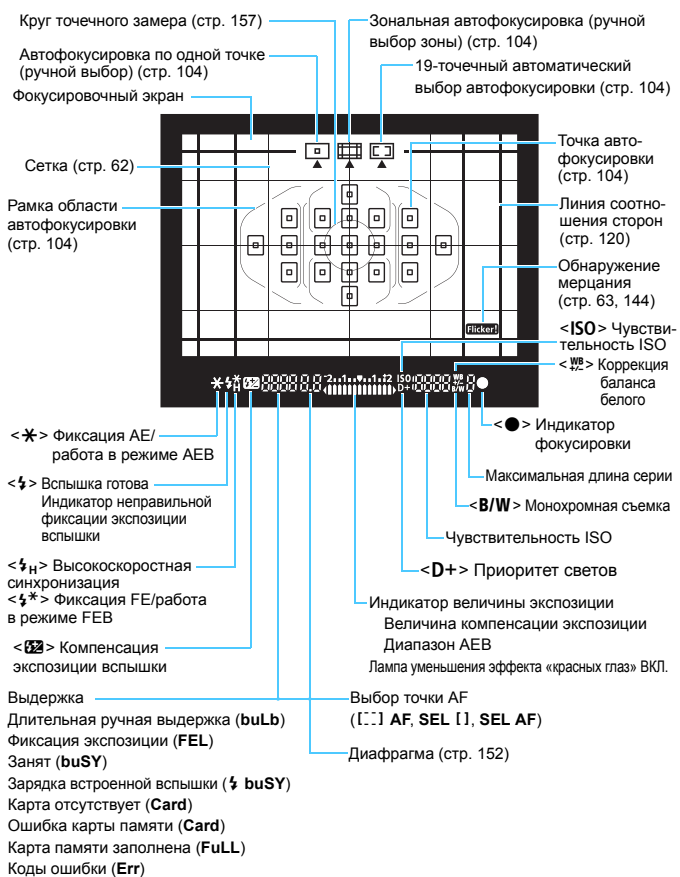

На экране отображаются только установки, применимые к текущему режиму.

#### <span id="page-29-1"></span>**Диск установки режима**

Диск установки режима разбит на две функциональные зоны: одна для режимов творческой зоны, вторая для режимов базовой зоны.

### <span id="page-29-0"></span>**Творческая зона**

Эти режимы расширяют возможности управления камерой при съемке различных объектов.

- **: Программная АЕ (стр. [148](#page-147-0))**
- $Tv : AE$  с приоритетом выдержки (стр. [150](#page-149-0))
- $Av:$  AE с приоритетом диафрагмы (стр. [152\)](#page-151-0)
- a : Ручная экспозиция (стр. [155\)](#page-154-0)

### **Базовая зона**

Достаточно нажать кнопку спуска затвора. Камера устанавливает настройки, соответствующие снимаемому объекту или сцене.

- $\overline{A}$  : Интеллектуальный сценарный режим (стр. [66](#page-65-0))
- $\mathbb{F}_3$  : Без вспышки (стр. [71\)](#page-70-0)
- СА : Творческий авторежим (стр. [72](#page-71-0))
- $\ddot{a}$  : Портрет (стр. [76](#page-75-0))
- $\sum$  : Пейзаж (стр. [77](#page-76-0))
- 4 : Крупный план (стр. [78](#page-77-0))
- 5 : Спорт (стр. [79](#page-78-0))
- **SCN**: Специальная сцена (стр. [80](#page-79-0))
	- Эдети (стр. [81\)](#page-80-0)
	- $\P$  : Еда (стр. [82](#page-81-0))
	- $\mathbf{F}$  : Свет свечей (стр. [83](#page-82-0))
	- 6 : Ночной портрет (стр. [84\)](#page-83-0)
	- $\blacksquare$ : Съемка с рук ночью (стр. [85](#page-84-0))
	- $E:$  HDR контрового света (стр. [86\)](#page-85-0)

### **Объектив без шкалы расстояний**

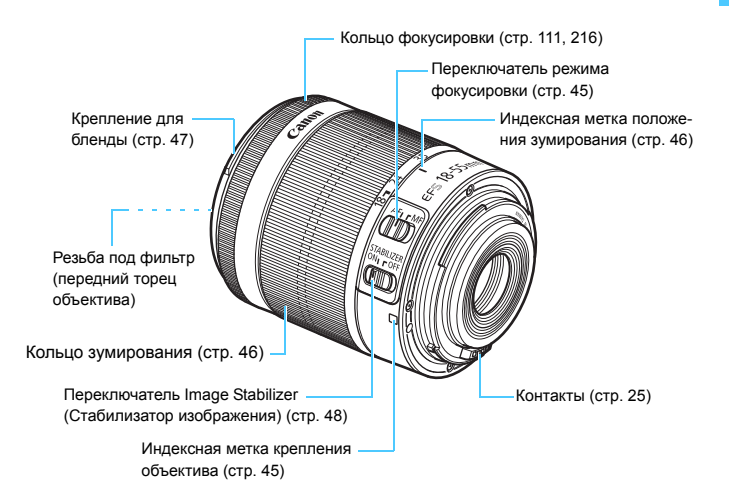

### **Зарядное устройство LC-E17**

Зарядное устройство для аккумулятора LP-E17 (стр. [34](#page-33-0)).

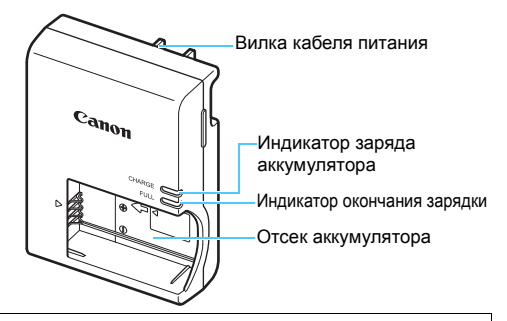

**ВАЖНЫЕ МЕРЫ ПРЕДОСТОРОЖНОСТИ: СОХРАНИТЕ ДАННЫЕ ИНСТРУКЦИИ. ВНИМАНИЕ: ВО ИЗБЕЖАНИЕ РИСКА ВОЗГОРАНИЯ ИЛИ ПОРАЖЕНИЯ ЭЛЕКТРИЧЕСКИМ ТОКОМ ВЫПОЛНЯЙТЕ СЛЕДУЮЩИЕ ИНСТРУКЦИИ.** При необходимости подключения устройства к электрическому питанию во время его эксплуатации за пределами США следует использовать

съемный переходник для электрической вилки, подходящий к имеющейся электрической розетке.

### **Зарядное устройство LC-E17E**

Зарядное устройство для аккумулятора LP-E17 (стр. [34](#page-33-1)).

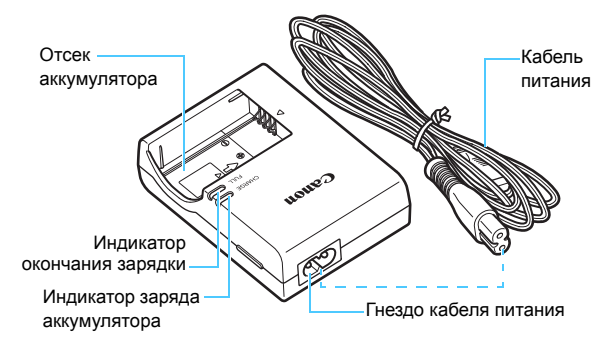

# <span id="page-32-0"></span>**Начало работы**

**1**

В этой главе рассматриваются подготовительные этапы перед началом съемки и основные операции с камерой.

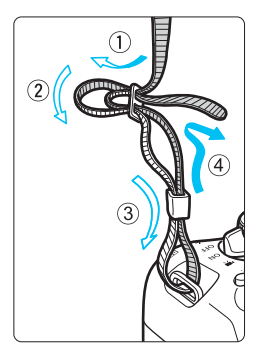

#### <span id="page-32-1"></span>**Закрепление прилагаемого ремня**

Проденьте конец ремня через крепление ремня, предусмотренное на камере с нижней стороны. Затем проденьте ремень через пряжку, как показано на рисунке. Натяните ремень, чтобы убедиться, что он не провисает и не выскочит из пряжки.

Крышка окуляра также закрепляется на ремне (стр. [351\)](#page-350-1).

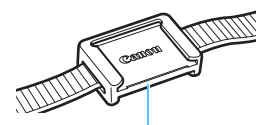

Крышка окуляра

## <span id="page-33-0"></span>**Зарядка аккумулятора**

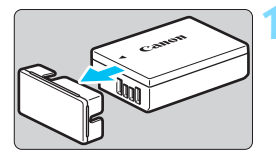

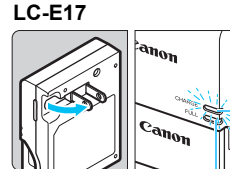

Индикатор окончания зарядки

<span id="page-33-1"></span>Индикатор заряда аккумулятора

### **LC-E17E**

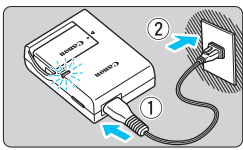

### <span id="page-33-2"></span>**1 Снимите защитную крышку.**

 Снимите защитную крышку с аккумулятора.

### **2 Установите аккумулятор.**

- Надежно установите аккумулятор в зарядное устройство, как показано на рисунке.
- Для снятия аккумулятора выполните описанные выше операции в обратном порядке.

### **3 Зарядите аккумулятор. Для LC-E17**

 Откройте штыри вилки зарядного устройства, как показано стрелкой, и вставьте штыри в электрическую розетку.

### **Для LC-E17E**

- Подключите кабель питания к зарядному устройству и вставьте вилку шнура в сетевую розетку.
- Зарядка начинается автоматически, и индикатор заряда аккумулятора загорается оранжевым цветом.
- После полной зарядки индикатор окончания зарядки загорается зеленым цветом.
- **Полная зарядка полностью разряженного аккумулятора при комнатной температуре (23 °C) занимает около двух часов. Время, необходимое для зарядки аккумулятора, сильно зависит от температуры окружающей среды и уровня заряда аккумулятора.**
- В целях безопасности зарядка при низких температурах (5 10 °C) занимает больше времени (до 4 часов).
- **Рекомендации по использованию аккумулятора и зарядного устройства**
- **Входящий в комплект поставки аккумулятор заряжен не полностью.**

Обязательно зарядите аккумулятор перед использованием.

 **Заряжайте аккумулятор накануне или в день предполагаемого использования.**

Даже неиспользуемый заряженный аккумулятор постепенно разряжается и теряет свою емкость.

- **После зарядки аккумулятора извлеките его и отсоедините зарядное устройство от электрической розетки.**
- **Если камера не используется, извлеките из нее аккумулятор.** Если аккумулятор в течение длительного времени остается в камере, небольшой потребляемый ток приводит к слишком сильной разрядке аккумулятора, что приводит к сокращению срока его службы. Аккумулятор следует хранить с установленной защитной крышкой (входит в комплект поставки). При хранении полностью заряженного аккумулятора его технические характеристики могут ухудшиться.
- **Зарядным устройством можно пользоваться в других странах.** Зарядное устройство рассчитано на напряжение источника питания от 100 до 240 В переменного тока частотой 50/60 Гц. При необходимости используйте имеющийся в продаже переходник вилки для соответствующей страны или региона. Не подключайте зарядное устройство к портативным преобразователям напряжения. При этом возможно повреждение зарядного устройства.
- **Если аккумулятор быстро разряжается даже после полной зарядки, это говорит об окончании срока его службы.** Проверьте уровень эффективной емкости аккумулятора (стр. [348](#page-347-0)) и приобретите новый аккумулятор.
- После отсоединения вилки кабеля питания зарядного устройства не прикасайтесь к штырям вилки, по крайней мере, в течение 5 секунд.
	- Не заряжайте никаких других аккумуляторов, кроме аккумулятора LP-E17.
	- Аккумулятор LP-E17 предназначен только для изделий марки Canon. Компания Canon не несет ответственности за неполадки или происшествия, вызванные использованием несовместимых аккумуляторов, зарядных устройств или других изделий.

### <span id="page-35-0"></span>**Установка и извлечение аккумулятора**

Установите в камеру полностью заряженный аккумулятор LP-E17. После установки аккумулятора включается подсветка видоискателя, после извлечения аккумулятора видоискатель становится темным.

### **Установка аккумулятора**

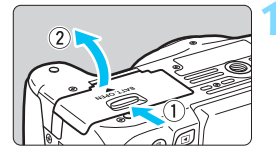

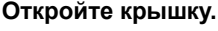

 Сдвиньте рычажок в показанном стрелками направлении, затем откройте крышку.

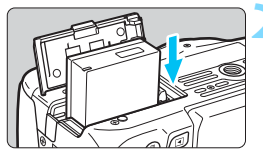

### **2 Вставьте аккумулятор.**

- Вставьте его концом с контактами.
- Вставьте аккумулятор до фиксации со щелчком.

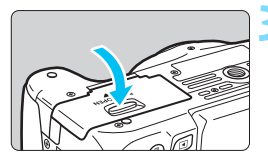

### **3 Закройте крышку.**

 Нажмите на крышку до характерного щелчка.

### **Извлечение аккумулятора**

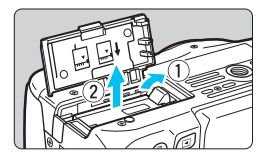

#### **Откройте крышку и извлеките аккумулятор.**

- Нажмите рычаг фиксатора аккумулятора в направлении, показанном стрелкой, и извлеките аккумулятор.
- Для предотвращения короткого замыкания контактов элементов питания закройте аккумулятор защитной крышкой (входит в комплект поставки, стр. [34](#page-33-2)).

Открыв крышку отсека аккумулятора, не пытайтесь силой открыть ее еще дальше. В противном случае шарнир может выйти из строя.
## **Установка и извлечение карты памяти**

Могут использоваться карты памяти (продается отдельно) SD, SDHC или SDXC. Также можно использовать карты памяти SDHC и SDXC с UHS-I.

Снятые изображения записываются на карту.

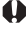

**Убедитесь в том, что переключатель защиты карты от записи установлен в верхнее положение для обеспечения записи и стирания.**

#### **Установка карты**

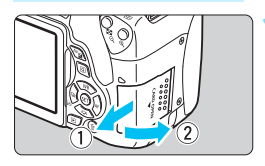

Переключатель защиты карты от записи

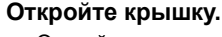

 Откройте крышку, сдвинув ее в направлении, показанном стрелками.

#### **2 Вставьте карту памяти.**

 **Держите карту стороной с этикеткой к себе и вставьте ее в камеру до фиксации со щелчком, как показано на рисунке.**

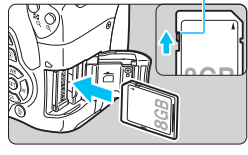

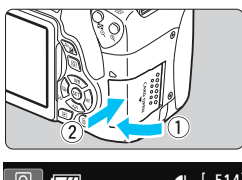

#### $\overline{\Box}$ **⊿**L [ 51

Возможное количество снимков

R

#### **3 Закройте крышку.**

- Закройте крышку и сдвиньте ее в направлении стрелок до закрытия с характерным щелчком.
- При установке переключателя питания в положение <0N> на ЖКэкране отображается возможное количество снимков.
- Возможное количество снимков зависит от свободной емкости карты памяти, качества записи изображений, чувствительности ISO и т. д. **• Если для параметра [** $\bigcirc$ **1: Спуск затвора без карты**] задано значение [**Запрещён**], съемка без карты будет невозможна (стр. [256\)](#page-255-0).

#### **Извлечение карты**

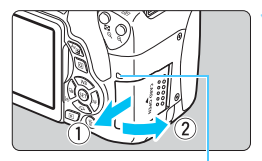

Индикатор обращения к карте

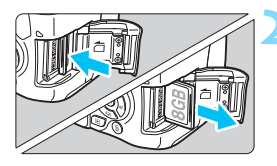

#### **1 Откройте крышку.**

- Установите переключатель питания в положение <OFF>.
- **Убедитесь, что индикатор обращения к карте не горит, и откройте крышку.**
- Если отображается сообщение [**Производится запись...**], закройте крышку.

#### **2 Извлеките карту памяти.**

- Слегка нажмите на карту и отпустите ее, чтобы она выдвинулась наружу.
- Выньте карту памяти и закройте крышку.

 **Если индикатор обращения к карте мигает или горит постоянно, это означает, что на карту записываются изображения, с карты считываются изображения, с карты удаляются изображения или производится передача данных. В течение этого времени не открывайте крышку отсека карты памяти. Кроме того, когда горит или мигает индикатор обращения к карте, запрещается выполнять перечисленные ниже действия. В противном случае возможно повреждение данных изображений, карты или камеры.**

- **Извлекать карту.**
- **Извлекать аккумулятор.**
- **Встряхивать камеру или стучать по ней.**
- **Отсоединять и подсоединять кабель питания (при использовании комплекта сетевого питания).**
- Если карта памяти уже содержит изображения, нумерация изображений может начаться не с номера 0001 (стр. [261](#page-260-0)).
- Если на ЖК-экране отображается сообщение об ошибке, связанной с картой памяти, извлеките и заново установите карту. Если ошибка не устранена, используйте другую карту. Следует скопировать все изображения с карты памяти на компьютер при

наличии такой возможности, а затем отформатировать карту памяти в этой камере (стр. [59](#page-58-0)). Нормальная работа карты может восстановиться. Не прикасайтесь к контактам карты пальцами или металлическими

- предметами. Не допускайте попадания пыли или воды на контакты. Загрязнение контактов может привести к неисправности контактов.
- Мультимедийные карты (MMC) не поддерживаются (отобразится ошибка карты памяти).

## <span id="page-38-0"></span>**Использование ЖК-экрана**

Открыв ЖК-экран, можно задавать функции меню, производить съемку в режиме Live View или видеосъемку, а также просматривать изображения и видеозаписи. Направление и угол наклона ЖК-экрана можно изменять.

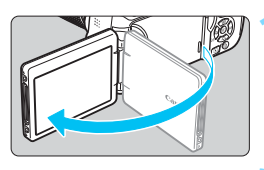

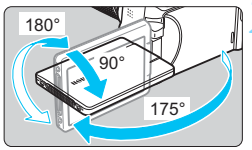

### **1 Откройте ЖК-экран.**

#### **2 Поверните ЖК-экран.**

- Если ЖК-экран открыт, его можно поворачивать вверх, вниз или на 180° непосредственно к объекту съемки.
- На рисунке указан приблизительный угол наклона.

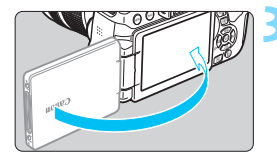

#### **3 Поверните его к себе.**

 Обычно при работе с камерой ЖКэкран обращен к фотографу.

- При повороте ЖК-экрана будьте осторожны и не прикладывайте чрезмерных усилий, чтобы не сломать шарнир.
	- Если к камере подключен пульт дистанционного управления RS-60E3 или внешний микрофон, угол поворота разложенного ЖК-экрана ограничивается.
- $\overline{\mathbb{E}}$  Если камера не используется, закройте ЖК-экран лицевой стороной внутрь. Это позволит защитить экран.
	- Если во время съемки в режиме Live View или видеосъемки ЖК-экран повернут к объекту съемки, изображение на экране представляет собой зеркальное отражение.

## **Включение питания**

**Если при включении питания камеры отображается экран установки даты, времени и часового пояса, для задания этих параметров см. стр. [42](#page-41-0).**

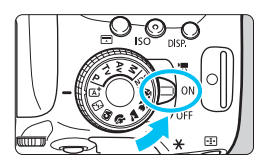

- <' > : Камера включается. Доступна видеосъемка (стр. [222\)](#page-221-0).
- <0N> : Камера включается. Доступна фотосъемка.
- <0FF> : Камера выключена и не работает. Установите переключатель питания в это положение, если камера не используется.

#### **Автоматическая очистка датчика изображения**

- Каждый раз при установке переключателя питания в положение <0N> или <0FF> автоматически выполняется очистка датчика изображения. (Может быть слышен негромкий шум.) Во время очистки датчика изображения на ЖК-экране отображается < $\pm$ .
- Даже во время очистки датчика изображения можно произвести съемку, наполовину нажав кнопку спуска затвора (стр. [50](#page-49-0)) для прекращения очистки и выполнения съемки.
- Если в течение короткого промежутка времени несколько раз изменить положение переключателя питания <0N>/<0FF>, значок < $t_{\text{in}}$ > может не появиться. Это нормально и не является неполадкой.

#### **MENU Автоотключение**

- После 30 секунд бездействия камера автоматически выключается для экономии заряда аккумулятора. Для повторного включения камеры просто наполовину нажмите кнопку спуска затвора (стр. [50](#page-49-0)).
- Задержку автоматического выключения можно изменить с помощью параметра [5**2: Автоотключение**] (стр. [257](#page-256-0)).

 $\overline{E}$  Если во время записи изображения на карту памяти переключатель питания установлен в положение <OFF>, отображается сообщение [**Производится запись...**] и питание выключается после завершения записи.

#### **<sup>I</sup>ZZA Проверка уровня заряда аккумулятора**

Когда питание включено, индикатор уровня заряда аккумулятора показывает одно из четырех значений.

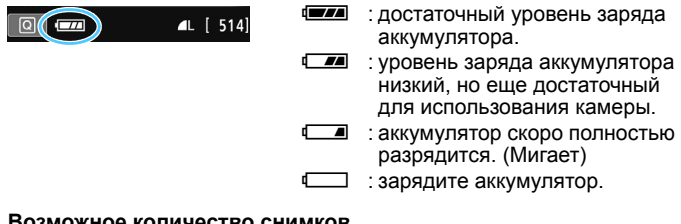

#### **Возможное количество снимков**

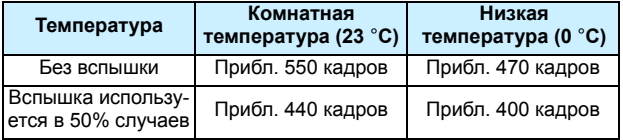

 Приведенные выше цифры относятся к следующему случаю: полностью заряженный аккумулятор LP-E17, режим съемки в режиме Live View отключен, используются стандарты тестирования CIPA (Camera & Imaging Products Association/ Ассоциация производителей камер и устройств обработки изображения).

 Возможное количество снимков при использовании ручки-держателя аккумуляторов BG-E18 (продается отдельно)

• При использовании двух LP-E17: прибл. в два раза больше снимков, чем без использования ручки-держателя аккумуляторов.

- Любое из следующих действий приведет к ускорению разрядки аккумулятора:
	- Длительное нажатие кнопки спуска затвора наполовину.
	- Частая активация только функции автофокусировки без осуществления съемки.
	- Использование стабилизатора изображения (Image Stabilizer) объектива.
	- Частое использование ЖК-экрана.

R

 В зависимости от фактических условий съемки возможное количество снимков может сокращаться.

 Объектив получает питание от аккумулятора камеры. В зависимости от используемого объектива заряд аккумулятора может расходоваться быстрее.

- Возможное количество снимков при съемке в режиме Live View см. на стр. [193](#page-192-0).
- **Для проверки состояния аккумулятора см. меню [93: Инфор. о батарее]** (стр. [348\)](#page-347-0).

## <span id="page-41-0"></span>3**Установка даты, времени и часового пояса**

При первом включении питания или в случае сброса значений даты, времени и часового пояса открывается экран установки даты, времени и часового пояса. Сначала установите часовой пояс, следуя приведенным ниже инструкциям. Установите на камере часовой пояс места проживания, чтобы при поездке в место, находящееся в другом часовом поясе, можно было просто выбрать его в камере установленные дата и время будут настроены автоматически. **Учтите, что дата и время, добавляемые к записываемому изображению, будут основаны на данных параметрах даты и времени. Обязательно установите правильные дату и время.**

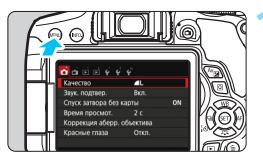

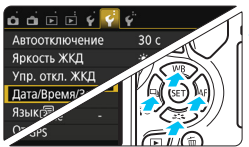

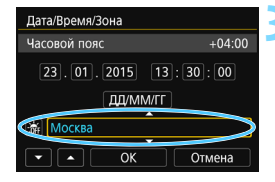

#### **1 Откройте экран меню.**

 Для отображения экрана меню нажмите кнопку <MENU>.

#### **2 На вкладке [**5**2] выберите [Дата/Время/Зона].**

- $\bullet$  С помощью кнопок < $\blacktriangleleft$  > < $\blacktriangleright$  выберите вкладку [5**2**].
- С помощью кнопок < $\blacktriangle$  > < $\P$  > выберите параметр [**Дата/Время/Зона**] и нажмите  $<$   $\stackrel{\frown}{\text{Set}}$  $\frac{1}{\text{Set}}$

#### **3 Установите часовой пояс.**

- **По умолчанию установлен [Лондон].**
- С помощью кнопок < $\blacktriangleleft$  > < $\blacktriangleright$  > выберите поле часового пояса.
- Нажмите кнопку < (sET) > для отображения символа < $\Rightarrow$ .
- Выберите часовой пояс с помощью кнопок < $\blacktriangle$  > < $\nabla$  >, затем нажмите < (SET) >. (Возврат к < 0 >.)

Описание порядка работы с меню приведено на стр. [54-](#page-53-0)[55.](#page-54-0)

 На шаге 3 время, отображаемое в правом верхнем углу экрана, является разницей по времени относительно Всемирного координированного времени (UTC). Если сведения о часовом поясе не видны, установите ваш часовой пояс с учетом разницы с Всемирным координированным временем (UTC).

围

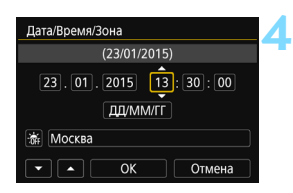

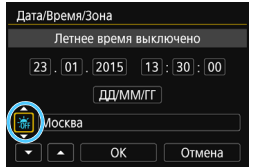

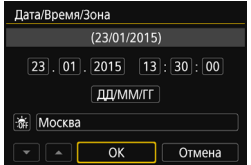

#### **4 Установите дату и время.**

- Выберите число кнопками <<>>>>.
- **Нажмите кнопку <** $\epsilon$ **Fi**) > для отображения символа < $\dot{\square}$ >.
- Установите число с помощью кнопок < $\blacktriangle$  > < $\nabla$  >, затем нажмите  $\leq$  GET) > (Возврат к  $\leq$   $\equiv$  > )

#### **5 Настройте переход на летнее время.**

- Настройте его при необходимости.
- Кнопками < $\blacktriangleleft$  >  $\blacktriangleright$  выберите [ $\frac{1}{2}$ ].
- $\bullet$  Нажмите кнопку < $\left( \sin \frac{1}{2} \right)$  для отображения символа < $\dot{\square}$ >.
- С помощью кнопок < $\blacktriangle$  > < $\blacktriangledown$  > выберите параметр [ $\frac{1}{2}$ ] и нажмите <  $\varepsilon$  >.
- Если для функции перехода на летнее время установлено значение [ $\frac{1}{2}$ ], то время, установленное в шаге 4, будет передвинуто на 1 час вперед. При установке значения [ 1] переход на летнее время будет отменен, и время будет передвинуто на 1 час назад.

#### **6 Выйдите из режима настройки.**

- С помощью кнопок <<>>>>> выберите [ОК] и нажмите < $\varepsilon$ <sub>[7]</sub>>.
- Дата, время, часовой пояс и переход на летнее время будут установлены, после чего снова появится меню.

Настройки даты, времени и часового пояса могут быть сброшены в указанных ниже случаях. Если это произошло, заново установите дату, время и часовой пояс.

- Когда камера хранится без аккумулятора.
- Когда аккумулятор разряжается в камере.
- Когда камера подвергается воздействию низких температур в течение длительного времени.

Ħ Отсчет даты и времени начнется после нажатия на шаге 6 кнопки [**OK**]. После смены часового пояса убедитесь, что установлены правильные значения даты и времени.

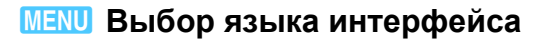

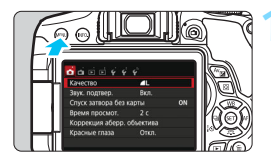

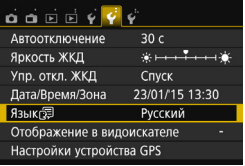

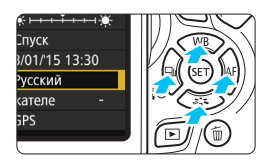

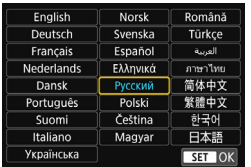

#### **1 Отобразите экран меню.**

 Для отображения экрана меню нажмите кнопку <MENU>.

#### **2 На вкладке [**5**2] выберите пункт [Язык**K**].**

- $\bullet$  С помощью кнопок < $\blacktriangleleft$  > < $\blacktriangleright$  выберите вкладку [5**2**].
- $\bullet$  С помощью кнопок < $\blacktriangle$ > < $\blacktriangledown$ > выберите пункт **[Язык ज़ि] и нажмите <** (F) >.

#### **3 Задайте нужный язык.**

- Выберите нужный язык с помощью кнопок < $\blacktriangle$  > < $\nabla$  >, затем нажмите  $\langle$  (SET)  $>$ .
- Язык интерфейса изменяется.

## **Установка и снятие объектива**

Данная камера совместима со всеми объективами Canon EF и EF-S. **Объективы EF-M не поддерживаются.**

#### **Установка объектива**

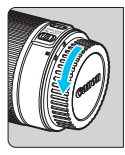

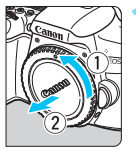

Белая индексная метка

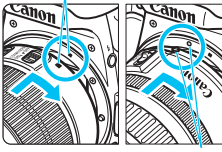

Красная индексная метка

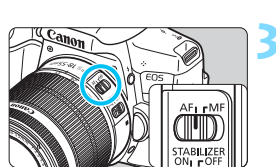

#### **1 Снимите крышки.**

 Снимите заднюю крышку объектива и крышку корпуса камеры, повернув их в направлении стрелок, показанных на рисунке.

#### **2 Установите объектив.**

 Совместите белую или красную индексную метку объектива с индексной меткой соответствующего цвета на камере. Поверните объектив в направлении, указанном стрелкой, до его фиксации со щелчком.

#### **3 Установите переключатель режима фокусировки на объективе в положение <AF>.**

<**AF**> означает автофокусировку.

<**MF**> означает ручную фокусировку.

**4 Снимите переднюю крышку объектива.**

#### **Сведение к минимуму количества пыли**

- При смене объективов делайте это быстро в местах с минимальной запыленностью.
- При хранении камеры без объектива обязательно устанавливайте крышку корпуса камеры
- Перед установкой крышки корпуса камеры удалите с нее пыль.

#### **Зумирование**

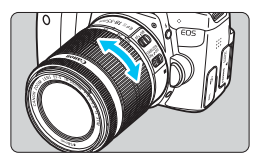

**Снятие объектива**

#### **Поверните пальцами кольцо зумирования на объективе.**

 Зумирование следует производить до выполнения фокусировки. При повороте кольца зумирования после наведения на резкость возможно нарушение фокусировки.

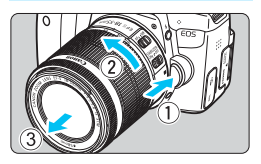

#### **Удерживая нажатой кнопку разблокировки объектива, поверните объектив так, как показано стрелкой.**

- Поверните объектив до упора, затем снимите его.
- Наденьте на снятый объектив заднюю крышку объектива.

#### **Владельцам объективов EF-S18-135mm f/3.5-5.6 IS STM:** Можно предотвратить выдвижение объектива во время его переноски.

Установите кольцо зумирования в широкоугольное положение 18 мм, затем передвиньте рычаг фиксатора кольца зумирования в положение <**LOCK**>. Кольцо зумирования можно зафиксировать только в широкоугольном положении.

- $\mathbf u$  Не смотрите прямо на солнце через какой-либо объектив. Это может вызвать потерю зрения.
	- При установке или снятии объектива установите переключатель питания камеры в положение <OFF>.
	- Если передняя часть объектива (кольцо фокусировки) вращается во время автофокусировки, не прикасайтесь к вращающейся части.
	- **Если приобретен комплект с объективом EF-S18-55mm f/3.5-5.6 IS STM, EF-S18-135mm f/3.5-5.6 IS STM или EF-S55-250mm f/4-5.6 IS STM, см. раздел «Правила обращения» на стр. [383](#page-382-0).**

#### **Угол обзора**

Поскольку размер датчика изображения меньше формата 35-мм пленки, угол обзора установленного объектива эквивалентен углу обзора объектива с фокусным расстоянием, которое примерно в 1,6 раза больше указанного.

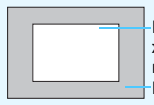

Размер датчика изображения (приблизительный) (22,3 x 14,9 мм) Размер изображения формата 35-мм пленки (36 x 24 мм)

#### **Установка бленды для объектива**

Бленда для объектива блокирует нежелательный свет и предотвращает попадание дождя, снега, пыли и т.д. на переднюю сторону объектива. Убирая объектив в сумку и т. п., бленду можно установить обратной стороной.

**При отсутствии индексной метки на объективе и бленде:**

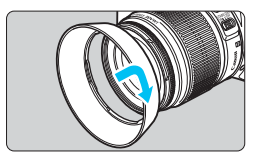

### **Установите бленду объектива.**

 Поверните бленду в направлении, указанном стрелкой, чтобы надежно закрепить ее.

**При наличии индексной метки на объективе и бленде:**

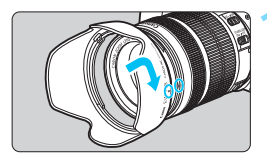

**1 Совместите красные точки на бленде и на краю объектива, затем поверните бленду в направлении, указанном стрелкой.**

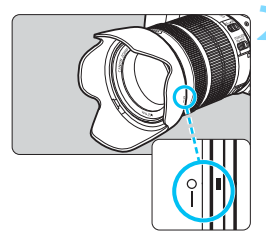

#### **2 Поверните бленду, как показано на рисунке.**

 Поверните бленду по часовой стрелке и убедитесь, что она надежно закреплена.

- Неправильно установленная бленда может привести к затемнению периферийных участков изображения.
	- Устанавливая или снимая бленду, беритесь за ее основание. Если во время поворота придерживать бленду за края, она может деформировать и ее будет невозможно повернуть.
	- При использовании встроенной вспышки камеры, снимите бленду. В противном случае бленда перекроет часть вспышки.

## **Стабилизатор изображения (Image Stabilizer) объектива**

При использовании встроенной функции Image Stabilizer (Стабилизатор изображения) объектива IS выполняется компенсация сотрясения камеры для получения более резких снимков. Для примера здесь рассматривается порядок действий с объективом EF-S18-55mm f/3.5-5.6 IS STM. IS означает Image Stabilizer (Стабилизатор изображения).

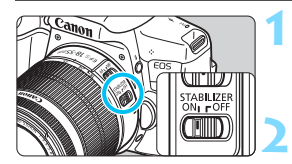

#### **1 Установите переключатель IS**  в положение <0N>.

 Также установите переключатель питания камеры в положение <0N>.

#### **2 Нажмите кнопку спуска затвора наполовину.**

**Включается функция Image Stabilizer** (Стабилизатор изображения).

- **3 Произведите съемку.**
	- Когда изображение в видоискателе стабилизируется, полностью нажмите кнопку спуска затвора, чтобы произвести съемку.
- **Image Stabilizer (Стабилизатор изображения) может быть неэффек**тивен, если объект начнет двигаться во время экспонирования.
	- Для съемки при ручных длительных выдержках установите переключатель IS в положение <OFF>. Если переключатель установлен в положение <0N>, во время работы функции Image Stabilizer (Стабилизатор изображения) могут происходить сбои.

 Функция Image Stabilizer (Стабилизатор изображения) может быть неэффективна при слишком сильных сотрясениях, например на качающейся лодке.

- 围 Функция Image Stabilizer (Стабилизатор изображения) может работать в том случае, если переключатель режима фокусировки на объективе находится в положении <**AF**> или <**MF**>.
	- При использовании штатива можно по-прежнему выполнять съемку, даже в том случае, если переключатель IS установлен в положение <0N>. Однако для экономии заряда аккумулятора рекомендуется установить переключатель в положение <OFF>.
	- Функция Image Stabilizer (Стабилизатор изображения) эффективна даже в том случае, если камера установлена на монопод.
	- В случае объективов EF-S18-55mm f/3.5-5.6 IS STM, EF-S18-135mm f/ 3.5-5.6 IS STM и EF-S55-250mm f/4-5.6 IS STM режим Image Stabiliser (Стабилизатор изображения) включается автоматически в зависимости от условий съемки.

## **Основные операции**

#### **Настройка четкости видоискателя**

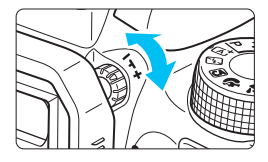

#### **Вращайте ручку диоптрийной регулировки.**

- Поворачивая ручку влево или вправо, добейтесь максимально резкого изображения точек AF в видоискателе.
- Если диоптрийная регулировка камеры не позволяет получить четкое изображение в видоискателе, рекомендуется использовать линзы диоптрийной регулировки серии E (продаются отдельно).

#### **Как правильно держать камеру**

Для получения четких фотографий держите камеру неподвижно, чтобы свести к минимуму ее сотрясение.

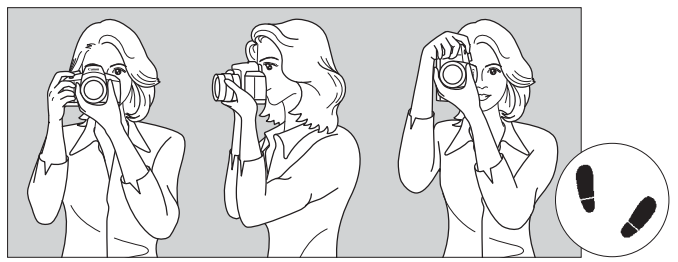

Съемка в горизонтальном положении Съемка в вертикальном положении

- 1. Плотно обхватите правой рукой ручку-держатель камеры.
- 2. Левой рукой поддерживайте объектив снизу.
- 3. Положите указательный палец правой руки на кнопку спуска затвора.
- 4. Слегка прижмите руки и локти к груди.
- 5. Для обеспечения устойчивости поставьте одну ногу немного впереди другой.
- 6. Прижмите камеру к лицу и посмотрите в видоискатель.

#### <span id="page-49-0"></span>**Кнопка спуска затвора**

Кнопка спуска затвора срабатывает в два этапа. Можно нажать кнопку спуска затвора наполовину. Затем кнопка спуска затвора нажимается до упора.

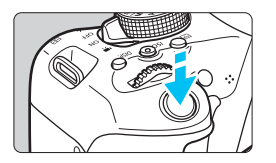

#### <span id="page-49-1"></span>**Нажатие наполовину**

Этим нажатием активизируется функция автофокусировки и система автоэкспозиции, которая устанавливает выдержку и величину диафрагмы.

Значение экспозиции (выдержка и диафрагма) отображается в видоискателе ( $\ddot{\lozenge}4$ ). При наполовину нажатой кнопке спуска затвора ЖК-экран выключается (стр. [270](#page-269-0)).

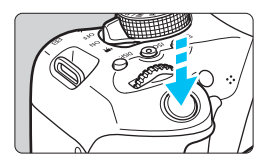

#### **Полное нажатие**

Этим нажатием осуществляется спуск затвора, и производится съемка.

#### **Предотвращение сотрясения камеры**

Движение камеры во время экспозиции при съемке без использования штатива называется сотрясением камеры. Это может привести к смазыванию изображения. Во избежание сотрясения камеры обратите внимание на следующее:

- Держите камеру неподвижно, как показано на предыдущей странице.
- Нажмите кнопку спуска затвора наполовину для автофокусировки, затем медленно нажмите кнопку спуска затвора полностью.
- 围 Если сразу полностью нажать кнопку спуска затвора или нажать ее наполовину, а затем сразу же до упора, камера производит съемку с некоторой задержкой.
	- Даже во время вызова меню, просмотра или записи изображения можно немедленно вернуться в режим готовности к съемке, наполовину нажав кнопку спуска затвора.

## Q **Быстрое управление функциями съемки**

Можно непосредственно выбирать и задавать функции съемки при их отображении на ЖК-экране. Это называется быстрым управлением.

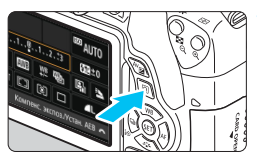

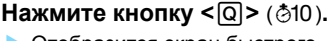

 Отобразится экран быстрого управления.

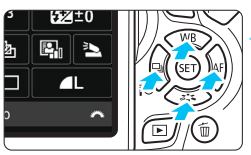

ra t

### **2 Настройте требуемые функции.**

- Выберите функцию кнопками перемещения < $\rightarrow$ >.
- Отобразится выбранная функция и руководство по функциям (стр. [64\)](#page-63-0).
- Для изменения настройки поворачивайте диск < $\frac{600}{200}$ >.

#### **Режимы базовой зоны Режимы творческой зоны**

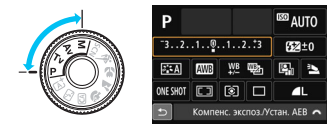

#### **3 Произведите съемку.**

- Для съемки полностью нажмите кнопку спуска затвора.
- Отобразится снятое изображение.
- 围 Сведения о функциях, настраиваемых в режимах базовой зоны, и порядок их настройки см. на стр. [89.](#page-88-0)

 $4^{\circ}$ Покадровая съёмка

 Для шагов 1 и 2 можно также использовать сенсорный ЖК-экран (стр. [56\)](#page-55-0).

#### **Пример экрана быстрого управления**

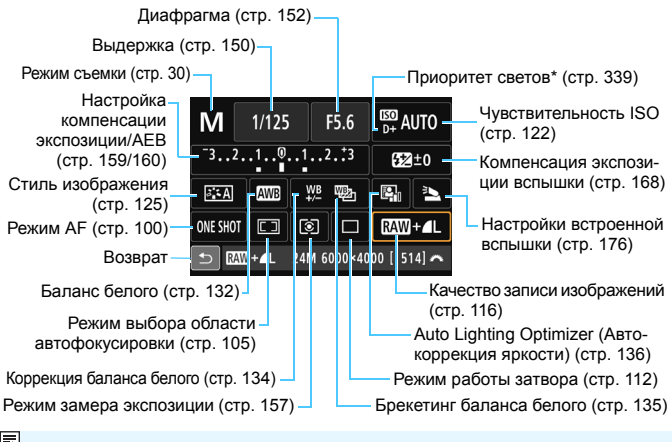

Функции, отмеченные звездочкой, невозможно установить на экране

#### **Экран настроек функций**

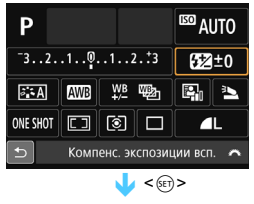

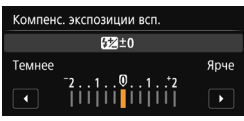

- Выберите требуемую функцию и нажмите < (set) >. Открывается экран настройки функции.
- Кнопками <<>>>> >> или диском <<<br /> измените настройки. Есть также некоторые функции, установка которых возможна с помощью нажатия кнопки < $NF0$ , >, < $ET$ > или < $\overline{m}$ >.
- Нажмите кнопку < (к) > для завершения настройки и возврата к экрану быстрого управления.
- При выборе <EJ> (стр. [104\)](#page-103-0) и нажатии на кнопку <MENU> снова отображается предыдущий экран.

## **MENU Использование меню**

С помощью меню можно задавать различные настройки, такие как качество записи изображений, дату и время и т. д.

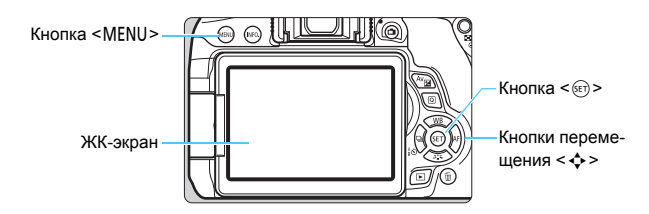

#### **Экран меню**

В зависимости от выбранного режима съемки отображаемые вкладки и пункты меню могут отличаться.

#### **Режимы базовой зоны Видеосъемка**

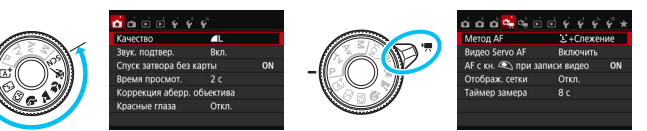

#### **Режимы творческой зоны**

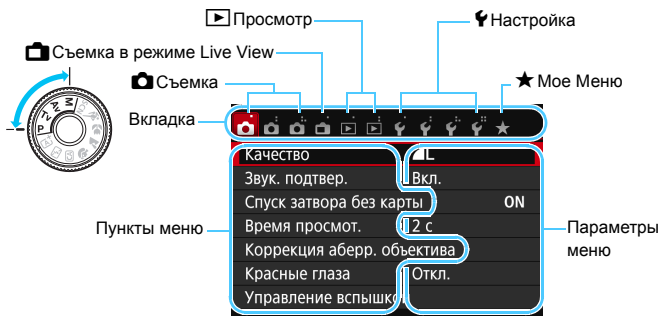

#### <span id="page-53-0"></span>**Порядок работы с меню**

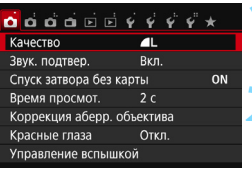

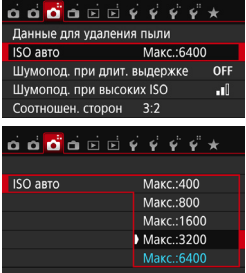

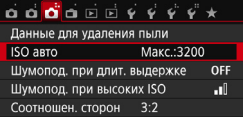

#### **1 Отобразите экран меню.**

 Для отображения экрана меню нажмите кнопку <MENU>.

#### **2 Выберите вкладку меню.**

- Кнопками перемещения  $\langle \blacktriangleleft \rangle \langle \blacktriangleright \rangle$ выберите вкладку (группу функций).
- Например, в данной инструкции «вкладка [z**3**]» соответствует экрану, который отображается при выборе третьей вкладки слева —  $\bigcirc$  (Съемка)  $\bigcirc$ .

#### **3 Выберите требуемый вариант.**

Кнопками перемещения < $\blacktriangle$  > < $\nabla$  > выберите пункт, затем нажмите кнопку < $(F)$ >.

#### **4 Выберите значение.**

- Кнопками перемещения  $\langle A \rangle \langle \nabla \rangle$ или <<>>>>> выберите требуемую настройку. (Для выбора некоторых настроек требуется нажимать кнопки < $\blacktriangle$ > < $\blacktriangledown$ > или < $\blacktriangle$  < $\blacktriangleright$  >).
- Текущая настройка указана синим цветом.

#### **5 Задайте требуемое значение.**

 $\Box$ ля этого нажмите < $\text{S}$ э.

#### **6 Выйдите из режима настройки.**

 Для возвращения к экрану настроек функций съемки нажмите кнопку <MFNU>

- <span id="page-54-0"></span> $\boxed{5}$  • В шаге 2 также можно повернуть диск < $\frac{18}{20}$ >, чтобы выбрать вкладку меню.
	- Для шагов со 2 по 5 можно также использовать сенсорный ЖК-экран (стр. [56\)](#page-55-0).
	- В приводимых далее описаниях функций меню предполагается, что была нажата кнопка <MENU> для отображения экрана меню.
	- $\bullet$  Для отмены нажмите кнопку <MENU>.
	- Подробнее о каждом пункте меню см. на стр. [362.](#page-361-0)

#### **Пункты меню, выделенные серым цветом**

#### Пример: если задана настройка [**Шумопод. при серийн. съёмке**]

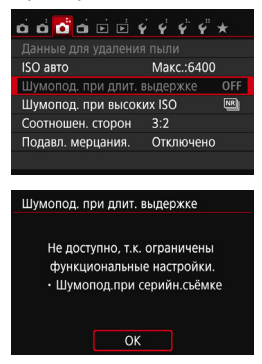

Пункты меню, выделенные серым цветом, невозможно установить. Пункт меню отображается серым цветом, если его переопределяет другая функция.

Чтобы просмотреть переопределяющую функцию, можно выбрать этот пункт меню и нажать  $\leq$   $\left( \text{cm} \right)$  >. При отмене настройки переопределяющей функции пункт меню, отображавшийся серым цветом, становится доступным для установки.

Некоторые пункты меню, выделенные серым цветом, не отображают переопределяющую функцию.

С помощью пункта [**Сбросить все настройки камеры**] меню [5**4: Сбросить настройки**] можно восстановить для функций меню значения по умолчанию (стр. [267](#page-266-0)).

## <span id="page-55-0"></span>d **Использование сенсорного экрана**

ЖК-экран — это сенсорная панель, которой можно управлять с помощью пальцев.

#### **Касание**

#### **Быстрое управление (пример экрана)**

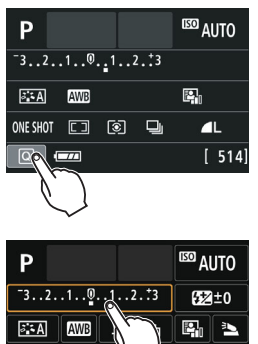

- Коснитесь ЖК-экрана пальцем (коснитесь на долю секунды и уберите палец).
- С помощью касания на ЖК-экране можно выбирать разные отображаемые меню, значки и т.п.
- Если доступно управление с помощью сенсорного экрана, вокруг значка появляется рамка (за исключением экранов меню).

Например, при касании пункта [Q] отображается экран быстрого управления. При касании [2] будет выполнен возврат на предыдущий экран.

#### **Действия с использованием касания экрана**

Л

- Установка функций меню после нажатия кнопки <MENU>
- Быстрое управление

Компенс. экспоз./Устан. АЕВ

- Установка функций после нажатия кнопки < $E$ >, < $S$ O>, < $E$ >, < $S$ , < <WB>, <XA>, <YQi> или <Zf>
- Съемка при касании в режиме Live View
- Установка функций во время съемки в режиме Live View
- Установка функций во время видеосъемки
- Операции воспроизведения

ONE SHOT I It  $\lceil \circ \rceil$ 

#### **Перемещение пальца по экрану**

#### **Экран меню (пример экрана)**

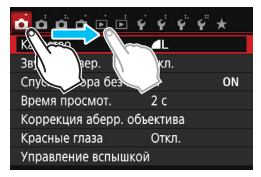

 Коснувшись ЖК-экрана, проведите по нему пальцем.

#### **Отображение шкалы (пример экрана)**

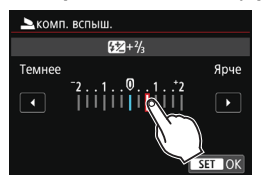

#### **Действия с использованием перемещения пальца по экрану**

- $\bullet$  Выбор вкладки или пункта меню после нажатия кнопки <MENU>
- Задание настройки шкалы
- Быстрое управление
- Установка функций во время съемки в режиме Live View
- Установка функций во время видеосъемки
- Операции воспроизведения

**ШЕШ Отключение звукового сигнала при использовании операций с сенсорным экраном**

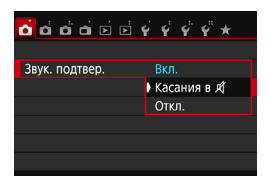

Если в параметре [z**1: Звук. подтвер.**] выбрано значение [**Касания в** y], звуковой сигнал во время операций с сенсорным экраном включаться не будет.

#### **МЕКО Настройки сенсорного экрана**

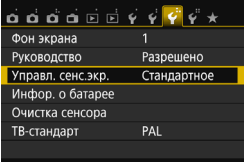

### Управл. сенс.экр • Стандартное Чувствит. Запрещено

#### **1 Выберите пункт [Управл. сенс.экр.].**

 На вкладке [5**3**] выберите пункт [**Управл. сенс.экр.**], затем нажмите кнопку < $(s_{E})$ >.

#### **2 Установите управление сенсорным экраном.**

- Выберите требуемую настройку, затем нажмите кнопку  $\leq$   $(n)$  >.
- [**Стандартное**] обычная установка.
- [**Чувствит.**] более высокая чувствительность к касаниям по сравнению с настройкой [**Стандартное**]. Попробуйте обе настройки и выберите предпочтительную.
- Для отключения сенсорных функций экрана выберите [**Запрещено**].

#### **Предупреждения по обращению с сенсорным экраном**

- Так как ЖК-экран не чувствителен к давлению, не пользуйтесь для касания острыми предметами, такими как шариковые ручки, и не нажимайте на него ногтем.
- Не касайтесь сенсорного экрана влажными пальцами.
- Если ЖК-экран увлажнен или у вас влажные пальцы, возможны сбои и отсутствие отклика сенсорного экрана. В этом случае отключите питание и протрите ЖК-экран тканью.
- Не приклеивайте на ЖК-экран защитных пленок, которые есть в продаже, или наклеек. Это может замедлить работу сенсорного экрана.
- Быстрое выполнение операций при заданном значении [**Чувствит.**] может замедлить работу сенсорного экрана.

## <span id="page-58-0"></span>**MENU** Форматирование карты памяти

Новую карту памяти или карту памяти, ранее отформатированную в другой камере или на компьютере, необходимо отформатировать в этой камере.

**При форматировании карты памяти с нее удаляются все данные. Удаляются даже защищенные изображения, поэтому убедитесь, что на карте нет важной информации. При необходимости перед форматированием карты перенесите изображения и данные на персональный компьютер или в другое место.**

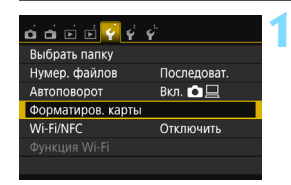

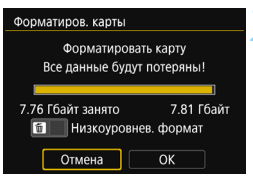

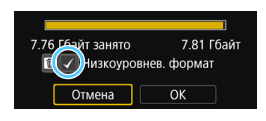

#### **1 Выберите [Форматиров. карты].**

 На вкладке [5**1**] выберите пункт [**Форматиров. карты**], затем нажмите кнопку < $(n)$ >.

#### **2 Отформатируйте карту.**

- **Выберите [ОК], затем нажмите <** $\varepsilon$ **<sub>[** $\epsilon$ **]</sub>>.**
- Выполняется форматирование карты памяти.
- После завершения форматирования снова отображается меню.
- Для выполнения низкоуровневого форматирования нажмите кнопку < $m$ >. установите напротив пункта [**Низкоуровнев. формат**] флажок  $<$  V >, затем выберите [OK].

#### **Выполняйте [Форматиров. карты] в перечисленных ниже случаях.**

- **Используется новая карта.**
- **Карта была отформатирована в другой камере или на компьютере.**
- **Карта заполнена изображениями или данными.**
- **Отображается сообщение об ошибке, связанное с картой** (стр. [382\)](#page-381-0).

#### **Низкоуровневое форматирование**

- Низкоуровневое форматирование следует выполнять в том случае, если скорость записи или чтения карты оказывается низкой или если требуется удалить с карты все данные полностью.
- Поскольку низкоуровневое форматирование удаляет все секторы записи на карте памяти, такое форматирование может занять больше времени по сравнению с обычным.
- Низкоуровневое форматирование можно остановить, выбрав [**Отмена**]. Даже в этом случае обычное форматирование будет завершено и карту можно будет использовать обычным образом.
- При форматировании карты памяти или удалении с нее данных изменяется только информация о размещении файлов. Полное удаление фактических данных не производится. Помните об этом, продавая или выбрасывая карту. При утилизации карты памяти выполните низкоуровневое форматирование или уничтожьте карту физически, чтобы исключить кражу личных данных с карты.

 **Перед использованием новой карты Eye-Fi необходимо установить на компьютер программное обеспечение с карты. Затем отформатируйте карту памяти в камере.**

 Емкость карты памяти, отображаемая на экране форматирования карты, может быть меньше емкости, указанной на карте.

 В данном устройстве используется технология exFAT, лицензированная корпорацией Microsoft.

围

## **Переключение ЖК-экрана**

На ЖК-экране могут быть показаны экран параметров съемки, экран меню, снятые изображения и т.п.

#### **Параметры съемки**

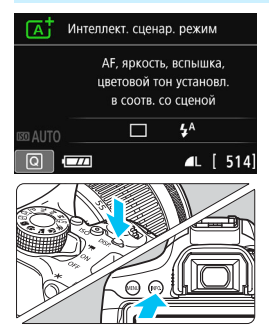

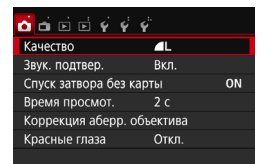

 Появляется при нажатии кнопки <MENU>. Для возврата к экрану параметров съемки снова нажмите эту кнопку.

- При включении питания отобразятся параметры съемки.
- **При нажатии кнопки спуска затвора наполовину экран выключается. При отпускании кнопки спуска затвора экран включается.**
- Экран можно также выключить, нажав кнопку <DISP.>. Чтобы включить экран, снова нажмите эту кнопку. Нажимая кнопку <INF0, >, можно переключать ЖК-экран между настройками съемки (стр. [28\)](#page-27-0) и настройками камеры (стр. [266](#page-265-0)).

#### **Функции меню Снятое изображение**

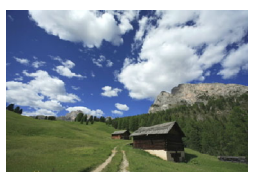

- Появляется при нажатии кнопки < $\square$ >. Для возврата к экрану параметров съемки снова нажмите эту кнопку.
- R. **С помощью параметра [92: Упр. откл. ЖКД**] можно отключить выключение и включение ЖК-экрана (стр. [270](#page-269-0)).
	- Даже если отображается экран меню или снятое изображение, нажатие кнопки спуска затвора позволит произвести съемку немедленно.

## l**Отображение сетки**

MENU

Скрыть ▶ Показать

Отображение сетки в видоискателе помогает проверить наклон камеры или сгладить снимок.

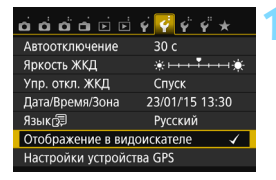

Отображение в видоискателе Отображение сетки Скрыть Обнаруж. мерцания Показать

Отображение в видоискателе Отображение сетки

#### **1 Выберите [Отображение в видоискателе].**

 На вкладке [5**2**] выберите пункт [**Отображение в видоискателе**], затем нажмите кнопк $v < (m)$ >.

#### **2 Выберите пункт [Отображение сетки].**

 Выберите [**Отображение сетки**], затем нажмите кнопку < (ser) >.

#### **3 Выберите пункт [Показать].**

- Выберите пункт [**Показать**], затем нажмите кнопку < $(n)$ >.
- При выходе из меню сетка отобразится в видоискателе.

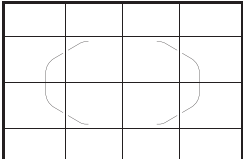

 $\boxed{5}$  Отобразить сетку на ЖК-экране можно при съемке в режиме Live View и перед началом видеосъемки (стр. [204](#page-203-0), [250\)](#page-249-0).

## Индикатор обнаружения мерцания<sup>\*</sup>

Если задана эта функция, то при обнаружении камерой мерцания, вызванного миганием источника освещения, в видоискателе появляется значок < **Bilgkan** >. По умолчанию для обнаружения мерцания задано значение [**Показать**].

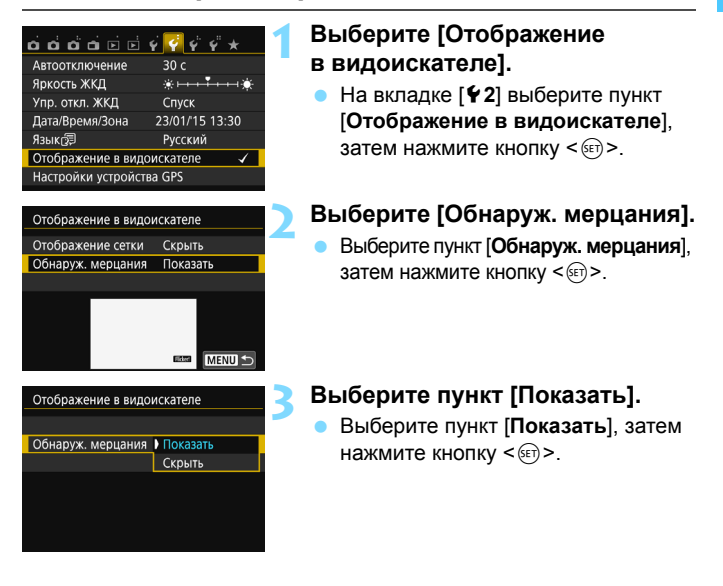

Если для параметра [z**3: Подавл. мерцания.**] задано значение [**Вкл.**], при съемке с мерцающим освещением неравномерность экспозиции будет меньше (стр. [144](#page-143-0)).

## <span id="page-63-1"></span><span id="page-63-0"></span>**Руководство по функциям**

Руководство по функциям появляется при изменении режима съемки или установке какой-либо функции съемки, съемки в режиме Live View, видеосъемки или быстрого управления для воспроизведения, и содержит краткое описание соответствующего режима, функции или параметра. Кроме того, описание отображается при выборе какой-либо функции или параметра на экране быстрого управления. Руководство отключается при касании этого описания или при выполнении какой-либо операции.

#### **Режим съемки** (Пример)

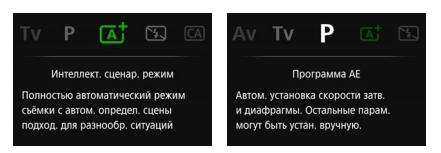

#### **Быстрое управление** (Пример)

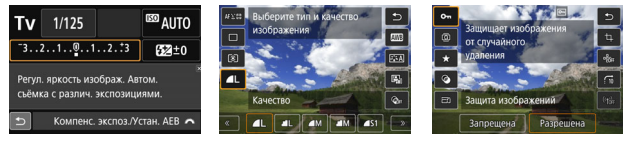

Параметры съемки Съемка в режиме Live View Просмотр

#### **MENU Отключение руководства по функциям**

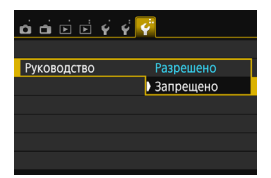

#### **Выберите [Руководство].**

- На вкладке [5**3**] выберите пункт [**Руководство**], затем нажмите кнопку  $<$   $(55)$  >.
- Выберите пункт [**Запрещено**] и нажмите кнопку  $\leq$   $(51)$  >.

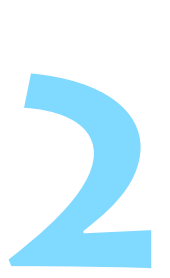

# **Основные операции съемки и просмотра изображений**

В этой главе рассматривается использование режимов базовой зоны на диске установки режима для получения оптимальных результатов, а также способы просмотра изображений.

В режимах базовой зоны фотографу достаточно навести камеру и произвести съемку – все параметры устанавливаются камерой автоматически (стр. [89,](#page-88-1) [354\)](#page-353-0). Кроме того, во избежание получения испорченных снимков по причине ошибочных операций изменение настроек расширенных функций съемки невозможно.

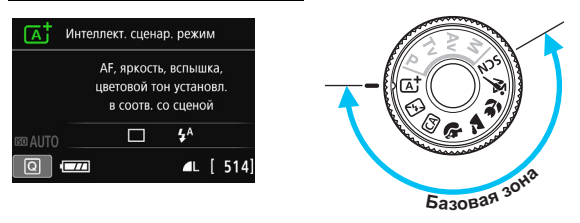

 $\mathbb{E}$  Если диск установки режима повернут в положение <SCN> при отключенном ЖК-экране, нажмите кнопку <Q> для проверки режима съемки перед съемкой (стр. [80](#page-79-0)).

## A **Полностью автоматическая съемка (интеллектуальный сценарный режим)**

< $A^+$ > является полностью автоматическим режимом. Камера анали**зирует условия съемки и автоматически подбирает оптимальные параметры съемки.** Она также автоматически фокусирует изображение, определяя, находится ли объект в движении или нет (стр. [69](#page-68-0)).

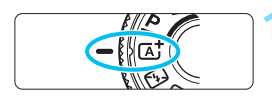

Рамка области автофокусировки

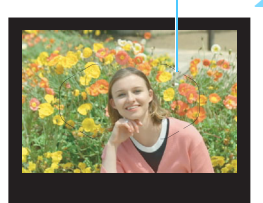

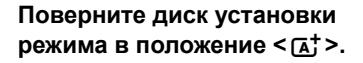

#### **2 Наведите рамку области автофокусировки на объект.**

- Для фокусировки используются все точки AF, и камера фокусируется на ближайший объект.
- Фокусировка упрощается, если навести на объект рамку области автофокусировки.

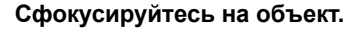

- Нажмите кнопку спуска затвора наполовину. Фокусировочное кольцо повернется для наведения на резкость.
- Отображаются точки автофокусировки, в которых достигнута резкость. Одновременно подается звуковой сигнал, и в видоискателе загорается индикатор фокусировки < $\bullet$  >.
- При низкой освещенности точки AF кратковременно подсвечиваются красным цветом.
- При необходимости автоматически поднимается встроенная вспышка.

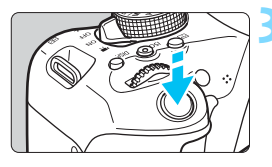

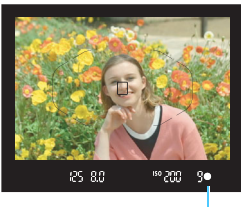

Индикатор фокусировки

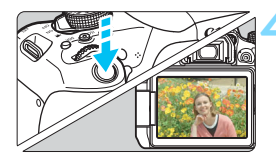

#### **4 Произведите съемку.**

- Для съемки полностью нажмите кнопку спуска затвора.
- Снятое изображение отображается в течение 2 с на ЖК-экране.
- После завершения съемки опустите встроенную вспышку в исходное положение нажатием пальцев.

 $\boxed{5}$  При использовании режима < $\boxed{5}$  > для съемки пейзажей и закатов, а также вне помещения цвета получаются более насыщенными. Если не удалось достигнуть желаемого цветового тона, переключитесь в один из режимов творческой зоны, выберите стиль изображения, отличный от  $\leq$   $\leq$   $\leq$   $\leq$   $\leq$  и повторите съемку (стр. [125\)](#page-124-0).

#### **Часто задаваемые вопросы**

**• Индикатор фокусировки <• > мигает, и фокусировка не производится.**

Наведите рамку области автофокусировки на зону с хорошей контрастностью, затем наполовину нажмите кнопку спуска затвора (стр. [50](#page-49-1)). Если расстояние до объекта слишком мало, отодвиньтесь от него и повторите попытку.

#### **После завершения фокусировки точка AF не горит красным цветом.**

Точки AF загораются красным цветом только после завершения фокусировки в условиях низкой освещенности.

#### **Подсвечиваются одновременно несколько точек AF.**

Фокусировка была выполнена на всех этих точках. Если горит точка AF, охватывающая требуемый объект, можно производить съемку.

 **Продолжает подаваться негромкий звуковой сигнал.**  (Индикатор фокусировки <<sup>•</sup>> при этом не загорается).

Это означает, что камера работает в режиме непрерывной фокусировки на движущийся объект. (Индикатор фокусировки < • при этом не загорается.) Можно снимать резкие изображения движущегося объекта.

Обратите внимание, что фиксация фокусировки (стр. [69](#page-68-0)) в этом случае не работает.

 **При нажатии кнопки спуска затвора наполовину фокусировка на объект не производится.**

Если переключатель режима фокусировки на объективе находится в положении <**MF**> (ручная фокусировка), установите его в положение <**AF**> (автофокусировка).

- **Вспышка сработала при съемке с дневным светом.** Для объектов в контровом свете (освещенных сзади) вспышка может включиться для смягчения глубоких теней. Для отключения вспышки используйте быстрое управление, задав для параметра [**Вспышка**] значение [b] (стр. [88](#page-87-0)), или выберите режим <7> (Без вспышки) перед съемкой (стр. [71](#page-70-0)).
- **Вспышка сработала, и изображение получилось слишком ярким.** Отойдите подальше от объекта и произведите съемку. При съемке со вспышкой, если объект находится слишком близко к камере, изображение может получиться слишком ярким (переэкспонирование).
- **При низкой освещенности встроенная вспышка выдает серию вспышек.**

При нажатии кнопки спуска затвора наполовину встроенная вспышка может выдавать серию вспышек, облегчающих автофокусировку. Эта функция называется лампой помощи AF (подсветкой для автофокусировки). Эффективный диапазон действия — приблизительно 4 м. При непрерывном срабатывании встроенная вспышка издает звуковой сигнал. Это нормально и не является неполадкой.

 **При использовании вспышки нижняя часть изображения получилась неестественно темной.**

Объект находился слишком близко от камеры, и в кадр попала тень от оправы объектива. Отойдите подальше от объекта и произведите съемку. Если на объектив была установлена бленда, перед съемкой со вспышкой снимите бленду.

## <span id="page-68-0"></span>A **Приемы съемки в полностью автоматическом режиме (Интеллектуальный сценарный режим)**

#### **Изменение композиции кадра**

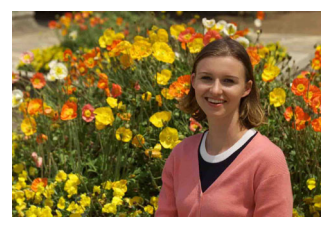

Для некоторых сюжетов сдвиг объекта влево или вправо позволяет получить сбалансированный фон и хорошую перспективу. В режиме  $\leq$   $\sqrt{4}$  > при нажатии кнопки спуска затвора наполовину для фокусировки на неподвижный объект происходит фиксация фокусировки. Измените композицию кадра, держа кнопку спуска затвора нажатой наполовину, а затем нажмите ее полностью, чтобы сделать снимок. Это называется «фиксацией фокусировки». Фиксация фокусировки возможна и в других режимах базовой зоны (кроме < $\langle \cdot \rangle > \langle \cdot \rangle$ ).

#### **Съемка движущегося объекта**

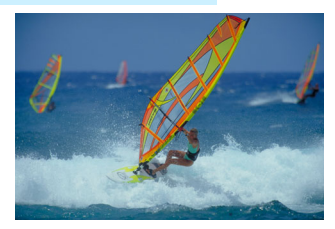

Если при съемке в режиме < $\overline{A}$  > объект перемещается (изменяется расстояние до камеры) во время или после фокусировки, включается режим AI Servo AF, обеспечивающий непрерывную фокусировку на объект (Постоянно подается негромкий звуковой сигнал.) Пока рамка области автофокусировки наведена на объект при наполовину нажатой кнопке спуска затвора, производится непрерывная фокусировка. Когда потребуется произвести съемку, полностью нажмите кнопку спуска затвора.

#### A **Съемка в режиме Live View**

Можно производить съемку, просматривая изображение на ЖК-экране. Такой способ называется «Съемка в режиме Live View». Подробные сведения см. на стр. [191](#page-190-0).

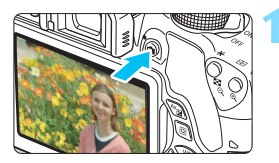

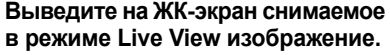

- $\bullet$  Нажмите кнопку < $\bullet$  >.
- На ЖК-экране появится снимаемое в режиме Live View изображение.

#### **2 Сфокусируйтесь на объекте.**

- Для фокусировки нажмите кнопку спуска затвора наполовину.
- После завершения наведения на резкость точка AF загорится зеленым цветом и прозвучит звуковой сигнал.

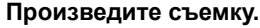

- Полностью нажмите кнопку спуска затвора.
- Производится съемка, и снятое изображение отображается на ЖК-экране.
- После завершения просмотра изображения камера автоматически возвращается к съемке в режиме Live View.
- Для завершения съемки в режиме Live View нажмите кнопку  $\leq$   $\blacksquare$ >.

ЖК-экран также можно поворачивать в разных направлениях (стр. [39\)](#page-38-0).

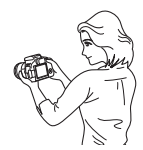

Обычный ракурс Нижний ракурс Верхний ракурс

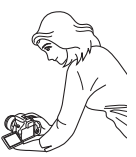

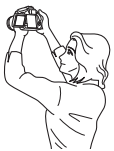

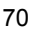

## <span id="page-70-0"></span>7 **Отключение вспышки**

Камера анализирует условия съемки и автоматически подбирает оптимальные параметры съемки. В местах, в которых съемка со вспышкой запрещена, таких как музей или океанариум, используйте режим  $\leq$  53 > (Без вспышки).

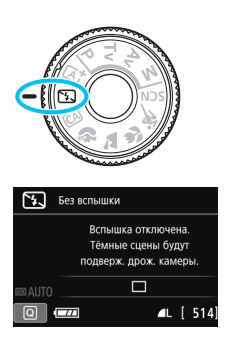

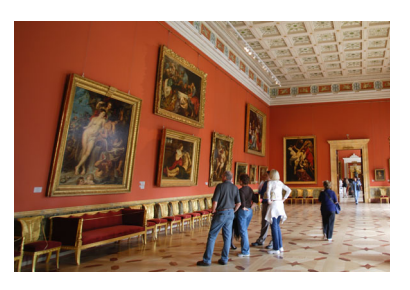

#### **Рекомендации по съемке**

 **Если цифровая индикация в видоискателе мигает, примите меры по предотвращению сотрясения камеры.**

В условиях низкой освещенности, когда более вероятно сотрясение камеры, в видоискателе мигает индикация выдержки. Держите камеру неподвижно или используйте штатив. В случае зум-объектива установите его в широкоугольное положение для уменьшения размытия, вызванного сотрясением камеры, в том числе при съемке с рук.

#### **Съемка портретов без вспышки.**

В условиях низкой освещенности объект не должен двигаться до завершения съемки. Любое перемещение объекта во время съемки может привести к его размытию на снимке.

## C **Съемка в творческом авторежиме**

В режиме <СА> для съемки можно задавать указанные ниже функции. (1) Дополнительный фотоэффект, (2) Выбор эффекта съемки, (3) Размытый фон, (4) Режим съемки и (5) Вспышка. Настройки по умолчанию идентичны настройкам режима  $\leq$   $\sqrt{4}$  >.

\* CA – это сокращение от англ. Creative Auto (Творческий авторежим).

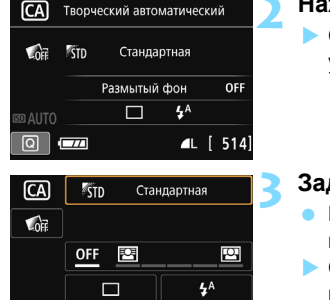

Выбор эффекта съемки

Творческий автоматический

#### **1 Поверните диск установки режима в положение <**C**>.**

- **Нажмите кнопку <** $\overline{Q}$  **> (** $\ddot{\odot}10$ **).** 
	- Отобразится экран быстрого управления.

### **3 Задайте требуемую функцию.**

- Выберите функцию кнопками перемещения < $\Leftrightarrow$  >.
- Отобразится выбранная функция и руководство по функциям (стр. [64](#page-63-1)).
- Установите параметр функции, нажав кнопку  $<$   $\leftarrow$   $\leftarrow$   $\leftarrow$ .
- Порядок настройки и сведения о каждой функции см. на стр. [73](#page-72-0)–[75](#page-74-0).

#### **4 Произведите съемку.**

 Для съемки полностью нажмите кнопку спуска затвора.
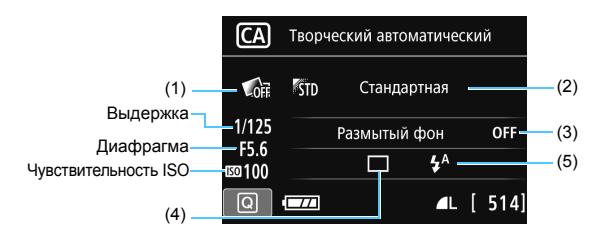

Если установить в камере параметр (1), (2) или (3) при съемке в режиме Live View, то перед съемкой можно посмотреть эффект на экране.

#### <span id="page-72-0"></span>**(1) Доп. фото эффект**

- Для съемки можно выбрать любой из следующих эффектов: художественные фильтры (стр. [200](#page-199-0)), стиль изображения (стр. [125\)](#page-124-0) и выбор эффекта съемки (стр. [90\)](#page-89-0).
- Кнопками <<>>> выберите [  $\Box$ ] : **Включить**]. Диском < $\sin$ выберите эффект съемки, затем произведите съемку.
- При съемке кадра создаются и записываются два изображения. Одно из них создается с применением выбранного эффекта, другое – без него. Сразу после съемки оба изображения отображаются вместе. Изображение без эффекта выводится слева, изображение с эффектом – справа.

#### **Регистрация избранных эффектов съемки**

- В процессе просмотра изображений сразу после съемки и при воспроизведении изображения с примененным эффектом обозначаются значком  $\boxed{S = \Box} \subseteq 0$ . Нажав кнопку < $\text{F}$ ) >, затем кнопку <INFO.>, можно узнать, какой эффект применен к изображению.
- Можно внести до двух эффектов съемки в раздел [ $\star$ : Избранный **эффект**].
- Выбрав зарегистрированный эффект съемки [ $\bigstar$ : Избранный **эффект**], можно выполнять съемку с применением этого эффекта. Кроме того, можно изменить установку [9**:Избранный эффект**].
- Если используется карта Eye-Fi и активирована функция удаления изображений после их передачи, то изображение без примененного эффекта не отображается при просмотре сразу после съемки.
	- Изображение в режиме Live View, отображаемое с примененным дополнительным фотоэффектом, может отличаться от реальной фотографии.

#### **(2) Выбор эффекта съемки**

- Можно выбрать определенный вариант атмосферы съемки, чтобы передать ее на снимке.
- Выберите атмосферу съемки кнопками < $\blacktriangle$  > < $\nabla$  >. Подробные сведения см. на стр. [90](#page-89-0).

#### <span id="page-73-0"></span>**(3) Размытый фон**

#### 四 OFF 囜

- Если выбрано значение [**OFF**], то степень размытия заднего плана будет меняться в зависимости от яркости.
- При любом значении, отличном от [**OFF**], размытие заднего плана можно регулировать независимо от яркости.
- Если диском  $\leq \frac{3}{2}$ > сдвинуть курсор вправо, то задний план будет выглядеть резче.
- Если диском  $\leq$   $\leq$  сдвинуть курсор влево, то задний план будет более размытым. Обратите внимание, что, в зависимости от максимальной диафрагмы (наименьшего диафрагменного числа), некоторые позиции курсора могут оказаться недоступными.
- При съемке в режиме Live View на ЖК-экране можно просматривать размытие изображения перед точкой фокуса и за ней.  $\overline{\phantom{a}}$ При повороте диска < $\overline{s}$ %> на ЖК-экране отображается надпись [**Имитация размытия**].
- Если фон требуется размыть, см. раздел «Съемка портретов» на стр. [76.](#page-75-0)
- В зависимости от объектива и условий съемки фон может выглядеть не таким размытым.
- В случае использования вспышки эту функцию установить нельзя. Если установлен режим < $4^{\circ}$  и выбрана функция размытого фона, автоматически устанавливается режим <b>.
- $\overline{\mathbb{F}}$  Если при съемке в режиме Live View включена функция [**Имитация**  размытия], изображение, отображаемое с мигающим значком < $\sqrt{2\pi}$ (стр. [194](#page-193-0)), может содержать больше шумов, чем фактически записываемое изображение, или может выглядеть темным.
	- Одновременно выбрать функции (1) Доп. фото эффект и (2) Выбор эффекта съемки невозможно.
	- Одновременно выбрать функции (1) Доп. фото эффект и (3) Размытый фон невозможно.

**(4) Режим съемки (работы затвора)**. Выберите вариант диском < $\frac{1}{2}$ >. <u> **Покадровая съемка**:

Съемка за один раз одного изображения.

#### <i> **Серийная съемка**:

При полном нажатии кнопки спуска затвора производится серийная съемка. Позволяет снимать со скоростью примерно 5,0 кадра/с.

#### <B>**Бесшумная покадровая съемка**\*:

Громкость звука при съемке в этом режиме меньше, чем в режиме  $\leq \square$ >.

#### <M>**Бесшумная серийная съемка**\*:

Серийная съемка (макс. прибл. 3,0 кадра/с) с меньшей громкостью звука, чем в режиме < -

#### $\langle$ **53>Таймер:10с/Дист.управл.:**

Съемка производится через 10 с после нажатия кнопки спуска затвора. Также можно воспользоваться пультом ДУ.

#### < $y_2$ >Таймер автоспуска:2 с:

Съемка производится через 2 с после нажатия кнопки спуска затвора.

#### < $\mathcal{S}_C$ >Таймер автосп.: Серийная:

Нажимайте кнопки <▲> <▼>, чтобы установить количество кадров серийной съемки (от 2 до 10), которое будет снято после срабатывания таймера автоспуска. Спустя 10 секунд после нажатия кнопки спуска затвора будет снято заданное количество кадров.

\* Недоступно при съемке в режиме Live View.

#### **(5) Вспышка**. Диском < $\frac{1}{2}$ > выберите нужную настройку.

- < $5^A$ **> Авто вспышка** : Вспышка срабатывает автоматически, когда это необходимо.
- <**4> Вспышка вкл.** : Вспышка срабатывает всегда.
- <b> **Без вспышки** : Вспышка отключена.
- **При использовании таймера автоспуска см. заметки**  $\boxed{5}$  **на стр. [114](#page-113-0).** 
	- При использовании кнопки < © > см. раздел «Отключение вспышки» на стр. [71.](#page-70-0)
	- **Если задана функция «Доп. фото эффект», задание режимов**  $\overline{u}$ **.**  $120$  и  $\leq$   $\frac{1}{2}$  >  $\leq$   $\frac{1}{2}$   $\leq$   $\leq$   $\leq$   $\leq$   $\leq$   $\leq$   $\leq$   $\leq$   $\leq$   $\leq$   $\leq$   $\leq$   $\leq$   $\leq$   $\leq$   $\leq$   $\leq$   $\leq$   $\leq$   $\leq$   $\leq$   $\leq$   $\leq$   $\leq$   $\leq$   $\leq$   $\leq$   $\leq$   $\leq$   $\leq$
	- Если выбрана функция «Размытый фон», использование вспышки невозможно.

## <span id="page-75-0"></span>2 **Съемка портретов**

В режиме < $\circ$  > (Портрет) размывается задний план, благодаря чему акцентируется внимание на снимаемом человеке. Кроме того, в этом режиме телесные тона и волосы выглядят мягче.

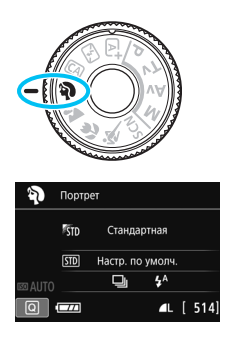

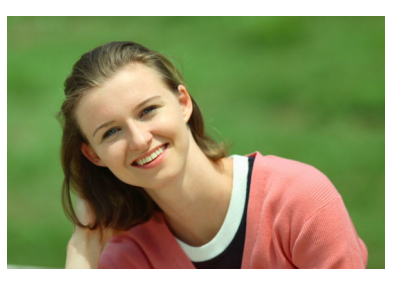

#### **Рекомендации по съемке**

 **Выберите место, в котором расстояние от объекта до заднего плана будет наибольшим.**

Чем больше расстояние между объектом съемки и задним планом, тем более размытым будет выглядеть задний план. Кроме того, объекту съемки рекомендуется стоять перед черным фоном без деталей.

**Используйте телеобъектив.**

В случае зум-объектива используйте диапазон телефото и скомпонуйте кадр таким образом, чтобы поясной портрет объекта заполнял весь кадр. При необходимости подойдите ближе.

#### **Сфокусируйтесь на лицо.**

Убедитесь, что точка автофокусировки, охватывающая лицо, горит. При съемке крупным планом лица фокусируйтесь на глаза.

 $\boxed{5}$  Настройка по умолчанию — <델> (Серийная съёмка). Если удерживать кнопку спуска затвора, будет выполняться серийная съемка, что позволит запечатлеть малейшие изменения позы объекта и выражения его лица (макс. прибл. 5,0 снимка/с).

### **24 Съемка пейзажей**

Используйте режим < $\geq$  > (Пейзаж) для панорамной съемки пейзажей или для обеспечения фокусировки как на ближние, так и на удаленные объекты. Обеспечивает яркие синие и зеленые цвета, а также очень резкие и четкие изображения.

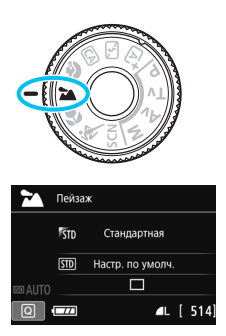

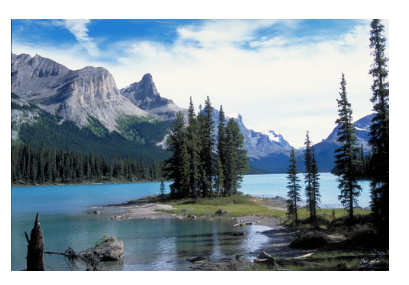

#### **Рекомендации по съемке**

#### **В случае зум-объектива используйте широкоугольный диапазон.**

При использовании широкоугольного положения зум-объектива ближние и дальние объекты получаются более резкими, чем при использовании положения телефото. Это также увеличит панорамную глубину пейзажей.

#### **Съемка ночных сюжетов.**

Режим <2 > также удобен для съемки ночью, поскольку в нем отключается встроенная вспышка. Кроме того, для предотвращения сотрясения камеры используйте штатив при ночной съемке.

 Встроенная вспышка не будет срабатывать даже при съемке сюжетов с подсветкой сзади или в условиях низкой освещенности.

**• В случае использования внешней вспышки Speedlite сработает Speedlite.** 

### 4 **Съемка крупным планом**

Если требуется сфотографировать цветы или другие мелкие объекты крупным планом, используйте режим < $\frac{1}{2}$  / Крупный план). Чтобы мелкие объекты выглядели намного крупнее, используйте макрообъектив (продается отдельно).

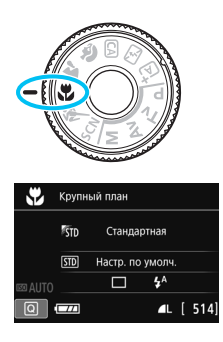

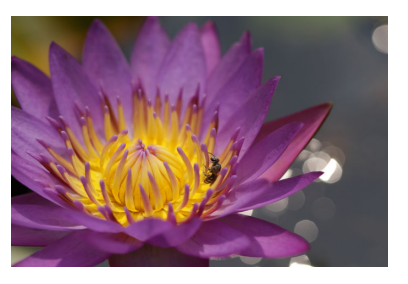

#### **Рекомендации по съемке**

#### **Не перегружайте задний план.**

Простой задний план позволяет получать более качественное изображение небольших объектов, таких как цветы.

#### **Располагайтесь как можно ближе к объекту.**

Проверьте минимальное расстояние фокусировки объектива. На некоторые объективы нанесена специальная маркировка, например <**MACRO 0.25m/0.8ft**>. Минимальное расстояние фокусировки для объектива измеряется от отметки < $\Theta$ > (фокальная плоскость) на верхней части корпуса камеры до объекта. Если расстояние до объекта слишком мало, мигает индикатор фокусировки < $\bullet$  >.

Если используется вспышка, и нижняя часть снимка выглядит неестественно темной, отойдите дальше от объекта.

### **В случае зум-объектива используйте диапазон телефото.**

В случае зум-объектива при использовании диапазона телефото объект получается крупнее.

### **这 Съемка движущихся объектов**

Для съемки движущихся объектов, таких как бегущий человек или движущийся транспорт, используйте режим <5> (Спорт).

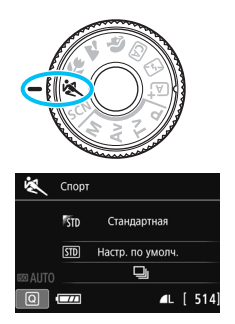

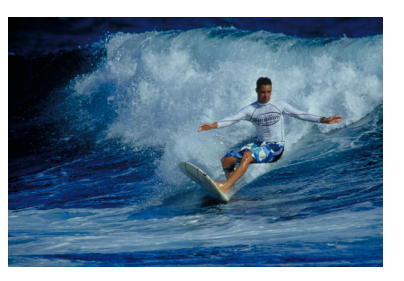

#### **Рекомендации по съемке**

#### **Используйте телеобъектив.**

Для съемки с большого расстояния рекомендуется использовать телеобъектив.

#### **Отслеживание объекта при помощи рамки зональной автофокусировки.**

Наведите центральную точку автофокусировки на объект, затем наполовину нажмите кнопку спуска затвора для автофокусировки в пределах рамки зональной автофокусировки. Во время автофокусировки постоянно подается негромкий звуковой сигнал. Если фокусировка невозможна, индикатор фокусировки < $\bullet$  > начинает мигать.

Настройка по умолчанию — <i> (Серийная съемка). Когда потребуется произвести съемку, полностью нажмите кнопку спуска затвора. Если удерживать кнопку спуска затвора нажатой, автофокусировка будет выполняться в течение всего процесса серийной съемки движущегося объекта (макс. прибл. 5,0 снимка/с).

- В условиях низкой освещенности, когда более вероятно сотрясение камеры, в левой нижней части видоискателя мигает индикация выдержки. Держите камеру неподвижно и произведите съемку.
- В режиме Live View используется «Покадровый AF» (стр. [101\)](#page-100-0).
- В случае использования внешней вспышки Speedlite сработает Speedlite.

### 8**: Режим съемки специальных сцен**

При выборе режима съемки для объекта или сцены камера автоматически выбирает подходящие установки.

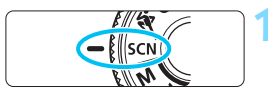

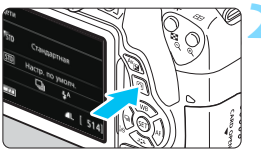

#### **1 Поверните диск установки режима в положение <**8**>.**

### **Нажмите кнопку <** $\boxed{Q}$  **> (** $\textcircled{3}10$ **).**

 Отобразится экран быстрого управления.

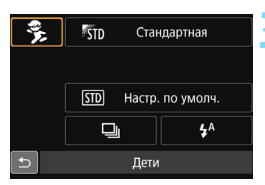

### $\frac{1}{2} \left[ \begin{array}{cc} \mathbf{E} & \mathbf{E} \end{array} \right] \left[ \begin{array}{c} \mathbf{E} & \mathbf{E} \end{array} \right] \left[ \begin{array}{c} \mathbf{E} & \mathbf{E} \end{array} \right]$ Дети Для съёмки детей в движении. Рекомендуется съёмка через видоискатель.

#### **3 Выберите режим съемки.**

- Кнопками перемещения < $\rightarrow$ выберите значок требуемого режима.
- $\Delta$ иском < $\angle$  > выберите режим съемки.
- Кроме того, можно выбрать значок режима съемки и нажать < для отображения списка выбора режимов съемки.

#### **Доступные режимы съемки в режиме <**8**>**

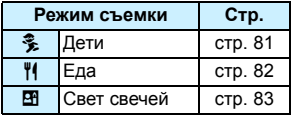

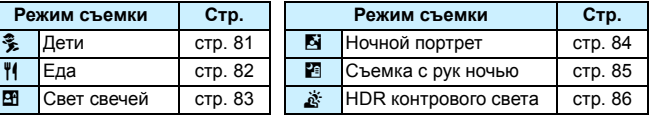

### <span id="page-80-0"></span>C **Съемка детей**

Если требуется непрерывная фокусировка для съемки детей в движении, используйте режим <<
Э> (Дети). Оттенки кожи будут выглядеть здоровыми.

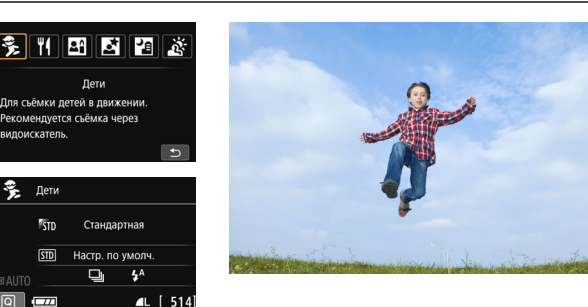

#### **Рекомендации по съемке**

#### **Отслеживание объекта при помощи рамки зональной автофокусировки.**

Наведите центральную точку автофокусировки на объект, затем наполовину нажмите кнопку спуска затвора для автофокусировки в пределах рамки зональной автофокусировки. Во время автофокусировки постоянно подается негромкий звуковой сигнал. Если фокусировка невозможна, индикатор фокусировки < $\bullet$  > начинает мигать.

#### **Пользуйтесь серийной съемкой.**

Настройка по умолчанию — <i> (Серийная съемка). Когда потребуется произвести съемку, полностью нажмите кнопку спуска затвора. Если удерживать кнопку спуска затвора, автофокусировка будет выполняться в течение всего процесса съемки объекта, который меняет выражение лица и двигается (макс. прибл. 5,0 снимка/с).

 Во время зарядки вспышки в видоискателе отображается значок «I**buSY**», съемка при этом невозможна. Съемку следует производить после выключения этого индикатора. При съемке в режиме Live View на ЖК-экране отображается сообщение «**BUSY**» и просмотр объекта невозможен.

В режиме Live View используется «Покадровый AF» (стр. [101\)](#page-100-0).

## <span id="page-81-0"></span>P **Съемка еды**

Для съемки еды используйте режим <\*\* (Еда). Фотография будет яркой и красочной.

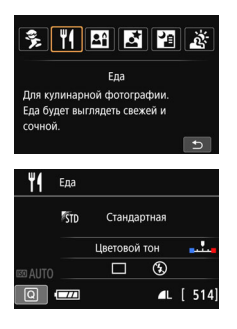

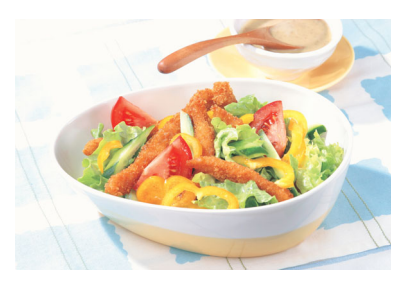

#### **Рекомендации по съемке**

<span id="page-81-1"></span>**Изменение цветового тона**

Можно изменить [**Цветовой тон**]. Еда на снимках с красноватым оттенком обычно выглядят красочнее. Для увеличения красного тона снимаемых еды выберите параметр [**Теплый тон**]. Если снимок получается слишком красным, выберите [**Холодный тон**].

#### **Снимайте объект крупным планом.**

В случае зум-объектива используйте диапазон телефото для съемки блюда крупным планом.

**• Не используйте вспышку.** 

Свет от вспышки может отразиться от посуды или еды и дать неестественные тени. По умолчанию выбрана установка <b> (Вспышка откл.). При съемке в условиях низкой освещенности старайтесь не допускать сотрясения камеры.

**Поскольку в этом режиме устанавливается цветовой тон, при котором** еда выглядит красочнее, цвет кожи людей на таком снимке может получаться неестественным.

 При использовании вспышки настройка [**Цветовой тон**] переключится на стандартное значение.

### <span id="page-82-0"></span>x **Съемка портретов при свете свечей**

При съемке человека в свете свечей используйте режим < $\mathbb{H}$  > (Свет свечей). На снимке будут сохранены цветовые тона света свечей.

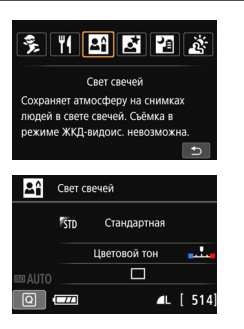

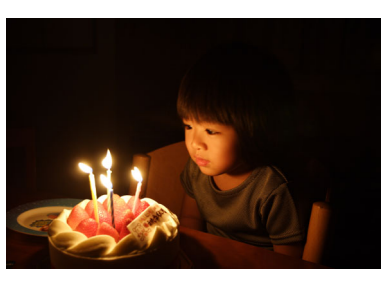

#### **Э Рекомендации по съемке**

- **Для фокусировки используйте центральную точку AF.** Наведите центральную точку AF в видоискателе на объект и произведите съемку.
- **Если индикация выдержки в видоискателе мигает, примите меры по предотвращению сотрясения камеры.**

В условиях низкой освещенности, когда более вероятно сотрясение камеры, в видоискателе мигает индикация выдержки. Держите камеру неподвижно или используйте штатив. В случае зум-объектива установите его в широкоугольное положение для уменьшения размытия, вызванного сотрясением камеры, в том числе при съемке с рук.

<span id="page-82-1"></span> **Изменение цветового тона** Можно изменить [**Цветовой тон**]. Для увеличения красного тона света свечей выберите параметр [**Теплый тон**]. Если снимок получается слишком красным, выберите [**Холодный тон**].

- Использовать съемку в режиме Live View невозможно.
	- Встроенная вспышка не срабатывает. При низкой освещенности может быть произведена подсветка для автофокусировки (стр. [103](#page-102-0)).
	- В случае использования внешней вспышки Speedlite сработает Speedlite.

### <span id="page-83-0"></span>6 **Съемка портретов в ночное время (со штативом)**

Для съемки объектов ночью и получения естественно выглядящего заднего плана используйте режим <**5** > (Ночной портрет). Рекомендуется использовать штатив.

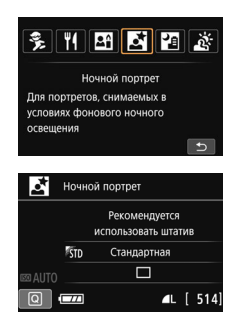

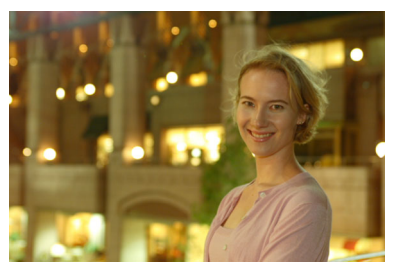

#### **Рекомендации по съемке**

**Используйте широкоугольный объектив и штатив.**

В случае зум-объектива установите его в широкоугольное положение для получения более широкого ночного вида. Кроме того, для предотвращения сотрясения камеры используйте штатив.

#### **Проверьте яркость объекта.**

При низкой освещенности автоматически срабатывает встроенная вспышка для получения правильной экспозиции объекта. После съемки рекомендуется просмотреть изображение и проверить его яркость. Если объект выглядит темным, приблизьтесь к нему и произведите съемку еще раз.

#### **Также можно снимать в других режимах.**

Так как при съемке ночью вероятно сотрясение камеры, рекомендуется также произвести съемку в режиме < $A^+$ > и < $B^-$ .

ħ Попросите объект съемки не двигаться даже после срабатывания вспышки. Если таймер автоспуска используется совместно со вспышкой, индикатор автоспуска мигнет после съемки изображения.

Предупреждения см. на стр. [87.](#page-86-0)

### <span id="page-84-0"></span>F **Съемка ночных сюжетов (съемка с рук)**

Наилучшие результаты при съемке ночью дает использование штатива. Однако благодаря режиму < $E$  > (Съемка с рук ночью) ночные сюжеты можно снимать и держа камеру в руках. Для каждой фотографии снимается серия из четырех кадров, после чего создается одна фотография со снижением воздействия сотрясения камеры.

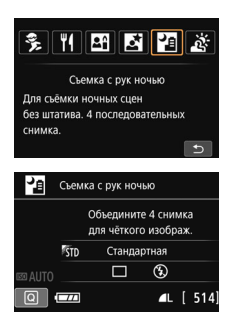

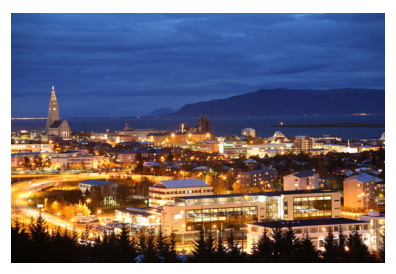

#### **Рекомендации по съемке**

#### **Держите камеру крепко.**

При съемке камеру следует держать в руках крепко и устойчиво. В этом режиме производится совмещение четырех кадров и их объединение в одну фотографию. Однако при наличии заметного сдвига на любом из четырех кадров вследствие сотрясения камеры совмещение на конечной фотографии может оказаться неудачным.

#### **Для съемки людей включите вспышку.**

В случае ночной съемки людей нажмите кнопку < Q > для выбора  $\langle 4 \rangle$  (Вспышка вкл.). Чтобы снять хороший портрет, для первого кадра используйте вспышку. Попросите объект не двигаться, пока все четыре серийных кадра не будут отсняты.

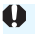

Предупреждения см. на стр. [87](#page-86-0).

### <span id="page-85-0"></span>G **Съемка сюжетов в контровом свете**

При съемке сюжетов с затемненными и яркими областями используйте режим < $\xi >$  (HDR контрового света). При съемке изображения в этом режиме будет сделано три снимка серией с различными показателями экспозиции. В результате получится одна фотография с широким диапазоном полутонов и минимальными заполняющими тенями, возникающими из-за контрового света.

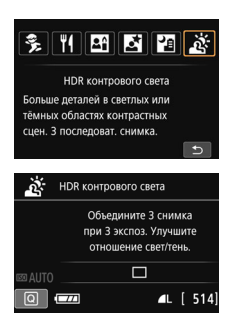

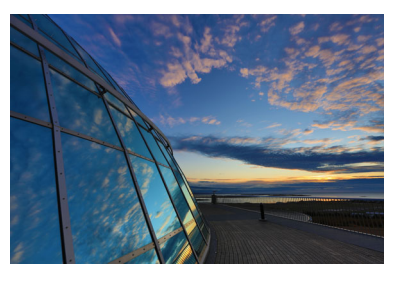

#### **ЭДЕ Рекомендации по съемке**

#### **Держите камеру крепко.**

При съемке камеру следует держать в руках крепко и устойчиво. В этом режиме производится совмещение трех кадров и их объединение в одну фотографию. Однако при наличии заметного сдвига на любом из трех кадров вследствие сотрясения камеры совмещение на конечной фотографии может оказаться неудачным.

 Вспышка не срабатывает. При низкой освещенности может быть произведена подсветка для автофокусировки (стр. [103\)](#page-102-0).

Предупреждения см. на стр. [87.](#page-86-0)

 $\boxed{5}$  HDR означает High Dynamic Range — высокий динамический диапазон.

#### <span id="page-86-0"></span>**Предупреждение для режимов <**6**> (Ночной портрет) и <**F**> (Съемка с рук ночью)**

 При съемке в режиме Live View могут возникать трудности с фокусировкой на светлых точках (например, при ночной съемке). В таком случае установите переключатель режима фокусировки на объективе в положение <**MF**> и выполните фокусировку вручную.

Изображение в режиме Live View может отличаться от реальной фотографии.

### **Предупреждения для режима < <b>F**a> (Съемка с рук ночью)<br>● При съемке со вспышкой, если объект находится слишком близко к камере,

- изображение может получиться слишком ярким (переэкспонирование).
- Если съемка со вспышкой производится ночью и ночная сцена имеет только несколько источников света, кадры могут не совместиться. В результате может получиться размытое изображение.
- Если при съемке со вспышкой объект съемки находится близко к фону, который также освещается вспышкой, кадры могут не совместиться. В результате может получиться размытое изображение. Кроме того, могут появиться неестественные тени и неверные цвета.
- Угол охвата внешней вспышки:
	- Если при использовании Speedlite с автоматической настройкой угла охвата вспышки положение зумирования будет зафиксировано в широкоугольном диапазоне независимо от положения зумирования объектива.
	- Если необходимо настроить угол охвата вспышки вручную, перед съемкой установите излучатель (головку вспышки) в широкоугольное положение.

**Предупреждения для режима <**6**> (Ночной портрет)** При съемке в режиме Live View фокусировка может быть затруднена из-за недостаточной освещенности лица объекта. В таком случае установите переключатель режима фокусировки на объективе в положение <**MF**> и выполните фокусировку вручную.

#### **Предупреждения для режимов <**F**> (Съемка с рук ночью) и <**G**> (HDR контрового света)**

- По сравнению с другими режимами диапазон съемки уменьшается.
- Значения  $\mathbb{R}\mathbb{N}$  + 1 или  $\mathbb{R}\mathbb{N}$  выбрать нельзя. Если выбраны параметры  $\mathbb{R}\mathbb{W}$  +  $\blacktriangle$  L или  $\mathbb{R}\mathbb{W}$ , то будет установлено  $\blacktriangle$  L.
- При съемке движущегося объекта его перемещения могут создавать остаточное изображение, либо область вокруг объекта может оказаться затемнена.
- Сопоставление изображения может сработать неправильно при наличии повторяющейся структуры изображения (решетки, полосы и т.д.), плоских и однотонных изображений или значительного смещения снимков, вызванного сотрясением камеры.
- Запись на карту памяти занимает некоторое время, поскольку изображения после съемки объединяются. Во время обработки изображений в видоискателе отображается сообщение «**BUSY**», и до завершения обработки сделать другой снимок невозможно.
- Если диск установки режима установлен в положение <  $\mathbb{F}$  > или <  $\mathbb{F}$  >, прямая печать невозможна.

**Предупреждения для режима <**G**> (HDR контрового света)**

- Обратите внимание, что изображение может исказиться на снимке либо может появиться шум.
- Функцию «HDR контрового света» не рекомендуется использовать для чрезмерно освещенных или очень контрастных сюжетов.
- При съемке достаточно ярких объектов, например сцен с обычным освещением, изображение может выглядеть неестественно из-за применения эффекта HDR.

### Q **Быстрое управление**

Когда в режимах базовой зоны отображается экран параметров функций съемки, можно нажать кнопку < $\overline{Q}$  > для отображения экрана быстрого управления. В таблицах на следующей странице указаны функции, которые можно задать с помощью экрана быстрого управления в каждом режиме базовой зоны.

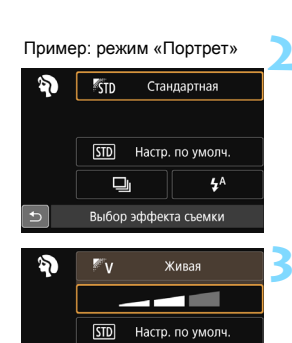

Эффект:Стандартный

 $4^A$ 

#### **1 Выберите режим базовой зоны с помощью диска установки режима.**

- **Нажмите кнопку < Q > (⊙10).** 
	- Отобразится экран быстрого управления.

#### **3 Настройте функции.**

- Выберите функцию кнопками перемещения < $\Leftrightarrow$  >. (Выполнять этот шаг в режиме В необязательно.)
- Отобразится выбранная функция и руководство по функциям (стр. [64\)](#page-63-0).
- Кнопками  $\lt\blacktriangleleft$  >  $\lt\blacktriangleright$  > или диском <<<<<<>> измените настройку.
- Можно также выбирать из списка, выбрав функцию и нажав кнопку  $\leq$   $\leq$   $\geq$ .

#### **Настраиваемые функции в режимах базовой зоны**

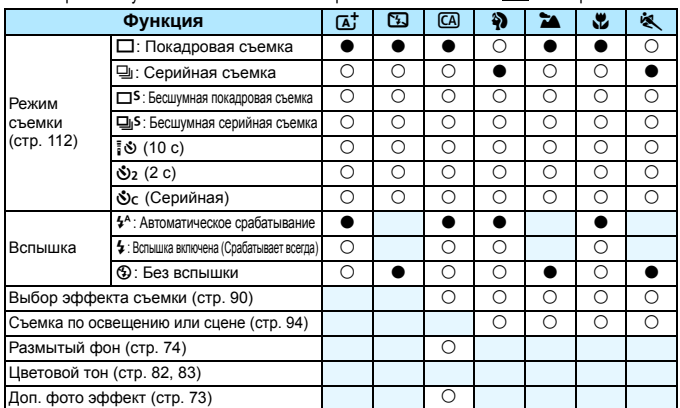

 $\bullet$ : Настройка по умолчанию  $\circ$ : Может выбираться пользователем  $\Box$ : Выбор невозможен

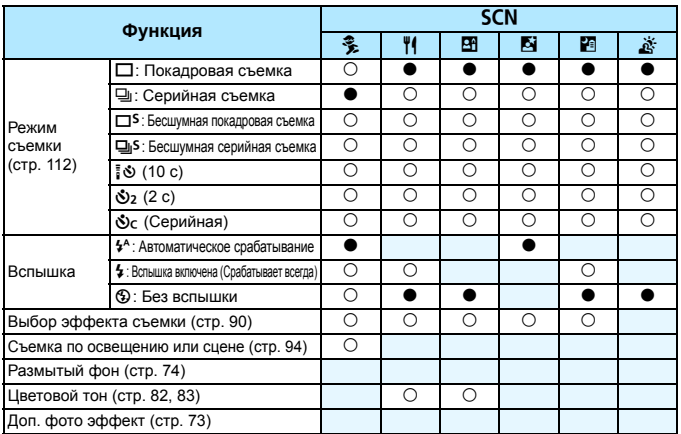

 $*$  При изменении режима съемки или установке переключателя питания в положение < OFF> для всех функций восстанавливаются настройки по умолчанию (за исключением автоспуска).

### <span id="page-89-0"></span>**Выбор атмосферы съемки**

Для съемки можно установить атмосферу, за исключением режимов базовой зоны < $\overline{A}$ >, < $\overline{B}$ > и < $\overline{A}$ >>.

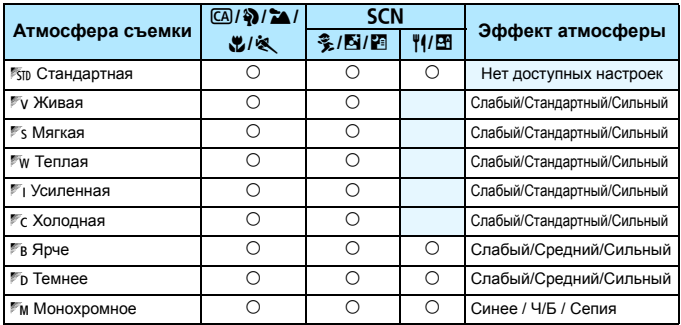

**1 Диском установки режима выберите один из следующих режимов: <** $\Box$ **>, <** $\Diamond$ **>, <** $\angle$  $\Box$ **>,**  $\leq$  № >, < \* > или <SCN>.

Если установлен режим съемки <SCN >. выберите один из следующих вариантов: <좋>, <쀠>, <图>, <圖> или <圖>,

#### **2 Выведите на экран изображение в режиме Live View.**

Нажмите кнопку < $\Box$  > для просмотра изображения в режиме Live View  $(KDOME \leq 2)$ .

#### **3 Выберите нужный вариант атмосферы съемки на экране быстрого управления.**

- Нажмите кнопку < $\overline{Q}$  > ( $\overline{Q}$ 10).
- Кнопками < $\blacktriangle$ > < $\blacktriangledown$  выберите [ $\mathbb{R}$ тв **Стандартная**]. На экране появится текст [**Выбор эффекта съемки**].

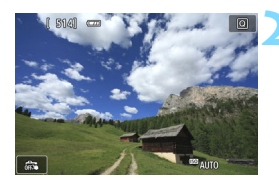

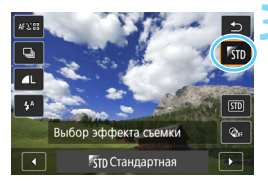

- Кнопками < $\blacktriangleleft$  >  $\blacktriangleright$  выберите требуемую атмосферу съемки.
- На ЖК-экране отображается вид изображения после применения выбранной атмосферы съемки.

#### **4 Установите эффект атмосферы.**

- Кнопками <**A**> <**V** > выберите эффект, чтобы внизу появился параметр [**Эффект**].
- $\blacktriangleright$  Кнопками < $\blacktriangleleft$  > < $\blacktriangleright$  > выберите требуемый эффект.

#### **5 Произведите съемку.**

- Для съемки полностью нажмите кнопку спуска затвора.
- Для возврата к съемке с видоискателем необходимо выйти из режима Live View, нажав кнопку  $\leq \blacksquare$ >. Для съемки полностью нажмите кнопку спуска затвора.
- При изменении режима съемки или установке переключателя питания в положение < OFF > для этого параметра восстанавливается значение [m **Стандартная**].
- Изображение в режиме Live View, отображаемое с примененными настройками атмосферы съемки, может отличаться от реальной фотографии.
	- Использование вспышки может свести к минимуму эффект атмосферы.
	- При съемке с высокой освещенностью вне помещения яркость и атмосфера съемки изображения в режиме Live View на ЖК-экране может немного отличаться от реального изображения. В меню [5**2: Яркость ЖКД**] выберите уровень 4, а также избегайте попадания прямых солнечных лучей на ЖК-экран при просмотре изображения в режиме Live View.

Если при настройке функций не требуется выводить изображение в режиме Live View, нажмите кнопку <  $\boxed{Q}$  после выполнения шага 1 и установите параметры [**Выбор эффекта съемки**] и [**Эффект**].

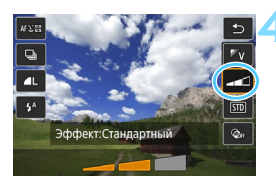

#### **Настройки атмосферы съемки**

#### **ESTID Стандартная**

Стандартные характеристики изображения для соответствующего режима съемки. Обратите внимание, что в режиме <2> применяются характеристики изображения, предназначенные для портретной съемки, а в режиме < $\sum x$  > — для пейзажной съемки. Каждый вариант атмосферы съемки влияет на соответствующие характеристики изображения выбранного режима съемки.

#### *N* Wивая

Цвета объекта выглядят яркими, а контуры и линии получаются четкими. Это позволяет получить более выразительный снимок, чем при использовании варианта [m **Стандартная**].

#### *S* **Мягкая**

Объект выглядит смягченным, а контуры и линии получаются более изящными. Подходит для съемки портретов, животных, цветов и т. п.

#### **P**<sup> $\mathbf{F}$ **w** Теплая</sup>

Объект выглядит смягченным, а цвета более теплыми. Подходит для съемки портретов, животных и других объектов, которым нужно придать более теплую атмосферу.

#### *<u>E* и Усиленная</u>

Уровень общей яркости снимка немного ниже, а главный объект съемки выглядит более выразительно. Позволяет выделять на снимке людей или животных.

#### *•* **Холодная**

Уровень общей яркости снимка немного ниже, преобладают холодные оттенки. Объект, расположенный в тени, будет смотреться более спокойно и выразительно.

#### *В* Ярче

Изображение выглядит ярче.

#### x **Темнее**

Изображение выглядит более темным.

#### *M* Монохромное

Изображение будет монохромным. Можно выбрать соответствующие цвета для создания монохромного изображения: синий, черный и белый или сепия. При выборе настройки [**Монохромное**] в видоискателе появляется значок  $\leq$ B/W $>$ .

### <span id="page-93-0"></span>**Съемка по освещению или типу сцены**

В режимах базовой зоны <2>, <3>, <4>, <5> и <C> можно производить съемку с настройками, соответствующими типу освещения или сцены. Обычно можно использовать значение [sm] Настр. **по умолч.**], но если параметры установлены с учетом освещения и типа сцены, то снимок будет выглядеть более естественным. Если при съемке в режиме Live View требуется одновременно установить настройки [**Съемка по освещ./сцене**] и [**Выбор эффекта съемки**] (стр. [90\)](#page-89-0), сначала необходимо установить [**Съемка по освещ./сцене**]. Это позволяет упростить просмотр получаемого эффекта на ЖК-экране.

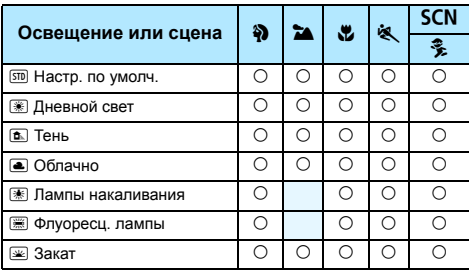

- **1 Диском установки режима выберите один из следующих режимов: <��>, <** $\bullet$ **, <** $\bullet$ **, <** $\bullet$ **,**  $<$  \* > или <SCN>.
	- $\bullet$  Для выбора < $SCN$  > установите диск в положение  $\leq$   $\geq$  >.

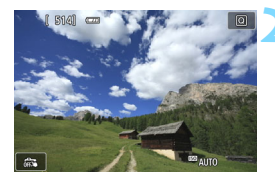

- **2 Выведите на экран изображение в режиме Live View.**
	- $\bullet$  Нажмите кнопку < $\bullet$  > для отображения изображения в режиме Live View.

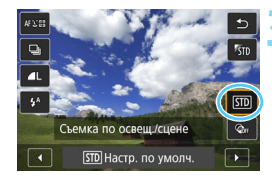

#### **3 Выберите тип освещения или сцены на экране быстрого управления.**

- **Нажмите кнопку <Q> (** $\&$ **10).**
- Кнопками < $\blacktriangle$ > < $\blacktriangledown$  выберите  $[\overline{\text{sm}}]$  **Настр. по умолч.**]. На экране появится пункт [**Съемка по освещ./ сцене**].
- $\bullet$  Кнопками < $\blacktriangleleft$  > < $\blacktriangleright$  выберите освещение или тип сцены.
- На экране отображается конечное изображение с выбранным освещением или типом сцены.

#### **4 Произведите съемку.**

- Для съемки полностью нажмите кнопку спуска затвора.
- Для возврата к съемке с видоискателем необходимо выйти из режима Live View, нажав кнопку  $\leq$  >. Для съемки полностью нажмите кнопку спуска затвора.
- При изменении режима съемки или установке переключателя питания в положение < OFF > для этой настройки восстанавливается значение [e **Настр. по умолч.**].
- При использовании вспышки для этой настройки устанавливается значение [e **Настр. по умолч.**]. (Однако в информации о съемке будет отображаться установленное освещение или тип сцены.)
	- При установке этой настройки совместно с функцией [**Выбор эффекта съемки**] установите настройку освещения или тип сцены, наилучшим образом подходящую к установленной атмосфере съемки. Например, при выборе пункта [**Закат**] теплые тона на снимке будут более выраженными, поэтому выбранная атмосфера съемки может не подойти для съемки в таких условиях.

 $\left| \overline{\mathbb{E}} \right|$  Если при настройке функций не требуется выводить изображение в режиме Live View, нажмите кнопку < $\overline{Q}$  > после выполнения шага 1 и задайте настройку [**Съемка по освещ./сцене**].

#### **Настройки освещения или типа сцены**

#### e **Настр. по умолч.**

Настройка по умолчанию, подходящая для большинства объектов.

#### **EX Дневной свет**

Для съемки объектов при солнечном свете. Обеспечивает более естественный вид голубого неба и зелени, а также лучше воспроизводит светлые оттенки цветов.

#### **⊕ Тень**

Для съемки объектов в тени. Подходит для получения красивых оттенков кожи, которые иногда могут иметь голубоватую тональность, и для съемки цветов светлых оттенков.

#### **• Облачно**

Для съемки объектов на улице в облачную погоду. Придает теплый оттенок телесным цветам и пейзажам, которые могут выглядеть тусклыми при съемке в пасмурный день с использованием неподходящего режима. Также подходит для съемки цветов светлых оттенков.

#### **| Лампы накаливания**

Для съемки объектов при свете ламп накаливания. Устраняет преобладание красновато-оранжевого оттенка, появляющегося на снимках в результате съемки при свете ламп накаливания

#### j **Флуоресц. лампы**

Для съемки объектов, освещенных флуоресцентными лампами. Подходит для съемки в условиях освещения флуоресцентными лампами любого типа.

#### <u>ি</u> Закат

Позволяет передавать на снимке красивые краски заката.

### <span id="page-96-0"></span>**• Просмотр изображений**

Далее приводится описание самого простого способа просмотра изображений. Более подробную информацию о процедуре просмотра см. на стр. [277](#page-276-0).

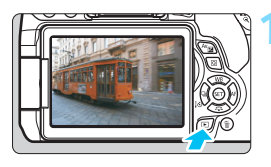

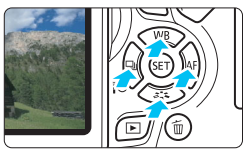

#### **1 Выведите изображение на экран.**

- Нажмите кнопку  $\leq$   $\blacktriangleright$  >.
- Отобразится последнее снятое или последнее просмотренное изображение.

#### **2 Выберите изображение.**

- Для просмотра снятых изображений, начиная с последнего, нажимайте кнопку <<>
- Для просмотра снятых изображений, начиная с первого, нажимайте кнопку < $\blacktriangleright$  >.
- При каждом нажатии кнопки <INFO.> изменяется отображение информации.

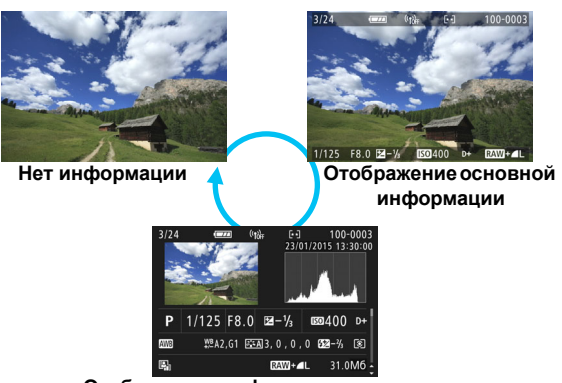

**Отображение информации о съемке**

#### **3 Завершите просмотр изображений.**

Нажмите кнопку < $\blacktriangleright$  2 для выхода из режима просмотра изображений и возврата в состояние готовности камеры к съемке.

#### **Отображение информации о съемке**

Во время отображения экрана информации о съемке (стр. [97\)](#page-96-0) можно кнопками < $\blacktriangle$  > < $\nabla$  > изменять отображаемую информацию в нижней части экрана следующим образом. Подробные сведения см. на стр. [307](#page-306-0)[–308.](#page-307-0)

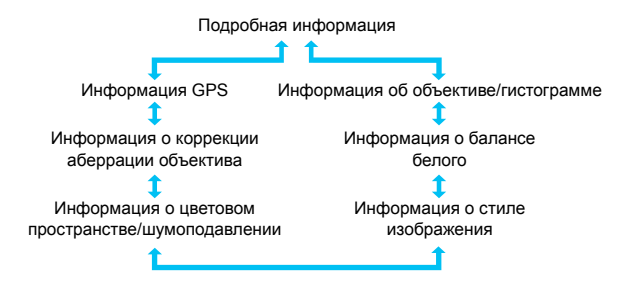

R Отображаемая информация зависит от режима съемки и настроек. Если для изображения не записана информация GPS, экран информации GPS не будет отображаться.

# **Выбор режимов AF и режимов работы затвора**

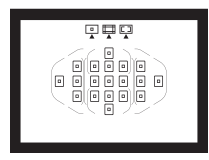

Съемка в режимах автофокусировки с использованием 19 точек автофокусировки в видоискателе подходит для самых различных объектов и сцен.

**3**

Также можно выбрать режим AF и режим работы затвора, которые наилучшим образом соответствуют условиям и объекту съемки.

- Значок  $\star$  в верхней части страницы справа от заголовка указывает на то, что функция доступна только в режимах творческой зоны (стр. [30](#page-29-0)).
- **В режимах базовой зоны функция АF и точка автофо**кусировки (способ выбора области автофокусировки) устанавливаются автоматически.

<**AF**> означает автофокусировку. <**MF**> означает ручную фокусировку.

### $\overrightarrow{AF}$ : Изменение режима автофокусировки  $\overrightarrow{x}$

Можно выбрать характеристики работы автофокусировки, соответствующие условиям съемки или объекту. В режимах базовой зоны оптимальный режим автофокусировки автоматически устанавливается для каждого режима съемки.

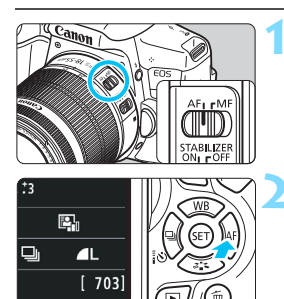

**1 Установите переключатель режима фокусировки на объективе в положение <AF>.**

**Нажмите кнопку <► АF>.** Появится экран [**Функция AF**].

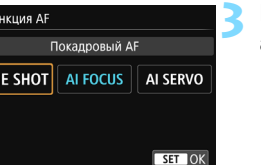

#### **3 Выберите режим автофокусировки.**

Кнопками <<**>>** <**>**> выберите требуемую функцию AF, затем нажмите кнопку  $\leq$   $(51)$  >.

#### **4 Сфокусируйтесь на объекте.**

 Наведите точку AF на объект и наполовину нажмите кнопку спуска затвора. Камера будет производить автофокусировку в соответствии с выбранным режимом AF.

 $\overline{O}$ 

#### <span id="page-100-0"></span>**Покадровый AF для съемки неподвижных объектов**

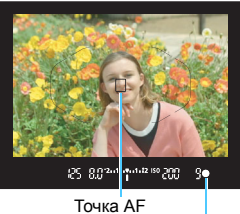

Индикатор фокусировки

**Подходит для неподвижных объектов. При нажатии кнопки спуска затвора наполовину камера фокусируется только один раз.**

- После завершения фокусировки отображается точка AF, обеспечившая наводку на резкость, и в видоискателе загорается индикатор фокусировки  $\leq$  >.
- В случае оценочного замера экспозиция устанавливается в момент завершения фокусировки.
- Пока кнопка спуска затвора удерживается наполовину нажатой, фокусировка остается фиксированной. При необходимости можно изменить композицию кадра.
- 同 Если фокусировка невозможна, индикатор фокусировки < $\bullet$  > в видоискателе начинает мигать. В этом случае невозможно произвести съемку, даже если полностью нажать кнопку спуска затвора. Измените композицию кадра или ознакомьтесь с разделом «Объекты, сложные для фокусировки» (стр. [110](#page-109-0)) и попробуйте сфокусироваться еще раз.
	- Если в параметре [z**1: Звук. подтвер.**] выбрано значение [**Откл.**], то при завершении фокусировки звуковой сигнал не подается.
	- После завершения фокусировки в режиме покадровой автофокусировки можно зафиксировать фокусировку на объекте и изменить композицию кадра. Это называется «фиксацией фокусировки». Данный способ удобен, если требуется сфокусироваться на объект, находящийся на периферии и не попадающий в рамку области автофокусировки.
	- Если используется объектив с функцией электронной ручной фокусировки, после наводки на резкость можно сфокусироваться вручную, поворачивая кольцо фокусировки при наполовину нажатой кнопке спуска затвора.

#### **Режим AI Servo AF для съемки движущихся объектов**

**Этот режим AF предназначен для съемки движущихся объектов, когда расстояние фокусировки постоянно изменяется. Пока кнопка спуска затвора удерживается наполовину нажатой, производится непрерывная фокусировка на объект.**

- Экспозиция устанавливается в момент выполнения съемки.
- Если в качестве режима выбора области автофокусировки установлена 19-точечная система автофокусировки (стр. [104\)](#page-103-0), камера в первую очередь использует выбранную вручную точку автофокусировки. Если во время автофокусировки объект смещается в сторону от выбранной вручную точки автофокусировки, слежение за фокусировкой продолжается в течение всего того времени, пока объект остается в пределах рамки области автофокусировки.

 $\overline{\mathbb{B}}$  В режиме AI Servo AF звуковой сигнал при достижении фокусировки не подается. Кроме того, не загорается индикатор фокусировки < $\bullet$ > в видоискателе.

#### **Режим AI Focus AF для автоматического переключения режима AF**

#### **В режиме AI Focus AF осуществляется автоматическое переключение из режима покадрового AF в режим AI Servo AF, если объект съемки начинает двигаться.**

 Если объект съемки начинает движение после выполнения фокусировки в режиме покадрового AF, фотокамера обнаруживает движение, переключает режим автофокусировки на AI Servo AF и начинает отслеживать движущийся объект.

国 После достижения фокусировки с помощью функции AI Focus AF при включенной операции слежения продолжает подаваться негромкий звуковой сигнал. Однако индикатор фокусировки < $\bullet$  > в видоискателе не загорается. Следует помнить, что в этом случае фокусировка не фиксируется.

#### **Точки AF загораются красным цветом**

По умолчанию точки AF загораются красным цветом после завершения фокусировки в условиях низкой освещенности. В режимах творческой зоны можно настроить, должны ли загораться точки AF красным цветом после завершения фокусировки (стр. [342\)](#page-341-0).

#### <span id="page-102-0"></span>**Лампа помощи AF с использованием встроенной вспышки**

В условиях низкой освещенности при нажатии кнопки спуска затвора наполовину встроенная вспышка может выдавать короткую серию вспышек. Это служит для освещения объекта с целью упрощения автофокусировки.

- $\bullet$  Лампа помощи AF встроенной вспышки не работает в режимах съемки <7>, <3>, <5> и <C>.
	- Лампа помощи AF не работает в режиме AI Servo AF.
	- При непрерывном срабатывании встроенная вспышка издает звуковой сигнал. Это нормально и не является неполадкой.
- 6 Эффективный диапазон действия лампы помощи AF встроенной вспышки — около 4 м.
	- Если в режимах творческой зоны используется вспышка, которую можно поднять нажатием кнопки < $\frac{1}{2}$  (стр. [166\)](#page-165-0), то при необходимости включается лампа помощи AF. Обратите внимание, что в зависимости от настройки [**4: Включение лампы помощи AF**] в пункте [5**4: Пользовател. функции (C.Fn)**], лампа помощи AF может не включаться (стр. [340\)](#page-339-0).

### $\Xi$  Выбор области и точки АГ<sup>\*</sup>

Для автофокусировки предусматриваются 19 точек AF. Вы можете установить режим выбора области автофокусировки и точку(и) AF в соответствии со сценой или объектом.

#### **Режим выбора области автофокусировки**

Вы можете выбрать один из трех режимов выбора области автофокусировки. Процедуру выбора см. на следующей странице.

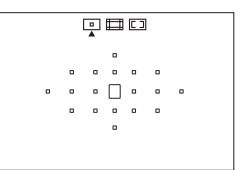

#### h**: Автофокусировка по одной точке (ручной выбор)**

Выберите одну точку AF для фокусировки.

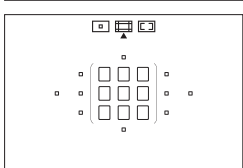

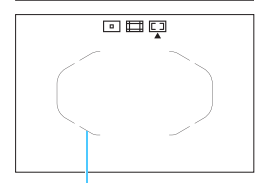

Рамка области автофокусировки

#### q**: Зональная автофокусировка (ручной выбор зоны)**

19 точек автофокусировки расположены в пяти отдельных зонах для фокусировки.

#### <span id="page-103-0"></span>**[** $\Box$ : 19-точечный автоматический **выбор автофокусировки**

Все точки автофокусировки используются для фокусировки. **Этот режим автоматически устанавливается для режимов базовой зоны** (кроме режима <**E**>).

#### **Выбор режима выбора области автофокусировки**

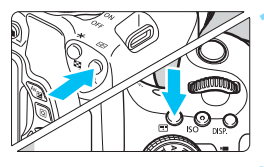

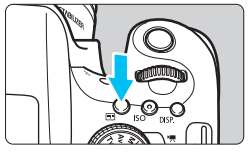

Режим выбора области автофокусировки

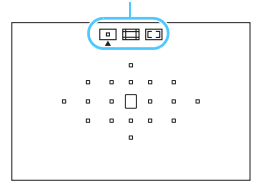

Нажмите кнопку < $\text{E}$ > или < $\text{E}$ (②6).

 Смотря в видоискатель, нажмите кнопку < $E \rightarrow$ или < $E \rightarrow$ .

#### **2 Нажмите кнопку <**B**>.**

- При каждом нажатии кнопки  $\leq$  $\geq$  $>$ режим выбора области автофокусировки изменяется.
- Текущий способ выбора области автофокусировки отображается вверху видоискателя.
	- h**: Автофокусировка по одной точке (ручной выбор)**
	- q**: Зональная автофокусировка (ручной выбор зоны)**
	- r**: 19-точечный автоматический выбор автофокусировки**

Если в разделе [5**4: Пользовател. функции (C.Fn)**] для параметра [5: Способ выбора области AF] задано значение [1: **图 → Главный диск управл.**], можно выбрать режим выбора области AF, нажав кнопку  $\leq$   $\geq$  или  $\leq$   $\geq$  >, затем поворачивая диск  $\leq$   $\leq$   $\geq$  (стр. [340\)](#page-339-1).

#### <span id="page-105-0"></span>**Выбор точки AF вручную**

Вы можете выбрать вручную точку или зону AF. При одновременной установке 19-точечного автоматического выбора автофокусировки с AI Servo AF (следящая автофокусировка) появляется возможность выбора момента запуска AI Servo AF (следящая автофокусировка).

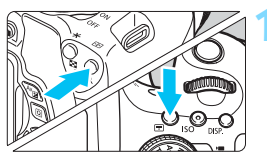

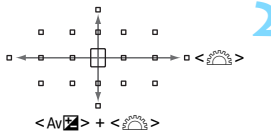

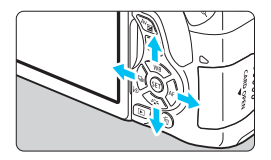

 $H$ ажмите кнопку < $\boxed{H}$ > или < $\boxed{H}$  $(66)$ .

- **Точки AF появляются в видоискателе.**
- В режиме зональной автофокусировки отображается выбранная зона.

#### **2 Выберите точку AF.**

- Точку AF можно выбирать, перемещаясь по горизонтали с помощью диска < $\frac{1}{2}$ > или по вертикали с помощью диска < $\frac{2\pi}{3}$ > при нажатой кнопке <Av $\mathbb{Z}$ >. При нажатии на < $\langle\widehat{\text{sp}}\rangle$ > выбирается центральная точка (или зона) автофокусировки.
- В режиме зональной автофокусировки поворот диска <6> изменяет зону в циклическом порядке.
- Точку или зону AF можно также выбирать, перемещаясь по горизонтали с помощь кнопок  $\leq$   $\blacktriangleleft$  > < $\blacktriangleright$  > или по вертикали с помощью кнопок  $\langle \blacktriangle \rangle \langle \blacktriangledown \rangle$ .

 $\boxed{3}$  При нажатии кнопки< $\boxed{3}$  или < $\boxed{3}$  в видоискателе отображается следующая информация:

- 19-точечный автоматический выбор автофокусировки и зональная автофокусировка (ручной выбор зоны): [...] **AF**
- 1 точка АГ (выбор вручную): **SEL []** (По центру)/SEL АГ (Смещено из центра)

### Режимы выбора области автофокусировки<sup>\*</sup>

 $\begin{array}{cccccccccccccc} 0 & 0 & 0 & 0 & 0 & 0 & 0 \end{array}$  $\circ$   $\circ$   $\circ$   $\circ$   $\circ$   $\circ$ 

 $\Box$  **Автофокусировка по одной точке (ручной выбор)** 

Выберите одну точку АF < $\square$ >, которая будет использоваться для фокусировки.

#### $\Box$  **Зональная автофокусировка (ручной выбор зоны)**

19 точек автофокусировки расположены в пяти отдельных зонах для фокусировки. Все точки автофокусировки в выбранной зоне используются для автоматического выбора фокусировочных точек. Это удобно при съемке движущихся объектов.

Однако фокусировка в этом режиме чаще всего производится на объект, находящийся ближе всего к переднему плану, поэтому осуществить наводку на резкость на определенный объект сложнее, чем в режиме автофокусировки по одной точке.

Точки автофокусировки, где обеспечена наводка на резкость, отображаются как  $\leq$   $\Box$ >.

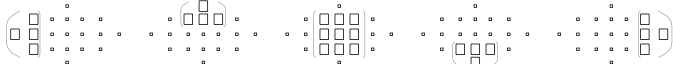

#### **• 19-точечный автоматический выбор автофокусировки**

Все точки автофокусировки используются для фокусировки. Этот режим автоматически устанавливается для режимов базовой зоны  $(k$ роме режима < $\mathbf{F}$ >).

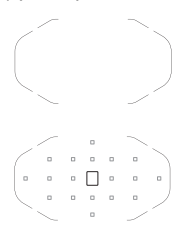

В режиме покадрового AF при нажатии кнопки спуска затвора наполовину отображается точка(и) автофокусировки < $\square$ >, где обеспечена наводка на резкость. Отображение нескольких точек AF означает, что во всех этих точках достигнута резкость.

В режиме AI Servo AF (следящая автофокусировка) выбранная вручную (стр. [106\)](#page-105-0) точка  $\alpha$ втофокусировки < $\square$ > используется для наводки на резкость в первую очередь. Точки автофокусировки, где обеспечена наводка на резкость, отображаются как  $<\square$ >.

#### **Автофокусировка с обнаружением цветового тона**

Указанные ниже настройки упрощают фокусировку на неподвижных людей.

- Установите функцию AF «Покадровый AF».
- Для режима выбора области автофокусировки установите зональную AF (ручной выбор зоны) или автоматический выбор из 19 точек AF.
- В разделе [5**4: Пользовател. функции (C.Fn)**] задайте для пункта [**6: Авт.выбор т.AF:слеж. за цвет.**] значение [**0: Только покадровая AF**] (если задано значение [**1: Отключить**], обычно производится фокусировка на ближайший объект) (стр. [341](#page-340-0)).
- - Если в режиме AI Servo AF (следящая автофокусировка) задан 19 точечный автоматический выбор AF или зональная AF, производится постоянное переключение активной точки автофокусировки < $\square$ > для отслеживания объекта. Однако при определенных условиях (например, при съемке мелкого объекта) слежение за объектом может оказаться невозможным. При низких температурах скорость отслеживания также снижается.
		- Если фокусировка невозможна даже с подсветкой от внешней вспышки Speedlite для камер EOS, установите для режима выбора области AF автофокусировку по одной точке (выбор вручную) и выберите центральную точку AF.
		- Когда подсвечиваются точки AF, часть видоискателя или весь видоискатель может засвечиваться красным цветом. Это характерно для отображения точек AF с помощью ЖК-технологии.
		- При низких температурах индикация точек автофокусировки может быть плохо различима из-за особенность ЖК-технологии.
# **Функция автофокусировки и максимальные значения диафрагмы объектива**

**Максимальное значение диафрагмы объектива: f/3.2 – f/5.6** Для всех точек автофокусировки возможна автофокусировка крестового типа (чувствительная как к горизонтальным, так и к вертикальным линиям). Однако с объективами, перечисленными ниже, периферийные точки автофокусировки будут различать только вертикальные или только горизонтальные линии (фокусировка крестового типа невозможна).

#### **Объективы, не поддерживающие фокусировку крестового типа для периферийных точек автофокусировки**

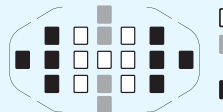

Фокусировка крестового типа Фокусировка, чувствительная к вертикальным линиям Фокусировка, чувствительная к горизонтальным линиям

Фокусировка крестового типа в точках автофокусировки < > и < > невозможна со следующими объективами: EF35-80mm f/4-5.6, EF35-80mm f/4-5.6 II, EF35-80mm f/4-5.6 III, EF35-80mm f/4-5.6 USM, EF35-105mm f/4.5-5.6, EF35-105mm f/4.5-5.6 USM,

EF80-200mm f/4.5-5.6 II, EF80-200mm f/4.5-5.6 USM

# **Максимальное значение диафрагмы объектива: f/1.0 – f/2.8**

Кроме фокусировки крестового типа (с одновременным определением вертикальной и горизонтальной линии), центральная точка автофокусировки также может использоваться для высокоточной автофокусировки с чувствительностью к вертикальным линиям.\* Оставшиеся 18 точек автофокусировки выполняют фокусировку крестового типа, как и при использовании максимальной диафрагмы объектива f/3.2 – f/5.6.

\* Кроме объективов EF28-80mm f/2.8-4L USM и EF50mm f/2.5 Compact Macro.

# **Объекты, сложные для фокусировки**

При съемке определенных объектов фокусировка с помощью автофокусировки может оказаться невозможной (мигает индикатор фокусировки видоискателя < •). К таким объектам относятся:

- Малоконтрастные объекты (Пример: голубое небо, однотонные стены и т. п.)
- Объекты с низкой освещенностью
- Объекты в ярком контровом свете или сильно отражающие объекты (Пример: автомобили с полированным кузовом и т.п.)
- Близкие и удаленные объекты в кадре рядом с точкой AF (Пример: животное в клетке и т. п.)
- Такие объекты, как световые точки, расположенные в кадре рядом с точкой AF

(Пример: ночные сцены и т. п.)

 Объекты с повторяющейся структурой (Пример: окна небоскреба, клавиатура компьютера и т. п.)

В таких случаях выполните одну из следующих операций.

- (1) В режиме «Покадровая автофокусировка» зафиксируйте фокусировку на каком-либо объекте, находящемся на том же расстоянии от камеры, что и фотографируемый объект, а затем измените композицию кадра (стр. [69\)](#page-68-0).
- (2) Установите переключатель режима фокусировки на объективе в положение <**MF**> и выполните фокусировку вручную.

R.

В зависимости от объекта съемки фокусировка может быть достигнута путем небольшого изменения композиции кадра и повторного выполнения автофокусировки.

Условия съемки, затрудняющие автофокусировку при съемке в режиме Live View или при видеосъемке, перечислены на стр. [212.](#page-211-0)

# **MF: Ручная фокусировка**

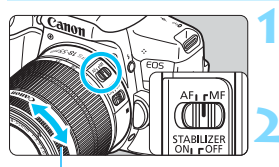

Кольцо фокусировки

# **1 Установите переключатель режима фокусировки на объективе в положение <MF>.**

# **2 Сфокусируйтесь на объекте.**

 Произведите фокусировку, поворачивая кольцо фокусировки объектива до тех пор, пока объект в видоискателе не будет сфокусирован.

 $\overline{\mathbb{E}}$  Если при ручной фокусировке наполовину нажать кнопку спуска затвора, в видоискателе загораются точка автофокусировки, в которой достигнута резкость, и индикатор фокусировки < $\bullet$  >.

# i **Выбор режима работы затвора**

Можно установить покадровый или непрерывный режим работы затвора.

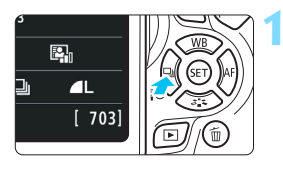

**Нажмите кнопку <**  $\blacktriangleleft$   $\frac{3}{5}$ े  $\text{Q}_2$  >. Появится окно [**Режим съёмки**].

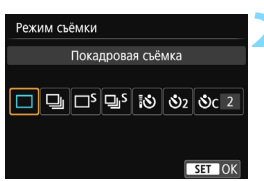

# **2 Выберите режим работы затвора.**

**• Нажимайте кнопки <** $\blacktriangleleft$ **>** < $\blacktriangleright$  >, чтобы выбрать требуемый режим, затем нажмите кнопку < $(F)$ >.

## u :**Покадровая съемка**

При полном нажатии кнопки спуска затвора снимается только один кадр.

- i : **Серийная съемка** (макс. прибл. 5,0 снимка/с) При полном нажатии кнопки спуска затвора производится серийная съемка.
- B: **Бесшумная покадровая съемка** Громкость звука при съемке в этом режиме меньше, чем в режиме  $\leq \square$ >.
- M: **Бесшумная серийная съемка** (макс. прибл. 3,0 снимка/с) Громкость звука при съемке в этом режиме меньше, чем в режиме < $\Box$ >.
- Q : **Таймер:10с/Дист.управл.**
- l : **Таймер автоспуска:2 c**
- $\mathcal{O}_C$  : Таймер автосп.:Серийная Сведения о съемке с автоспуском см. на стр. [114](#page-113-0). Сведения о съемке с дистанционным управлением см. на стр. [350](#page-349-0).
- Если установлены параметры <□ S> или <□ S>, время между полным нажатием кнопки спуска затвора и срабатыванием затвора будет больше, чем при обычной покадровой или серийной съемке.
	- При съемке в режиме Live View режимы съемки  $\leq \leq$ S> и  $\leq \sqcup$ S> установить нельзя.
	- При низком уровне заряда аккумулятора скорость серийной съемки несколько снижается.
	- В режиме AI Servo AF (следящая автофокусировка) скорость серийной съемки может немного снижаться в зависимости от объекта съемки и используемого объектива.
	- $\Box$ : макс. скорость серийной съемки прибл. 5.0 кадра/с достигается при следующих условиях\*: с выдержкой 1/500 с или менее, с максимальным значением диафрагмы (зависит от объектива), коррекция искажений: отключена, подавление мерцания: отключено. Скорость серийной съемки может уменьшиться в зависимости от выдержки, диафрагмы, состояния объекта, яркости, типа объектива, использования вспышки, температуры, оставшегося заряда аккумулятора и других факторов.
		- \* С указанными ниже объективами используйте режим покадровой автофокусировки и устанавливайте переключатель Image Stabilizer (Стабилизатора изображения) (IS) в положение OFF (ОТКЛ.): EF300mm f/4L IS USM, EF28-135mm f/3.5-5.6 IS USM, EF75-300mm f/4-5.6 IS USM и EF100-400mm f/4.5-5.6L IS USM.

# <span id="page-113-0"></span>j **Использование автоспуска**

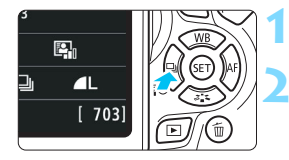

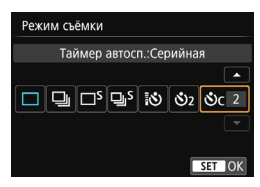

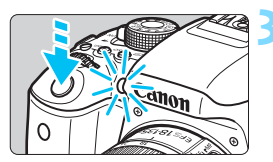

# **1 Нажмите кнопку <**YQi**>.**

Появится окно [**Режим съёмки**].

# **2 Выберите режим автоспуска.**

- Нажимайте кнопки <<>>>. чтобы выбрать режим автоспуска, затем нажмите кнопку < (set) >.
	- Q: **Таймер автоспуска: 10 с** Можно также использовать пульт ДУ (стр. [350\)](#page-349-0).
	- l: **Таймер автоспуска: 2 c** (стр. [75](#page-74-0))
	- $\mathcal{O}_C$ : Таймер автоспуска 10 с **и серийная съемка** Кнопками < ▲ > < ▼ > установите число кадров серийной съемки (от 2 до 10), снимаемых после срабатывания таймера автоспуска.

# **3 Произведите съемку.**

- Смотря в видоискатель, сфокусируйтесь на объекте, затем полностью нажмите кнопку спуска затвора.
- Работу автоспуска можно контролировать по индикатору автоспуска, звуковому сигналу или обратному отсчету (в секундах) на ЖК-экране.

 За 2 с до съемки загорается индикатор автоспуска, а частота подачи звукового сигнала увеличивается.

- В режиме <q> интервал между снимками может увеличиться в зависимости от значения настроек съемки, таких как качество записи снимков и настройки вспышки.
	- Если при нажатии кнопки спуска затвора вы не будете смотреть в видоискатель, закройте его крышкой окуляра (стр. [351\)](#page-350-0). Если в момент съемки в видоискатель попадает свет, экспозиция может быть нарушена.
- 同 После съемки с использованием автоспуска рекомендуется просмотреть изображение для проверки правильности фокусировки и экспозиции (стр. [97\)](#page-96-0).
	- При использовании автоспуска для съемки автопортрета предварительно воспользуйтесь фиксацией фокусировки (стр. [69\)](#page-68-1) по объекту, расположенному на таком же расстоянии, на каком вы будете находиться во время съемки.
	- Для отмены уже запущенного таймера автоспуска прикоснитесь к ЖК-экрану или нажмите кнопку  $\leq$   $\leq$   $\leq$   $\leq$   $\leq$   $\leq$   $\leq$   $\leq$   $\leq$   $\leq$   $\leq$   $\leq$   $\leq$   $\leq$   $\leq$   $\leq$   $\leq$   $\leq$   $\leq$   $\leq$   $\leq$   $\leq$   $\leq$   $\leq$   $\leq$   $\leq$   $\leq$   $\leq$   $\leq$   $\leq$   $\leq$   $\le$

# **Настройки изображений**

**4**

В этой главе описываются настройки функций, связанных с изображением, таких как качество записи изображений, чувствительность ISO, стиль изображения, баланс белого, Auto Lighting Optimizer (Автокоррекция яркости), шумоподавление, коррекция аберрации объектива, съемка с подавлением мерцания и другие функции.

- В режимах базовой зоны можно задавать значения только следующих параметров в соответствии с описаниями, приведенными в этой главе: качество записи изображений и коррекция аберрации объектива.
- **Значок**  $\angle$  **в верхней части страницы справа от заголовка** указывает на то, что функция доступна только в режимах творческой зоны (стр. [30](#page-29-0)).

# **МЕNU** Установка качества записи изображений

Можно выбрать количество пикселов и качество изображения. Предлагается десять уровней качества записи изображений: **4L**,  $\blacksquare$  L,  $\blacksquare$  M,  $\blacksquare$  M,  $\blacksquare$  S1,  $\blacksquare$  S1, S2, S3,  $\overline{3}$   $\overline{3}$   $\cdots$   $\blacksquare$  L,  $\overline{3}$   $\overline{3}$ .

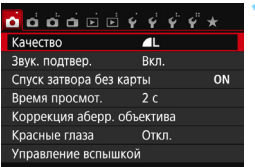

Количество записываемых пикселов (число пикселов)

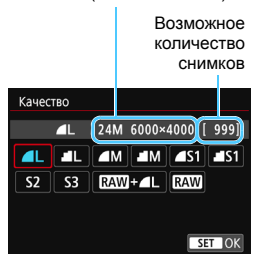

# **1 Выберите уровень качества записи изображений.**

- На вкладке [<sup>2</sup>1] выберите пункт [**Качество**], затем нажмите кнопку  $\leq$   $(5E)$  >.
- Появится экран [**Качество**].

# **2 Задайте уровень качества записи изображений.**

 Чтобы помочь выбрать необходимое качество, отображается соответствующее количество пикселов и количество снимков, которое можно сделать при данном разрешении. Затем нажмите кнопку < (ser) >.

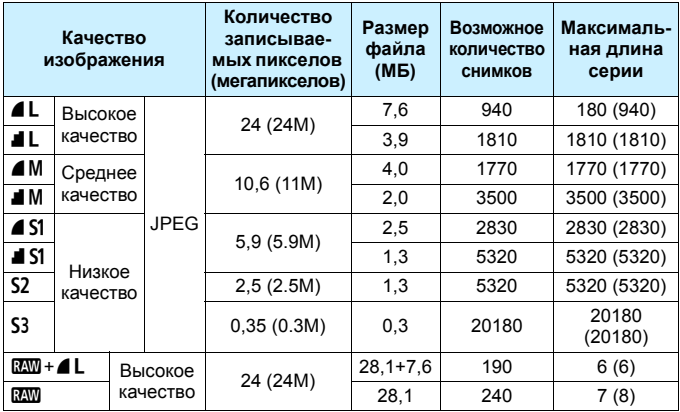

**Рекомендации по установкам уровня качества записи изображений** (примерные)

\* Размер файла, количество возможных кадров и максимальная длина серии определяются на основании стандартов тестирования Canon (соотношение сторон 3:2, ISO 100 и стандартный стиль изображения) с картой памяти емкостью 8 ГБ. **Эти значения зависят от объекта съемки, марки карты памяти, соотношения сторон, чувствительности ISO, стиля изображения, использования пользовательских функций и других настроек.**

\* Цифры в скобках относятся к карте памяти UHS-I емкостью 8 ГБ на основании принятых в компании Canon условий тестирования.

国 даже при использовании карты UDMA индикатор максимальной длины серии не изменяется. Однако для максимальная длины серии при серийной съемке будут действовать цифры из приведенной выше таблицы, указанные в скобках.

#### $\overline{\mathbf{2}}$ **Часто задаваемые вопросы**

#### **Требуется выбрать качество записи изображений в соответствии с размером бумаги для печати.**

#### **Размер бумаги**

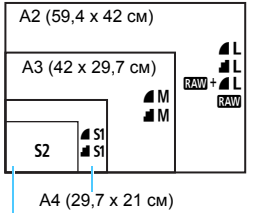

12,7 x 8,9 см

При выборе качества записи изображений воспользуйтесь диаграммой слева. Если необходимо обрезать изображение, рекомендуется выбирать более высокое качество (большее количество пикселов), например  $4L$ ,  $1L$ ,  $RM + 4L$  или  $RM$ . **S2** подходит для отображения изображений на цифровой фоторамке. 53 подходит для отправки изображений по электронной почте или публикации на веб-сайте.

#### **•** В чем отличие между 4 и ■?

Данные настройки указывают на различные уровни качества изображения, которые зависят от степени сжатия. Настройка позволяет получить более высокое качество изображения при сохранении прежнего разрешения. Хотя при выборе настройки 8 качество изображения несколько снижается, данная настройка позволяет сохранить на карту памяти большее число изображений. 52 и 53 имеют качество 4 (высокое качество).

#### **Количество сделанных снимков превышает указанное возможное количество снимков.**

В зависимости от условий съемки количество сделанных снимков может быть больше указанного. Оно может также быть меньше. Выводимое возможное количество снимков является приблизительным.

#### **Показывает ли камера максимальную длину серии?** Максимальная длина серии отображается в видоискателе с правой стороны. Поскольку индикатор имеет одну только один разряд **0** – **9**, любое число больше 8 будет показано как «**9**». Заметьте, что это число отображается и в том случае, когда карта памяти не установлена. Будьте внимательны, не производите съемку без карты.

#### Когда следует использовать  $\mathbb{R}\mathbb{N}$ ? Изображения В должны обрабатываться на компьютере. Подробные сведения см. в разделах « $\mathbb{RM}$ » и « $\mathbb{RM}$ + $\blacktriangle$ L» на следующей странице.

## **RAW**

**17.00** — это необработанные выходные данные с матрицы, используемые для получения изображений типа  $\blacksquare$  или изображений других типов. Изображения **RAW** невозможно просмотреть на компьютере без использования программного обеспечения EOS, например Digital Photo Professional (стр. [405\)](#page-404-0). При этом для данных изображений допускается применение различных регулировок, которые недоступны для других изображений, таких как **4L**. Использование изображение типа **RXW** эффективно, если вы предполагаете обрабатывать фотографию вручную или снимаете важный сюжет.

# **RAW**+**4L**

При установке настройки **RXM + 4L** во время съемки одного кадра записывается как изображение  $\mathbb{RM}$ , так и изображение  $\blacksquare L$ . На карте памяти сохраняются два изображения. Эти два изображения сохраняются в одной и той же папке в виде файлов с одинаковым номером (с расширением .JPG для JPEG и .CR2 для RAW). Изображения  $\blacksquare$ можно просмотреть или даже распечатать с помощью компьютера, на котором не установлено программное обеспечение EOS.

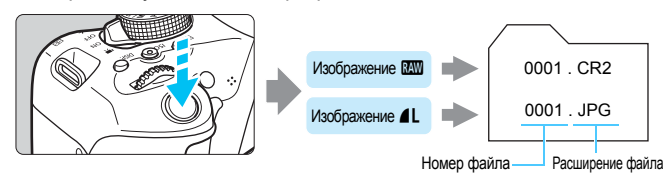

# **Программное обеспечение для обработки изображений RAW**

- Для просмотра изображений RAW на компьютере рекомендуется использовать программу Digital Photo Professional (ПО EOS, стр. [405\)](#page-404-0).
- Более ранние версии Digital Photo Professional могут не поддерживать обработку снимков RAW, сделанных этой камерой. Если на вашем компьютере установлена более ранняя версия Digital Photo Professional, выполните следующие действия, чтобы обновить (перезаписать) ее.
	- Если компакт-диск с ПО (EOS Solution Disk) входит в комплект поставки камеры:
	- $\rightarrow$  Установите программу Digital Photo Professional с компакт-диска.
	- Если компакт-диск с ПО (EOS Solution Disk) не входит в комплект поставки камеры:  $\rightarrow$  Загрузите версию программы Digital Photo Professional, совмести-
	- мую с данной камерой, с веб-сайта Canon.
- Доступное на рынке программное обеспечение может не поддерживать работу с изображениями RAW, снятыми данной камерой. Для получения информации о совместимости обращайтесь к производителю ПО.

# **MENU Изменение соотношения** сторон изображения<sup>\*</sup>

Можно изменить соотношение сторон изображения. По умолчанию задано значение [**3:2**]. Если задано значение [**4:3**], [**16:9**] или [**1:1**], появляются линии, указывающие снимаемую область. При съемке в режиме Live View окружающая область отображается черным цветом.

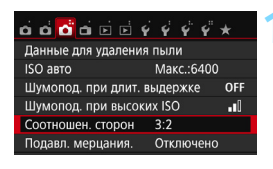

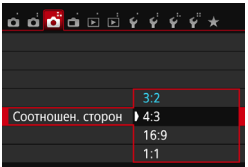

# **1 Выберите соотношение сторон.**

- На вкладке [z**3**] выберите пункт [**Соотношен. сторон**], затем нажмите кнопку < $(F)$ >.
- Открывается экран [**Соотношен. сторон**].

# **2 Задайте соотношение сторон.**

 Выберите соотношение сторон, затем нажмите кнопку  $\leq$   $\left( \text{sn} \right)$  >.

#### **Изображения JPEG** Изображения будут сохраняться с заданным соотношением сторон.

### **Изображения RAW**

Изображения всегда сохраняются с соотношением сторон [**3:2**]. Информация о выбранном соотношении сторон добавляется в файл изображения RAW. При обработке изображения RAW с помощью программного обеспечения EOS можно получить изображение с соотношением сторон, которое было установлено при съемке. Если выбрано соотношение сторон [**4:3**], [**16:9**] или [**1:1**], то при просмотре изображения на нем появляются линии соотношения сторон, при этом реальное изображение их не содержит.

В приведенной ниже таблице указаны соотношение сторон и количество записываемых пикселов для каждого значения качества записи изображений.

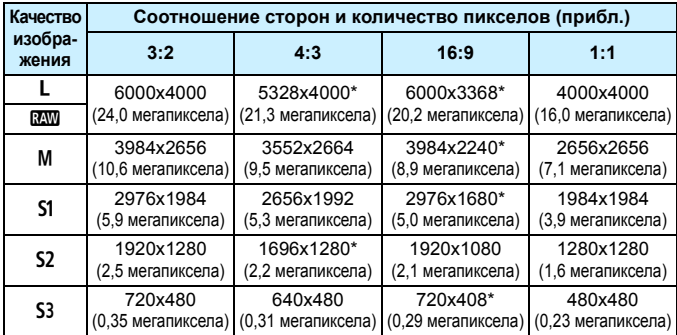

 Значения качества записи изображений, помеченных звездочками, не точно соответствуют соотношению сторон.

 Отображаемая область съемки для значений соотношения сторон, отмеченных звездочкой, немного больше, чем записанная область. При съемке проверяйте снятые изображения на ЖК-экране.

 Если вы используете другую камеру для печати снимков, сделанных данной камерой с соотношением сторон 1:1, изображения могут быть напечатаны некорректно.

# g**: Изменение чувствительности ISO в соответствии с освещенностью**K

Установите чувствительность ISO (чувствительность датчика изображения к свету) в соответствии с уровнем внешней освещенности. В режимах базовой зоны чувствительность ISO устанавливается автоматически (стр. [124\)](#page-123-0).

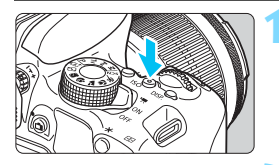

400

**AUTO** 100 200 400 800

1600 3200 6400 12800

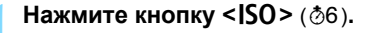

# **2 Установите чувствительность ISO.**

- Следя за индикацией в видоискателе или на ЖК-экране, кнопками <<>> или диском <<<>>
выберите требуемую чувствительность  $ISO$ , затем нажмите кнопку < $(F)$ >.
- Выберите [**AUTO**], чтобы чувствительность ISO задавалась автоматически (стр. [124](#page-123-0)).

#### **Рекомендации по установке чувствительности ISO**

 $\overline{\phantom{a}}$ 

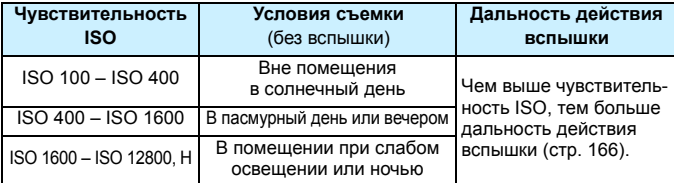

\* При высоких значениях чувствительности ISO может увеличиться зернистость изображений.

Если в разделе [5**4: Пользовател. функции (C.Fn)**] в параметре [**2: Расширение диапазона ISO**] выбрано значение [**1:Вкл.**], то можно также выбрать значение «**H**» (эквивалент ISO 25600) (стр. [338](#page-337-0)).

 Если в меню [5**4: Пользовател. функции (C.Fn)**] в параметре [**3: Приоритет светов**] выбрано значение [**1:Разрешен**], то выбрать чувствительность ISO 100 и «**H**» (эквивалент ISO 25600) невозможно (стр. [339](#page-338-0)).

 Съемка при высокой температуре может привести к повышенной зернистости изображений. Длительные выдержки также могут привести к появлению неправильных цветов на изображении.

- **О в Если съемка производится при высоких значениях чувствительности** ISO, на изображении могут стать заметными шумы (полосы, световые точки и т. п.).
	- Съемка объекта на близком расстоянии с использованием вспышки при высокой чувствительности ISO может привести к переэкспонированию.
	- Если съемка производится в условиях, способствующих возникновению большого количества шумов, таких как сочетание высокой чувствительности ISO, высокой температуры и длительной выдержки, изображения могут не записываться должным образом.
	- Поскольку «**H**» (эквивалент ISO 25600) является расширенным значением чувствительности ISO, становятся более заметными шумы (полосы, световые точки и т. п.) и нарушения цветопередачи, а разрешение будет ниже, чем обычно.
	- Поскольку максимальное значение чувствительности ISO различается для фото- и видеосъемки (ручная экспозиция), установленное значение чувствительности ISO может измениться при переключении из режима фотосъемки в режим видеосъемки. Даже если переключиться обратно в режим фотосъемки, чувствительность ISO не возвращается к исходным настройкам. Максимальное доступное значение чувствительности ISO различается в зависимости от настроек [**2: Расширение диапазона ISO**] на вкладке [5**4: Пользовател. функции (C.Fn)**].
		- Если установлено значение [**0:Откл.**]: Если установить значение чувствительности ISO 12800 для фотосъемки, то при переключении в режим видеосъемки значение чувствительности ISO изменится на ISO 6400.
		- Если установлено значение [**1:Вкл.**]: Если установить значение чувствительности ISO 12800 или «**H**» (эквивалент ISO 25600) для фотосъемки, при переключении в режим видеосъемки значение чувствительности ISO изменится на «**H**» (эквивалент ISO 12800).

# <span id="page-122-0"></span>**MENU Установка максимальной чувствительности ISO** для режима [AUTO]<sup>\*</sup>

Для функции «ISO авто» можно задать максимальную чувствительность ISO в диапазоне 400–6400.

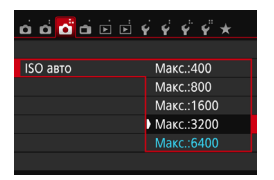

На вкладке [z**3**] выберите пункт [**ISO авто**], затем нажмите кнопку <0>. Выберите чувствительность ISO и нажмите кнопку  $\leq$   $\sqrt{3}$  >.

# <span id="page-123-0"></span>**ISO [AUTO]**

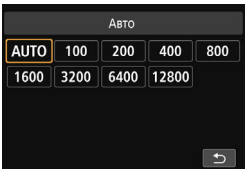

Если для чувствительности ISO задано значение [**AUTO**], при наполовину нажатой кнопке спуска затвора отображается фактическое значение чувствительности ISO. Как указано ниже, чувствительность ISO автоматически устанавливается в соответствии с режимом съемки.

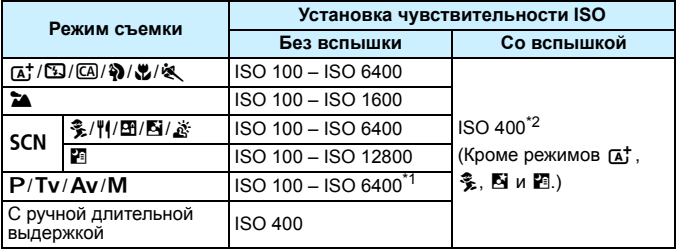

\*1: Зависит от установленной максимальной чувствительности ISO (стр. [123](#page-122-0)).

\*2: (1) Если заполняющая вспышка приводит к переэкспонированию, устанавливается значение чувствительности ISO 100 или выше.

(2) При использовании в режимах  $\textcircled{A}$ ,  $\textcircled{A}$ ,  $\textcircled{B}$ ,  $\textcircled{B}$ ,  $\textcircled{H}$  и <P> функции отраженной вспышки внешней вспышки Speedlite чувствительности ISO автоматически устанавливается в диапазоне ISO 400 – ISO 1600 (или до заданного максимального значения).

При установке [**AUTO**] чувствительность ISO отображается с шагом в 1 ступень. Однако фактически чувствительность ISO устанавливается более точно. Вследствие этого в информации о съемке (стр. [306\)](#page-305-0) можно встретить такие значения чувствительности, как ISO 125 или ISO 640.

# <span id="page-124-0"></span> $\tilde{\sigma}_{\blacksquare}^{\bullet\bullet\bullet}$  Выбор стиля изображения<sup>\*</sup>

Выбирая стиль изображения, можно получать эффекты, соответствующие задуманному восприятию фотографии или объекту съемки. В режимах базовой зоны значение [ВЕА] (Авто) устанавливается автоматически.

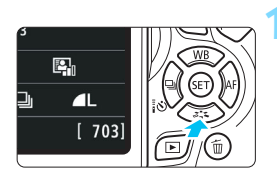

# **Нажмите кнопку <▼**  $a^*$ **; >.**

 Появится экран выбора стиля изображения.

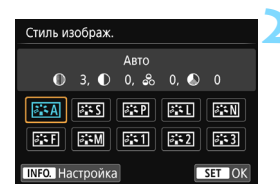

# **2 Выберите стиль изображения.**

- Выберите стиль изображения, затем нажмите кнопку  $<$   $\sqrt{8}$ ) >.
- Будет установлен стиль изображения.

Стиль изображения можно также задать с помощью пункта [z**2: Стиль изображ.**].

# **Характеристики стиля изображения**

#### D**Авто**

Цветовые тона будут скорректированы в зависимости от сюжета. Цвета станут более насыщенными, особенно при съемке голубого неба, зелени, закатов на природе и сцен на открытом воздухе.

 $\left| \overline{\mathbb{E}} \right|$  Если желаемого цветового тона не удалось достигнуть при выборе [**Авто**], используйте другой стиль изображения.

#### **<b>***FRI* Стандартное

Изображение выглядит ярким, резким и четким. Это универсальный стиль изображения, подходящий для большинства сюжетов.

### **<u><b>EXP**</u> Портрет

Для получения красивых оттенков кожи. Изображение выглядит смягченным. Подходит для съемки портретов крупным планом. Изменяя параметр [**Цветовой тон**] (стр. [128\)](#page-127-0), можно настроить оттенок кожи.

#### R**Пейзаж**

Обеспечивает яркие синие и зеленые цвета, а также очень резкие и четкие изображения. Эффективен для съемки впечатляющих пейзажей.

## *<b>ВЗЯ Натуральное*

Этот стиль изображения предназначен для пользователей, предпочитающих выполнять обработку изображений на компьютере. Обеспечивает естественные цвета с приглушенными тонами и умеренными яркостью и насыщенностью.

#### *<u>EII</u>* Точное

Этот стиль изображения предназначен для пользователей, предпочитающих выполнять обработку изображений на компьютере. Если объект снят при солнечном свете и при цветовой температуре 5200 K, производится колориметрическая настройка цвета в соответствии с цветом объекта. Обеспечивает приглушенные тона с умеренными яркостью и насыщенностью.

## <span id="page-125-0"></span>*<b>EXM* Монохромное

Служит для создания черно-белых изображений.

Черно-белые изображения JPEG невозможно преобразовать в цветные. Если впоследствии требуется делать цветные снимки, не забудьте отменить настройку [**Монохромное**]. При выборе настройки [Монохромное] в видоискателе появляется значок <B/W>.

### W**Пользов. 1–3**

Можно зарегистрировать один из базовых стилей, например [**Портрет**], [**Пейзаж**], файл стиля изображения и т. п., а также настроить его в соответствии со своими предпочтениями (стр. [130](#page-129-0)). Для любого ненастроенного пользовательского стиля изображения действуют те же настройки по умолчанию, что и для стиля изображения [**Авто**].

# <span id="page-126-0"></span>**a<sup>-</sup> Настройка стиля изображения**<sup>×</sup>

Стиль изображения можно настроить, изменив индивидуальные параметры, такие как [**Резкость**] и [**Контрастность**]. Для проверки получаемых эффектов сделайте пробные снимки. Порядок настройки стиля [**Монохромное**] см. на стр. [129.](#page-128-0)

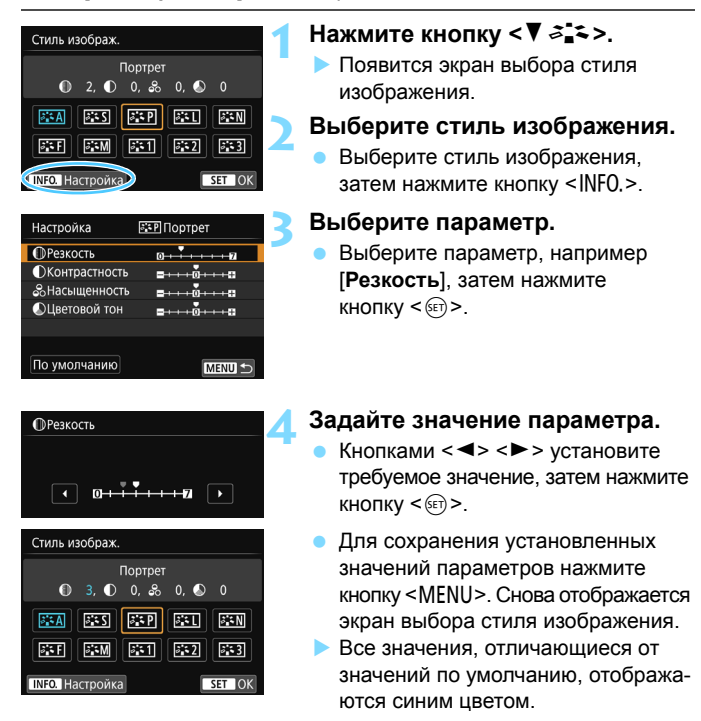

ħ Выбрав на шаге 3 пункт [**По умолчанию**], можно восстановить настройки по умолчанию для соответствующего стиля изображения.

 Для съемки с настроенным стилем изображения выберите его в соответствии с указаниями шага 2 на стр. [125](#page-124-0), затем произведите съемку.

### **Значения параметров и их влияние**

### g **Резкость**

## **Регулирует резкость изображения.**

Для уменьшения резкости сместите в сторону  $\Box$ . Чем ближе значение к  $\blacksquare$ , тем мягче выглядит изображение.

Для увеличения резкости сместите значение в сторону  $\nabla$ . Чем ближе значение к  $\blacksquare$ , тем резче выглядит изображение.

# **• Контрастность**

## **Регулирует контрастность изображения и яркость цветов.**

Для уменьшения контрастности сместите значение в сторону с минусом. Чем ближе значение к G, тем более приглушенным выглядит изображение.

Для увеличения контрастности сместите значение в сторону с плюсом. Чем ближе значение к  $\Box$ , тем более четким выглядит изображение.

# **& Насышенность**

# **Регулировка насыщенности цветов изображения.**

Для уменьшения насыщенности цветов сместите значение в сторону с минусом. Чем ближе значение к  $\blacksquare$ , тем более насыщенными выглядят цвета.

Для увеличения насыщенности цветов сместите значение в сторону с плюсом. Чем ближе значение к  $\blacksquare$ , тем более насыщенными выглядят цвета.

# <span id="page-127-0"></span>**• Цветовой тон**

#### **Регулировка цветового тона кожи.**

Перемещайте ползунок в сторону с минусом для получения более красных телесных оттенков. Чем ближе значение к  $\blacksquare$ , тем более красными выглядят телесные оттенки.

Для уменьшения красноты телесных оттенков перемещайте ползунок в сторону с плюсом. Чем ближе значение к  $\blacksquare$ , тем более желтыми выглядят телесные оттенки.

# <span id="page-128-0"></span>V **Настройка стиля «Монохромное»**

Для стиля «Монохромное» помимо параметров [**Резкость**] и [**Контрастность**], описанных на предыдущей странице, можно настраивать параметры [**Эффект фильтра**] и [**Тонирование**].

# **• Эффект фильтра**

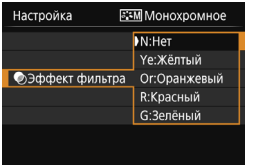

Применяя к монохромному изображению эффект фильтра, можно дополнительно выделить на изображении белые облака или зеленые деревья.

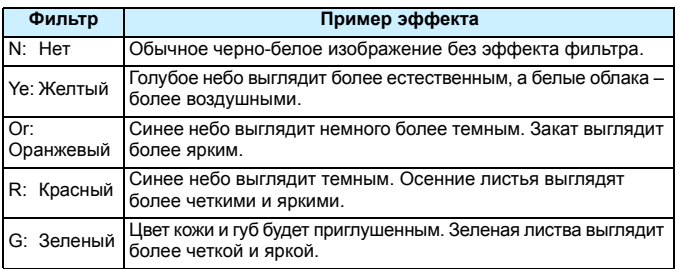

**ПА** С увеличением настройки [Контрастность] эффект фильтра становится более выраженным.

# l**Тонирование**

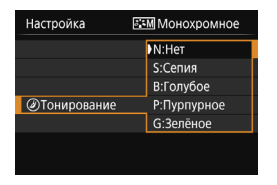

Применяя эффект тонирования, можно создать монохромное изображение соответствующего цвета. Такая обработка сделает изображение более эффектным.

Предусмотрены следующие значения: [**N:Нет**], [**S:Сепия**], [**B:Голубое**], [**P:Пурпурное**] или [**G:Зелёное**].

# <span id="page-129-0"></span> $\mathcal{Z}$  **Регистрация стиля изображения** \*

Можно выбрать базовый стиль изображения, например [**Портрет**] или [**Пейзаж**], настроить его параметры в соответствии с собственными потребностями и зарегистрировать в качестве стиля [**Пользов. 1**], [**Пользов. 2**] или [**Пользов. 3**].

Можно создать множество стилей изображения с разными значениями таких параметров, как резкость и контрастность.

С помощью прилагаемой программы EOS Utility (ПО EOS, стр. [405\)](#page-404-0) можно также настраивать параметры стиля изображения, зарегистрированного в камере.

# **Нажмите кнопку <▼**  $a^{\star}$  **>.** Появится экран выбора стиля

**2 Выберите [Пользов. \*].**

изображения.

- Выберите [**Пользов. \***], затем нажмите кнопку <INFO.>.
- Открывается экран настройки.

# **3 Нажмите кнопку <**0**>.**

 Выбрав [**Стиль изображ.**], нажмите кнопку  $\leq$   $(5E)$  >.

#### **F31Пользов.** 1 Настройка Стиль изображ. Авто Натуральное Стандартное Точное Портрет Монохромное Пейзаж SET OK

# **4 Выберите базовый стиль изображения.**

- Выберите базовый стиль изображения, затем нажмите кнопку  $\leq$   $\sqrt{3}$ .
- Чтобы настроить параметры стиля изображения, зарегистрированного в камере с помощью программы EOS Utility (программное обеспечение EOS), выберите здесь стиль изображения.

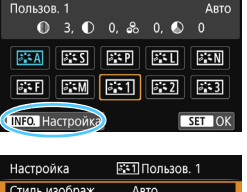

. . . <del>.</del> . . . . .

 $\rightarrow$  0  $\rightarrow$  0  $\rightarrow$  0

 $\blacksquare \cdots \blacksquare$ MENU S

Стиль изображ

**ФРезкость • Контрастность** 

<u>&Насышенность</u>

**• Цветовой тон** 

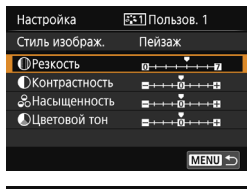

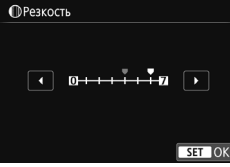

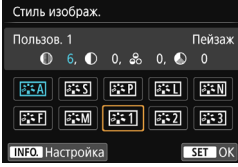

# **5 Выберите параметр.**

 Выберите параметр, например [**Резкость**], затем нажмите кнопку < $(SET)$ >.

# **6 Задайте значение параметра.**

Кнопками <<>>> <>> установите требуемое значение, затем нажмите кнопку  $\leq$   $(5E)$  >.

Подробные сведения см. в разделе «Настройка стиля изображения» на стр. [127](#page-126-0)–[129](#page-128-0).

- Нажмите кнопку <MENU> для регистрации измененного стиля изображения. Снова отображается экран выбора стиля изображения.
- Базовый стиль изображения отображается справа от пункта [**Пользов. \***].
- Если для варианта [**Пользов. \***] уже зарегистрирован стиль изображения, то при изменении на шаге 4 базового стиля изображения зарегистрированные данные стиля изображения сбрасываются.
	- При выполнении операции [**Сброс всех настроек камеры**] (стр. [267\)](#page-266-0) для стилей изображений и их параметров, заданных в пунктах [**Пользов. \***], восстанавливаются значения по умолчанию. Для стилей изображения, зарегистрированных с помощью программы EOS Utility (программное обеспечение EOS), значения по умолчанию восстанавливаются только для измененных параметров.
- 围 Для съемки с зарегистрированным стилем изображения выберите в соответствии с указаниями шага 2 на стр. [125](#page-124-0) пункт [**Пользов. \***], затем произведите съемку.
	- Описание процедуры регистрации файла стиля изображения в камере см. в «EOS Utility Инструкция по эксплуатации» (стр. [405](#page-404-1)).

# WB: Соответствие источнику света<sup>\*</sup>

Функция настройки цветового тона, позволяющая передавать цвет белых предметов так, чтобы на снимке они выглядели белыми, называется балансом белого (ББ). Обычно настройка [**WE**] (Авто) обеспечивает правильный баланс белого. Если при настройке [MB] не удается получить естественные цвета, можно выбрать баланс белого в соответствии с источником света или настроить его вручную, произведя съемку белого объекта.

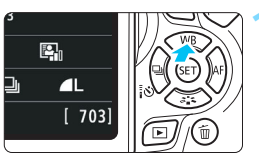

# **Нажмите кнопку <▲ WB>.**

Появится экран [**Баланс белого**].

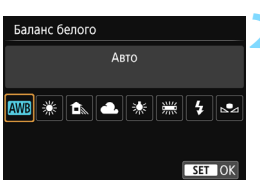

# **2 Выберите настройку баланса белого.**

- Выберите настройку, затем нажмите кнопку < $(F)$ >.
- На экране для выбранного баланса белого < \*> > < <del>△</del> > < ▲ > < \*> < < We > отображается «Около \*\*\*\*К» – это соответствующая цветовая температура в градусах Кельвина.

# O **Ручной баланс белого**

Ручной баланс белого позволяет вручную выбрать баланс белого для конкретного источника освещения с большей точностью. Выполняйте эту процедуру при том источнике света, который будет использоваться при съемке.

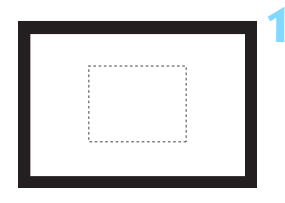

# **1 Сфотографируйте объект белого цвета.**

- Глядя в видоискатель, направьте пунктирный прямоугольник (изображенный на рисунке) на полностью белый объект.
- Сфокусируйтесь вручную и выполните съемку со стандартной экспозицией для белого объекта.
- Можно использовать любую из настроек баланса белого.

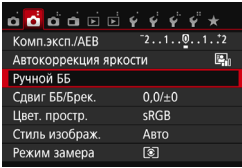

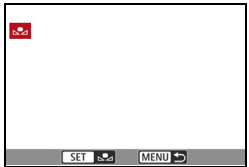

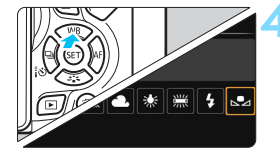

围

# **2 Выберите пункт [Ручной ББ].**

- На вкладке [z**2**] выберите пункт [**Ручной ББ**], затем нажмите кнопку < $(SET)$ >.
- Появляется экран выбора ручного баланса белого.

# **3 Импортируйте данные баланса белого.**

- Выберите изображение, снятое на шаге 1, затем нажмите кнопку  $\leq$   $\leq$   $\geq$ .
- В открывшемся диалоговом окне выберите [**OK**], после чего будет выполнен импорт данных.
- При повторном появлении меню закройте его, нажав кнопку <MENU>.

# **Выберите настройку [ВА (Ручной)].**

- Нажмите кнопку < $\triangle$  WB>.
- **Выберите настройку [В2 (Ручной)**], затем нажмите кнопку  $\leq$   $($   $\epsilon$  $\leq$   $>$ .
- Если экспозиция, полученная на шаге 1, значительно отличается от стандартной, возможно, что правильный баланс белого получен не будет.
- На шаге 3 невозможно выбрать следующие изображения: снятые при установленном стиле изображения [**Монохромное**] (стр. [126\)](#page-125-0), с художественным фильтром, кадрированные и снятые другой камерой.
- В отличие от белого объекта, шкала градаций серого или 18-процентная серая карточка (имеется в продаже) может обеспечить более точный баланс белого.
- Пользовательский баланс белого, регистрируемый с помощью прог-раммы EOS Utility (ПО EOS, стр. [405](#page-404-1)), регистрируется в пункте  $\lceil\mathbf{s}_2\rceil$ . При выполнении шага 3 данные, зарегистрированные для персонального баланса белого, удаляются.

# u **Регулировка цветового тона для**  источника света<sup>\*</sup>

Можно скорректировать установленный баланс белого. Эта коррекция будет иметь тот же эффект, что и использование имеющихся в продаже фильтров преобразования цветовой температуры или фильтров цветокомпенсации. Коррекция каждого цвета предусматривает его установку на один из девяти уровней.

Эта функция предназначена для опытных пользователей, знакомых с использованием фильтров преобразования цветовой температуры или фильтров цветокомпенсации.

# **Коррекция баланса белого**

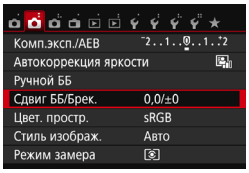

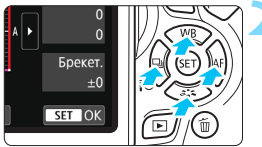

Пример настройки: A2, G1

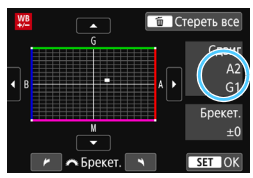

# **1 Выберите [Сдвиг ББ/Брек.].**

- На вкладке [z**2**] выберите пункт [**Сдвиг ББ/Брек.**], затем нажмите кнопку < $(F)$ >.
- Появится экран коррекции баланса белого/брекетинга баланса белого.

# **2 Установите коррекцию баланса белого.**

- Кнопками перемещения < $\Leftrightarrow$  > переместите метку « » в требуемое положение.
- B обозначает синий цвет, А янтарный, М — пурпурный и G — зеленый. Цветовой баланс изображения изменяется в сторону цвета, к которому смещена точка.
- В правом верхнем углу индикатор «**Сдвиг**» показывает направление и величину коррекции, соответственно.
- При нажатии кнопки < $\overline{m}$  > все настройки [**Сдвиг ББ/Брек.**] отменяются.
- Нажмите кнопку < (Ет) >, чтобы выйти из режима настройки и вернуться в меню.
- При коррекции баланса белого в видоискателе и на ЖК-экране появляется значок <  $\mathfrak{W}$  >.
	- Один уровень коррекции синего/желтого цветов эквивалентен прибл. 5 майредам фильтра преобразования цветовой температуры. (Майред: единица измерения, обозначающая плотность фильтра преобразования цветовой температуры).

同

# **Автоматический брекетинг баланса белого**

Сделав один снимок, можно одновременно записать три изображения с различными цветовыми тонами. На основе цветовой температуры текущего баланса белого производится съемка с вилкой в направлении синий/янтарный или пурпурный/зеленый. Это называется брекетингом баланса белого (ББ-Брек.). Брекетинг баланса белого возможен до ±3 ступеней с шагом одна ступень.

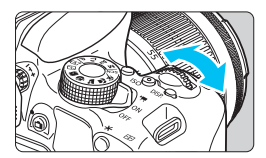

Сдвиг B/A, ±3 уровня

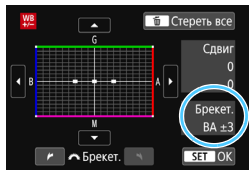

### **Установите величину брекетинга баланса белого.**

- На шаге 2 процедуры коррекции баланса белого при повороте диска << > вид метки « » на экране изменяется на « • • » (3 точки). Поворотом диска вправо устанавливается брекетинг B/A, а поворотом влево — брекетинг M/G.
- Расположенный справа индикатор «**Брекет.**» показывает направление брекетинга и величину коррекции.
- $\bullet$  При нажатии кнопки < $\overline{m}$  все настройки [**Сдвиг ББ/Брек.**] отменяются.
- Нажмите кнопку < $\varepsilon$ <sub> $F$ </sub>) >, чтобы выйти из режима настройки и вернуться в меню.

# **Порядок брекетинга**

Брекетинг изображений организован в следующей последовательности: 1. стандартный баланс белого, 2. сдвиг в сторону синего (B) и 3. сдвиг в сторону янтарного (A) или 1. стандартный баланс белого, 2. сдвиг в сторону пурпурного (M) и 3. сдвиг в сторону зеленого (G).

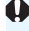

ħ

В режиме брекетинга баланса белого уменьшается максимальная длина серии при серийной съемке, а возможное количество снимков уменьшается приблизительно до 1/3 от обычного количества.

- В сочетании с брекетингом баланса белого можно также задать коррекцию баланса белого и AEB. Если в сочетании с брекетингом баланса белого задать AEB, во время съемки одного кадра записывается в сумме девять изображений.
	- Поскольку для каждого снимка записываются три кадра, запись на карту занимает больше времени.
	- Во время съемки в режиме Live View или видеосъемки значок баланса белого мигает.
	- «**Брек.**» обозначает брекетинг.

# **MENU Автокоррекция яркости и контрастности**

Если изображение получается темным, или контрастность изображения низкая, контрастность и яркость изображения можно исправить автоматически. Эта функция называется Auto Lighting Optimizer (Автокоррекция яркости). Настройка по умолчанию — [**Стандартная**]. Для изображений JPEG коррекция выполняется в момент съемки изображения.

В режимах базовой зоны автоматически устанавливается значение [**Стандартная**].

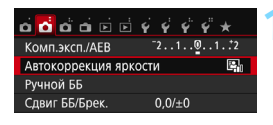

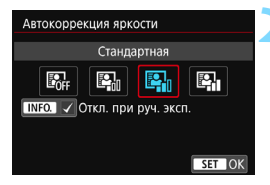

# **1 Выберите [Auto Lighting Optimizer/ Автокоррекция яркости].**

- На вкладке [z**2**] выберите пункт [**Auto Lighting Optimizer/Автокоррекция**  яркости], затем нажмите кнопку <<sup>6ετ</sup>)>.
- **2 Выберите значение.**
	- Выберите настройку, затем нажмите кнопку  $\leq$  (SET)  $>$ .

# **3 Произведите съемку.**

 При необходимости изображение записывается со скорректированной яркостью и контрастностью.

 $\blacksquare$ 

- Если в меню [5**4: Пользовател. функции (C.Fn)**] для параметра [**3: Приоритет светов**] задано значение [**1:Разрешен**], для параметра [**Auto Lighting OptimizerАвтокоррекция яркости**] автоматически устанавливается значение [**Запрещена**].
- Если установлено любое другое значение, кроме [**Запрещена**], и используется компенсация экспозиции или компенсация экспозиции вспышки для получения более темного снимка, изображение все равно может получиться светлым. Чтобы уменьшить экспозицию, установите для этого параметра значение [**Запрещена**].
- В зависимости от условий съемки возможно увеличение шумов.

 $\boxed{5}$  Если при выполнении шага 2 была нажата кнопка <INF0.> и снят флажок [X] для значения [**Откл. при руч. эксп.**], функция Auto Lighting Optimizer (Автокоррекция яркости) может также быть установлена в режиме < $M$ >.

# **MENU Настройка шумоподавления**<sup>\*</sup>

## **Шумоподавление при высоких значениях ISO**

Данная функция уменьшает шумы, возникающие на изображении. Хотя шумоподавление применяется при любых значениях чувствительности ISO, оно особенно эффективно при больших значениях чувствительности ISO. При низких значениях чувствительности ISO происходит еще большее уменьшение шумов в тенях. Измените параметры в соответствии с уровнем шума.

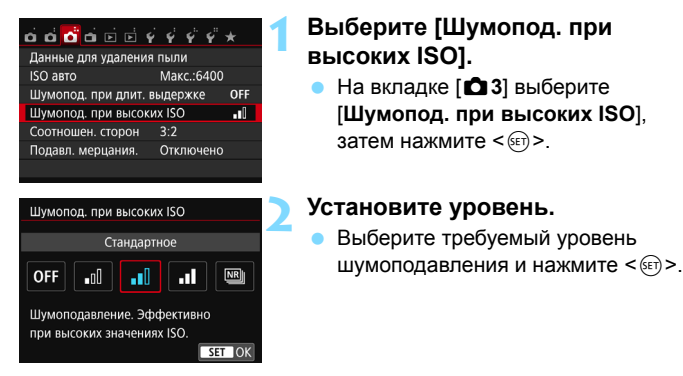

### **[**M**: Шумопод.при серийн.съёмке]**

Используется шумоподавление с качеством изображения выше, чем [**Сильное**]. Для съемки одной фотографии делается серия из четырех кадров, которые затем совмещаются и объединяются в одно изображение JPEG.

# **3 Произведите съемку.**

 Изображение будет записано с применением шумоподавления.

 $\boxed{5}$  При воспроизведении или печати изображений  $\boxed{200}$  +  $\boxed{4}$  или  $\boxed{200}$ с помощью камеры эффект от функции шумоподавления при высоких значениях ISO может быть незначительным. Для проверки результата шумоподавления или печати изображений с шумоподавлением можно использовать программу Digital Photo Professional (ПО EOS, стр. [405](#page-404-2)).

#### **Если задана настройка [Шумопод. при серийн. съёмке]**

- При существенном сдвиге изображения в результате сотрясения камеры эффект шумоподавления может быть минимальным.
- Для предотвращения сотрясения камеры держите ее неподвижно. Рекомендуется использовать штатив.
- В случае съемки движущегося объекта за ним могут появиться остаточные следы.
- Объединение может не произойти должным образом при съемке повторяющихся рисунков (решеток, полос и т.д.) или плоских однотонных изображений.
- Если при съемке серии из четырех кадров яркость объекта изменяется, это может привести к неправильной экспозиции снимка.
- Запись на карту памяти занимает некоторое время, поскольку после съемки применяется шумоподавление и изображения объединяются. Во время обработки изображений в видоискателе отображается сообщение «**BUSY**», и до завершения обработки сделать другой снимок невозможно.
- $\bullet$  Значения  $\overline{\text{RM}}$  +  $\blacktriangleleft$  L или  $\overline{\text{RM}}$  выбрать нельзя. Функции брекетинга AEB и WB использоваться не могут. Функция [z**3: Шумопод. при длит. выдержке**] использоваться не может. Если одна из этих функций уже задана, режим [**Шумопод.при серийн.съёмке**] установить невозможно.
- Для параметра [**Искажение**] автоматически устанавливается значение [**Отключить**].
- Съемка со вспышкой невозможна. Подсветка для автофокусировки будет включаться в зависимости от значения параметра [**4: Включение лампы помощи AF**] в меню [5**4: Пользовател. функции (C.Fn)].**
- Для длительных ручных выдержек невозможно задать режим [**Шумопод.при серийн.съёмке**].
- При выключении питания, а также при переключении в режим базовой зоны, режим длительной ручной выдержки или режим видеосъемки значение данного параметра автоматически изменится на [**Стандартное**].
- **[@3: Данные для удаления пыли**] установить невозможно.

#### **Шумоподавление при длительной выдержке**

Шумоподавление возможно для изображений, снятых с выдержкой в 1 с и более.

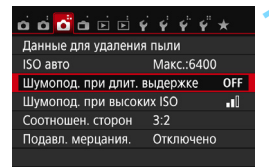

# **1 Выберите [Шумопод. при длит. выдержке].**

На вкладке [<sup>2</sup>3] выберите [**Шумопод. при длит. выдержке**], затем нажмите < $\varepsilon$ <sub>5F7</sub> >.

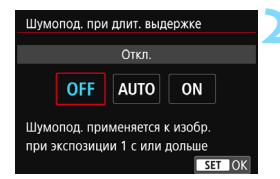

## **2 Задайте требуемое значение.**

 Выберите настройку, затем нажмите кнопку < $(SET)$ >.

## **[Авто]**

Для выдержек длительностью 1 с и более шумоподавление производится автоматически при обнаружении шумов, характерных для длительных выдержек. Настройка [**Авто**] эффективна в большинстве случаев.

## **[Вкл.]**

Шумоподавление производится для всех выдержек длительностью 1 с и более. Настройка [**Вкл.**] позволяет уменьшить шум, который не мог быть обнаружен при настройке [**Авто**].

# **3 Произведите съемку.**

 Изображение будет записано с применением шумоподавления.

- При значениях [**Авто**] и [**Вкл.**] процесс шумоподавления после съемки может занять столько же времени, сколько само экспонирование. Съемка следующего изображения до завершения процесса шумоподавления невозможна.
- Изображения, снятые при чувствительности ISO 1600 или выше, могут выглядеть более зернистыми при настройке [**Вкл.**], чем при настройке [**Откл.**] или [**Авто**].
- При сочетании настройки [**Вкл.**] или [**Авто]** и длительной выдержки при съемке в режиме Live View во время выполнения шумоподавления отображается значок «**BUSY**». Экран режима Live View отображается только после завершения процедуры шумоподавления. (Съемка следующего изображения невозможна).

# **MENU** Коррекция периферийной освещенности и аберраций объектива

Падение освещенности на периферии — характеристика объективов, приводящая к затемнению углов изображения. Образование цветной полосы вдоль очертаний объекта съемки называется хроматической аберрацией. Помехи изображения, возникающие из-за характеристик объектива, называются искажением. Эти аберрации объектива и падение освещенности можно исправить. По умолчанию коррекция периферийной освещенности и хроматической аберрации установлена на [**Включить**], а коррекция искажений — на [**Отключить**]. Если отображается сообщение [**Невозм. коррект. - нет данных**], см. раздел «Данные для коррекции искажений объектива» на стр. [142](#page-141-0).

# **Коррекция периферийной освещенности**

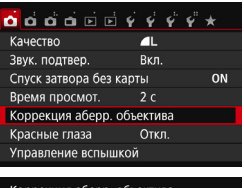

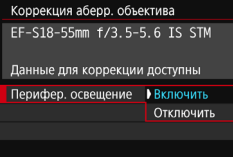

**1 Выберите [Коррекция аберр. объектива].**

На вкладке [<sup>21</sup>] выберите [**Коррекция аберр. объектива**], затем нажмите  $\leq$   $\left(\overline{\text{err}}\right)$  >.

# **2 Выберите значение.**

- Убедитесь в том, что на экране для установленного объектива отображается сообщение [**Данные для коррекции доступны**].
- Выберите [**Перифер. освещение**] и нажмите  $\leq$   $\leq$   $\leq$   $\geq$   $\geq$
- Выберите пункт [**Включить**], затем нажмите кнопку < $\varepsilon$  >.

### **3 Произведите съемку.**

 Изображение будет записано со скорректированной периферийной освещенностью.

В зависимости от условий съемки на периферии изображения могут появляться шумы.

- 围 Применяемая величина коррекции ниже максимальной величины коррекции, которую можно задать с помощью программы Digital Photo Professional (ПО EOS, стр. [405\)](#page-404-2).
	- Чем выше чувствительность ISO, тем меньше величина коррекции.

## **Коррекция хроматической аберрации**

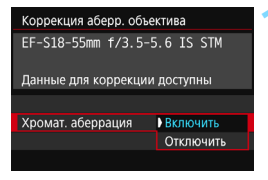

#### **1 Выберите значение.**

- Убедитесь в том, что на экране для установленного объектива отображается сообщение [**Данные для коррекции доступны**].
- Выберите [**Хромат. аберрация**] и нажмите  $\leq$   $\sqrt{(3E)}$  >.
- Выберите пункт [**Включить**], затем нажмите кнопку  $\leq$   $(51)$  >.

## **2 Произведите съемку.**

 Изображение будет записано со скорректированной хроматической аберрацией.

### **Коррекция искажений**

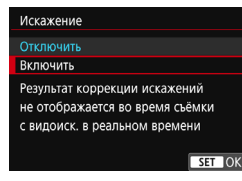

### **1 Выберите значение.**

- Убедитесь в том, что на экране для установленного объектива отображается сообщение [**Данные для коррекции доступны**].
- Выберите пункт [**Искажение**], затем нажмите кнопку  $<$   $\leftarrow$   $\leftarrow$   $\leftarrow$ .
- Выберите пункт [**Включить**], затем нажмите кнопку < $(s_{F})$ >.

### **2 Произведите съемку.**

 Изображение будет записано со скорректированным искажением.

- Если включена коррекция искажений, камера записывает более узкую область изображения, чем та, которая отображается в видоискателе. (Периферия изображения будет слегка обрезана, и разрешение будет немного ниже).
	- Коррекция искажений применяется к снятому изображению, но не видна в видоискателе или во время съемки в режиме Live View.
	- Если для параметра [**Искажение**] задано значение [**Включить**], скорость серийной съемки уменьшается.
	- Коррекцию искажений невозможно задать в режиме <F3> или < $\xi >$ , при видеосъемке или в случае использовании шумоподавления при серийной съемке.
	- Данные для удаления пыли (стр. [272\)](#page-271-0) не добавляются к изображениям, записанным при включенной коррекции искажений.

### <span id="page-141-0"></span>**Данные для коррекции искажений объектива**

Камера уже содержит данные для коррекции периферийной освещенности объектива, хроматической аберрации и искажений приблизительно для 30 объективов. При выбранном пункте [**Включить**] коррекция периферийной освещенности, хроматической аберрации и искажений применяется автоматически для любого объектива, данные для коррекции по которому зарегистрированы в камере.

С помощью программы EOS Utility (программное обеспечение EOS) можно проверить, по каким объективам в камере зарегистрированы данные для коррекции. Кроме того, можно зарегистрировать данные для коррекции для незарегистрированных объективов. Подробные сведения см. в «EOS Utility Инструкция по эксплуатации» (стр. [400](#page-399-0)).

Если данные для коррекции содержатся в объективе, регистрировать эти данные в камере не требуется.

# **Предупреждения по использованию коррекции искажений объектива**

- Коррекцию периферийной освещенности, хроматической аберрации и искажений невозможно применить к уже снятым изображениям JPEG.
- В случае использования объектива другого производителя (не Canon) для коррекции рекомендуется задать настройку [**Отключить**], даже если отображается сообщение [**Данные для коррекции доступны**].
- **При использовании увеличения во время съемки в режиме Live View** коррекция периферийной освещенности и коррекция хроматической аберрации не будут отражены в изображении на экране.
- Величина коррекции уменьшается, если для данного объектива нет информации о расстоянии съемки.

# **Примечания по коррекции искажений объектива**

- Если эффект коррекции недостаточно заметен, увеличьте изображение после съемки и проверьте снова.
- Коррекцию можно применять даже при установке экстендера или конвертера Life Size Converter для съемки в натуральную величину.

# **MENU Подавление мерцания**

При съемке изображений с короткой выдержкой при таких источниках освещения, как флуоресцентные лампы, мигание этих ламп приводит к мерцанию, и экспозиция изображения по вертикали может быть неровной. Если в таких условиях используется серийная съемка, неровная экспозиция или цвета могут возникнуть на всех изображениях.

При съемке с подавлением мерцания камера определяет частоту мигания источника освещения и делает снимок, когда воздействие мерцания на экспозицию или цвет является наименьшим.

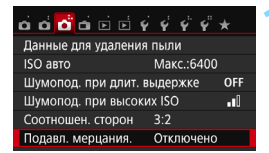

#### Подавл. мерцания.

#### Отключенс

#### Включено

Если установлено (Включено) задержка срабат. затвора может увеличиться или скорость серийной съёмки может уменьшиться

# **1 Выберите [Подавл. мерцания.].**

На вкладке [<sup>2</sup>3] выберите [**Подавл. мерцания.**] и нажмите < $(F)$ >.

# **2 Выберите [Включено].**

 Выберите пункт [**Включено**], затем нажмите кнопку  $\leq$   $($   $\epsilon$  $\overline{r}$  $>$  $)$ .

### **3 Произведите съемку.**

 Съемка производится с уменьшением неравномерности экспозиции или цвета, вызванной мерцанием.

- Если установлено значение [**Включено**] и съемка производится при мерцающем источнике света, задержка срабатывания затвора может быть немного дольше. Кроме того, скорость серийной съемки может немного снизиться, а интервал съемки может стать неравномерным.
- Данная функция не работает при съемке в режиме Live View и видеосъемке.
- Если в режиме < $P$ > или < $Av$ > выдержка изменяется во время серийной съемки или вы делаете несколько снимков одной сцены с различными выдержками, цветовой тон может быть неправильным. Чтобы избежать неправильного цветового тона, используйте режим  $\langle$ Tv > или  $\langle M \rangle$  с фиксированной выдержкой.
- Цветовой тон снимков, сделанных с параметром [**Подавл. мерцания.**], установленным на [**Включено**], может отличаться от снимков, сделанных при установке [**Отключено**].
- Мерцание с частотой, отличной от 100 Гц или 120 Гц, не распознается.
- Если в меню [5**4: Пользовател. функции (C.Fn)**] для параметра [**9: Блокировка зеркала**] задано значение [**1:Разрешена**], для настройки [**Подавл. мерцания.**] автоматически устанавливается значение [**Отключено**].
	- Если объект съемки находится на темном фоне, или на изображении присутствует яркий свет, мерцание может не распознаваться.
	- При определенных типах освещения камера не может уменьшить эффекты мерцания, даже когда отображается < Hidker >.
	- В зависимости от источника освещения, обнаружение мерцания может работать неправильно.
	- $\bullet$  При изменении компоновки кадра значок <  $\bullet$  Поката > может периодически появляться и исчезать.
	- В зависимости от источников освещения или условий съемки, ожидаемый результат может быть не достигнут даже при использовании данной функции.

 $\boxed{2}$  • Рекомендуется сделать пробные снимки.

- $\bullet$  Если значок <  $\bullet$   $\bullet$   $\bullet$  не отображается в видоискателе, в меню [5**2: Отображение в видоискателе**] задайте для параметра [**Обнаруж. мерцания**] значение [**Показать**] (стр. [63\)](#page-62-0). Когда камера подавляет эффекты мерцания при съемке, загорается значок < **Fildser >**. Если источник освешения не мигает или если мерцание не обнаружено, значок < **Elicker.** > не отображается.
- Если для параметра [**Обнаружение мерцания**] задано значение [**Показать**], а для параметра [**Подавл. мерцания.**] задано значение [**Отключено**], во время замера экспозиции при мерцающем освещении в видоискателе мигает предупреждение < **Elicker >**. Перед съемкой рекомендуется установить значение [**Включено**].
- $\bullet$  В режимах базовой зоны значок <  $\bullet$   $\bullet$   $\bullet$  не отображается, но при съемке производится подавление мерцания.
- Подавление мерцания также работает при использовании вспышки. Однако ожидаемый результат может быть не достигнут при съемке с беспроводной вспышкой.

## 3 **Установка диапазона**  воспроизведения цветов<sup>\*</sup>

Диапазон воспроизводимых цветов называется цветовым пространством. В этой камере для отснятых изображений можно установить цветовое пространство sRGB или Adobe RGB. Для обычной съемки рекомендуется устанавливать пространство sRGB.

В режимах базовой зоны пространство sRGB задается автоматически.

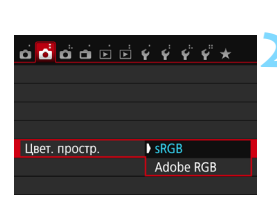

#### **1 Выберите [Цвет. простр.].**

На вкладке [<sup>2</sup>2] выберите пункт [**Цвет. простр.**] и нажмите кнопку < $(F)$ >.

#### **2 Задайте требуемое цветовое пространство.**

 Выберите [**sRGB**] или [**Adobe RGB**], затем нажмите кнопку  $\leq$   $\sqrt{\epsilon}$ т $\geq$ .

#### **Adobe RGB**

Это цветовое пространство в основном используется для коммерческой печати и других производственных целей. Не рекомендуется использовать эту установку, если Вы не знакомы с технологией обработки изображений, пространством Adobe RGB и правилами Design rule for Camera File System 2.0 (Exif 2.21 или выше). На компьютерах с профилем sRGB и принтерах, не поддерживающих стандарт Design rule for Camera File System 2.0 (Exif 2.21 или выше), изображение будет выглядеть очень блеклым. Поэтому необходима последующая программная обработка изображений.

- 围 Если снятая фотография была сохранена в цветовом пространстве Adobe RGB, то первым символом имени файла будет символ подчеркивания «\_».
	- Профиль ICC не добавляется. Описание профилей ICC приводится в документе «Digital Photo Professional Инструкция по эксплуатации» (стр. [405](#page-404-0)).

## **Расширенные операции**

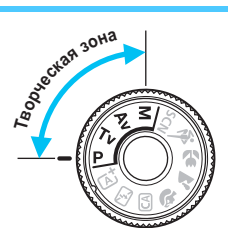

В режимах творческой зоны можно изменять различные настройки камеры для получения разнообразных результатов съемки за счет выбора выдержки затвора и/или величины диафрагмы, настройки требуемой экспозиции и т. д.

**5**

- $\rightarrow$  Значок  $\star$  в верхней части страницы справа от заголовка указывает на то, что функция доступна только в режимах творческой зоны.
- Если нажать кнопку спуска затвора наполовину, а затем отпустить, значения экспозиции будут отображаться в видоискателе еще в течение 4 с ( $(64)$  за счет таймера замера экспозиции.
- Сведения о функциях, настраиваемых в каждом режиме съемки, см. на стр. [356](#page-355-0).

#### $\blacktriangleright$  **Указатель главного диска управления**

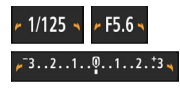

Значок указателя  $\leq$   $\blacktriangleright$   $\leq$  отображаемый вместе с выдержкой, настройкой диафрагмы или величиной компенсации экспозиции, означает, что соответствующую настройку можно изменять диском < $\frac{1}{2}$ >.

## d**: Программная AE**

Выдержка и величина диафрагмы устанавливаются камерой автоматически в соответствии с яркостью объекта. Это называется программной AE.

 $*$  < $P$ > означает «программа».

\* AE означает «автоэкспозиция».

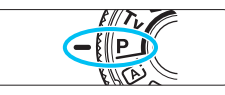

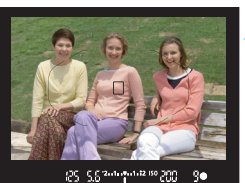

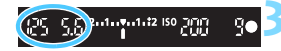

#### **1 Поверните диск установки режима в положение <** $P$ **>**.

#### **2 Сфокусируйтесь на объекте.**

- Смотря в видоискатель, наведите точку AF на объект. Затем наполовину нажмите кнопку спуска затвора.
- По достижении фокусировки в правой нижней части видоискателя загорается индикатор фокусировки <  $\bullet$  > (в режиме покадрового AF).
- Производится автоматическая установка выдержки и диафрагмы, которые отображаются в видоискателе.

#### **3 Проверьте изображение на экране.**

 Если индикаторы выдержки и величины диафрагмы не мигают, будет установлена правильная экспозиция.

#### **4 Произведите съемку.**

 Выберите композицию кадра и полностью нажмите кнопку спуска затвора.

#### **Рекомендации по съемке**

#### **Измените чувствительность ISO. Используйте встроенную вспышку.**

В соответствии с объектом и имеющимся уровнем освещенности можно изменить чувствительность ISO (стр. [122\)](#page-121-0) или использовать встроенную вспышку (стр. [166](#page-165-0)). В режиме < $P$ > встроенная вспышка не срабатывает автоматически. Поэтому в случае съемки в помещении или при недостаточной освещенности нажмите кнопку < $\frac{1}{2}$  > (вспышка), чтобы поднять встроенную вспышку.

#### **Измените программу с помощью сдвига программы.** После нажатия кнопки спуска затвора наполовину поверните диск < $\mathcal{E} \leq \mathcal{E}$  для изменения комбинации (программы) выдержки затвора и величины диафрагмы. После съемки кадра сдвиг программы автоматически отменяется. Сдвиг программы невозможен при съемке со вспышкой.

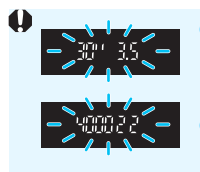

 Если мигают выдержка «**30"**» и самая малая величина диафрагмы, это означает недоэкспонирование. Увеличьте чувствительность ISO или используйте вспышку.

 Мигание значения выдержки «**4000**» и самого большого диафрагменного числа означает переэкспонирование. Уменьшите чувствительность ISO.

#### $\boxed{5}$  Различия между < $P$ > и < $\boxed{A}$ <sup>+</sup>> **(Интеллектуальный сценарный режим)**

В режиме  $\leq$   $\sqrt{\Delta}$  > многие функции, такие как режим АF и режим замера экспозиции, устанавливаются автоматически во избежание получения испорченных снимков. Количество функций, которые может задать пользователь, ограничено. В режиме  $\leq P$  > автоматически устанавливается только выдержка и величина диафрагмы. В нем можно свободно задавать настройку режима AF, режима замера экспозиции и других функций (стр. [354\)](#page-353-0).

#### 150

## s**: Передача движения объекта**

При помощи режима < $Tv$  (AE с приоритетом выдержки) на диске установки режима можно получить требуемую степень резкости или смазывания на снимке динамичного сюжета.

 $*$  <  $Tv$  > означает значение времени.

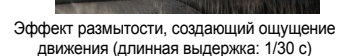

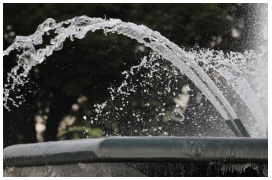

Резкое изображение динамичного сюжета (короткая выдержка: 1/2000 с)

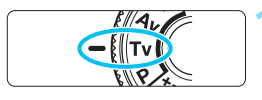

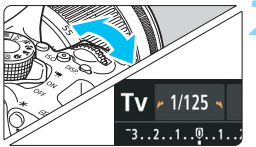

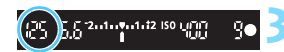

#### **1 Поверните диск установки режима в положение <Tv>.**

#### **2 Установите требуемую выдержку.**

- Рекомендации по установке выдержки см. в разделе «Рекомендации по съемке» на следующей странице.
- Поворачивая диск < $\mathbb{Z}^n$ > вправо, можно установить меньшие значения выдержки, поворачивая диск влево – увеличить выдержку.

#### **3 Произведите съемку.**

 После фокусировки и полного нажатия кнопки спуска затвора производится съемка при выбранном значении выдержки.

#### **Индикация выдержки**

ЖК-экран показывает значение выдержки затвора в виде дроби. Однако в видоискателе отображается только знаменатель. «**0"5**» означает 0,5 с, «**15"**» означает 15 с.

#### **ЭФЕ: Рекомендации по съемке**

- **Четкие снимки динамичного сюжета** Установите короткую выдержку, например от 1/4000 до 1/500 с.
- **Эффект размытия при съемке ребенка или животного, создающий ощущение быстрого движения** Используйте средние значения выдержки, например от 1/250 до 1/30 с. Сопровождайте движущийся объект, глядя в видоискатель, и нажмите кнопку спуска затвора для съемки. При использовании телеобъектива держите камеру неподвижно для предотвращения ее сотрясения.
- **Размытие изображения реки или фонтана** Используйте длительные выдержки от 1/30 с. Во избежание сотрясения камеры при съемке с рук установите камеру на штатив.
- **Установите выдержку таким образом, чтобы индикация диафрагмы не мигала.**

Если при наполовину нажатой кнопке спуска затвора изменить выдержку, когда отображается значение диафрагмы, значение диафрагмы также изменится для сохранения постоянной экспозиции (количество света, попадающего на датчик изображения). Индикация диафрагмы будет мигать, указывая на невозможность

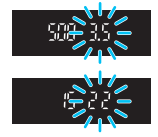

получения стандартной экспозиции, если значение диафрагмы выходит за допустимые пределы.

При слишком темной экспозиции будет мигать максимальное значение диафрагмы (минимальное диафрагменное число). В этом случае поверните диск < $\frac{1}{2}$ > влево для установки большей выдержки или увеличьте значение чувствительности ISO. При слишком светлой экспозиции будет мигать минимальное значение диафрагмы (максимальное диафрагменное число). В этом случае поверните диск < $\frac{1}{2}$ > вправо для установки меньшей выдержки или уменьшите значение чувствительности ISO.

#### D **Использование встроенной вспышки**

Для получения правильной экспозиции вспышки мощность вспышки будет автоматически установлена в соответствии с автоматически заданным значением диафрагмы (автоматическая установка экспозиции вспышки). Выдержку можно устанавливать от 1/200 до 30 с.

#### 152

## f**: Изменение глубины резкости**

Для получения размытого фона или для получения резкого изображения ближних и удаленных объектов поверните диск установки режима в положение < $Av$ > (АЕ с приоритетом диафрагмы) для настройки глубины резкости (диапазона приемлемой фокусировки).

 $*$  < Av > обозначает диафрагменное число — величину, описывающую степень уменьшения отверстия диафрагмы внутри объектива.

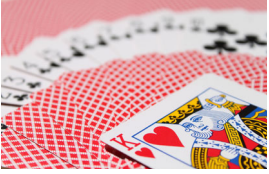

Размытый фон (с меньшим диафрагменным числом: f/5.6)

 $F5.6 \times 100$ 

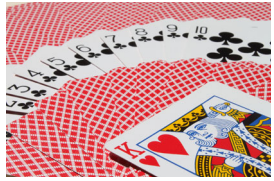

Резкий передний и задний план (с большим диафрагменным числом: f/32)

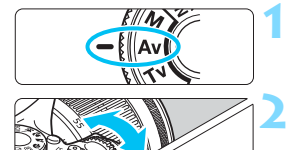

# режима в положение <Av>.

**1 Поверните диск установки** 

#### **2 Установите требуемую диафрагму.**

- Чем больше диафрагменное число, тем больше глубина резкости, т. е. тем большая резкость достигается одновременно для ближнего и дальнего планов.
- Поворотом диска < $\frac{6}{5}$ > вправо можно увеличить диафрагменное число (уменьшить отверстие диафрагмы), а поворотом влево — уменьшить его (увеличить отверстие диафрагмы).

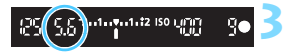

 $.1.00.1.2.13$ 

#### **3 Произведите съемку.**

 Сфокусируйтесь и полностью нажмите кнопку спуска затвора. Изображение будет снято с выбранным значением диафрагмы.

#### **Индикация диафрагмы**

Чем больше диафрагменное число, тем меньше диаметр отверстия диафрагмы. Диафрагменные числа будут различаться в зависимости от объектива. Если на камеру не установлен объектив, отображается величина диафрагмы «**00**».

#### **Рекомендации по съемке**

- **Обратите внимание, что при съемке с большим диафрагменным числом или при недостаточном освещении резкость может снижаться вследствие сотрясения камеры.** При больших значениях диафрагменного числа используются большие выдержки. В условиях слабого освещения величина выдержки может достигать 30 с. В этом случае следует увеличить чувствительность ISO и установить камеру на штатив.
- **Глубина резкости зависит не только от значения диафрагмы, но и от используемого объектива и расстояния до объекта съемки.** Для широкоугольных объективов характерна большая глубина резкости (диапазон приемлемой фокусировки впереди и позади точки фокусировки), поэтому при их использовании для получения резкого изображения переднего и заднего плана нет необходимости устанавливать большое значение диафрагменного числа. Напротив, для телеобъектива характерна меньшая глубина резкости. И чем меньше расстояние до объекта, тем меньше глубина резкости. Чем больше расстояние до объекта, тем больше глубина резкости.
- **Задайте такое значение диафрагмы, чтобы в видоискателе не мигала индикация выдержки.**

Если при наполовину нажатой кнопке спуска затвора изменить значение диафрагмы, когда отображается выдержка, индикация выдержки также изменится для сохранения постоянной экспозиции (количества света, достигающего датчика изображения). Индикация выдержки будет мигать, указывая на невозможность получения стандартной экспозиции, если значение выдержки выходит за допустимые пределы.

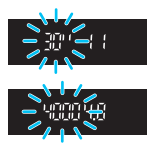

Если снимок будет слишком темным, индикация выдержки «**30"**» (30 с) будет мигать. В этом случае поверните диск < $\frac{28}{3}$ > влево для установки меньшего диафрагменного числа или увеличьте значение чувствительности ISO.

Если снимок будет слишком светлым, индикация выдержки «**4000**» (1/4000 с) будет мигать. В этом случае поверните диск <<<<<<>>
вправо для установки большего диафрагменного числа или уменьшите значение чувствительности ISO.

#### D **Использование встроенной вспышки**

Для получения правильной экспозиции вспышки мощность вспышки будет автоматически установлена в соответствии с заданным значением диафрагмы (автоматическая установка экспозиции вспышки). Величина выдержки будет установлена автоматически в пределах 1/200 – 30 с в соответствии с яркостью освещения сцены. При низкой освещенности экспозиция главного объекта обеспечивается автоматическим экспозамером вспышки, а экспозиция заднего плана обеспечивается более длительной выдержкой, устанавливаемой автоматически. Достигается правильная экспозиция как объекта, так и заднего плана (автоматическая синхронизация вспышки при длительной выдержке). Для предотвращения сотрясения камеры держите ее неподвижно. Рекомендуется использовать штатив. Чтобы избежать длинных выдержек, в меню [z**1: Управление вспышкой**] для параметра [**Выдержка синхр. вспышки в Av**] следует установить значение [**1/200-1/60 c (авто)**] или [**1/200 с (фиксированная.)**] (стр. [174](#page-173-0)).

#### Просмотр глубины резкости<sup>\*</sup>

Величина диафрагмы изменяется только в момент съемки фотографии. В остальное время диафрагма остается открытой. Поэтому когда вы смотрите на сцену съемки через видоискатель или на ЖКэкране, вы видите малую глубину резкости.

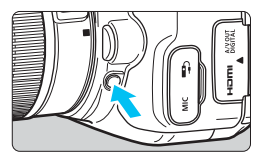

Нажав кнопку предварительного просмотра глубины резкости, можно привести диафрагму объектива в соответствие с текущей установкой и проверить глубину резкости (диапазон приемлемой фокусировки).

Если при просмотре изображения в режиме Live View (стр. [192](#page-191-0)) удерживать нажатой кнопки предварительного просмотра глубины резкости, можно контролировать изменение глубины резкости при изменении диафрагмы.

## a**: Ручная экспозиция**

Можно установить требуемую выдержку и диафрагму вручную. Используя показания индикатора величины экспозиции в видоискателе, можно установить любое значение экспозиции. Этот способ называется ручной установкой экспозиции.

 $*$  < $M$ > означает «Ручной».

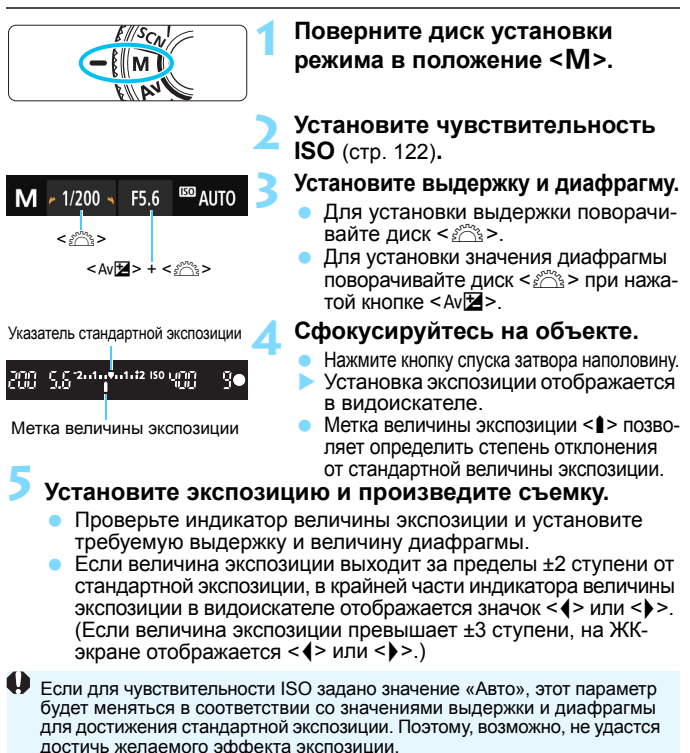

Если на экране [z**2: Auto Lighting Optimizer/**z**2: Автокоррекция**  яркости] снят флажок < $\sqrt{$  > в поле [Откл. при руч. эксп.], функцию автокоррекции яркости можно установить даже в режиме < $M$ > (стр. [136\)](#page-135-0).

- 围 Если задано значение «ISO авто», можно нажать кнопку < $\bigstar$ >, чтобы зафиксировать чувствительность ISO.
	- При нажатии кнопки < $\bigstar$  > и перестройке кадра индикатор величины экспозиции показывает разницу в величине экспозиции по сравнению с состоянием до нажатия кнопки < $\bigstar$ >.

#### I **Использование встроенной вспышки**

Для получения правильной экспозиции вспышки мощность вспышки будет автоматически установлена в соответствии с заданным вручную значением диафрагмы (автоматическая установка экспозиции вспышки). Для выдержки возможна установка величин в пределах от 1/200 до 30 с или выбор режима ручной выдержки.

#### **BULB: Ручные длительные выдержки**

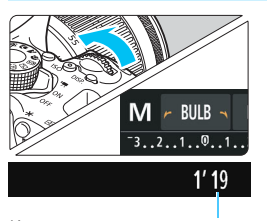

В режиме ручной длительной выдержки затвор остается открытым до тех пор, пока кнопка спуска затвора удерживается нажатой. При помощи этой функции можно фотографировать фейерверки и другие сюжеты, требующие длительных выдержек. В шаге 3 на предыдущей станице поверните диск < $\mathbb{R}^3$ > влево, чтобы установить значение <**BULB**>. На ЖК-дисплее отображается истекшее время экспонирования.

Истекшее время экспонирования

- Не направляйте камеру на яркий источник света, например на солнце или на яркий источник искусственного света. Это может привести к повреждению датчика изображения или внутренних деталей камеры.
	- Так как при ручной длительной выдержке изображение содержит больше шумов, чем обычно, оно может выглядеть немного зернистым.
	- Снизить шум при длительной выдержке можно, установив для пункта [z**3: Шумопод. при длит. выдержке**] значение [**Авто**] или [**Вкл.**] (стр. [138](#page-137-0)).
- 围 Съемку с ручной длительной выдержкой рекомендуется производить с помощью штатива и дистанционного переключателя (продается отдельно, стр. [351\)](#page-350-0).
	- Съемку при ручных длительных выдержках можно производить также с помощью пульта ДУ (продается отдельно, стр. [350](#page-349-0)). При нажатии кнопки передачи на пульте ДУ ручная длительная выдержка включается немедленно или через 2 с. Для прекращения ручной длительной выдержки нажмите кнопку еще раз. Индикацию истекшего времени экспонирования можно отключить, нажав кнопку  $<$ DISP $>$ .

 $\mathbf{d}$ 

## <span id="page-156-0"></span>**<b>** $\boxed{\circledast}$  **Изменение режима замера экспозиции** \*

Предусмотрено четыре способа (режима замера) для измерения яркости объекта. Обычно рекомендуется использование оценочного замера. В режимах базовой зоны режим замера экспозиции задается автоматически.

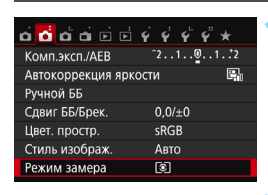

Оценочный замер ा  $\ddot{\mathbf{c}}$  $\Gamma$ 

#### **1 Выберите [Режим замера].**

На вкладке [**2**2] выберите пункт [**Режим замера**], затем нажмите кнопку < $(SET)$ >.

#### **2 Установите режим замера экспозиции.**

 Выберите режим замера экспозиции и нажмите <6m>.

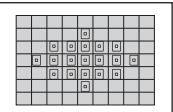

Режим замера

#### q **Оценочный замер**

Универсальный режим замера экспозиции в камере, подходящий для большинства объектов даже в условиях контрового света. Камера автоматически устанавливает экспозицию в соответствии со сценой.

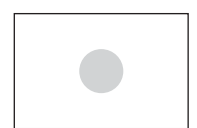

#### w **Частичный замер**

Удобен, когда вокруг объекта имеются значительно более яркие источники из-за контрового освещения и т. п. Серая область на рисунке слева показывает область замера яркости для получения стандартной экспозиции.

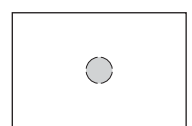

#### r **Точечный замер**

Удобен для замера экспозиции определенной части объекта или сцены. Серая область на рисунке слева показывает область замера яркости для получения стандартной экспозиции. Данный режим замера экспозиции предназначен для опытных пользователей.

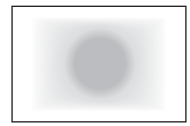

#### e **Центрально-взвешенный**

При осуществлении замера яркости производится замер в центре видоискателя с последующим усреднением по всему кадру. Данный режим замера экспозиции предназначен для опытных пользователей.

В в режиме [3] (Оценочный замер) экспозиция фиксируется после нажатия кнопки спуска затвора наполовину и достижения фокусировки. В режимах  $\boxdot$  (Частичный замер экспозиции),  $\square$  (Точечный замер) и СЈ (Центрально-взвешенный замер) экспозиция устанавливается в момент съемки. (При нажатии кнопки спуска затвора наполовину фиксация не производится.)

## Установка компенсации экспозиции<sup>\*</sup>

Если не удается получить правильную экспозицию (без вспышки), задайте компенсацию экспозиции. Данная функция может быть использована в режимах творческой зоны (кроме режима < $M$ >). Величину компенсации экспозиции можно установить в интервале ±5 ступеней с шагом 1/3 ступени.

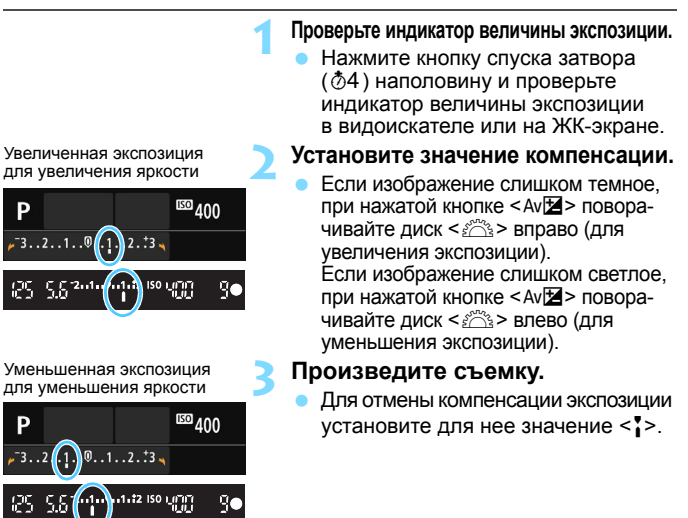

Если для параметра [z**2: Auto Lighting Optimizer/**z**2: Автокоррекция яркости**] (стр. [136\)](#page-135-0) установлено любое другое значение, кроме [**Запрещена**], изображение может выглядеть ярким даже при установленной отрицательной компенсации экспозиции для более темного изображения.

 Величина компенсации экспозиции сохраняется даже после установки переключателя питания в положение < $0$ FF $>$ .

ħ

- Индикация величины компенсации экспозиции в видоискателе возможна только до ±2 ступеней. Если установленная величина компенсации экспозиции превышает ±2 ступени, на индикаторе величины экспозиции у крайнего значения отображается значок < $\blacklozenge$  или < $\blacktriangleright$ .
- Если вы хотите установить компенсацию экспозиции более ±2 ступеней, рекомендуется установить ее с помощью функции [z**2: Комп.эксп./ AEB**] (стр. [160\)](#page-159-0) или использовать экран быстрой настройки (стр. [51\)](#page-50-0).

## <span id="page-159-0"></span>**MENU** Автоматический брекетинг экспозиции<sup>\*</sup>

Эта функция является дополнением функции компенсации экспозиции, добавляя автоматическое варьирование экспозиции (до ±2 ступеней с шагом 1/3 ступени) между тремя кадрами, как показано ниже. Можно выбрать оптимальную экспозицию. Эта функция называется AEB (автоматический брекетинг экспозиции).

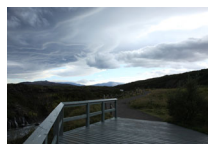

Стандартная экспозиция

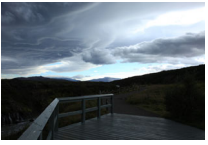

Более темная экспозиция (Уменьшенная экспозиция)

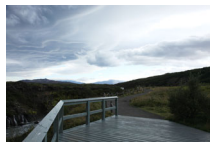

Более светлая экспозиция (Увеличенная экспозиция)

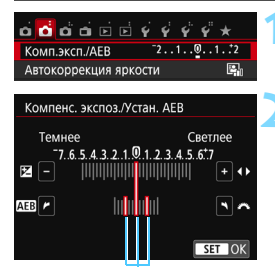

Диапазон AEB

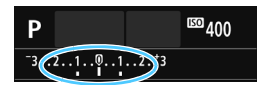

#### **1 Выберите пункт [Комп.эксп./AEB].**

- На вкладке [z**2**] выберите [**Комп. эксп./AEB**I, а затем нажмите <  $(n)$ >.
- **2 Установите диапазон AEB.**
- Диском < $\frac{28}{100}$ > установите диапазон АЕВ.
- Кнопками <<>>> />> установите величину компенсации экспозиции. Если режим AEB используется в сочетании с компенсацией экспозиции, средняя экспозиция для режима AEB устанавливается с учетом величины компенсации экспозиции.
- Для этого нажмите < m>.
- При нажатии кнопки <MENU> для выхода из меню диапазон AEB отображается на ЖК-экране.

#### **3 Произведите съемку.**

 Сфокусируйтесь и полностью нажмите кнопку спуска затвора. Будет отснято три кадра с использованием брекетинга в указанной последовательности: со стандартной экспозицией, с уменьшенной экспозицией и с увеличенной экспозицией.

#### **Отмена режима AEB**

- Для отключения индикации диапазона AEB (установки значения 0) выполните шаги 1 и 2.
- Режим AEB будет также автоматически отменен при установке переключателя питания в положение <OFF>, после завершения зарядки встроенной вспышки и т. д.

#### **Рекомендации по съемке**

#### **Использование режима AEB при серийной съемке**

Если для режима работы затвора выбрано значение <i> или < [5] < (стр. [112](#page-111-0)), то при полном нажатии кнопки спуска затвора будет произведена серийная съемка из трех кадров с использованием брекетинга в следующей последовательности: стандартная экспозиция, уменьшенная экспозиция и увеличенная экспозиция. После этого съемка автоматически прекращается.

#### Использование AEB при покадровой съемке (□/□<sup>S</sup>).

Для получения трех кадров с использованием брекетинга необходимо три раза нажать кнопку спуска затвора. Будет отснято три кадра с использованием брекетинга в указанной последовательности: со стандартной, уменьшенной и увеличенной экспозицией.

#### **Использование AEB с автоспуском или пультом ДУ (продается отдельно)**

При съемке с использованием автоспуска или пульта ДУ (< $\frac{3}{8}$ 0> или < $y_2$ >) можно сделать серию из трех снимков после 10- или 2-секундной задержки. Если установлено < $e^c$ стр. [114\)](#page-113-0), количество кадров при серийной съемке будет в три раза больше установленного.

- $\bigoplus$  **Во время съемки в режиме AEB будут мигать значок <** $\bigstar$ **> в видоис**кателе и диапазон AEB.
	- Функция AEB не может использоваться при съемке со вспышкой, а также в режиме [**Шумопод.при серийн.съёмке**], при использовании художественных фильтров или при длительных ручных выдержках.
	- Если для параметра [ $\dot{\mathbf{\Omega}}$ 2: Auto Lighting Optimizer/ $\dot{\mathbf{\Omega}}$ 2: Автокор**рекция яркости**] (стр. [136\)](#page-135-0) установлено любое другое значение, кроме [**Запрещена**], эффект от использования функции AEB уменьшается.

## $\mathbf{\hat{*}}$  Фиксация экспозиции $\mathbf{\hat{*}}$

Фиксацию экспозиции следует использовать, если область фокусировки должна отличаться от области экспозамера или если требуется снять несколько кадров с одинаковой экспозицией. Для фиксации AE нажмите кнопку < $\bigstar$ >, затем измените композицию кадра и произведите съемку. Это называется фиксацией AE. Данный прием удобен при съемке объектов с подсветкой сзади и т. п.

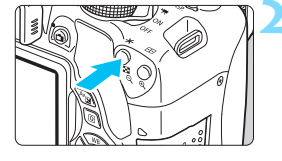

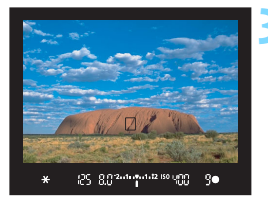

#### **1 Сфокусируйтесь на объекте.**

- Нажмите кнопку спуска затвора наполовину.
- Отображаются параметры экспозиции.

#### **Нажмите кнопку <\*>**. ( $\&$ 4)

- В видоискателе загорается значок  $\leq$   $\neq$  >. указывая на то, что значение экспозиции зафиксировано (фиксация AE).
- При каждом нажатии кнопки  $\leq$   $\neq$  > фиксируется текущее значение автоматической экспозиции.

#### **3 Измените композицию кадра и произведите съемку.**

 Если требуется сохранить фиксацию AE для съемки нескольких кадров, удерживайте нажатой кнопку  $\lt\star$  > и нажмите кнопку спуска затвора для съемки другого кадра.

#### **Работа функции фиксации AE**

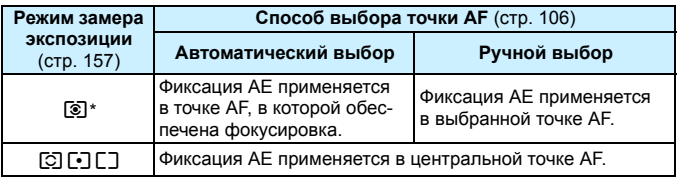

Когда переключатель режима фокусировки на объективе установлен в положение <**MF**>, фиксация AE производится в центральной точке AF.

Фиксация AE невозможна при использовании ручных длительных выдержек.

## **Блокировка зеркала для уменьшения**  сотрясения камеры<sup>\*</sup>

Вибрации камеры, вызванные перемещением зеркала, называются «сотрясением зеркала». Блокировка зеркала позволяет уменьшить размытие из-за вибрации камеры.

Это особенно полезно при использовании супертелефотообъектива или съемке крупным планом (макросъемка).

**Для блокировки зеркала задайте в параметре [9: Блокировка зеркала] значение [1:Разрешена] в меню [**5**4: Пользовател. функции (C.Fn)]** (стр. [342\)](#page-341-0).

#### **1 Сфокусируйтесь на объект, затем полностью нажмите кнопку спуска затвора.**

Зеркало поднимется в верхнее положение.

- **2 Еще раз полностью нажмите кнопку спуска затвора.**
	- Производится съемка, и зеркало возвращается в исходное положение.
	- Сделав снимок, установите в параметре [**9: Блокировка зеркала**] значение [**0:Запрещена**].

#### **<u>У Рекомендации</u> по съемке**

 **Использование блокировки зеркала с автоспуском <**Q**>, <**l**>** При полном нажатии кнопки спуска затвора зеркало блокируется. Съемка производится через 10 или 2 с.

#### **Съемка с дистанционным управлением**

Поскольку вы не касаетесь камеры во время съемки, съемка с дистанционным управлением помогает уменьшить сотрясение камеры (стр. [350\)](#page-349-1). Установив на пульте дистанционного управления RC-6 (продается отдельно) задержку 2 с, нажмите кнопку передачи, чтобы заблокировать зеркало; через 2 с будет произведена съемка.

- 0 Не направляйте камеру на яркий источник света, например на солнце или на яркий источник искусственного света. Это может привести к повреждению датчика изображения или внутренних деталей камеры.
	- При очень ярком освещении, например, на пляже или на снежном склоне в солнечный день, производите съемку сразу же после стабилизации блокировки зеркала.
	- При одновременном использовании автоспуска и блокировки зеркала в комбинации с длительной ручной выдержкой удерживайте кнопку спуска затвора полностью нажатой все время (время задержки автоспуска + время длительной ручной выдержки). Если отпустить кнопку спуска затвора во время обратного отсчета автоспуска, будет слышен звук срабатывания затвора, но съемка не производится.
	- Во время использования функции блокировки зеркала отключаются настройки функций съемки, операции меню и т. п.
	- При использовании вспышки лампа уменьшения эффекта «красных глаз» не загорается (стр. [167](#page-166-0)).
- 围 • Если установлен режим работы затвора < - > <  $\Box$ > > или < $\odot$ с>, съемка производится в покадровом режиме.
	- **Если в параметре [** $\bigcirc$ **3: Шумопод. при высоких ISO**] установлено значение [**Шумопод.при серийн.съёмке**], для одного снимка будет сделано последовательно четыре кадра независимо от настройки параметра [**9: Блокировка зеркала**].
	- По истечении 30 с после блокировки зеркала оно возвращается вниз самостоятельно. Повторное полное нажатие кнопки спуска затвора снова блокирует зеркало в верхнем положении.

# **6**

# **Съемка со вспышкой**

В этой главе рассматривается порядок съемки со встроенной вспышкой и внешней вспышкой Speedlite (серии EX, продаются отдельно), установка настроек вспышки с помощью экрана меню камеры и правила использования встроенной вспышки для съемки с беспроводной вспышкой.

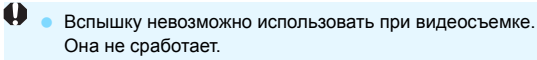

AEB нельзя использовать при съемке со вспышкой.

## <span id="page-165-0"></span>D **Использование встроенной вспышки**

В помещении, при низкой освещенности или в условиях контрового света поднимите встроенную вспышку и нажмите кнопку спуска затвора для съемки со вспышкой. В режиме < $P$ > выдержка (1/60 с – 1/200 с) будет установлена автоматически, чтобы предотвратить нарушение резкости вследствие сотрясения камеры.

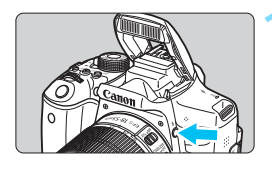

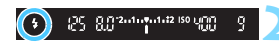

#### **Нажмите кнопку <4>.**

- В режимах творческой зоны для съемки со вспышкой достаточно нажать кнопку  $<$   $\leftarrow$   $\leftarrow$
- Во время зарядки вспышки в видоискателе отображается значок «**\$buSY**», а на ЖК-экране – значок [**BUSY**D].

#### **2 Нажмите кнопку спуска затвора наполовину.**

 Убедитесь, что в левой нижней части видоискателя загорелся значок  $<$  **4** $>$ .

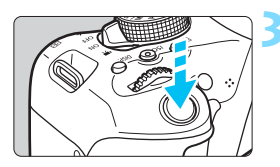

#### **3 Произведите съемку.**

 После завершения фокусировки и полного нажатия кнопки спуска затвора во время съемки сработает вспышка.

**Эффективный диапазон действия встроенной вспышки**(Прибл., м)

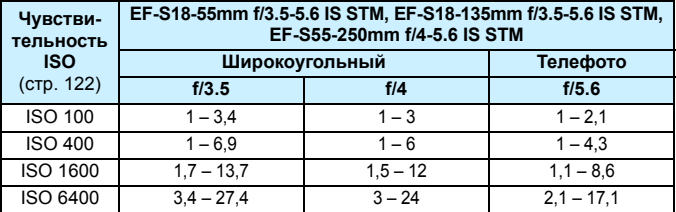

\* Если установлена высокая чувствительность ISO и большое расстояние фокусировки, в зависимости от объекта и др. факторов возможно, что требуемая экспозиция не будет получена.

#### **Э Рекомендации по съемке**

- **При ярком свете уменьшите значение чувствительности ISO.** Если в видоискателе мигает значение экспозиции, уменьшите значение чувствительности ISO.
- **Снимите бленду с объектива. Не приближайтесь к объекту слишком близко.**

Если на объектив установлена бленда или фотограф находится слишком близко к объекту съемки, нижняя часть изображения может выглядеть темной из-за перекрывания вспышки. При важной съемке проверьте изображение на ЖК-экране, чтобы убедиться, что экспозиция при съемке со вспышкой дает изображение, которое выглядит естественно (нижняя часть изображения не затемнена).

#### <span id="page-166-0"></span>**MENU Уменьшение эффекта «красных глаз»**

Использование лампы уменьшения эффекта «красных глаз» перед съемкой со вспышкой может уменьшить этот эффект. Функция уменьшения эффекта «красных глаз» работает во всех режимах съемки, кроме < $\mathbb{Z}$ >, < $\mathbb{Z}$ >, < $\mathbb{R}$ >, < $\mathbb{H}$ > или < $\mathbb{X}$ >.

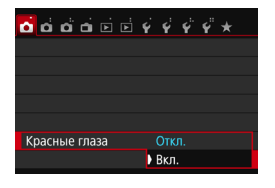

- На вкладке [z**1**] выберите [**Красные глаза**], затем нажмите кнопку < $(n)$ >.
- Выберите пункт [**Вкл.**], затем нажмите кнопку  $\leq$   $(5E)$  >.
- Во время съемки со вспышкой при нажатии наполовину кнопки спуска затвора загорается лампа уменьшения эффекта «красных глаз». Затем при полном нажатии кнопки спуска затвора производится съемка.
- 围 Функция уменьшения эффекта «красных глаз» более эффективна, если фотографируемый человек смотрит на лампу уменьшения эффекта «красных глаз», если комната хорошо освещена или если фотограф находится близко к объекту.
	- При нажатии кнопки спуска затвора наполовину индикатор в нижней части видоискателя уменьшается и исчезает. Для достижения оптимальных

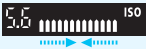

результатов производите съемку после выключения этого индикатора. Эффективность функции уменьшения эффекта «красных глаз» зависит от индивидуальных особенностей снимаемого объекта.

#### <span id="page-167-0"></span>**122** Компенсация экспозиции вспышки\*

Если освещение объекта вспышкой не дает нужной экспозиции, установите компенсацию экспозиции вспышки. Величину компенсации экспозиции можно установить в интервале ±2 ступеней с шагом 1/3 ступени.

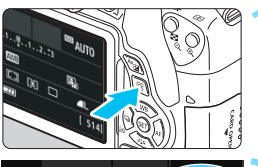

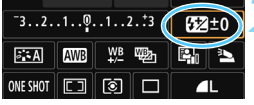

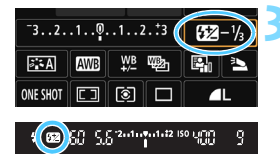

- **Нажмите кнопку <** $\overline{Q}$  **> (** $\ddot{\odot}10$ **).** 
	- Открывается экран быстрого управления (стр. [51\)](#page-50-0).

#### **2 Выберите [**y**].**

- Кнопками перемещения < $\leftrightarrow$ выберите [**12**\*].
- В нижней части экрана отображается [**Компенс. экспозиции всп.**].

#### **3 Установите величину компенсации экспозиции.**

- Если изображение слишком темное, поверните диск <6> вправо (для увеличения экспозиции). Если изображение слишком светлое,
	- поверните диск <<br/> </a> влево (для уменьшения экспозиции).
- При нажатии кнопки спуска затвора наполовину в видоискателе появится значок  $\langle 52 \rangle$
- **После съемки отмените компенсацию экспозиции вспышки, установив ее вновь на 0.**
- $\mathbf u$  Если для параметра [z**2: Auto Lighting Optimizer/**z**2: Автокоррекция яркости**] (стр. [136\)](#page-135-0) выбрано любое значение, кроме [**Запрещена**], изображение может выглядеть ярким даже при установленной отрицательной компенсации экспозиции вспышки.
	- Если компенсация экспозиции вспышки установлена на внешней вспышке Speedlite (продается отдельно, стр. [171](#page-170-0)), ее нельзя установить с помощью камеры (быстрое управление или настройки внешней вспышки). Если этот параметр установлен на камере и на вспышке Speedlite, настройки вспышки Speedlite преобладают над установками камеры.

凮 Величина компенсации экспозиции сохраняется даже после установки переключателя питания в положение <OFF>.

 Компенсацию экспозиции вспышки можно установить при помощи меню [**Настройки встр. вспышки**] на вкладке [z**1: Управление вспышкой**] (стр. [176](#page-175-0)).

#### A **Фиксация экспозиции вспышки (фиксация FE)**K

Если объект находится не в центре кадра, при съемке со вспышкой изображение объекта может оказаться слишком светлым или слишком темным в зависимости от фона и других факторов. В этом случае следует использовать фиксацию FE. Установив правильную экспозицию вспышки для объекта, можно изменить композицию кадра (разместить объект вне центра кадра) и сделать снимок. Эту функцию можно использовать также со вспышкой Canon Speedlite серии EX. \* FE означает экспозицию при съемке со вспышкой.

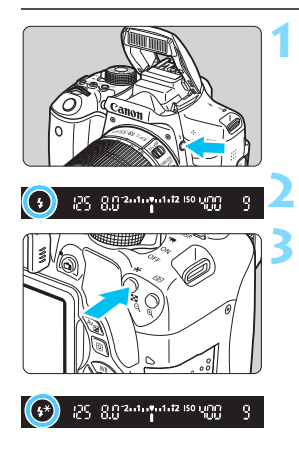

#### **Нажмите кнопку <4>.**

- Поднимется встроенная вспышка.
- Нажмите наполовину кнопку спуска затвора и посмотрите в видоискатель — должен загореться значок $\lt t$ >.
- **2 Сфокусируйтесь на объект.**

#### **Нажмите кнопку <** $\cancel{\ast}$ **>.** (\$16)

- Наведите центр видоискателя на объект в том месте, где нужно зафиксировать экспозицию вспышки, затем нажмите кнопку  $\langle WB \rangle$ .
- Вспышка срабатывает в предварительном режиме, а требуемая мощность вспышки рассчитывается и сохраняется в памяти.
- В видоискателе на мгновение отображается значок «**FEL**» и загорается индикатор  $<$   $\star$   $>$ .
- При каждом нажатии кнопки <\*> срабатывает предварительная вспышка, а требуемая мощность вспышки рассчитывается и сохраняется в памяти.

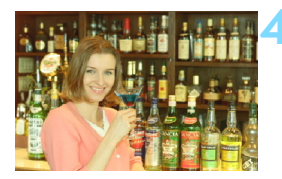

#### **4 Произведите съемку.**

- Выберите композицию кадра и полностью нажмите кнопку спуска затвора.
- Срабатывает вспышка и производится съемка.

 Если объект расположен слишком далеко и не попадает в эффективный диапазон действия вспышки, мигает символ < $\sharp$ >. Подойдите ближе к фотографируемому объекту и повторно выполните шаги 2–4.

Фиксация FE невозможна при съемке в режиме Live View.

## <span id="page-170-0"></span>D **Использование внешней вспышки Speedlite**

#### **Вспышки Speedlite серии EX, предназначенные для камер EOS**

#### **В основном работают как встроенные вспышки, упрощая работу с камерой.**

Когда на камеру установлена вспышка Speedlite серии EX (продается отдельно), камера выполняет практически все функции управления автовспышкой. Другими словами, все выглядит так, как будто вместо встроенной вспышки установлена внешняя вспышка большой мощности.

**Подробнее см. в инструкции по эксплуатации вспышки Speedlite серии EX.** Данная камера является камерой типа А, которая может использовать все функции вспышек Speedlite серии EX.

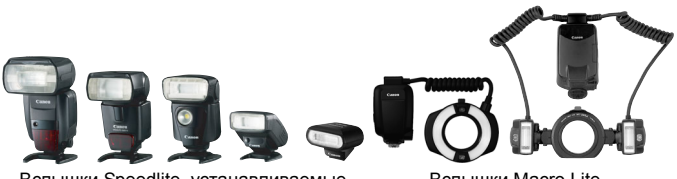

Вспышки Speedlite, устанавливаемые на горячий башмак

Вспышки Macro Lite

Ħ. Для вспышек Speedlite серии EX, несовместимых с настройками функций вспышек (стр. [173\)](#page-172-0), возможна установка только значений [**Комп.эксп.всп.**] и [**E-TTL II**] для пункта [**Настройки внешней вспышки**]. (Для некоторых вспышек Speedlite серии EX можно настроить также функцию [**Синхронизация**].)

 Если при вспышке Speedlite установить компенсацию экспозиции вспышки, вид значка компенсации экспозиции вспышки на ЖК-экране камеры изменяется с  $\mathbb{Z}$  на  $\equiv$ 

#### **Другие вспышки Canon Speedlite, кроме серии EX**

 **В случае вспышек Speedlite серии EZ/E/EG/ML/TL, установленных в режим автовспышки TTL или A-TTL, вспышка срабатывает только на полной мощности.**

Установите в камере режим съемки <**M**> (ручная экспозиция) или < Av > (АЕ с приоритетом диафрагмы) и перед съемкой настройте значение диафрагмы.

 При использовании вспышки Speedlite, в которой предусмотрен режим ручной вспышки, снимайте в этом режиме.

#### **Использование вспышек других производителей**

#### **Выдержка синхронизации**

Камера обеспечивает синхронизацию с компактными вспышками других производителей (не Canon) при выдержке 1/200 с или более. Используйте выдержку синхронизации не менее 1/200 с. Обязательно проверьте вспышку перед съемкой, чтобы убедиться в правильности ее синхронизации с камерой.

#### **Предупреждения, касающиеся съемки в режиме Live View**

При съёмке в режиме Live View вспышки других производителей (не Canon) не срабатывают.

 При использовании с камерой вспышки или какой-либо принадлежности вспышки, предназначенной для камеры другой марки, нормальная работа камеры не гарантируется, возможны сбои.

 Не устанавливайте на горячий башмак камеры высоковольтную вспышку. Она может не сработать.

## <span id="page-172-0"></span>**MENU Настройка вспышки**\*

Для встроенной вспышки или внешней вспышки Speedlite серии EX, совместимой с настройками вспышки, вы можете настраивать функции вспышки и пользовательские функции внешней вспышки Speedlite с помощью меню камеры.

**При использовании внешней вспышки Speedlite прикрепите ее к камере и включите перед настройкой функций вспышки.**  Для получения дополнительной информации о функциях внешней вспышки Speedlite обратитесь к инструкции по эксплуатации вспышки.

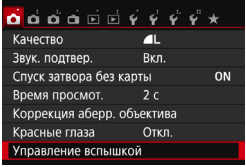

#### **[Вспышка]**

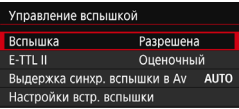

#### **[E-TTL II]**

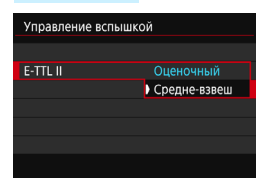

#### **Выберите пункт [Управление вспышкой].**

- **•** На вкладке [<sup>1</sup>1] выберите пункт [**Управление вспышкой**], затем нажмите кнопку  $\leq$   $(5E)$  >.
- Появится экран управления вспышкой.
- Обычно устанавливайте значение [**Разрешена**].
- **Если установлено значение [Запрещена], ни встроенная вспышка, ни внешняя вспышка Speedlite не будут срабатывать.** Это удобно в том случае, если требуется использовать только лампу помощи AF на вспышке.
- Для получения обычной экспозиции вспышки установите значение [**Оценочный**].
- Настройка [**Средне-взвеш**] предназначена для опытных пользователей. Так же как при использовании внешней вспышки Speedlite, используется средневзвешенный экспозамер. Может потребоваться компенсация экспозиции вспышки.

Даже когда в параметре [**Вспышка**] установлено значение [**Запрещена**], в случае, если фокусировка не может быть выполнена при низком освещении, вспышка может несколько раз сработать (Лампа помощи AF, стр. [103\)](#page-102-0).

#### <span id="page-173-0"></span>**[Выдержка синхр. вспышки в Av]**

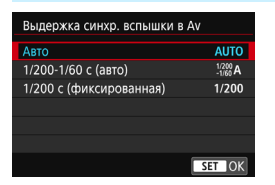

Можно задать выдержку синхронизации вспышки для съемки со вспышкой в режиме автоэкспозиции с приоритетом диафрагмы  $(Av)$ .

#### N**: Авто**

Выдержка синхронизации вспышки устанавливается автоматически в диапазоне от 1/200 с до 30 с в зависимости от яркости сцены. Также может использоваться синхронизация вспышки при короткой выдержке.

#### V**: : 1/200-1/60 с (авто)**

Предотвращает автоматическую установку длительной выдержки в условиях низкой освещенности. Это удобно для предотвращения размытия объекта и сотрясения камеры. Однако, хотя объект будет надлежащим образом экспонирован вспышкой, фон получится темным.

#### W**: 1/200 с (фиксированная)**

Для выдержки синхронизации вспышки фиксируется значение 1/200 с. Это необходимо для более эффективного предотвращения размытия объекта и сотрясения камеры по сравнению с вариантом [**1/200-1/60 с (авто)**]. Однако при низкой освещенности задний план снимаемого объекта будет выглядеть более темным, чем с параметром [**1/200-1/60 с (авто)**].

При выборе значения [**1/200-1/60 с (авто)**] или [**1/200 с (фиксированная)**] высокоскоростная синхронизация невозможна в режиме  $\leq$  Д с внешней вспышкой Speedlite.

#### **Переход к экрану настроек вспышки**

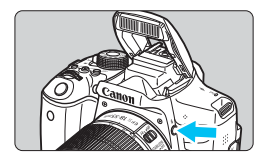

При использовании встроенной вспышки или внешней вспышки Speedlite серии EX, совместимой с настройками вспышки, нажмите кнопку < $\frac{1}{2}$ >, чтобы сразу перейти на экран [**Настройки встр. вспышки**] или [**Настройки внешней вспышки**], минуя экран меню.

#### **Для встроенной вспышки**

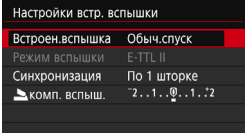

#### Дважды нажмите кнопку < $\frac{1}{2}$ >.

- Поднимется встроенная вспышка.
- Еще раз нажмите кнопку, чтобы перейти на экран [**Настройки встр. вспышки**].

#### **Для внешней вспышки Speedlite**

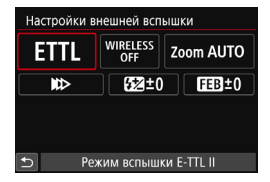

#### Нажмите кнопку < $4$ >.

 Включите внешнюю вспышку Speedlite и нажмите кнопку  $<$   $\leftarrow$   $\leftarrow$ , чтобы перейти на экран [**Настройки внешней вспышки**].

- Если вы нажимаете кнопку < $\frac{1}{2}$ >, чтобы перейти на экран настроек вспышки, вы не можете настроить параметры [**Вспышка**], [**E-TTL II**], [**Выдержка синхр. вспышки в Av**] или [**Настр.C.Fn внеш.всп.**]. Эти функции вы найдете на экране [z**1: Управление вспышкой**].
	- Если для параметра [**Вспышка**] установлено значение [**Запрещена**], при нажатии кнопки < $\frac{1}{2}$ > появляется экран [ $\bigcirc$ 1: Управление **вспышкой**].

#### <span id="page-175-0"></span>**[Настройки встр. вспышки] и [Настройки внешней вспышки]**

Эти функции можно установить в таблице внизу. Функции, отображаемые в меню [**Настройки внешней вспышки**], зависят от модели вспышки Speedlite.

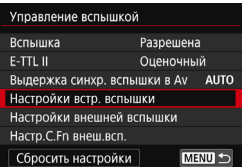

**Пример экрана**

- Выберите [**Настройки встр. вспышки**] или [**Настройки внешней вспышки**].
- Открывается экран настройки функции вспышки. При выборе пункта [**Настройки встр. вспышки**] можно выбирать и настраивать только выделенные функции.

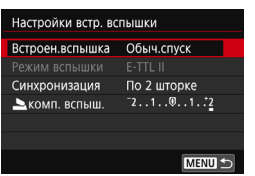

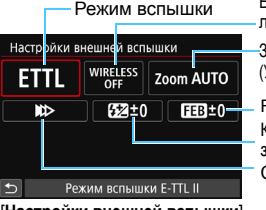

Беспроводное управление вспышками

Зумирование вспышки (Угол охвата вспышки)

Компенсация экспозиции вспышки Синхронизация FEB

[**Настройки встр. вспышки**] [**Настройки внешней вспышки**]

**Основные функции для пунктов [Настройки встр. вспышки] и [Настройки внешней вспышки]**

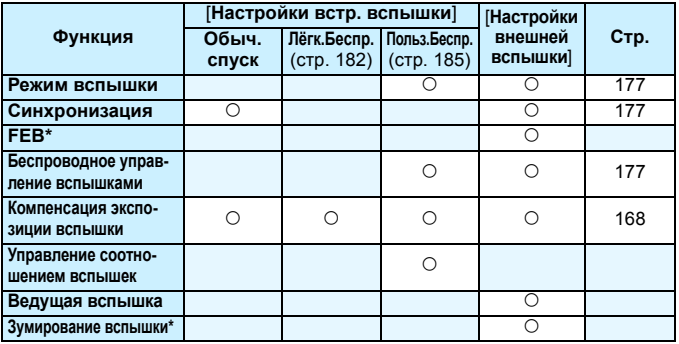

\* Информацию по функциям [**FEB**] (Брекетинг экспозиции вспышки) и [**Зумирование вспышки**] см. в инструкции по эксплуатации вспышки Speedlite, совместимой с этими функциями.

#### <span id="page-176-0"></span>**Режим вспышки**

Используя внешнюю вспышку Speedlite, можно выбирать режим вспышки, соответствующий существующим условиям съемки со вспышкой.

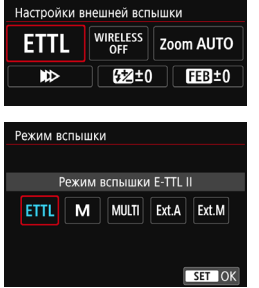

#### [**E-TTL II**] – стандартный режим вспышек Speedlite серии EX для автоматической съемки со вспышкой.

- [**Ручной режим**] режим для опытных пользователей, в котором можно при необходимости самостоятельно задавать значение [**Мощн. вспышки**] (от 1/1 до 1/128).
- Информацию по другим режимам съемки со вспышкой см. в инструкции по эксплуатации вспышки Speedlite, совместимой с этими функциями.

<span id="page-176-1"></span> **Синхронизация** В обычных условиях задавайте для этого пункта значение [**По 1 шторке**], так чтобы вспышка срабатывала сразу после начала экспозиции. Если выбран пункт [**По 2 шторке**], вспышка срабатывает перед самым завершением экспозиции. При одновременном использовании длительной выдержки можно получить след от источников света, например от фар автомобиля ночью, в более естественном виде. При использовании E-TTL II (с автоматической экспозицией вспышки) вспышка срабатывает два раза: один раз при полном нажатии кнопки спуска затвора и еще один раз непосредственно перед завершением экспозиции. Если выдержка составляет 1/30 с или меньше, автоматически применяется синхронизация по первой шторке. Если установлена внешняя вспышка Speedlite, можно также выбрать значение [Высокоскор. синхронизация] ( $\mathbf{t}_{H}$ ). Подробнее см. в инструкции по эксплуатации вспышки Speedlite.

#### <span id="page-176-2"></span>**Беспроводное управление вспышками**

Чтобы произвести съемку с беспроводной вспышкой, использующей функцию оптической передачи, при помощи ведущей встроенной вспышки, см. раздел «Использование беспроводной вспышки» на стр. [179.](#page-178-0) Чтобы произвести съемку с беспроводной вспышкой, использующей функцию радио- или оптической передачи, при помощи ведущей внешней вспышки Speedlite, см. инструкцию по эксплуатации вспышки Speedlite.

#### **• Компенсация экспозиции вспышки** См. «Компенсация экспозиции вспышки» на стр. [168](#page-167-0).

#### **Настройка пользовательских функций внешней вспышки Speedlite**

Пользовательские функции, отображаемые в меню [**Настр.C.Fn внеш.всп.**], зависят от модели вспышки Speedlite.

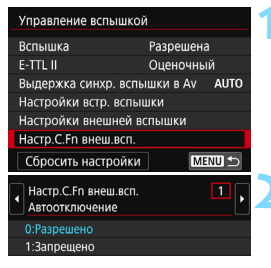

#### **1 Выведите на экран пользовательскую функцию.**

 Когда камера готова к съемке с внешней вспышкой Speedlite, выберите [**Настр.C.Fn внеш.всп.**], затем нажмите кнопку < (ser) >.

#### **2 Задайте пользовательскую функцию.**

Кнопками <<>>>>> выберите номер функции, затем задайте функцию. Процедура настройки такая же, как при настройке пользовательских функций камеры (стр. [336](#page-335-0)).

Если для вспышек Speedlite серии EX присвоить пользовательской функции [**Режим замера вспышки**] значение [**Режим вспышки TTL**] (автовспышка), вспышка всегда будет срабатывать на полную мощность.

#### **Сброс настроек**

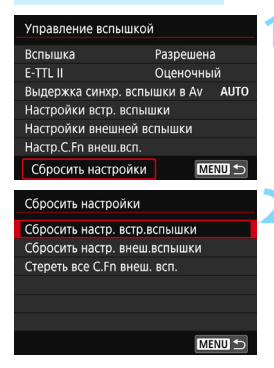

#### **1 Выберите [Сбросить настройки].**

На вкладке **[** $\bigcirc$ **1: Управление вспышкой**] выберите пункт [**Сбросить настройки**] и нажмите кнопку < $(F)$ >.

#### **2 Выберите настройки для сброса.**

- Выберите [**Сбросить настр. встр. вспышки**], [**Сбросить настр. внеш. вспышки**] или [**Стереть все C.Fn внеш. всп.**], затем нажмите кнопку < $\varepsilon$ F)>.
- При выборе [**OK**] соответствующие настройки вспышки будут сброшены.

Персональную функцию вспышки Speedlite (P.Fn) нельзя задать или отменить с помощью экрана камеры [**Управление вспышкой**]. Ее нужно задавать на самой вспышке.

## <span id="page-178-0"></span>Использование беспроводной вспышки<sup>\*</sup>

Встроенная вспышка камеры может служить ведущим устройством для моделей серии EX от Canon, а внешняя вспышка Speedlite будет выполнять функции беспроводного ведомого устройства. Она может управлять работой одной или нескольких вспышек Speedlite по оптической связи. Обязательно ознакомьтесь с инструкцией и предупреждениями относительно съемки с беспроводной вспышкой (оптическая передача) в инструкции по эксплуатации вспышки Speedlite.

#### **Настройки и расположение ведомых устройств**

Сведения о вспышке Speedlite (ведомое устройство) см. в инструкции по эксплуатации. Настройте вспышку в соответствии с приведенными требованиями. Другие настройки для управления ведомым устройством, не указанные ниже, устанавливаются в камере. Возможно использование и совместное управление ведомыми устройствами Speedlite разных типов.

- **(1) Установите внешнюю вспышку Speedlite в режим ведомого устройства.**
- **(2) Установите на вспышке Speedlite тот же канал связи, что и на камере.**\*1
- **(3) Для управления соотношением вспышек** (стр. [187](#page-186-0)) **выберите группу вспышек для ведомого устройства.**
- **(4) Расположите камеру и ведомые устройства в пределах диапазона, указанного ниже.**
- **(5) Направьте датчик беспроводного управления ведомого устройства на камеру.**\*2

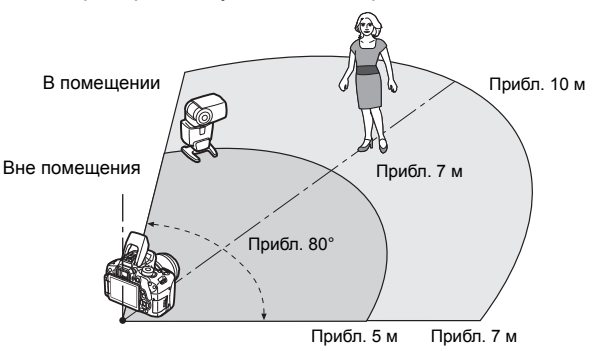

Пример схемы установки беспроводных вспышек

- \*1: Если у вспышки Speedlite нет функции выбора канала связи, она работает независимо от канала, установленного на камере.
- \*2: В небольших помещениях ведомое устройство может работать, даже если датчик беспроводного управления не направлен на камеру. Беспроводной сигнал камеры может отражаться от стен и восприниматься ведомым устройством. При использовании вспышки Speedlite серии EX с фиксированной головкой вспышки и датчиком беспроводного управления при съемке проверяйте, может ли срабатывать вспышка.

#### **Отмена автоотключения ведомого устройства**

Для отмены автоотключения ведомого устройства нажмите кнопку < $\bigstar$  > на камере. При использовании ручного срабатывания вспышки, нажмите кнопку тестового срабатывания ведомого устройства (PILOT), чтобы отменить автоотключение.

При съемке с беспроводной вспышкой через радиосигнал использовать функцию ведущего устройства камеры невозможно.
#### **Конфигурации съемки с беспроводной вспышкой**

В таблицах ниже показаны возможные конфигурации для съемки с беспроводной вспышкой. Выберите конфигурацию, соответствующую объекту, условиям съемки, количеству используемых внешних вспышек Speedlite и т. д.

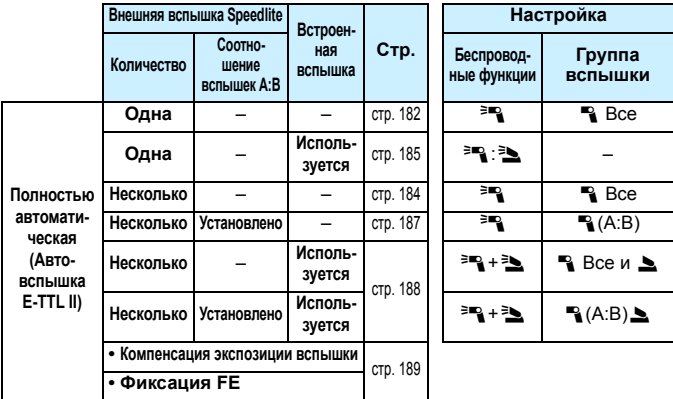

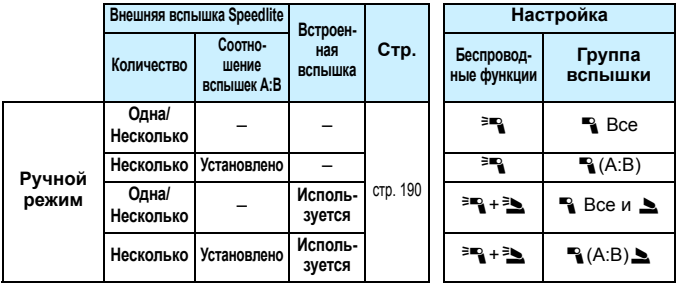

**Даже если отключить встроенную вспышку, она все равно будет срабатывать с целью оптического управления ведомой вспышкой.**  В зависимости от условий съемки импульс управления ведомой вспышкой может быть виден в кадре.

# Удобная съемка с беспроводной вспышкой

Основные принципы съемки с использованием полностью автоматической беспроводной вспышки рассмотрены ниже.

#### <span id="page-181-0"></span>**Полностью автоматическая съемка с одной внешней вспышкой Speedlite**

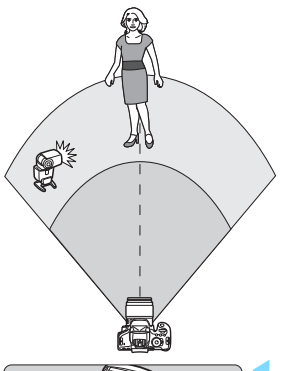

**Шаги 1–4 и 6 относятся ко всем вариантам съемки с беспроводной вспышкой. Поэтому эти шаги не приводятся в других инструкциях по настройке беспроводной вспышки в дальнейшем.**

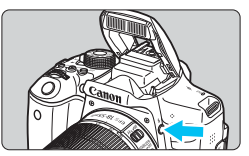

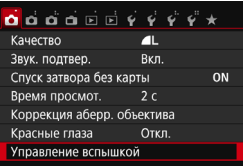

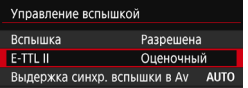

# **1 Нажмите кнопку <**I**>, чтобы поднять встроенную вспышку.**

 Во время съемки с беспроводной вспышкой обязательно поднимите встроенную вспышку.

# **2 Выберите пункт [Управление вспышкой].**

 На вкладке [z**1**] выберите пункт [**Управление вспышкой**], затем нажмите кнопку  $\leq$   $(51)$  >.

# **3 Выберите [Оценочный].**

 Для режима [**E-TTL II**] выберите пункт [**Оценочный**], затем нажмите кнопку  $\leq$  (SET)  $>$ .

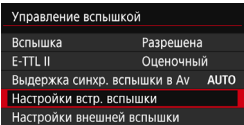

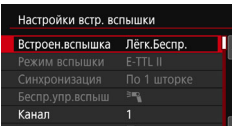

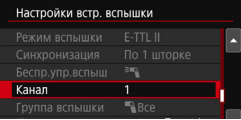

# **4 Выберите [Настройки встр. вспышки].**

 Выберите пункт [**Настройки встр. вспышки**], затем нажмите кнопку < $(SET)$ >.

# <span id="page-182-0"></span>**5 Выберите [Лёгк.Беспр.].**

 Для параметра [**Встроен.вспышка**] выберите [**Лёгк.Беспр.**], затем нажмите кнопку  $\leq$   $(51)$  >.

# **6 Выберите [Канал].**

 $\bullet$  Установите тот же канал связи (1-4), что и в ведомом устройстве.

# **7 Произведите съемку.**

 Настройте камеру и произведите съемку таким же образом, как и при обычной съемке.

### **8 Выйдите из режима съемки с беспроводной вспышкой.**

 Для параметра [**Встроен.вспышка**] выберите [**Обыч.спуск**].

ħ Для режима [**E-TTL II**] рекомендуется установить значение [**Оценочный**].

- Хотя встроенная вспышка отключена при выборе режима [**Лёгк.Беспр.**], вспышка произведет небольшие импульсы для управления ведомым устройством. При некоторых условиях съемки импульс управления ведомой вспышкой может быть виден в кадре.
- Ведомая вспышка не в состоянии срабатывать в тестовом режиме.

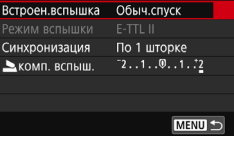

Настройки встр. вспышки

#### <span id="page-183-0"></span>**Полностью автоматическая съемка с несколькими внешними вспышками Speedlite**

Несколько ведомых устройств можно использовать как одну вспышку Speedlite. Это удобно, если требуется большая мощность вспышки.

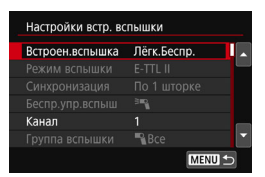

#### **Базовые настройки:**

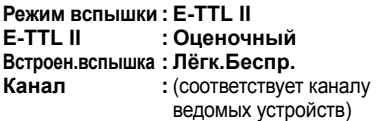

Все ведомые вспышки срабатывают с одинаковой мощностью и управляются для получения стандартной экспозиции.

Независимо от того, к какой группе вспышек (A, B или C) принадлежит ведомое устройство, все они сработают как единая группа.

#### **Компенсация экспозиции при съемке со вспышкой**

Если экспозиция вспышки получается слишком темной или слишком яркой, можно установить компенсацию экспозиции, чтобы отрегулировать мощность ведомой вспышки.

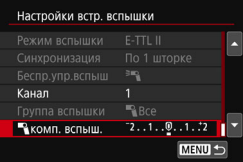

- Выберите пункт [1**комп. вспыш.**], затем нажмите кнопку < GET) >.
- Если экспозиция вспышки слишком темная, нажмите кнопку < $\blacktriangleright$  >, чтобы увеличить экспозицию и сделать снимок более ярким. Если экспозиция вспышки слишком яркая, нажмите кнопку < $\blacktriangleleft$ >, чтобы уменьшить экспозицию и сделать снимок более темным.

# Пользовательский режим беспроводной вспышки<sup>\*</sup>

<span id="page-184-0"></span>**Полностью автоматическая съемка с одной внешней вспышкой Speedlite и встроенной вспышкой**

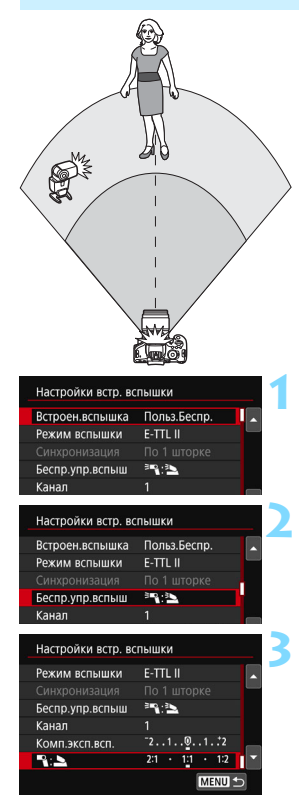

Здесь описывается полностью автоматическая съемка с одной внешней беспроводной вспышкой Speedlite и встроенной вспышкой. Можно изменить соотношение мощностей внешней вспышки Speedlite и встроенной вспышки для желаемой подсветки теней. На экранах меню значки < $\equiv$  \* и <1> обозначают внешнюю вспышку Speedlite, а значки  $\langle \frac{3}{2} \rangle$  и  $\langle \underline{\blacktriangle} \rangle$ обозначают встроенную вспышку.

# **1 Выберите [Польз.Беспр.].**

 В соответствии с шагом 5 на стр. [183](#page-182-0)  выберите пункт [**Польз.Беспр.**] и нажмите кнопку  $<\text{SET}$ ).

# <span id="page-184-1"></span>**2 Выберите пункт [Беспр.упр.вспыш].**

 Для пункта [**Беспр.упр.вспыш**] задайте значение [<sup>≽в</sup>: ≥], затем нажмите  $\leq$   $\left(\frac{1}{2}$  $\right)$  >.

#### **3 Задайте требуемое соотношение вспышек и произведите съемку.**

- Выберите [<sup>≥=</sup> 1: 3] и задайте соотношение вспышек в диапазоне 8:1 – 1:1. Выбрать соотношение вспышек из диапазона справа от 1:1 невозможно.
- Если мощности вспышки недостаточно, установите более высокую чувствительность ISO (стр. [122\)](#page-121-0).

Соотношение вспышек от 8:1 до 1:1 соответствует ступеням от 3:1 до 1:1 (с шагом в 1/2 ступени).

#### <span id="page-185-0"></span>**Полностью автоматическая съемка с несколькими внешними вспышками Speedlite**

Можно управлять несколькими ведомыми вспышками Speedlite как одним устройством или разделить их на ведомые группы с возможностью установки соотношения вспышек.

Базовые настройки приведены ниже. Изменение настройки [**Группа вспышки**] позволяет производить съемку с различными наборами беспроводных вспышек из нескольких вспышек Speedlite.

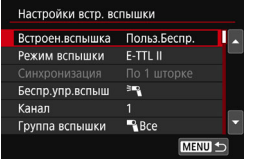

### **Базовые настройки:**

**Режим вспышки : E-TTL II**

- **E-TTL II : Оценочный Беспр.упр.вспыш. :**0
- **Канал :** (соответствует каналу ведомых устройств)

**[**1**Все] Использование нескольких ведомых вспышек Speedlite как одного устройства**

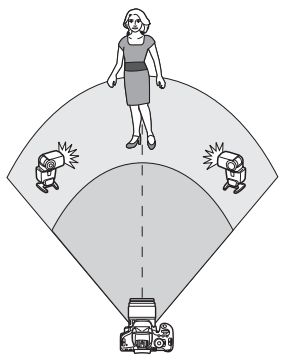

Это удобно, если требуется большая мощность вспышки. Все ведомые вспышки срабатывают с одинаковой мощностью и управляются для получения стандартной экспозиции. Независимо от того, к какой группе вспышек (A, B или C) принадлежит ведомое устройство, все они сработают как единая группа.

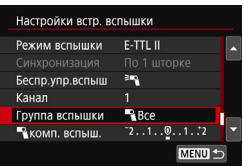

**Установите для настройки [Группа вспышки] значение [**1**Все], затем произведите съемку.**

#### <span id="page-186-0"></span>**[**1 **(A:B)] Несколько ведомых устройств в нескольких группах**

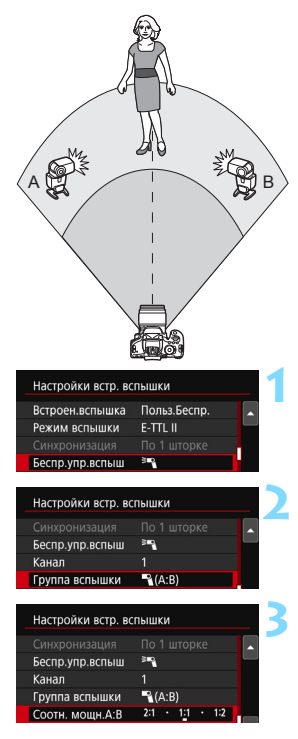

Вы можете разделить ведомые устройства на группы A и B и изменить соотношение вспышек для создания необходимых эффектов освещения. Руководствуясь инструкцией по эксплуатации вспышки Speedlite, выберите для одного ведомого устройства группу вспышек A, а для другого группу вспышек B. Расположите вспышки Speedlite, как показано на рисунке.

#### **1 Выберите пункт [Беспр.упр.вспыш].**

 Согласно шагу 2 на стр. [185](#page-184-1) выберите  $[ $\exists$  и нажмите кнопку < $\S$ επ $>$ .$ 

# **2 Установите для параметра [Группа вспышки] значение [**1 **(A:B)].**

#### **3 Задайте соотношение вспышек и произведите съемку.**

 Выберите пункт [**Соотн. мощн. A:B**] и задайте соотношение мощностей вспышек.

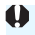

Если в параметре [**Группа вспышки**] установлено значение [1 **(A:B)**], то группа вспышки C не будет срабатывать.

 $\boxed{7}$  Соотношение вспышек 8:1 – 1:1 – 1:8 соответствует ступеням 3:1 – 1:1 – 1:3 (с шагом в 1/2 ступени).

#### <span id="page-187-0"></span>**Полностью автоматическая съемка со встроенной вспышкой и несколькими внешними вспышками Speedlite**

Встроенную вспышку также можно использовать для съемки с беспроводной вспышкой, описанной на стр. [186](#page-185-0)-[187](#page-186-0). Базовые настройки приведены ниже. Изменение настройки [**Группа вспышки**] позволяет производить съемку с несколькими беспроводными вспышками Speedlite и встроенной вспышкой по различным схемам.

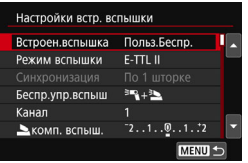

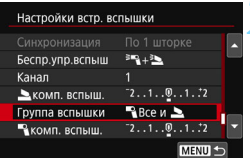

#### **1 Базовые настройки:**

**Режим вспышки : E-TTL II**

**E-TTL II : Оценочный**

- **Беспр.упр.вспыш. : [**0**+**3**]**
- **Канал :** (соответствует каналу ведомых устройств)

## **2 Выберите пункт [Группа вспышки].**

 Перед съемкой выберите группы вспышки, затем задайте соотношение мощностей вспышек, компенсацию экспозиции вспышки и другие требуемые настройки.

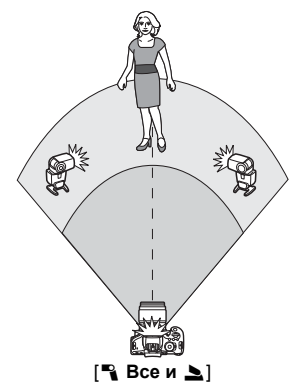

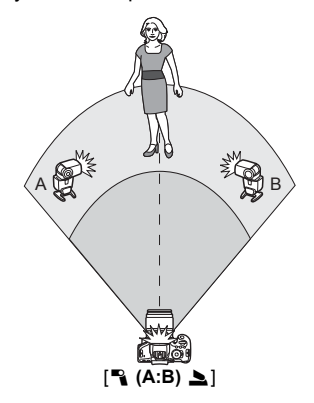

#### <span id="page-188-0"></span>**Компенсация экспозиции при съемке со вспышкой**

После установки для режима [**Режим вспышки**] значения [**E-TTL II**] можно задать компенсацию экспозиции вспышки. Значения компенсации экспозиции вспышки (см. ниже), доступные для установки, зависят от настроек [**Беспр.упр.вспыш**] и [**Группа вспышки**].

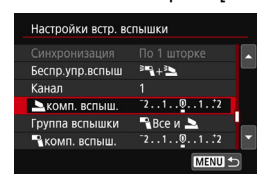

# **[Комп. эксп. всп.]**

- Заданное значение компенсации экспозиции вспышки применяется ко встроенной вспышке и всем внешним вспышкам Speedlite.
- **[**2 **комп. вспыш.]**
- Значение компенсации экспозиции вспышки применяется только ко встроенной вспышке.
- **[**1 **комп. вспыш.]**
- Заданное значение компенсации экспозиции вспышки применяется ко всем внешним вспышкам Speedlite.

### **Фиксация FE**

Если для настройки [**Режим вспышки**] установлено значение **[E-TTL II**], можно нажать кнопку< $\bigstar$  > для фиксации экспозиции.

### <span id="page-189-0"></span>**Установка мощности вспышки вручную для съемки с беспроводной вспышкой**

Если для параметра [**Режим вспышки**] установлено значение [**Ручной режим**], экспозицию вспышки можно задать вручную. Устанавливаемые параметры мощности вспышки ([1 **мощн. вспыш.**], [**Мощность гр. A**] и т. д.) будут отличаться в зависимости от настройки [**Беспр.упр.вспыш**] (см. ниже).

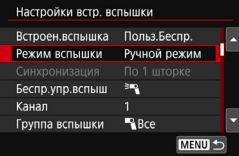

# **[Беспр.упр.вспыш**0**]**

- [**Группа вспышки:** 1**Все**]: Настройки мощности вспышки, установленные вручную, применяются ко всем внешним вспышкам Speedlite.
- **•** [Группа вспышки: ٩ (A:B)]: Мощность вспышки для ведомых групп A и B можно задавать отдельно.

### **[Беспр.упр.вспыш**0**+**3**]**

- [**Группа вспышки:** 1**Все и** 2]: Мощность вспышки можно устанавливать отдельно для внешних вспышек Speedlite и встроенной вспышки.
- **●** [Группа вспышки: В (А:В) Мощность вспышки для ведомых групп A и B можно задавать отдельно. Можно также задать мощность для встроенной вспышки.

# **Съемка с просмотром изображения на ЖК-экране (Съемка в режиме Live View)**

**7**

Можно производить съемку, просматривая изображение на ЖК-экране камеры. Такой способ называется «Съемка в режиме Live View».

 Если держать камеру в руках и производить съемку, просматривая изображение на ЖК-экране, изображения могут получаться смазанными из-за сотрясения камеры. Рекомендуется использовать штатив.

# **Дистанционная съемка в режиме Live View**

Установив на компьютере программу EOS Utility (программное обеспечение EOS, стр. [405\)](#page-404-0), можно подключить камеру к компьютеру и производить дистанционную съемку, просматривая изображение на экране компьютера. Подробные сведения см. в «EOS Utility Инструкция по эксплуатации» (стр. [400\)](#page-399-0).

# <span id="page-191-0"></span>**В Съемка с просмотром изображения на ЖК-экране**

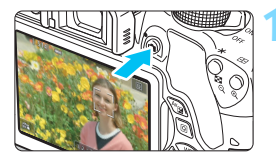

#### **1 Выведите на экран изображение в режиме Live View.**

- $H$ ажмите кнопку < $\blacksquare$ >.
- На ЖК-экране появится снимаемое в режиме Live View изображение. В режиме  $$\sqrt{4}$  > значок сцены, обна$ руженной камерой, отображается в левом верхнем углу (стр. [196\)](#page-195-0).
- По умолчанию устанавливается режим непрерывной автофокусировки (стр. [204\)](#page-203-0).
- В режиме Live View яркость изображения на экране близка к яркости фактического снятого изображения.

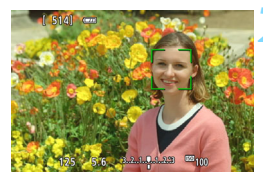

### **2 Сфокусируйтесь на объекте.**

 При нажатии кнопки спуска затвора наполовину камера выполняет фокусировку с использованием текущего метода автофокусировки (стр. [206](#page-205-0)).

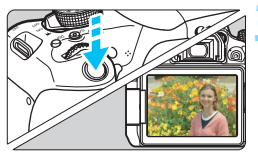

### **3 Произведите съемку.**

- Полностью нажмите кнопку спуска затвора.
- Производится съемка, и снятое изображение отображается на ЖК-экране.
- После завершения просмотра изображения камера автоматически возвращается к съемке в режиме Live View.
- Для завершения съемки в режиме Live View нажмите кнопку < $\Box$  >.

 Охват изображения составляет прибл. 100% (если для качества записи изображения выбрано значение JPEG  $\blacktriangleleft$ L).

- В режиме Live View для всех режимов съемки используется «Покадровый AF» (стр. [101](#page-100-0)).
- В режимах творческой зоны можно проверить глубину резкости с помощью кнопки просмотра глубины резкости.
- При серийной съемке для всех кадров применяется экспозиция, установленная для первого кадра.
- Также можно коснуться объекта на ЖК-экране для фокусировки (стр. [206](#page-205-0)[–213\)](#page-212-0) и съемки (стр. [214\)](#page-213-0).
- Вы можете использовать пульт дистанционного управления (продается отдельно, стр. [350\)](#page-349-0) для съемки в режиме Live View.

围

#### **Активация съемки в режиме Live View**

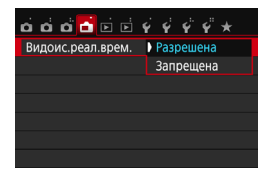

Установите в параметре [A**: Видоис. реал.врем.**] значение [**Разрешена**].

#### **Возможное количество снимков при съемке в режиме Live View**

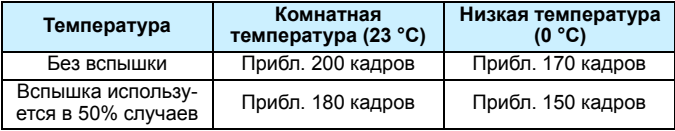

 Приведенные выше цифры рассчитаны для работы с полностью заряженным аккумулятором LP-E17 по стандартам тестирования CIPA (Ассоциация производителей камер и устройств обработки изображения).

 При полностью заряженном аккумуляторе LP-E17 непрерывно производить съемку в режиме Live View можно в течение приблизительно 1 часа 30 мин при комнатной температуре (23 °C).

- U) **В режиме <** $\mathbf{F}$ **> съемка в режиме Live View невозможна.** 
	- **•** В режимах съемки < $E \rightarrow u \leq E$  > диапазон съемки будет меньше.
	- Во время зарядки вспышки на ЖК-экране отображается сообщение «**BUSY**» и просмотр объекта невозможен.

 Не направляйте камеру на яркий источник света, например на солнце или на яркий источник искусственного света. Это может привести к повреждению датчика изображения или внутренних деталей камеры.

- **Предупреждения, касающиеся съемки в режиме Live View, приведены на стр. [218–](#page-217-0)[219](#page-218-0).**
- ħ При использовании вспышки слышен звук двойного срабатывания затвора, однако выполняется съемка только одного кадра. Также для съемки изображения после полного нажатия кнопки спуска затвора потребуется несколько больше времени, чем при съемке с использованием видоискателя.
	- Если камера не используется в течение долгого времени, питание автоматически выключается в соответствии с установкой параметра [5**2: Автоотключение**] (стр. [257](#page-256-0)). Если для параметра [5**2: Автоотключение**] выбрано значение [**Запрещено**], съемка в режиме Live View прекратится автоматически через 30 минут (камера останется включенной).
	- С помощью HDMI-кабеля HTC-100 (продается отдельно) или стерео аудио/видеокабеля AVC-DC400ST (продается отдельно) можно выводить изображение на экран телевизора в режиме Live View (стр. [298,](#page-297-0) [301](#page-300-0)).

### **Отображение информации**

При каждом нажатии кнопки <INF0.> изменяется отображение информации.

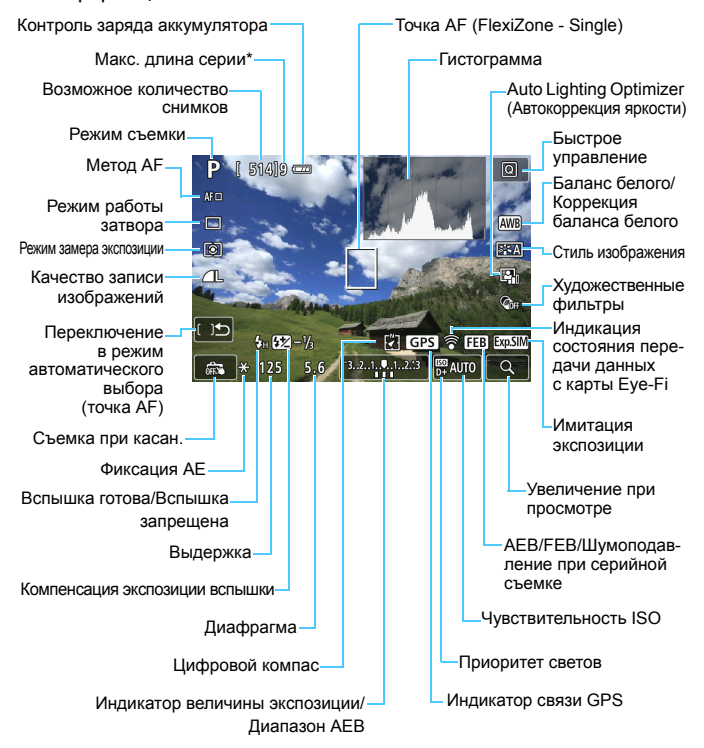

\* Это число отображается, если макс. число кадров в серии уменьшится до 9 и ниже.

- 围 Гистограмму можно вывести на экран, нажав кнопку <INF0.>. Однако при полностью нажатой кнопке спуска затвора гистограмма не отображается.
	- $\bullet$  Если значок < $\sqrt{25.00}$  > отображается белым цветом, это означает, что яркость снимаемого изображения в режиме Live View близка к тому, как будет выглядеть снятый кадр.
	- $\bullet$  Мигание значка < $\sqrt{2}$   $\sqrt{2}$  означает, что яркость изображения в режиме съемки с использованием Live View отличается от фактического результата съемки (из-за слишком низкой или высокой освещенности). Однако фактически записанное изображение будет отражать установленную экспозицию. Обратите внимание, что видимый шум может быть более заметен, чем на фактически записанном изображении.
	- Если используется режим < 图> или <  $\frac{8}{5}$ >, шумоподавление при серийной съемке, вспышка или длительная ручная выдержка, значок < и гистограмма недоступны. При низкой или высокой освещенности гистограмма может отображаться неправильно.

**Не держите камеру в одном положении длительное время.** Даже если камера не сильно нагрелась, продолжительный контакт с какойлибо деталью может вызвать покраснение кожи, образование волдырей или низкотемпературные ожоги. Людям с проблемами кровообращения или с очень чувствительной кожей, а также во время съемки при высокой температуре, рекомендуется использовать штатив.

#### <span id="page-195-0"></span>**Значки сюжетов**

В режиме съемки < $\overline{A}^+$ > камера определяет тип сцены и автоматически задает настройки в соответствии со сценой. Распознанный тип сцены отображается в левой верхней части экрана. Для некоторых сцен или условий съемки отображаемый значок может не совпадать с фактической сценой.

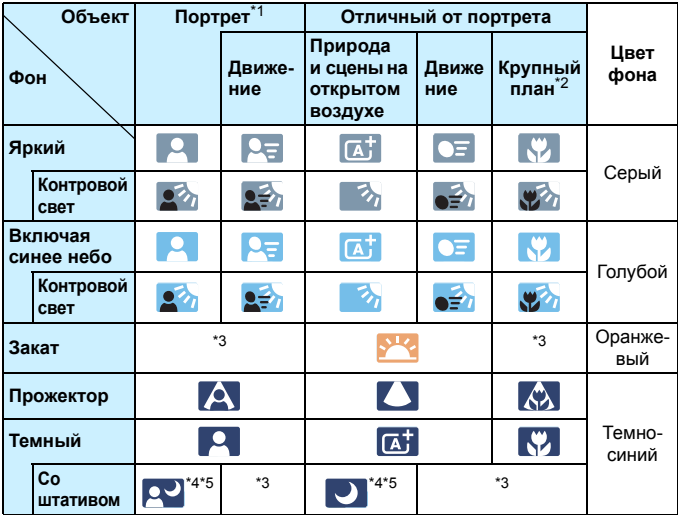

\*1: Отображается, когда для метода автофокусировки выбрано значение [u**+Слежение**]. Если задан другой метод автофокусировки, отображается значок «Отличный от портрета», даже если в фокусе обнаружен человек.

- \*2: Отображается при наличии информации о расстоянии для установленного объектива. При использовании удлинительного тубуса или оптического конвертера для съемки крупным планом отображаемый значок может не соответствовать снимаемой сцене.
- \*3: Отображается значок, соответствующей обнаруженной сцене.
- \*4: Отображается при выполнении указанных ниже условий. Съемка выполняется в темноте, съемка выполняется ночью и камера установлена на штативе.
- \*5: Отображается при использовании любого из перечисленных ниже объективов.
	- EF-S18-55mm f/3.5-5.6 IS II EF-S55-250mm f/4-5.6 IS II
	- EF300mm f/2.8L IS II USM EF400mm f/2.8L IS II USM
		-
	- Объективы с функцией Image Stabilizer (Стабилизатор изображения), произведенные в 2012 г. или позже.
- \*4+\*5: При выполнении условий, указанных в сносках \*4 и \*5, выдержка будет увеличена.

#### **Имитация конечного изображения**

Имитация конечного изображения отображает установки стиля изображения, баланса белого и других функций для изображения, снимаемого в режиме Live View, чтобы пользователь мог видеть, как будет выглядеть записанное изображение.

При видеосъемке изображение, выводимое в режиме Live View, будет автоматически отображать настройки функций, перечисленные ниже.

#### **Имитация конечного изображения во время съемки в режиме Live View**

- Стиль изображения
	- \* Отображаются все настройки: резкость, контрастность, насыщенность цветов, цветовой тон.
- Баланс белого
- Коррекция баланса белого
- Съемка по освещению или сцене
- $\bullet$  Размытие заднего плана (в режиме < $(A)$ )
	- \* Эффект можно контролировать только во время настройки (когда отображается [**Имитация размытия**]).
- Цветовой тон
- Режим замера экспозиции
- Экспозиция
- Глубина резкости (кнопка предварительного просмотра глубины резкости вкл.)
- **Auto Lighting Optimizer (Автокоррекция яркости)**
- Коррекция периферийной освещенности
- Коррекция хроматической аберрации
- Приоритет светов
- Соотношение сторон (подтверждение области съемки)

# <span id="page-197-0"></span>**Настройки функций съемки**

Здесь приводится описание настроек функций, специфичных для съемки в режиме Live View.

### Q **Быстрое управление**

Нажав кнопку < [Q] > во время отображения изображения на ЖК-экране в режиме творческой зоны, можно настроить следующее: **метод AF**, **режим работы затвора**, режим замера экспозиции, **качество записи изображения**, баланс белого, стиль изображения, Auto Lighting Optimizer (Автокоррекция яркости) и **художественные фильтры**. В режимах базовой зоны можно настроить функции, указанные в таблице на стр. [89](#page-88-0) (кроме размытия фона), а также функции, выделенные жирным шрифтом выше.

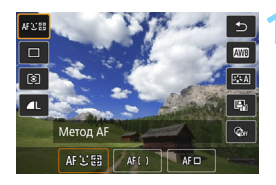

- **Нажмите кнопку <** $\overline{Q}$  **> (** $\overset{\circ}{\circ}$ **10).** 
	- Отображаются доступные для настройки функции.

## **2 Выберите функцию и установите ее.**

- **Выберите функцию кнопками <** $\blacktriangle$ **> <** $\nabla$ **>**.
- Отображаются выбранная функция и руководство по функциям (стр. [64](#page-63-0)).
- Кнопками  $\leq$   $\leq$   $\geq$   $\geq$   $\geq$  настройте функцию.
- $\bullet$  В режиме <SCN> выберите поле режима съемки в левом верхнем углу экрана, затем нажмите кнопку <0>, чтобы выбрать режим съемки.
- Чтобы задать настройку < $\mathcal{S}_C$ > режима работы затвора, коррекцию или брекетинг баланса белого, параметры стиля изображения или эффекты художественных фильтров, нажмите кнопку <INF0.>.

# **3 Выйдите из режима настройки.**

- **Нажмите кнопку <** $(F)$ **>, чтобы** завершить настройку параметров и вернуться к съемке в режиме Live View.
- Также для возврата к съемке в режиме Live View можно выбрать < $\spadesuit$ >.

- $\boxed{5}$  В режимах творческой зоны можно задавать чувствительность ISO с помощью кнопки <ISO>.
	- В режиме съемки Live View невозможно задать режим работы затвора < $\square$ 5> или < $\square$ 5>.
	- Если задано значение [С] (Частичный замер) или [•] (Точечный замер), круг замера экспозиции отображается в центре экрана.

# U **Применение художественных фильтров**

При просмотре изображения в режиме Live View для съемки можно применять фильтры (Зернистый Ч/Б, Мягкий фокус, Эффект рыбьего глаза, Эффект Масляные краски, Эффект Акварель, Эффект игрушечной камеры, Эффект миниатюры). Эти фильтры называются художественными фильтрами.

При съемке камера сохраняет только изображение с примененным художественным фильтром. Если требуется также сохранить изображение без эффекта художественного фильтра, произведите съемку без применения данного фильтра. Затем включите эффект художественного фильтра и сохраните снимок как новое изображение (стр. [312\)](#page-311-0).

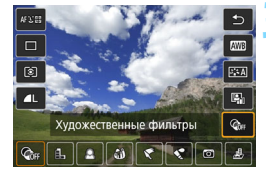

#### **1 Установите любой режим съемки, кроме <** $\mathbf{E}$ **>>, <** $\mathbf{E}$ **<b>>** или < $\mathbf{E}$ >>.

- **Нажмите кнопку < Q** > (∂10).
	- Отобразится экран быстрого управления.

# **3 Выберите [**q**].**

Кнопками  $\leq \blacktriangle > \blacktriangledown >$  выберите значок [ CoFF] (Художественный фильтр) с правой стороны экрана.

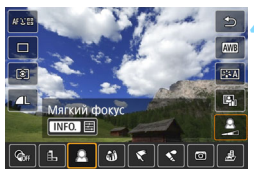

# **4 Выберите фильтр.**

- $\bullet$  Кнопками < $\blacktriangleleft$  > < $\blacktriangleright$  > выберите фильтр (стр. [202](#page-201-0)).
- Изображение отображается с эффектами примененного фильтра.

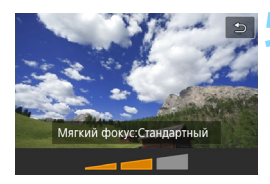

# <span id="page-200-0"></span>**5 Настройте эффект фильтра.**

- $\bullet$  Нажмите кнопку <INFO $\ge$  (кроме эффекта миниатюры).
- Кнопками < $\blacktriangleleft$  >  $\blacktriangleright$  настройте эффект фильтра и нажмите  $KH$ ОПКУ  $\leq$  (SET)  $\geq$ .
- В случае эффекта миниатюры нажмите кнопку < ( $\epsilon$ ) >, затем кнопками  $\leq$   $\blacktriangle$  >  $\lt$   $\blacktriangledown$  > переместите белую рамку на участок, который должен выглядеть резким.

#### **6 Произведите съемку.**

 При съемке применяется выбранный фильтр.

Даже если установлен режим работы затвора < ш> или < Ус>, съемка производится в покадровом режиме.

- 围. Съемка с применением художественных фильтров невозможна, если установлено качество записи  $\mathbb{R}\mathbb{W}$  +  $\blacktriangleleft$  L или  $\mathbb{R}\mathbb{W}$  либо если задан брекетинг AEB, брекетинг баланса белого или шумоподавление при серийной съемке.
	- При съемке с применением художественных фильтров гистограмма не отображается.
	- При использовании фильтра «Зернистый Ч/Б» эффект зерна, отображаемый на ЖК-экране, будет отличаться от эффекта зерна сохраненного изображения.
	- При использовании эффектов мягкого фокуса и миниатюры эффект размытия на ЖК-экране будет отличаться от эффекта размытия сохраненного изображения. При съемке в режимах базовой зоны эффект размытия можно проверить, нажав кнопку предварительного просмотра глубины резкости.
	- Данные для удаления пыли (стр. [272](#page-271-0)) не добавляются к изображениям, снятым с применением эффекта «Рыбий глаз».

#### <span id="page-201-0"></span>**Характеристики художественных фильтров**

#### **• В. Зернистый Ч/Б**

Служит для создания зернистого черно-белого изображения. Эффект черно-белого фото можно изменить, настроив контрастность.

#### **• • Мягкий фокус**

Придание изображению мягкости. Степень мягкости можно изменять, настраивая размытие.

#### **• браффект «Рыбий глаз»**

Применение эффекта объектива «рыбий глаз». Изображение будет иметь бочкообразное искажение.

Кадрирование изображения в периферийной области зависит от уровня эффекта фильтра. Так как применение фильтра вызывает расширение центральной части изображения, разрешение в середине может снижаться в зависимости от числа записываемых пикселов. При задании фильтра проверяйте изображение на экране. Используется метод AF FlexiZone - Single (с фиксацией по центру).

#### Y **Эффект Масляные краски**

Изображение становится похожим на масляную живопись, а объект съемки кажется более объемным. Можно настроить контрастность и насыщенность. Обратите внимание, что цвет неба, белой стены и аналогичных объектов может искажаться на снимке либо может появиться шум.

#### **• Эффект Акварель**

Изображение становится похожим на акварельную живопись с мягкими оттенками цвета. Настраивая эффект фильтра, можно контролировать плотность цвета. Обратите внимание, что при съемке ночных или слабоосвещенных пейзажей цвета могут искажаться или может появиться шум.

#### b**Эффект игрушечной камеры**

Обеспечивает затемнение в углах изображения и применение цветового тона, позволяющего имитировать снимок, выполненный игрушечной камерой. Изменить цветовой оттенок можно путем настройки цветового тона.

#### **• <u>A</u>** Эффект миниатюры

Создание эффекта диорамы. Можно изменить резкие области изображения. На шаге 5 со стр. [201](#page-200-0) можно переключать ориентацию белой рамки с вертикальной на горизонтальную и наоборот, нажимая кнопку < ® > (или касаясь символа [ $\ddot{r}$ ] в правой нижней части экрана). Для настройки резкости в центре белой рамки установите для метода AF значение FlexiZone - Single.

# **MENU Настройка функций меню**

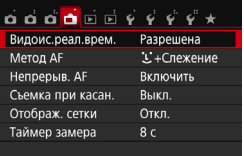

Отображаются следующие параметры меню.

**Функции, которые можно установить на данном экране, относятся только к съемке в режиме Live View. Они не работают при съемке с видоискателем (настройки отключены).**

#### **Съемка в режиме Live View**

Установите для съемки в режиме Live View значение [**Разрешена**] или [**Запрещена**].

#### **• Метод AF**

Можно выбрать следующие методы: [u**+Слежение**], [**FlexiZone - Multi**] или [**FlexiZone - Single**]. Подробнее о методах AF см. на стр. [206](#page-205-0)–[213.](#page-212-0)

#### <span id="page-203-0"></span>**Непрерывная автофокусировка**

Настройка по умолчанию – [**Включить**].

Камера непрерывно фокусируется на объект, чтобы достичь приблизительной наводки на резкость. В этом случае при нажатии кнопки спуска затвора наполовину наведение на резкость происходит быстрее. Если установлено значение [**Включить**], объектив будет непрерывно работать и потреблять больше энергии. Это приведет к уменьшению возможного количества снимков, так как сократится время работы от аккумулятора.

Чтобы установить переключатель режима фокусировки на объективе в положение <**MF**> во время непрерывной автофокусировки, сначала завершите съемку в режиме Live View.

#### **Съемка при касании**

Коснувшись ЖК-экрана, можно автоматически настроить фокус и произвести съемку. Подробные сведения см. на стр. [214](#page-213-0).

#### **Отображение сетки**

Установив значение [**Сетка 1**l] или [**Сетка 2**m], можно вывести на экран сетку. При съемке можно проверять горизонтальный или вертикальный наклон.

#### **• Таймер замера экспозиции** \*

Время отображения настроек экспозиции можно изменять (время фиксации AE). В режимах базовой зоны таймер замера экспозиции установлен на 8 с.

国 При выборе одной из следующих функций съемка в режиме Live View невозможна. Чтобы возобновить съемку в режиме Live View, нажмите кнопку  $\leq$   $\geq$   $\geq$ .

• [z**3: Данные для удаления пыли**], [5**3: Очистка сенсора**],  $[44:$  Сбросить настройки] или  $[44:$  Версия ПО  $\Box$ ]

# <span id="page-205-0"></span>**Использование автофокусировки (Метод AF)**

#### **Выбор метода автофокусировки**

Для выполнения съемки объекта можно выбрать один из методов автофокусировки в соответствии с условиями съемки. Поддерживаются следующие методы автофокусировки: [C(лицо)+Слежение], [**FlexiZone - Multi**] (стр. [208](#page-207-0)) и [**FlexiZone - Single**] (стр. [210\)](#page-209-0). Если требуется добиться точной наводки на резкость, установите переключатель режима фокусировки на объективе в положение <**MF**>, увеличьте изображение и выполните фокусировку вручную (стр. [216\)](#page-215-0).

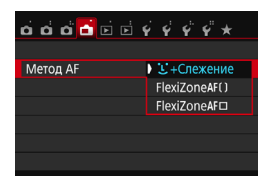

#### **Выберите метод автофокусировки.**

- На вкладке [A] выберите [**Метод AF**].
- Выберите нужный метод автофокусировки и нажмите  $\leq$   $\frac{\sqrt{2}}{2}$ .
- При отображении изображения в режиме Live View также можно нажать кнопку < [Q] > для выбора метода автофокусировки на экране быстрой настройки (стр. [198](#page-197-0)).

# $U$ (лицо)+Слежение: AFSE

Камера обнаруживает лицо и выполняет фокусировку. При перемещении лица точка AF <
[3] > также перемещается для отслеживания лица.

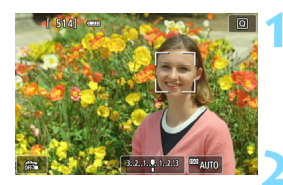

#### **1 Выведите на экран изображение в режиме Live View.**

- $\bullet$  Нажмите кнопку < $\bullet$  >.
- На ЖК-экране появится снимаемое в режиме Live View изображение.

## **2 Выберите точку AF.**

- После определения лица, на которое требуется сфокусироваться, на нем появляется точка AF <  $\geq$ .
- Если обнаружено несколько лиц, отображается значок < $\longleftrightarrow$  > Кнопками  $\lt\blacktriangleleft$  >  $\lt\blacktriangleright$   $\gt$  переместите рамку << >> на лицо, которое должно быть в фокусе.
- Лицо или объект съемки можно также выбрать, коснувшись его на ЖК-экране. Если объектом съемки не является лицо, отображается значок  $\lt^{\ulcorner}$   $\cdot$
- Если камера не обнаруживает лица людей, либо если вы коснулись ЖК-экрана, но не выбрали лицо или объект, камера переключится в режим [**FlexiZone - Multi**] с функцией автоматического выбора (стр. [208](#page-207-0)).

# **3 Сфокусируйтесь на объекте.**

- Для фокусировки нажмите кнопку спуска затвора наполовину.
- После завершения наведения на резкость точка AF загорится зеленым цветом и прозвучит звуковой сигнал.
- Если выполнить наведение на резкость не удалось, точка AF загорится оранжевым цветом.

#### **4 Произведите съемку.**

- Проверьте фокусировку и экспозицию и полностью нажмите кнопку спуска затвора для съемки кадра (стр. [192\)](#page-191-0).
- Если лицо фотографируемого человека находится не в фокусе, обнаружение лица будет невозможно. В таком случае установите переключатель режима фокусировки на объективе в положение <**MF**> и выполните фокусировку вручную.
	- Отличный от лица человека объект может быть определен как лицо.
	- Функция определения лица не работает, если на изображении лицо слишком маленькое или большое, слишком яркое или затемненное или частично скрыто.
	- **Рамка фокусировки < : > может охватывать только часть лица.**

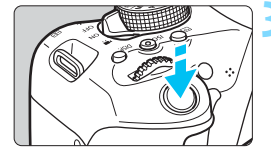

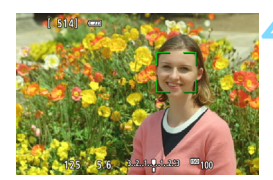

- 围 При нажатии кнопки < (4) > или < m> точка автофокусировки <<br>  $\frac{1}{2}$  > появляется в центре экрана и ее можно перемещать кнопками перемещения < $\Leftrightarrow$  >.
	- Поскольку для лица, расположенного слишком близко к краю изображения, автофокусировка невозможна, рамка <  $\frac{1}{2}$  > будет недоступна. При нажатии кнопки спуска затвора наполовину производится фокусировка на объект в режиме FlexiZone - Multi с функцией автоматического выбора.

# <span id="page-207-0"></span>**FlexiZone - Multi: AF()**

Для охвата большой области можно выбрать до 49 точек AF (выбираются автоматически). Эту большую область можно разделить на 9 зон для фокусировки (разделение на зоны).

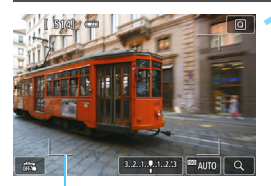

Рамка области

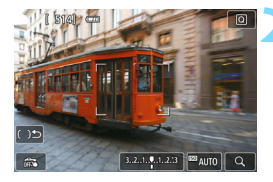

### **1 Выведите на экран изображение в режиме Live View.**

- $\bullet$  Нажмите кнопку < $\bullet$  >.
- На ЖК-экране появится снимаемое в режиме Live View изображение.

### **Выберите точку АГ.** ☆

- Для переключения между режимами автоматического выбора и выбора зоны используйте кнопки  $\lt^{\text{(eff)}>$  и  $\lt^{\text{(m)}}$ . В режимах базовой зоны режим автоматического выбора устанавливается автоматически.
- Для выбора зоны используйте кнопки перемещения < $\Leftrightarrow$  >. Для возврата в центральную зону повторно нажмите кнопку < $\frac{1}{2}$ > или < $\frac{1}{2}$ .
- Также для выбора зоны можно коснуться ЖК-экрана. Если зона выбрана, для переключения в режим автоматического выбора коснитесь значка [[ ك<sup>t</sup> ] на экране.

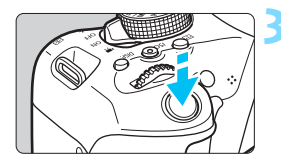

# **3 Сфокусируйтесь на объект.**

- Наведите точку AF на объект и наполовину нажмите кнопку спуска затвора.
- После завершения наведения на резкость точка AF загорится зеленым цветом, и прозвучит звуковой сигнал.
- Если выполнить наведение на резкость не удалось, рамка области автофокусировки загорится оранжевым цветом.

# **4 Произведите съемку.**

 Проверьте фокусировку и экспозицию и полностью нажмите кнопку спуска затвора для съемки кадра (стр. [192\)](#page-191-0).

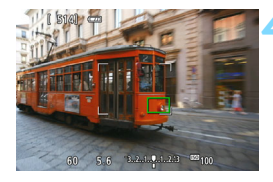

 Если камера не фокусируется на нужном объекте в режиме автоматического выбора точки AF, выберите зону или измените метод автофокусировки на [**FlexiZone - Single**], затем выполните фокусировку еще раз.

 Число точек автофокусировки зависит от настройки параметра [A**3: Соотношен. сторон**]. При соотношении сторон [**3:2**], [**4:3**] и [**16:9**] используется 49 точек AF. При соотношении сторон [**1:1**] используется 35 точек AF.

### <span id="page-209-0"></span>**FlexiZone - Single:** d

Камера фокусируется по одной точке AF. Такой метод может быть эффективным, когда необходимо сфокусироваться на отдельном объекте.

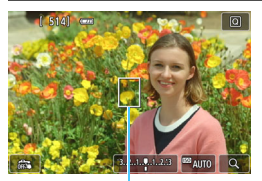

Точка AF

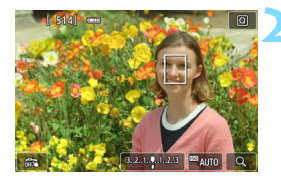

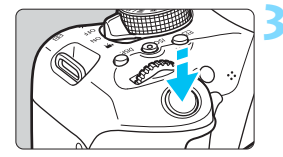

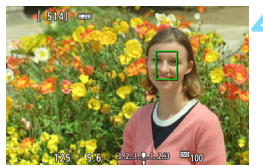

#### **1 Выведите на экран изображение в режиме Live View.**

- Нажмите кнопку  $\leq \blacksquare$  >.
- На ЖК-экране появится снимаемое в режиме Live View изображение.
- $\triangleright$  Отобразится точка АF < $\overline{>}$ .
- Если для режима [**Видео Servo AF**] установлено значение [**Включить**], во время видеосъемки точка AF будет увеличена.

# **2 Переместите точку AF.**

- Кнопками перемещения < $\Leftrightarrow$  > переместите точку автофокусировки в требуемое положение. (Ее нельзя переместить на край экрана.)
- При нажатии кнопки < (ET) > или < m> точка AF возвращается в центр экрана.
- Также для перемещения точки автофокусировки можно коснуться ЖК-экрана.

# **3 Сфокусируйтесь на объект.**

- Наведите точку AF на объект и наполовину нажмите кнопку спуска затвора.
- После завершения наведения на резкость точка AF загорится зеленым цветом, и прозвучит звуковой сигнал.
- Если выполнить наведение на резкость не удалось, точка AF загорится оранжевым цветом.

#### **4 Произведите съемку.**

 Проверьте фокусировку и экспозицию и полностью нажмите кнопку спуска затвора для съемки кадра (стр. [192\)](#page-191-0).

#### **Примечания по автофокусировке**

#### **Функция AF**

- Даже если резкость достигнута, нажатие спуска затвора наполовину приведет к повторной фокусировке.
- Непрерывная фокусировка на движущийся объект невозможна.
- Во время и после работы функции AF яркость изображения может меняться.
- В зависимости от объекта или условий съемки и т. п. фокусировка может занимать больше времени или скорость серийной съемки может снизиться.
- Если во время отображения снимаемого изображения в режиме Live View изменяется источник света, экран может мигать, что затруднит фокусировку. В этом случае выйдите из режима Live View и выполните автофокусировку при имеющемся источнике света.
- **Если выбрана настройка [U+Слежение**], увеличение при просмотре не поддерживается.
- Если при включенной настройке [**FlexiZone Multi**] нажать кнопку  $\langle \alpha \rangle$  (или коснуться  $\langle \alpha \rangle$  на экране), будет увеличен центр выбранной зоны (или центр изображения при включенном режиме автоматического выбора). При нажатии кнопки спуска затвора наполовину будет восстановлен нормальный режим изображения и в камере будет выполнена фокусировка.
- Если установлено значение [**FlexiZone Single**], при нажатии кнопки  $\leq \mathcal{R}$  > (или при касании  $\leq Q$  > на экране) область, охваченная точкой AF, будет увеличена. Нажмите кнопку спуска затвора наполовину для фокусировки в режиме увеличения при просмотре. Эту функцию следует использовать, когда при работе с камерой на штативе требуется очень точная фокусировка. Если фокусировка при выбранном увеличении при просмотре затруднительна, вернитесь в режим обычного отображения и воспользуйтесь функцией AF. Учтите, что скорость автофокусировки для обычного и увеличенного просмотра может различаться.
- При увеличении изображения после фокусировки с использованием настроек [**FlexiZone - Multi**] или [**FlexiZone - Single**] в режиме нормального просмотра точная фокусировка не будет получена.

В режиме увеличения при просмотре непрерывная автофокусировка (стр. [204\)](#page-203-0) производиться не будет.

#### **Условия съемки, затрудняющие фокусировку**

- Малоконтрастные объекты, например, голубое небо, однотонные плоские поверхности или объекты с низкой детализацией светлых и темных областей.
- Объекты с низкой освещенностью.
- Полосатые или другие объекты, изменение контрастности которых происходит только в горизонтальном направлении.
- Объекты с повторяющейся структурой (окна небоскреба, клавиатура компьютера и т. п.).
- Тонкие линии и очертания объектов.
- Источник освещения, яркость, цвет или структура которого постоянно меняется.
- Ночные сцены или точечные источники света.
- Мерцающее изображение при флуоресцентном или светодиодном освещении.
- Очень мелкие объекты.
- Объекты на краю кадра.
- Объекты в очень ярком контровом свете или сильно отражающие объекты (например, блестящие автомобили и т. п.)
- Объекты, на которых точка AF охватывает близкие и удаленные объекты (например, животное в клетке).
- Объекты, продолжающие движение внутри точки AF, которые не могут быть неподвижными из-за сотрясения камеры или размытости изображения.
- Объект, приближающийся к камере или удаляющийся от нее.
- Очень сильно расфокусированный объект.
- При использовании мягкорисующего объектива с применением эффекта мягкого фокуса.
- Использование фильтра со специальным эффектом.
- В процессе автофокусировки на экране появляется шум (пятна, полосы).
- <span id="page-212-0"></span> Если выполнить наведение на резкость не удалось при условиях съемки, указанных на предыдущей странице, установите переключатель режима фокусировки на объективе в положение <**MF**> и выполните фокусировку вручную.
	- При автофокусировке с любым из указанных ниже объективов фокусировка может длиться дольше обычного или вообще не достигаться. EF50mm f/1.4 USM, EF50mm f/1.8 II, EF50mm f/2.5 Compact Macro, EF75-300mm f/4-5.6 III, EF75-300mm f/4-5.6 III USM Информацию об объективах, снятых с производства, см. на местном

веб-сайте Canon.

- 围 Если необходимо произвести съемку объекта на периферии, но он не находится в фокусе, наведите центральную точку или зону автофокусировки на объект, повторно выполните фокусировку и произведите съемку.
	- Лампа помощи AF не включается. Однако при использовании вспышки Speedlite серии EX (продается отдельно) со светодиодной подсветкой при необходимости будет включена лампа помощи AF.
	- В режиме увеличения при просмотре фокусировка может быть затруднена из-за сотрясения камеры. Рекомендуется использовать штатив.

# <span id="page-213-0"></span>**Сё Съемка при касании**

Коснувшись ЖК-экрана, можно автоматически настроить фокус и произвести съемку. Работает во всех режимах съемки.

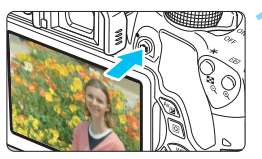

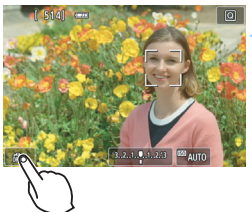

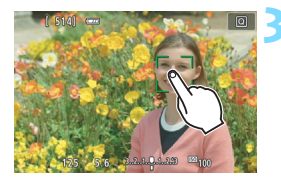

### **1 Выведите на экран изображение в режиме Live View.**

- Нажмите кнопку  $\leq$  >.
- На ЖК-экране появится снимаемое в режиме Live View изображение.

# **2 Включите сенсорный спуск затвора.**

- Коснитесь [  $\frac{1}{2}$ ] в нижнем левом углу экрана. При каждом касании этого значка производится переключение между режимами  $\lceil \frac{m}{w}\rceil$  и  $\lceil \frac{m}{w}\rceil$ .
- [x] (Съемка при касан.: Вкл.) При касании точки на экране камера фокусируется и производит съемку.
- [y] (Съемка при касан.: Выкл.) При касании точки на экране выбирается требуется точка фокусировки. Для съемки полностью нажмите кнопку спуска затвора.

### **3 Коснитесь экрана для выполнения съемки.**

- Коснитесь лица или объекта съемки на экране.
- Камера фокусируется на точку касания с использованием заданного метода автофокусировки (стр. [206](#page-205-0)[–210\)](#page-209-0). Если выбрана настройка [**FlexiZone - Multi**], то будет выполнено переключение и будет включена настройка [**FlexiZone - Single**].
- После завершения наводки на резкость точка автофокусировки загорится зеленым цветом и съемка будет произведена автоматически.
- Если наводка на резкость не выполнена, точка AF загорится оранжевым цветом и съемка не будет произведена. Повторно коснитесь лица или объекта съемки на экране.
- Даже если установлен режим работы затвора < > Съемка производится в покадровом режиме.
	- Съемка при касании не действует в режиме увеличения при просмотре.
	- Если задан художественный фильтр «Эффект рыбьего глаза», фокусировка выполняется по точке AF в центре экрана независимо от нажатой точки.
	- Если задан художественный фильтр «Эффект миниатюры», съемка при касании не работает.
	- Когда для параметра [**10: Кн.спуска/Блокировка AE**] установлено значение [**1: Фиксация AE/AF**] или [**3: AE/AF, нет фикс. AE**] на вкладке [5**4: Пользовател. функции (C.Fn)**], автофокусировка не работает.
	- **C помощью параметра [1: Съемка при касан.**] можно также задать съемку при касании.

围

 При съемке с длительной ручной выдержкой дважды коснитесь экрана. Длительная ручная выдержка начинается после первого касания экрана. Для повторном касании выдержка завершается. Старайтесь не двигать камеру во время касания экрана.

# <span id="page-215-0"></span>**MF: Ручная фокусировка**

Можно увеличить изображение и произвести точную наводку с помощью ручной фокусировки.

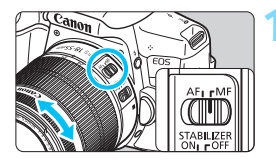

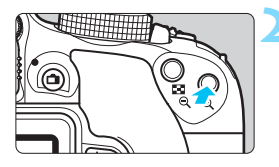

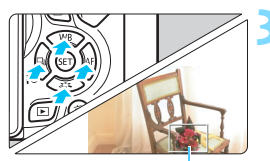

Рамка увеличения

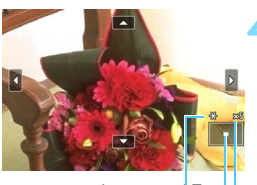

Фиксация AE Положение увеличенной области Увеличение

# **1 Установите переключатель режима фокусировки на объективе в положение <MF>.**

 Для приблизительной фокусировки поворачивайте фокусировочное кольцо на объективе.

# **2 Откройте рамку увеличения.**

- Нажмите кнопку < ® >.
- Отобразится рамка увеличения.
- Также для увеличения изображения можно коснуться значка  $[Q]$ на экране.

# **3 Переместите рамку увеличения.**

- Кнопками перемещения < $\rightarrow$  > переместите рамку увеличения в требуемое положение фокусировки.
- Чтобы вернуться в центральную область экрана, нажмите кнопку  $\langle \widehat{\text{SET}} \rangle$ > или  $\langle \widehat{\text{m}} \rangle$ .

# **4 Увеличьте изображение.**

 При каждом нажатии кнопки <u> увеличение изображения изменяется следующим образом:

 $\rightarrow 1x \rightarrow 5x \rightarrow 10x \rightarrow$  Обычный режим
# **5 Сфокусируйтесь вручную.**

- Для фокусировки смотрите на увеличенное изображение и поворачивайте фокусировочное кольцо на объективе.
- После выполнения фокусировки нажмите кнопку <u> для возврата к обычному отображению.

# **6 Произведите съемку.**

 Проверьте фокусировку и экспозицию и нажмите кнопку спуска затвора для съемки кадра (стр. [192\)](#page-191-0).

# <span id="page-217-0"></span>**Общие предупреждения, касающиеся съемки в режиме Live View Качество изображения**

- Если съемка производится при высоких значениях чувствительности ISO, на изображении могут стать заметными шумы (полосы, световые точки и т. п.).
- Съемка при высокой температуре может привести к появлению шумов и искажению цветов изображения.
- При продолжительной съемке в режиме Live View температура внутри камеры может повыситься, что приведет к ухудшению качества изображения. При перерывах в съемке режим Live View всегда следует отключать.
- Если при повышенной температуре внутри камеры производится съемка с длительной выдержкой, качество изображения может ухудшиться. Прекратите съемку в режиме Live View и подождите несколько минут, прежде чем возобновить съемку.

### **Белый < 图> и красный < 图> значки предупреждения о температуре внутри камеры**

- При повышении температуры внутри камеры из-за продолжительной съемки в режиме Live View, а также при высокой температуре окружающей среды появляется белый значок < $\blacksquare$ > или красный значок < $\blacksquare$ ).
- **Белый значок <** $\mathbb{S}$  **> указывает на снижение качества изображений** (для фотографий). Перед возобновлением съемки рекомендуется выйти из режима Live View и подождать, пока камера не охладится.
- Красный значок < . указывает на то, что режим Live View будет в ближайшее время отключен автоматически. В этом случае съемку невозможно будет возобновить до тех пор, пока температура внутри камеры не снизится. Выйдите из режима Live View, отключите питание камеры и не включайте ее некоторое время.
- Съемка в режиме Live View при высокой температуре в течение продолжительного времени приводит к более раннему появлению значков < $\&>$ и <E>. Если съемка не производится, обязательно выключайте камеру.
- Если при повышенной внутренней температуре камеры производится съемка с высокой чувствительностью ISO или с длительной выдержкой, качество изображения может ухудшиться даже до появления значка < $\mathbb{S}$  >.

### **Результаты съемки**

- Если произвести съемку с увеличением при просмотре, экспозиция может получиться не такой, как требуется. Перед съемкой вернитесь к обычному отображению. Во время увеличения при просмотре значения диафрагмы и выдержки отображаются оранжевым цветом. Даже при съемке кадра в режиме увеличения при просмотре изображение будет снято в обычном виде.
- Если для параметра [z**2: Auto Lighting Optimizer/**z**2: Автокоррекция яркости**] (стр. [136\)](#page-135-0) установлено любое значение, кроме [**Запрещена**], изображение может выглядеть ярким даже при установленной отрицательной компенсации экспозиции или компенсации экспозиции вспышки.
- При использовании объектива TS-E (за исключением объективов TS-E17mm f/4L и TS-E24mm f/3.5L II) и выполнении сдвига или наклона, а также при использовании удлинительного тубуса получение стандартной экспозиции может быть затруднительным, или полученная экспозиция может оказаться искаженной.

# <span id="page-218-0"></span>**Общие предупреждения, касающиеся съемки в режиме Live View**

### **Изображение в режиме Live View**

- При низкой или высокой освещенности яркость изображения, выводимого в режиме Live View, может не соответствовать яркости снятого изображения.
- Даже при установке низкой чувствительности ISO, в условиях низкой освещенности изображение в режиме Live View может содержать цветовые шумы. Однако на фактически снятом и записанном изображении количество шумов будет минимально. (Качество изображения в режиме Live View отличается от качества записываемого изображения).
- При изменении источника света (освещения) в пределах отображаемого изображения экран может мигать. В этом случае выйдите из режима Live View и продолжите съемку при имеющемся источнике света.
- Если навести камеру в другом направлении, яркость снимаемого изображения в режиме Live View может на мгновение исказиться. Прежде чем производить съемку, дождитесь стабилизации уровня яркости.
- При наличии на изображении очень яркого источника света на ЖКэкране эта область может выглядеть черной. Однако на фактически снятом изображении яркая область отображается правильно.
- **Если при низкой освещенности для параметра [92: Яркость ЖКД]** задано высокое значение, изображение в режиме Live View может содержать шумы или искаженные цвета. Тем не менее, шумы или искаженные цвета не будут зафиксированы в снятом изображении.
- При увеличении изображения его резкость может быть более выраженной, чем для реального изображения.
- При выдержке 1 с и более на ЖК-экран выводится индикатор «**BUSY**» и изображение в режиме Live View не отображается, пока не будет завершена экспозиция.

### **Пользовательские функции**

 В режиме Live View некоторые настройки пользовательских функций не работают (стр. [337\)](#page-336-0).

### **Объектив и вспышка**

- Использование функции фиксированного положения фокусировки возможно во время съемки в режиме Live View только при использовании (супер) телеобъектива с режимом фиксированного положения фокусировки, выпущенного начиная со второй половины 2011 года.
- При использовании встроенной вспышки фиксация экспозиции не работает. Фиксация экспозиции и проверочная вспышка не работают при использовании внешней вспышки Speedlite.

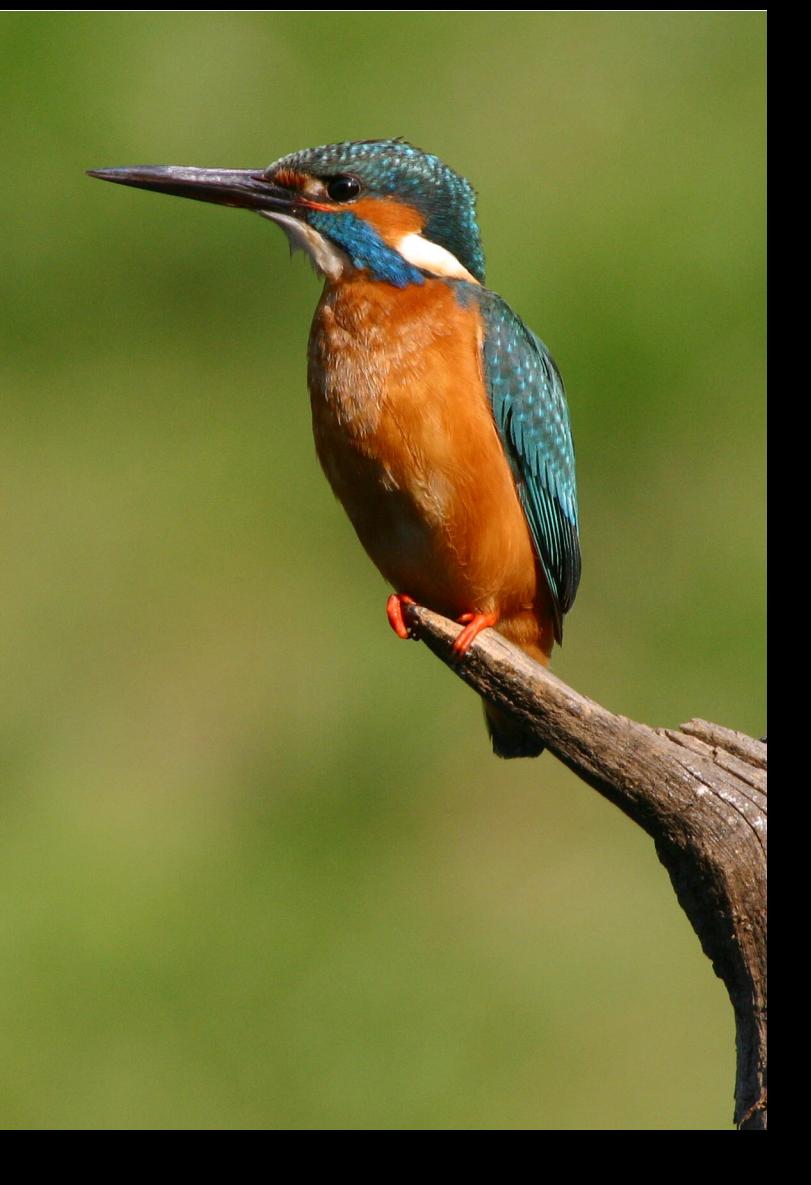

# **8**

# **Съемка видео**

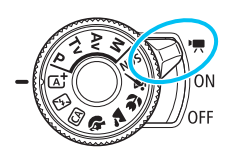

Для включения функции видеосъемки установите переключатель питания в положение  $\langle \mathbf{P} \rangle$ . Используется формат записи видео MP4.

- Для получения информации о картах с поддержкой видеозаписи см. стр. [5](#page-4-0).
- Если производить видеосъемку с рук, видеозаписи могут получаться смазанными из-за сотрясения камеры. Рекомендуется использовать штатив.
- Сведения о съемке с рук см. на стр. [70](#page-69-0).

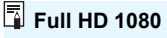

Full HD 1080 обозначает совместимость со стандартом высокой четкости (High-Definition) с разрешением 1080 пикселов по вертикали (строк).

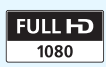

# **'只 Съемка видео**

Для воспроизведения видеозаписей рекомендуется подсоединить камеру к телевизору (стр. [298](#page-297-0)–[301\)](#page-300-0).

# <span id="page-221-0"></span>**Съемка с автоматической установкой экспозиции**

Если установлен любой другой режим съемки, кроме < $M$ >, включается режим автоэкспозиции в соответствии с яркостью кадра.

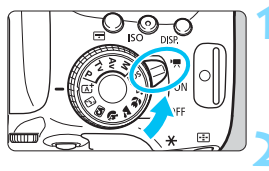

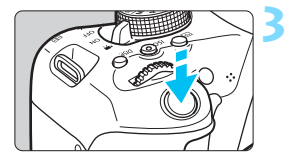

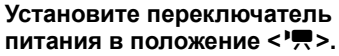

 Слышен звук работы зеркала, затем на ЖК-экране появляется изображение.

# **2 Установите любой режим съемки, кроме <М>.**

# **3 Сфокусируйтесь на объект.**

- Перед съемкой видео выполните автоматическую или ручную фокусировку (стр. [206](#page-205-0)[–213,](#page-212-0) [216\)](#page-215-0).
- По умолчанию установлено значение [**Видео Servo AF: Включить**] для обеспечения непрерывной фокусировки камеры. Описание отключения настройки «Видео Servo AF» см. на стр. [248.](#page-247-0)

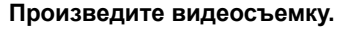

- Для начала видеосъемки нажмите кнопку < $\blacksquare$ >. Для остановки видеосъемки снова нажмите кнопку  $\leq \blacksquare$ .
- Во время видеосъемки в правом верхнем углу экрана будет отображаться метка « $\bullet$ ».
- Звук записывается с помощью встроенного микрофона.

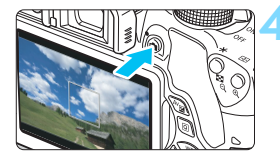

Запись видео

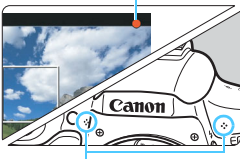

<span id="page-221-1"></span>Встроенные микрофоны

 **Общие предупреждения, касающиеся видеосъемки, приведены на стр. [253](#page-252-0)[–254.](#page-253-0)**

 **При необходимости прочитайте также общие предупреждения, касающиеся съемки в режиме Live View, на стр. [218–](#page-217-0)[219](#page-218-0).**

- В режимах базовой зоны результаты съемки будут идентичны результатам в режиме < $\overline{A}$  >. Кроме того, в этом режиме значок сцены, обнаруженной камерой, отображается в левом верхнем углу (стр. [224\)](#page-223-0).
- $\bullet$  В режимах съемки <  $Av$  > и < Tv > видеосъемка производится с теми же настройками, что и в режиме  $\leq P$ .
- Настраиваемые функции меню в режимах базовой зоны и режимах творческой зоны различаются (стр. [358](#page-357-0)).
- Выдержка и диафрагма устанавливаются автоматически.

围

- В режимах творческой зоны для фиксации экспозиции можно нажать кнопку < $\bigstar$  > (Фиксация AE, стр. [162\)](#page-161-0). Настройка экспозиции отображается в течение нескольких секунд, как определено параметром [Z**1: Таймер замера**]. После выполнения фиксации АЕ во время видеосъемки можно отменить ее нажатием кнопки <---- >. (Настройка фиксации АЕ сохраняется, пока не будет нажата кнопка < $\overline{\mathbb{E}}$ >.)
- В режимах творческой зоны компенсацию экспозиции можно настраивать диском  $\langle\hat{\mathcal{L}}\rangle$  при нажатой кнопке  $\langle$  Av $\mathbf{Z}\rangle$ .
- При нажатии кнопки спуска затвора наполовину в нижней части экрана отображаются значения выдержки, диафрагмы и чувствительности ISO. Это настройка экспозиции для фотосъемки (стр. [227](#page-226-0)). Величина экспозиции для видеосъемки не отображается. Обратите внимание, что величина экспозиции для видеосъемки может отличаться от аналогичного параметра для фотосъемки.
- При видеосъемке с автоэкспозицией значения выдержки и диафрагмы не добавляются к информации об изображении (Exif).

# **Чувствительность ISO в режимах базовой зоны**

 Чувствительность ISO автоматически устанавливается в диапазоне 100 – 6400.

# Чувствительность ISO в режимах <P>, <Tv> и <Av>

- Чувствительность ISO автоматически устанавливается в диапазоне 100 – 6400.
- Если в меню [5**4: Пользовател. функции (C.Fn)**] для параметра [**2: Расширение диапазона ISO**] задано значение [**1:Вкл.**], максимальное значение увеличивается до H (эквивалент 12800).
- **Если в меню [14: Пользовател. функции (C.Fn)**] для параметра [**3: Приоритет светов**] выбрано значение [**1:Разрешен**], то величина чувствительности ISO будет находиться в диапазоне 200–6400.

# <span id="page-223-0"></span>**Значки сцены**

Во время видеосъемки в режиме базовой зоны отображается значок сцены, распознанной камерой, и происходит адаптация процесса съемки к этой сцене. Для некоторых сцен или условий съемки отображаемый значок может не совпадать с фактической сценой.

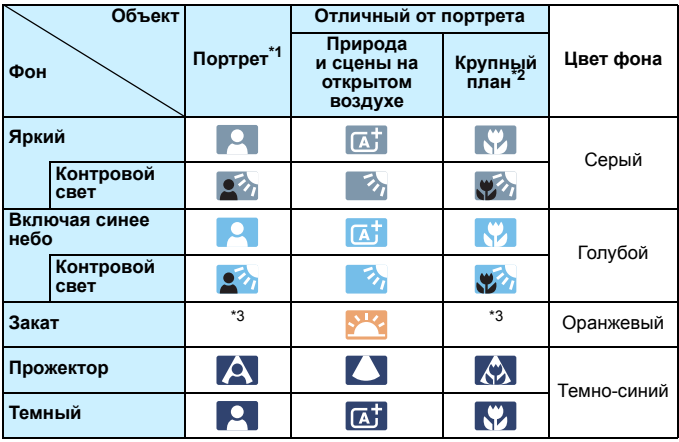

\*1: Отображается, когда для метода автофокусировки выбрано значение [u**+Слежение**]. Если задан другой метод автофокусировки, отображается значок «Отличный от портрета», даже если в фокусе обнаружен человек.

\*2: Отображается при наличии информации о расстоянии для установленного объектива. При использовании удлинительного тубуса или оптического конвертера для съемки крупным планом отображаемый значок может не соответствовать снимаемой сцене.

\*3: Отображается значок, соответствующей обнаруженной сцене.

# **Использование вспышки Speedlite серии EX (продается отдельно), оснащенной светодиодной подсветкой**

В режиме видеосъемки с автоэкспозицией (все режимы кроме  $M$ ) в условиях низкой освещенности камера автоматически включает вспышку Speedlite. **Подробнее см. в инструкции по эксплуатации вспышки Speedlite.**

# **Съемка с ручной установкой экспозиции**

В режиме < М > можно свободно задавать следующие настройки для видеосъемки: выдержку, диафрагму и чувствительность ISO. Использование ручной экспозиции при съемке видео предназначено для опытных пользователей.

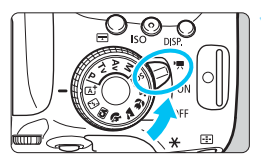

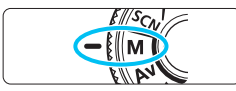

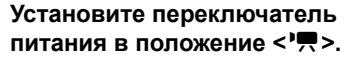

 Слышен звук работы зеркала, затем на ЖК-экране появляется изображение.

# **2 Поверните диск установки**  режима в положение <M>.

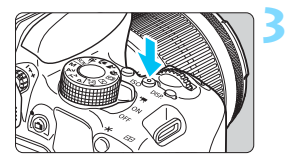

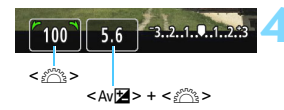

# **3 Установите чувствительность ISO.**

- Нажмите кнопку <ISO > и кнопками <Y> <Z> или диском <6> выберите чувствительность ISO.
- **Подробнее о чувствительности ISO** см. на следующей странице.
- **4 Установите выдержку и диафрагму.**
	- Для установки выдержки поворачивайте диск < $65$ >. Доступные варианты выдержки зависят от частоты кадров < $\sqrt{m}$ >.
		- $\sim$  29.97P 25.00P 23.98P

 $1/4000 - 1/30$  c

- $59.94$   $50.00$  :  $1/4000 1/60$  c
- Для установки значения диафрагмы поворачивайте диск < $\mathcal{E}^{\text{max}}$ > при нажатой кнопке  $\lt$  Av $\overline{\mathbf{2}}$

# **5 Сфокусируйтесь и произведите видеосъемку.**

 Процедура аналогична шагам 3 и 4 для раздела «Съемка с автоматической установкой экспозиции» (стр. [222](#page-221-0)).

# <span id="page-225-0"></span>**Чувствительность ISO при видеосъемке с ручной экспозицией**

- При выборе значения [**AUTO**] чувствительность ISO автоматически устанавливается в пределах ISO 100 – ISO 6400.
- Чувствительность ISO можно устанавливать вручную в диапазоне ISO 100 – ISO 6400 с шагом в целую ступень. Если в меню [5**4: Пользовател. функции (C.Fn)**] в параметре [**2: Расширение диапазона ISO**] выбрано значение [**1:Вкл.**], диапазон ручной установки расширяется и появляется возможность выбора значения H (эквивалент ISO 12800).
- Если в меню [5**4: Пользовател. функции (C.Fn)**] для параметра [**3: Приоритет светов**] выбрано значение [**1:Разрешен**], то величина чувствительности ISO будет находиться в диапазоне 200–6400.
- Поскольку при чувствительности ISO 12800 на изображении видеозаписи может появляться излишний шум, данные значения относятся к расширенному диапазону чувствительности ISO (отображается как «**H**»).
	- Если задана чувствительность ISO H (ISO 25600), когда для параметра [**2: Расширение диапазона ISO**] задано значение [**1:Вкл.**] в меню [5**4: Пользовател. функции (C.Fn)**], то при переключении с фотона видеосъемку чувствительность ISO изменяется на H (эквивалент ISO 12800). Даже если переключиться обратно в режим фотосъемки, сохраняется чувствительность ISO 12800.
	- Установить компенсацию экспозиции невозможно.
	- Изменение выдержки или диафрагмы во время видеосъемки не рекомендуется, поскольку это приведет к записи изменений экспозиции.
	- При изменении выдержки во время съемки в условиях освещения с использованием флуоресцентных ламп или светодиодов изображение может мигать.
- 围 **•** Если задано значение «ISO авто», можно нажать кнопку < $\bigstar$ >, чтобы зафиксировать чувствительность ISO.
	- При нажатии кнопки < $\bigstar$  > и перестройке кадра индикатор величины экспозиции (стр. [227\)](#page-226-1) отображает разницу в величине экспозиции по сравнению с состоянием до нажатия кнопки <\*>.
	- Нажав кнопку <INFO, >, можно вывести на экран гистограмму.
	- При съемке видео движущегося объекта рекомендуется установить выдержку в диапазон от 1/30 до 1/125 с. Чем меньше выдержка, тем менее плавным будет отображение движений объектов.

# <span id="page-226-0"></span>**Отображение информации**

При каждом нажатии кнопки <INFO.> изменяется отображение информации.

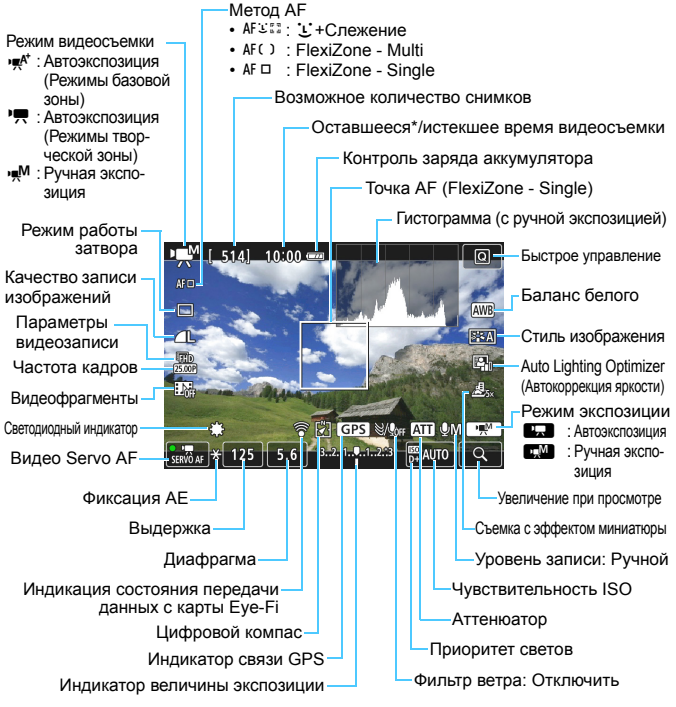

- <span id="page-226-1"></span>Применяется к отдельному видеоклипу.
- 凮 Отображение линий сетки или гистограммы во время видеосъемки невозможно. (При запуске видеосъемки индикация исчезает).
	- При запуске видеосъемки отображение оставшегося времени видеосъемки заменяется отображением прошедшего времени.

# **Предупреждения относительно видеосъемки**

- Не направляйте камеру на яркий источник света, например на солнце или на яркий источник искусственного света. Это может привести к повреждению датчика изображения или внутренних деталей камеры.
- Если установлено значение < **WW** > и чувствительность ISO или диафрагма изменяется во время видеосъемки, баланс белого также может изменяться.
- Если видеосъемка производится в условиях освещения флуоресцентными лампами, изображение видеозаписи может мигать.
- Не рекомендуется зумирование с помощью объектива при выполнении видеосъемки. Это может привести к изменениям экспозиции независимо от того, изменяется или нет максимальная диафрагма объектива. В результате изменения экспозиции могут быть зафиксированы на видеозаписи.
- Во время видеосъемки изображение нельзя увеличивать.
- Не закрывайте встроенные микрофоны (стр. [222](#page-221-1)) пальцем и т. д.
- **Общие предупреждения, касающиеся видеосъемки, приведены на стр. [253–](#page-252-0)[254](#page-253-0).**
- **При необходимости прочитайте также общие предупреждения, касающиеся съемки в режиме Live View, на стр. [218](#page-217-0)[–219](#page-218-0).**

**Не держите камеру в одном положении длительное время.**

Даже если камера не сильно нагрелась, продолжительный контакт с какой-либо деталью может вызвать покраснение кожи, образование волдырей или низкотемпературные ожоги. Людям с проблемами кровообращения или с очень чувствительной кожей, а также во время съемки при высокой температуре, рекомендуется использовать штатив.

- 凮 **• Настройки видеосъемки находятся на вкладках [<b>□ • 1**] и [□ • 2] (стр. [248\)](#page-247-1).
	- Каждый раз во время видеосъемки создается отдельный файл видеозаписи. Если размер файла превышает 4 ГБ, видео записывается в несколько файлов размером 4 ГБ.
	- Охват видеоизображения составляет приблизительно 100% (если для размера видеозаписи установлено значение [Rgo]).
	- Стереофоническая аудиозапись производится с помощью встроенных микрофонов (стр. [222\)](#page-221-1).
	- Можно использовать большинство внешних микрофонов (продаются отдельно), оснащенных миниразъемом диаметром 3,5 мм.
	- Если задан режим съемки < $\ddot{\bullet}$ >, для запуска и остановки видеосъемки можно использовать пульт дистанционного управления RC-6 (продается отдельно, стр. [350\)](#page-349-0). Установите переключатель таймера в положение <**2**> (2-х секундная задержка), затем нажмите кнопку передачи. Если переключатель установлен в положение < • (съемка без задержки), будет произведена фотосъемка.
	- Ниже приводятся сведения об общей длительности съемки при полностью заряженном аккумуляторе LP-E17: приблизительно 1 ч 20 мин при комнатной температуре (23 °C), прибл. 1 ч в условиях низких температур (0 °C).
	- Использование функции фиксированного положения фокусировки возможно во время видеосъемки при использовании (супер) телеобъектива с режимом фиксированного положения фокусировки, выпущенного начиная со второй половины 2011 года.

# **Имитация конечного изображения**

Функция имитации конечного изображения показывает результаты применения к изображению текущих настроек стиля изображения, баланса белого и т. п.

При видеосъемке изображение, выводимое на экран, будет автоматически отображать эффекты настроек, перечисленных ниже.

### **Имитация конечного изображения для видеосъемки**

Стиль изображения

\* Отображаются все настройки: резкость, контрастность, насыщенность цветов, цветовой тон.

- Баланс белого
- Коррекция баланса белого
- Экспозиция
- Глубина резкости
- **Auto Lighting Optimizer (Автокоррекция яркости)**
- Коррекция периферийной освещенности
- Коррекция хроматической аберрации
- Приоритет светов
- Съемка с эффектом миниатюры

# **Съемка фотографий**

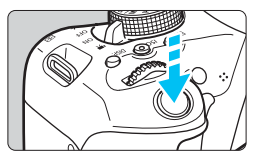

Во время видеосъемки можно сделать снимок, полностью нажав кнопку спуска затвора.

### **Съемка фотографии во время видеосъемки**

- При фотографировании во время видеосъемки видео будет записывать фотографию в течение примерно 1 секунды.
- Сделанная фотография будет записана на карту памяти, и видеосъемка будет автоматически возобновлена при появлении изображения в режиме Live View.
- Видеозапись и снимок будут записываться на карту памяти в виде отдельных файлов.

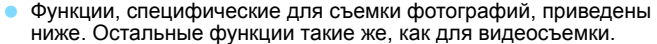

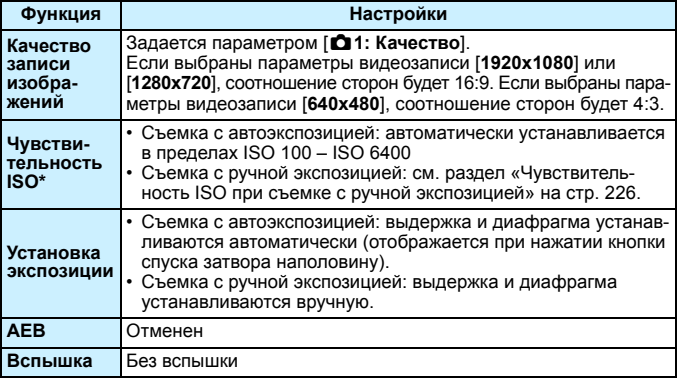

\* Если установлен приоритет светов, диапазон выбора чувствительности ISO начинается с ISO 200.

ħ Независимо от настройки режима перевода кадров покадровая съемка будет производиться при съемке фотографий во время записи видео.

 Перед видеосъемкой можно настроить автоспуск. Во время видеосъемки камера перейдет в режим покадровой съемки.

- $\spadesuit$  При нажатии кнопки спуска затвора наполовину для выполнения автофокусировки во время видеосъемки может возникать следующий процесс.
	- Фокусировка может кратковременно сбиваться.
	- Яркость записываемого видео может меняться.
	- Видеозапись может на некоторое время выглядеть как неподвижное изображение.
	- При записи видео может быть также записан шум, производимый объективом.
	- Без фокусировки, например если объект движется, съемка фото невозможна.

# **Настройки функций съемки**

Здесь приводится описание настроек функций, связанных с видеосъемкой.

# Q **Быстрое управление**

При нажатии кнопки < $\overline{Q}$  во время отображения изображения на ЖК-экране можно задать следующие настройки: **Метод AF**, **Режим съёмки**, **Качество записи изображений (фотографии)**, **Размер видеозаписи**, **Видеофрагменты**, Баланс белого, Стиль изображения, Auto Lighting Optimizer (Автокоррекция яркости) и **Эффект миниатюры видео**.

В режимах базовой зоны можно настраивать только функции, выделенные жирным шрифтом.

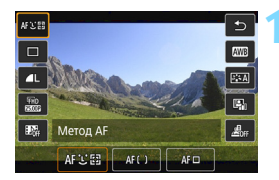

# **Нажмите кнопку < Q > (**∂10).

 Отображаются доступные для настройки функции.

# **2 Выберите функцию и установите ее.**

- Выберите функцию кнопками < $\blacktriangle$  > < $\blacktriangledown$  >.
- Отобразится выбранная функция и руководство по функциям (стр. [64\)](#page-63-0).
- Кнопками < $\blacktriangleleft$  >  $\blacktriangleright$  + настройте функцию.
- Чтобы настроить параметр < $\mathcal{S}_C$ > режима работы затвора, коррекцию/ брекетинг баланса белого или параметры стиля изображения, нажмите кнопку  $\leq$ INFO. $\geq$ .

# **3 Выйдите из режима настройки.**

- Нажмите < (ст) >, чтобы завершить настройку параметров и вернуться к видеосъемке.
	- Также для возврата к видеосъемке можно выбрать <2>.

# <span id="page-232-0"></span>**MENU Установка размера видеозаписи**

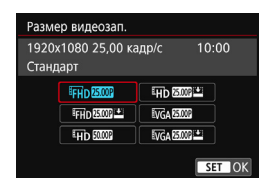

С помощью параметра [Z**2:Размер видеозап.**] можно задать параметры видеозаписи (размер изображения, частоту кадров и метод сжатия данных).

### **Размер изображения** L **1920x1080**

Качество записи Full High-Definition (Full HD). Соотношение сторон 16:9.

# **Wh** 1280x720

Качество записи High-Definition (HD). Соотношение сторон 16:9. x**640x480**

Запись со стандартной четкостью. Соотношение сторон 4:3.

# **Частота кадров** (кадр./с: кадров в секунду)

# D**29,97 кадра/с**/F**59,94 кадра/с**

Для областей с форматом телевещания NTSC (Северная Америка, Япония, Южная Корея, Мексика и т. д.).

# C**25,00 кадра/с**/E**50,00 кадра/с**

Для областей с форматом телевещания PAL (Европа, Россия, Китай, Австралия и т.д.).

# B**23,98 кадра/с**

В основном для видеозаписей.

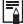

 $\boxed{5}$  Частота кадров, отображаемая на экране размера видеозаписей, автоматически переключается в зависимости от настройки параметра [5**3: ТВ-стандарт**]: [**NTSC**] или [**PAL**].

Значение **BB (23.98 кадра/с) доступно только в том случае**, если задан стандарт [**NTSC**].

# **Метод сжатия данных Стандарт**

Обеспечивает эффективное сжатие одновременно нескольких кадров для записи.

# Компактный ( $\mathbf{v}$ )

Видеофильм записывается с низкой скоростью потока данных для просмотра на различных устройствах; размер файла получается меньше, чем в режиме [**Стандарт**]. Поэтому длительность съемки больше, чем в режиме [**Стандарт**].

После изменения параметра [5**3: ТВ-стандарт**] снова настройте размер видеозаписи.

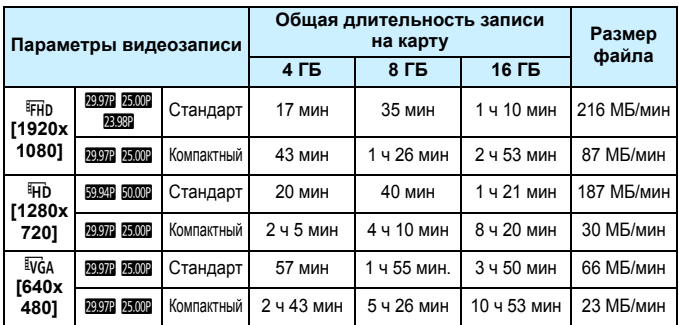

### <span id="page-234-0"></span>**Общая длительность видеосъемки и размер файла в минуту** (прибл.)

# **О файлах видео, размер которых превышает 4 ГБ**

Даже если параметры видеозаписи превышает 4 ГБ, видеосъемку можно продолжать без прерывания процесса.

Во время видеосъемки приблизительно за 30 с до того, как размер файла достигнет 4 ГБ, оставшееся доступное время съемки на экране начинает мигать. При продолжении видеосъемки и превышении размера файла видеозаписи в 4 ГБ автоматически создается новый файл видеозаписи, а индикатор истекшего времени съемки или временной код перестает мигать. Для просмотра видеозаписи необходимо воспроизводить каждый файл отдельно. Автоматическое последовательное воспроизведение файлов видео невозможно. После завершения просмотра видеозаписи выберите следующую видеозапись для воспроизведения.

# **Ограничение продолжительности видеосъемки**

Максимальная длительность записи одного видеоклипа составляет 29 мин 59 с. Когда продолжительность видеосъемки достигает 29 мин 59 с, видеосъемка автоматически прекращается. Для запуска видеосъемки нажмите кнопку < $\blacksquare$ >. (Начинается запись нового видеофайла.)

Повышение температуры внутри камеры может привести к остановке видеосъемки раньше максимальной длительности записи, указанной в таблице выше (стр. [253\)](#page-252-1).

# **Съемка видеозаписей с эффектом миниатюры**

Можно снимать видео с эффектом миниатюр (диорама). Выберите скорость воспроизведения и начинайте съемку.

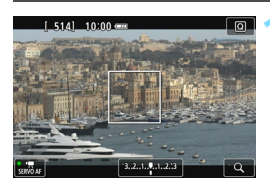

# **1 Нажмите кнопку <**Q**>.**

 Отобразится экран быстрого управления.

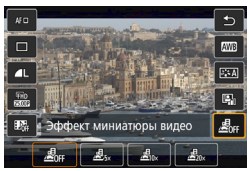

# **Выберите** [ $\mathbb{Z}_{\text{int}}$ ].

Кнопками < $\blacktriangle$ > < $\nabla$  > выберите [ $\triangleq$ <sub>orf</sub>] (Эффект миниатюры видео) с правой стороны экрана.

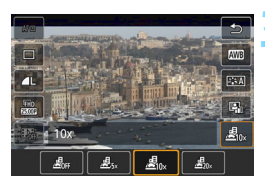

# **3 Выберите скорость воспроизведения.**

Кнопками <<**>>>** > выберите [**5x**], [10х] или [20х] и нажмите < $\varepsilon$ F)>.

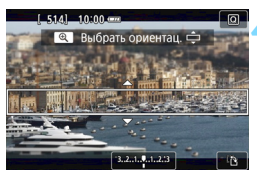

# **4 Установите белую рамку на ту часть изображения, для которой требуется настроить резкость.**

- Кнопками  $\leq$   $\blacktriangle$  >  $\lt$   $\blacktriangledown$  > переместите эту белую рамку на ту часть изображения, которая должна быть резкой.
- Для переключения между горизонтальным и вертикальным режимом белой рамки нажимайте кнопку <u> (или [T] в правом нижнем углу экрана).

# **5 Произведите видеосъемку.**

- Для настройки резкости в центре белой рамки установите для метода AF значение FlexiZone - Single.
- Во время съемки белая рамка не отображается.

# **Скорость и длительность воспроизведения (для 1-минутного видеофильма)**

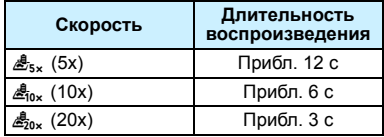

# Звук не записывается.

- При съемке с эффектом миниатюры режим «Видео Servo AF» не работает.
- Эффект миниатюры видео невозможно задать, если заданы видеофрагменты,  $\overline{RM}$  +  $\blacktriangleleft$  L,  $\overline{RM}$  или брекетинг баланса белого.
- При видеосъемке с эффектом миниатюр съемка фотографий недоступна.
- Редактирование видео с эффектом миниатюры со временем воспроизведения менее 1 с невозможно (стр. [292\)](#page-291-0).

# <span id="page-237-0"></span>**MENU Съемка видеофрагментов**

Можно снимать серии коротких видео продолжительностью приблизительно 2, 4 или 8 с, которые называются видеофрагментами. Видеофрагменты можно соединить в одно видео, которое называется альбом видеофрагментов. Так можно представить яркие моменты поездки или события.

Для воспроизведения альбома видеофрагментов также можно настроить воспроизведение фоновой музыки (стр. [245,](#page-244-0) [297\)](#page-296-0).

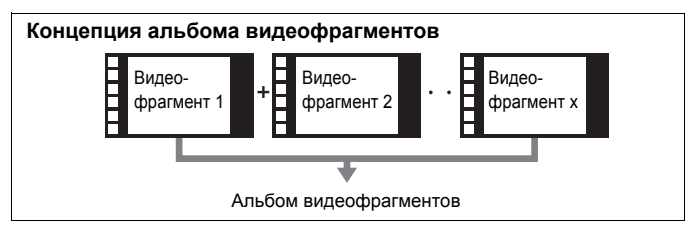

# **Настройка длительности съемки видеофрагмента**

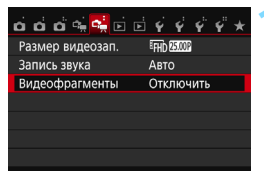

# **1 Выберите [Видеофрагменты].**

 На вкладке [Z**2**] выберите [**Видеофрагменты**] и нажмите <

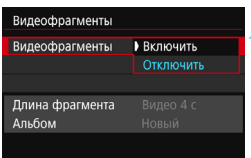

# **2 Выберите [Включить].**

 Выберите пункт [**Включить**], затем нажмите кнопку  $<$   $\left(\sin\right)$  >.

<span id="page-238-0"></span>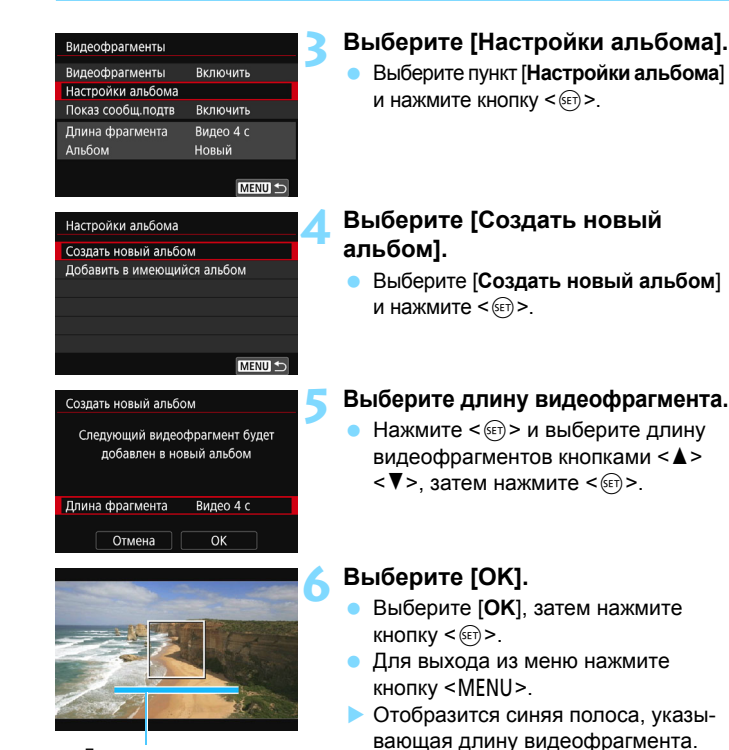

Длительность съемки

# **• См. раздел «Создание альбома** видеофрагментов» (стр. [240\)](#page-239-0).

# <span id="page-239-0"></span>**Создание альбома видеофрагментов**

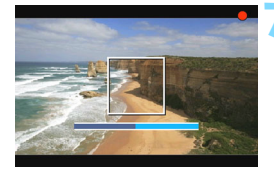

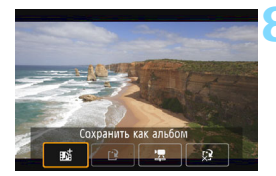

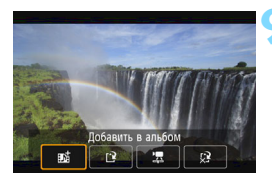

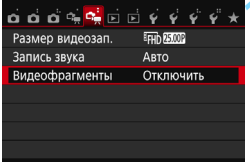

# **7 Выполните съемку первого видеофрагмента.**

- Нажмите кнопку < $\blacksquare$  > и начинайте съемку.
- Синяя полоса, указывающая длительность съемки, будет постепенно уменьшаться. После завершения периода съемки процесс съемки автоматически останавливается.
- Появится окно запроса подтверждения (стр. [241](#page-240-0)–[242\)](#page-241-0).

# **8 Сохраните снятые материалы как альбом видеофрагментов.**

- **Выберите** [B Cохранить как **альбом**], затем нажмите <
- Видеоклип будет сохранен как первый видеофрагмент в альбоме.

# **9 Продолжайте съемку видеофрагментов.**

- Повторите шаг 7 для съемки следующего видеофрагмента.
- **Выберите** [B Добавить в альбом], затем нажмите  $\leq$   $\left(\frac{1}{2}$  $\right)$  >.
- Чтобы создать другой альбом видеофрагментов, выберите  $\mathbb{P}$ **Сохранить как новый альбом**].
- При необходимости повторите шаг 9.

# **10** Завершите съемку видеофрагментов.

- Установите для настройки [**Видеофрагменты**] значение [**Отключить**]. **Чтобы вернуться в обычный режим видеосъемки, обязательно задайте значение [Отключить].**
- Нажмите кнопку <MENU> для выхода из меню и возврата в обычный режим видеосъемки.

# <span id="page-240-0"></span>**Варианты в шагах 8 и 9**

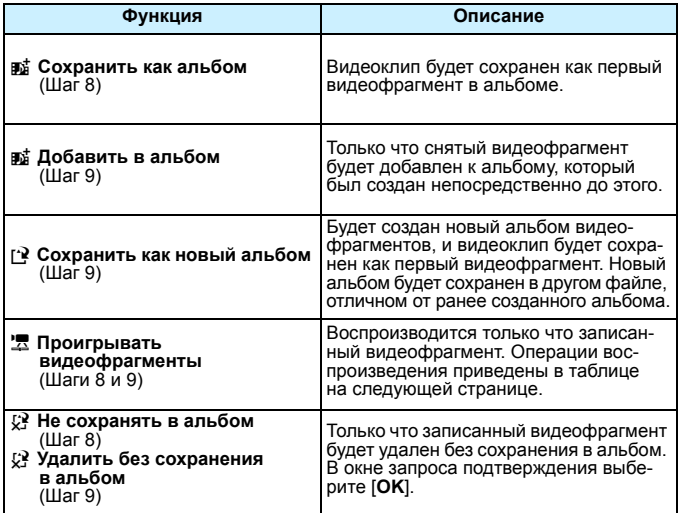

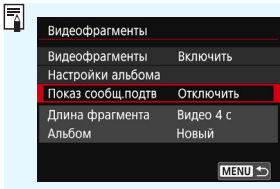

Если сразу же после съемки одного видеофрагмента требуется снять другой видеофрагмент, установите для параметра [**Показ сообщ.подтв**] значение [**Отключить**]. При такой настройке можно сразу же перейти к съемке следующего видеофрагмента без появления экрана запроса подтверждения после каждого фрагмента.

# <span id="page-241-0"></span>**Операции [Проигрывать видеофрагменты] (шаги 8 и 9)**

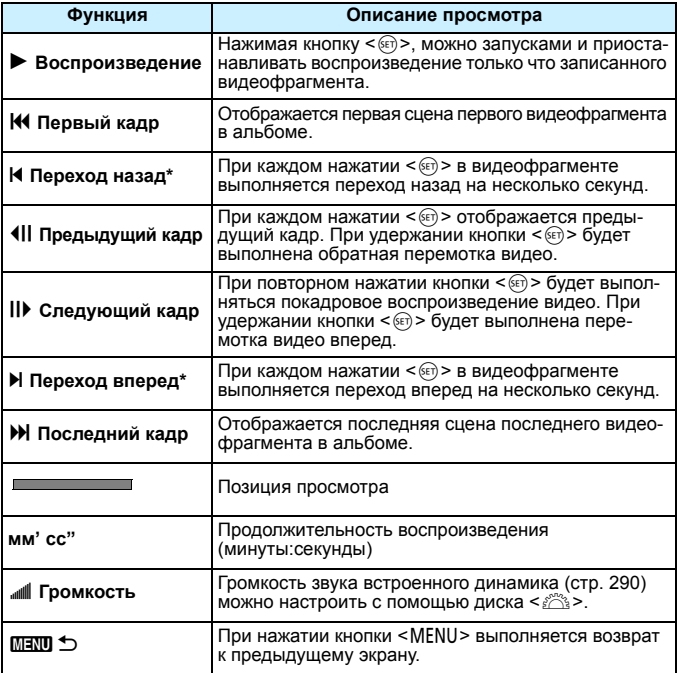

\* При выборе [**Переход назад**] и [**Переход вперед**] количество пропускаемых секунд соответствует значению, указанному в настройке [**Видеофрагменты**] (прибл. 2 с, 4 с или 8 с).

# **Добавление к существующему альбому**

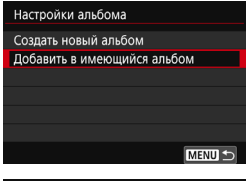

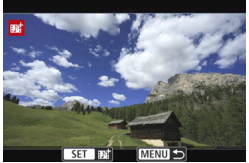

# **1 Выберите [Добавить в имеющийся альбом].**

 Выполните шаг 4 на стр. [239](#page-238-0), чтобы выбрать [**Добавить в имеющийся альбом**], затем нажмите < $(m)$ >.

# **2 Выберите существующий альбом.**

- $\bullet$  Кнопками < $\blacktriangleleft$  >  $\lt\blacktriangleright$  выберите существующий альбом и нажмите кнопку  $<$   $(sE)$  >.
- Выберите [**OK**], затем нажмите кнопку  $<$   $(sE)$  >.
- Некоторые настройки видеофрагментов будут изменены в соответствии с настройками существующего альбома.
- Для выхода из меню нажмите кнопку <MENU>.
- Появится экран съемки видеофрагмента.
- 

# **3 Выполните съемку видеофрагмента.**

 Порядок съемки видеофрагментов см. в разделе «Создание альбома видеофрагментов» (стр. [240\)](#page-239-0).

# **Предупреждения в отношении съемки видеофрагментов**

- В альбом можно добавлять только видеофрагменты с одинаковой длительностью (прибл. 2, 4 или 8 с каждый).
- Обратите внимание, что при выполнении следующих операций во время съемки видеофрагментов для последующих видеофрагментов будет создан новый альбом.
	- Изменение настройки [**Размер видеозап.**].
	- Изменение настройки [**Запись звука**] с [**Авто**]/[**Ручная**] на [**Запрещена**] или с [**Запрещена**] на [**Авто**]/[**Ручная**].
	- Обновление встроенного ПО.
- Во время видеосъемки видеофрагментов нельзя снимать фотографии.
- Длительность съемки видеофрагмента указывается приблизительно. В зависимости от частоты кадров при воспроизведении может указываться неточная длительность съемки.

# <span id="page-244-0"></span>**Воспроизведение альбома**

Альбом видеофрагментов можно воспроизводить аналогично обычному видеофильму (стр. [290](#page-289-1)).

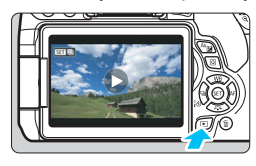

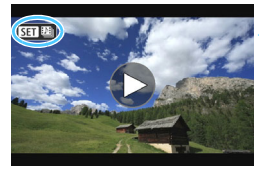

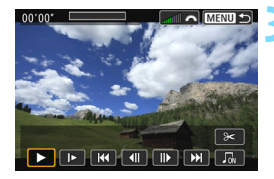

# **1 Воспроизведите видео.**

Нажмите кнопку < $\blacktriangleright$  > для просмотра изображения.

# **2 Выберите альбом.**

- В режиме одиночного изображения альбомы видеофрагментов обозначаются значком [SEI [9] в левом верхнем углу экрана.
- $\blacktriangleright$  Кнопками < $\blacktriangleleft$  > < $\blacktriangleright$  > выберите альбом.

# **3 Запустите воспроизведение альбома.**

- **Нажмите кнопку <** $(s_{ET})$ **>.**
- На открывшейся панели воспроизведения видео выберите [7] (Воспроизведение) и нажмите кнопку  $\leq$   $(5E)$  >

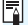

# **Фоновая музыка**

- Фоновую музыку можно проигрывать при воспроизведении альбомов, обычных видео и слайд-шоу на камере (стр. [291](#page-290-0), [294](#page-293-0)). Чтобы воспроизвести фоновую музыку, необходимо предварительно скопировать ее на карту памяти, используя EOS Utility (программное обеспечение EOS). Инструкции по копированию фоновой музыки см. в документе «EOS Utility Инструкция по эксплуатации» (стр. [400](#page-399-0)).
- Музыка, записанная на карту памяти, может быть использована только для личного прослушивания. Запрещается нарушать авторские права правообладателей.

# **Редактирование альбома**

После завершения съемки можно изменять порядок, удалять и воспроизводить видеофрагменты в альбоме.

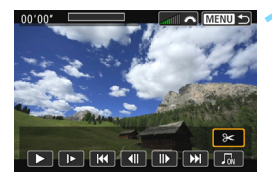

# **1 Выберите [**X**].**

- На открывшейся панели воспроизведения видео выберите [X] (Редактирование) и нажмите < $(F)$ >.
- Отображается экран редактирования.

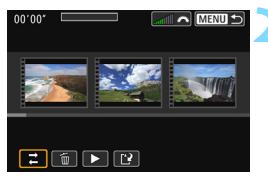

# **2 Выберите операцию редактирования.**

 Выберите операцию редактирования, затем нажмите кнопку  $\leq$ 

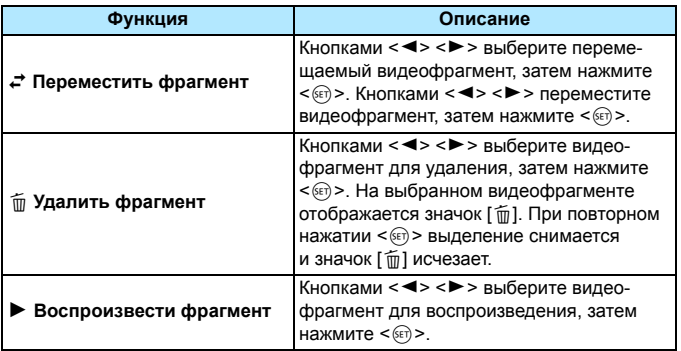

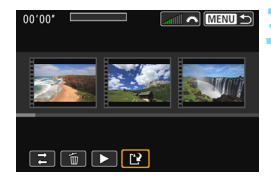

# **3 Сохраните отредактированный альбом.**

- Нажмите кнопку <MENU> для возврата на панель редактирования в нижней части экрана.
- **•** Выберите  $\left[\frac{N}{2}\right]$  (Сохранить) и нажмите  $\leq$   $\sqrt{(3E)}$  >.
- Открывается экран сохранения.
- Для сохранения в виде нового альбома выберите [**Новый файл**]. Для сохранения с перезаписью исходного альбома выберите [**Перезаписать**], затем нажмите кнопку < $(SET)$ >.

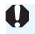

 Если на карте памяти недостаточно места, пункт [**Новый файл**] недоступен.

 При низком уровне заряда аккумулятора функция редактирования альбомов недоступна. Используйте полностью заряженный аккумулятор.

# <span id="page-247-1"></span>**MENU Настройки функций меню**

# Z**1**

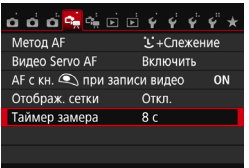

При установке переключателя питания в положение < $\overline{R}$  > на вкладках [Z**1**] и [Z**2**] отображаются функции, связанные с видеосъемкой.

# ● Метод **AF**

Поддерживаются методы автофокусировки, описанные на стр. [206](#page-205-0)–[213](#page-212-0). Можно выбрать следующие методы: [u**+Слежение**], [**FlexiZone - Multi**] или [**FlexiZone - Single**].

# <span id="page-247-0"></span>**Видео Servo AF**

Во время видеосъемки камера непрерывно фокусируется на объект. Настройка по умолчанию – [**Включить**].

# **Если выбрано значение [Включить]**

- Камера постоянно фокусируется на объект, даже если кнопка спуска затвора не нажата наполовину.
- Поскольку объектив задействован при этом постоянно, он потребляет питание, в результате чего сокращается продолжительность видеосъемки (стр. [235](#page-234-0)).
- При использовании некоторых объективов могут записываться звуковые помехи во время фокусировки. Если это происходит, используйте внешний микрофон (продается отдельно), чтобы снизить шум от работы объектива в видеофильме. Кроме того, шум можно снизить, используя определенные объективы STM (например, EF-S18-55mm f/3.5-5.6 IS STM).
- Чтобы установить переключатель режима фокусировки на объективе в положение <**MF**> в режиме «Видео Servo AF», сначала установите выключатель питания в положение <0N>.
- Если требуется продолжить фокусировку на определенной точке или избежать записи звуков работы объектива, можно временно отключить «Видео Servo AF» следующим образом. При остановке видеосъемки в режиме Видео Servo AF точка AF будет недоступна. При повторном выполнении этой же операции действие «Видео Servo AF» будет возобновлено.
	- Нажмите кнопку  $<$  5>.
	- Коснитесь значка  $\left[\cdot,\cdot\right]$  в левом нижнем углу экрана.
	- Если для параметра [**10: Кн. спуска/Блокировка AE**] задано значение [**2:AF/Фикс. AF, нет фикс. AE**] в меню [5**4: Пользовател. функции (C.Fn)**], действие режима «Видео Servo AF» можно приостановить, удерживая нажатой кнопку < $\bigstar$ >. После отпускания кнопки < $\bigstar$ > действие режима «Видео Servo AF» возобновляется.
- Если действие режима «Видео Servo AF» приостановлено, при возврате к видеосъемке после нажатия кнопки <MENU> или < $\blacktriangleright$  2 действие режима «Видео Servo AF» возобновляется автоматически.

# **Если выбрано значение [Отключить]:**

Для фокусировки нажмите кнопку спуска затвора наполовину.

# **Предупреждения по использованию значения [Включить] настройки [Видео Servo AF]**

- **Условия съемки, затрудняющие фокусировку**
	- Объект быстро приближается к камере или удаляется от нее.
	- Объект движется на небольшом расстоянии от камеры.
	- См. также «Условия съемки, затрудняющие фокусировку» на стр. [212](#page-211-0).
- Работа режима «Видео Servo AF» приостанавливается при зумировании или увеличении при просмотре.
- Если во время видеосъемки объект приближается или удаляется, либо камера перемещается вертикально или горизонтально (панорамирование), записанное видеоизображение может на некоторое время расшириться или уменьшиться (масштаб изображения может измениться).

# **AF с кнопкой спуска затвора во время записи видео**

Во время видеосъемки можно сделать снимок, полностью нажав кнопку спуска затвора. По умолчанию для функции AF установлено значение [**Покадровый AF**].

# **Если установлен режим [Покадровый AF]:**

- Можно выполнить повторную фокусировку и произвести съемку фотографии, нажав кнопку спуска затвора наполовину во время видеосъемки.
- При съемке неподвижных объектов можно произвести съемку с точной фокусировкой.

# **Если выбрано значение [Отключить]:**

• Можно сразу же произвести съемку фотографии, нажав кнопку спуска затвора, даже если наведение на резкость не выполнено. Это особенно эффективно, когда предпочтение отдается спонтанной съемке, не требующей фокусировки.

# **Отображение сетки**

Установив значение [**Сетка 1**l] или [**Сетка 2**m], можно вывести на экран сетку. При съемке можно проверять горизонтальный или вертикальный наклон.

# **• Таймер замера экспозиции** $*$

Время отображения настроек экспозиции можно изменять (время фиксации AE).

# **D**<del>e</del> 2

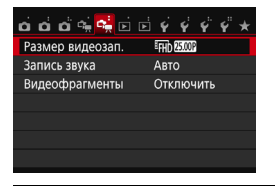

# **Размер видеозап.**

Можно задать размер видеозаписи (размер изображения, скорость записи и метод сжатия данных). Подробные сведения см. на стр. [233](#page-232-0)–[235](#page-234-0).

# Запись звука ☆

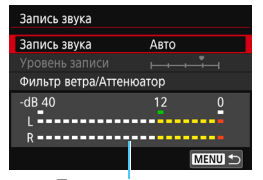

Показания уровня

Обычно с помощью встроенных микрофонов производится запись стереозвука. Если приобретаемый отдельно внешний стереофонический микрофон, имеющий миниразъем (диаметром 3,5 мм), подключить ко входу внешнего микрофона камеры (стр. [26](#page-25-0)), он будет использоваться вместо встроенного микрофона.

# Параметры [**Запись звука/Уровень записи**]

- [**Авто**] : Уровень записи звука регулируется автоматически. Регулировка уровня записи выполняется автоматически, в зависимости от громкости звука.
- [**Ручная**] : Для опытных пользователей. Возможна ступенчатая регулировка уровня звукозаписи по выбору из 64 уровней.

Выберите [**Уровень записи**] и, наблюдая за показаниями уровня, кнопками <<>>> настройте уровень записи звука. Наблюдая за индикатором максимальных показаний (примерно 3 с), настройте индикатор уровня записи так, чтобы он лишь иногда при самом громком звуке загорался справа от отметки «12» (-12 дБ). Если значение превышает отметку «0», появляются искажения.

[**Отключить**]: Звук не записывается.

# [**Фильтр ветра**]

При установке значения [**Авто**] данная функция уменьшает шум от ветра при съемке вне помещения. Эта функция действует только для встроенных микрофонов. Во время работы функции фильтра ветра также уменьшается уровень низких частот (басов).

# [**Аттенюатор**]

Даже если при съемке для настройки [**Запись звука**] выбрано значение [**Авто**] или [**Ручная**], при очень громких звуках могут возникать искажения. В этом случае рекомендуется выбрать значение [**Включить**].

- 围 В режимах базовой зоны для параметра [**Запись звука**] будут доступны значения [**Вкл.**] и [**Откл**.]. Если выбрано значение [**Вкл.**], регулировка уровня записи звука выполняется автоматически (как и при выборе варианта [**Авто**]) и работает фильтр ветра.
	- Регулировка баланса громкости между левым (L) и правым (R) каналами невозможна.
	- На обоих звуковых каналах записывается 16-битный звук (48 кГц).

# **Видеофрагменты**

Поддерживается съемка видеофрагментов. Подробные сведения см. на стр. [238](#page-237-0).
## **Общие предупреждения относительно видеосъемки**

#### **Белый <**s**> и красный <**E**> значки предупреждения о температуре внутри камеры**

- При повышении температуры внутри камеры из-за продолжительной видеосъемки или при высокой температуре окружающей среды появляется белый значок < $\mathbb{R}$  > или красный значок < $\mathbb{R}$  >.
- Белый значок <  $\cdot$  > указывает на снижение качества изображений (для фотографий). Рекомендуется приостановить фотосъемку и дать камере охладиться. Можно продолжать снимать видео, поскольку на качество видеозаписи повышение температуры не влияет.
- Красный значок < <sub>50</sub> > означает, что скоро видеосъемка будет остановлена автоматически. В этом случае съемку невозможно будет возобновить до тех пор, пока температура внутри камеры не снизится. Выключите питание камеры и не включайте его некоторое время.
- Видеосъемка при высокой температуре в течение продолжительного времени приводит к более быстрому появлению значков < $\mathbb{R}$  > и < $\mathbb{R}$  >. Если съемка не производится, обязательно выключайте камеру.

#### **Качество записи и изображения**

- Если объектив оснащен функцией Image Stabilizer (Стабилизатор изображения) и переключатель IS установлен в положение <0N>, функция Image Stabilizer (Стабилизатор изображения) будет срабатывать каждый раз, даже без нажатия кнопки спуска затвора наполовину. Использование функции Image Stabilizer (Стабилизатор изображения) приводит к уменьшению продолжительности видеосъемки или возможного количества снимков. При использовании штатива и в ситуациях, когда не нужно использовать функцию Image Stabilizer (Стабилизатор изображения), рекомендуется установить переключатель IS в положение <0FF>.
- Встроенные микрофоны камеры записывают также звуки работы камеры. Используйте внешний микрофон (продается отдельно), чтобы снизить шум от работы камеры на видео.
- Не подключайте ко входному разъему для внешнего микрофона никакие другие устройства, кроме внешнего микрофона.
- Если во время видеосъемки с автоэкспозицией изменяется яркость, возможна временная остановка видеоизображения. В этом случае производите видеосъемку с ручной установкой экспозиции.
- При наличии на изображении очень яркого источника света на ЖКэкране эта область может выглядеть черной. Видео будет записано почти так же, как оно отображается на ЖК-экране.
- При низкой освещенности на изображении могут появиться шумы или искаженные цвета. Видео будет записано почти так же, как оно отображается на ЖК-экране.
- При просмотре видео на других устройствах качество изображения или звука может снизиться или просмотр может быть невозможен (даже если эти устройства поддерживают формат MP4).

## **Общие предупреждения относительно видеосъемки**

#### **Качество записи и изображения**

 При использовании карты памяти с низкой скоростью записи во время видеосъемки в правой части экрана может появиться пятиуровневый индикатор. Он показывает какое количество данных еще не было записано на карту памяти (оставшееся место во встроенной буферной памяти). Чем медленнее скорость записи, тем быстрее индикатор будет достигать верхнего уровня. Если индикатор заполнен, видеосъемка автоматически прекращается.

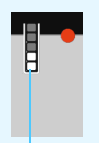

Индикатор

Если карта обладает высокой скоростью записи, индикатор может не отображаться или, если он отображается, уровень вряд ли будет повышаться. Вначале рекомендуется сделать несколько тестовых съемок видео, чтобы убедиться, что карта памяти обладает достаточной скоростью записи.

#### **Съемка фотографий во время видеосъемки**

 Подробнее о качестве фотографий см. раздел «Качество изображения» на стр. [218](#page-217-0).

#### **Просмотр и подключение к телевизору**

 Если подсоединить камеру к телевизору (стр. [298](#page-297-0)[–301\)](#page-300-0) и производить видеосъемку, во время съемки телевизор не будет передавать каких-либо звуков. Однако звук будет записан надлежащим образом.

#### **Ограничения для видеозаписей в формате MP4**

Обратите внимание, что у видеозаписей в формате MP4 имеются следующие общие ограничения.

- Звук не записывается прибл. для двух последних кадров.
- При воспроизведении видеозаписей в Windows возможна небольшая рассинхронизация изображения и звука.

## **Полезные функции**

**9**

- Отключение звукового сигнала (стр. [256\)](#page-255-0)
- Напоминание о карте памяти (стр. [256\)](#page-255-1)
- Установка времени просмотра изображения (стр. [257](#page-256-0))
- Установка задержки автоматического выключения (стр. [257](#page-256-1))
- Настройка яркости ЖК-экрана (стр. [258](#page-257-0))
- Создание и выбор папки (стр. [259](#page-258-0))
- Способы нумерации файлов (стр. [261\)](#page-260-0)
- Настройка информации об авторских правах (стр. [263](#page-262-0))
- Автоповорот вертикально ориентированных изображений (стр. [265](#page-264-0))
- Проверка настроек камеры (стр. [266](#page-265-0))
- Восстановление в камере настроек по умолчанию (стр. [267\)](#page-266-0)
- Настройка отключения и включения ЖК-экрана (стр. [270\)](#page-269-0)
- Изменение цвета экрана параметров съемки (стр. [270](#page-269-1))
- Автоматическая очистка датчика изображения (стр. [271\)](#page-270-0)
- Добавление данных для удаления пыли (стр. [272](#page-271-0))
- Ручная очистка датчика изображения (стр. [274\)](#page-273-0)

## **Полезные функции**

#### <span id="page-255-0"></span>**MENU Отключение звукового сигнала**

При съемке с автоспуском и при использовании сенсорного экрана можно отключить звуковой сигнал достижения фокусировки.

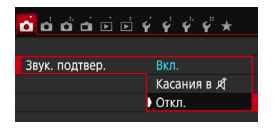

На вкладке [**11**] выберите пункт [**Звук. подтвер.**], затем нажмите кнопку <0>. Выберите пункт [**Запрещено**] и нажмите кнопку  $\leq$   $\left( \text{F} \right)$  >. Чтобы отключить звуковой сигнал только во время использования сенсорного экрана, выберите [**Касания в** y].

#### <span id="page-255-1"></span>**MENU Напоминание о карте памяти**

Данная настройка позволяет предотвратить съемку при отсутствии карты памяти в камере.

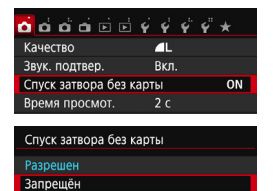

На вкладке [<sup>211</sup>], выберите пункт [**Спуск затвора без карты**], затем нажмите кнопку < (ст) >. Выберите пункт **[Запрещено]** и нажмите кнопку < (ET) >. Если карта памяти не установлена и нажата кнопка спуска затвора, в видоискателе появится сообщение «**Card**» и спуск затвора будет невозможен.

#### <span id="page-256-0"></span>**MENU Установка времени просмотра изображения**

Можно задать время, в течение которого изображение отображается на ЖК-экране сразу после съемки. Если выбрано значение [**Откл.**], изображение не выводится на экран сразу после съемки. Если задано значение [**Не огранич.**], изображение отображается в течении времени, установленного в пункте [**Автоотключение**]. Если во время просмотра изображения вы воспользуетесь какимилибо органами управления камерой, например нажмете кнопку спуска затвора наполовину, просмотр изображения будет прекращен.

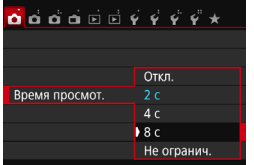

На вкладке [z**1**] выберите пункт [**Время просмот.**], затем нажмите кнопку < (sET) >. Выберите настройку, затем нажмите кнопку  $\leq$   $\sqrt{\text{sn}}$  >.

#### <span id="page-256-1"></span>**MENU Установка задержки автоматического выключения**

Для экономии заряда аккумулятора камера автоматически выключается по истечении указанного промежутка времени. Можно установить задержку автоматического отключения. Если камера автоматически отключилась из-за функции автоотключения, можно включить ее, нажав кнопку спуска затвора и т. д.

**Если установлено значение [Запретить], для экономии заряда аккумулятора рекомендуется отключать камеру или выключать**  ЖК-экран нажатием кнопки <DISP>.

**Даже когда задано значение [Запретить], ЖК-экран отключится автоматически, если камера не используется в течение 30 минут.**  Чтобы снова включить ЖК-экран, нажмите кнопку <DISP.>.

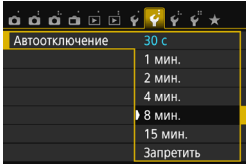

На вкладке [5**2**] выберите пункт [**Автоотключение**] и нажмите кнопку < (ET) >. Выберите настройку, затем нажмите кнопку < $(n)$ >.

#### <span id="page-257-0"></span>**MENU Настройка яркости ЖК-экрана**

Яркость ЖК-экрана можно настроить для более удобного просмотра.

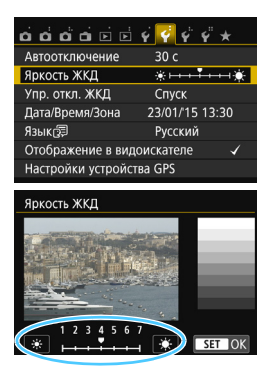

На вкладке [5**2**] выберите [**Яркость ЖКД**], затем нажмите < (set) >. Кнопками <Y> <Z> настройте яркость экрана, затем нажмите кнопку  $\leq$   $(n)$  >.

При проверке экспозиции изображения установите для яркости ЖК-экрана значение 4 и следите, чтобы внешние освещение не влияло на изображение.

#### <span id="page-258-0"></span>**MENU Создание и выбор папки**

Можно свободно создать и выбрать папку, в которой требуется сохранять снимаемые изображения.

Делать это необязательно, так как папка для сохранения снимаемых изображений создается автоматически.

#### **Создание папки**

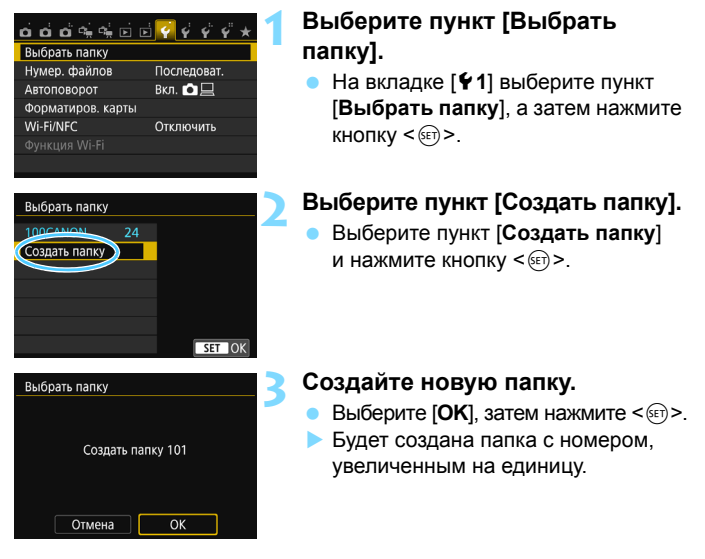

#### **Выбор папки**

Наименьший номер файла Число изображений в папке Выбрать папку **TOOCANON 1591** 101 CANON  $236$ 102CANON 56 03CANON  $216$ 04CANON 7 05CANOM  $\overline{\mathsf{max}}$ 

папки выберите папку и нажмите кнопку  $\leq$   $(5E)$  >. Выбирается папка, в которой будут сохраняться снимаемые

На открытом экране выбора

изображения. Последующие снимаемые изображения записываются в выбранную папку.

#### Имя папки

Наибольший номер файла

### **Папки**

Например, в имени папки «**100CANON**» имя папки начинается с трех цифр (номер папки), за которыми следуют пять алфавитно-цифровых символов. Папка может содержать до 9999 изображений (номера файлов 0001 – 9999). Когда папка заполнена, автоматически создается новая папка с порядковым номером, увеличенным на единицу. Кроме того, новая папка создается автоматически при выполнении ручного сброса (стр. [262\)](#page-261-0). Можно создавать папки с номерами от 100 до 999.

#### **Создание папок с помощью ПК**

При отображении на экране открытой карты памяти создайте новую папку с именем «**DCIM**». Откройте папку DCIM и создайте необходимое количество папок для сохранения и упорядочения изображений. Имя папки должно соответствовать формату «**100ABC\_D**». Первые три цифры соответствуют номеру папки от 100 до 999. Последние пять символов могут быть комбинацией прописных или строчных букв от A до Z, цифр и знака подчеркивания « ». Знак пробела использовать нельзя. Кроме того, имена папок не могут содержать одинаковый трехзначный номер, например «100ABC\_D» и «100W\_XYZ», даже если последние пять символов имен различаются.

#### <span id="page-260-0"></span>**MENU Способы нумерации файлов**

Файлам изображений присваиваются номера от 0001 до 9999 (порядок нумерации соответствует последовательности съемки), затем файлы сохраняются в папке. Можно изменить способ присвоения номеров файлам.

На компьютере отображается номер файла в следующем формате: **IMG\_0001.JPG**.

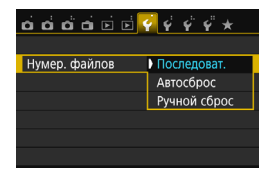

На вкладке [5**1**] выберите пункт [**Нумер. файлов**], затем нажмите кнопку <  $\varepsilon$  >. Доступные настройки рассмотрены ниже. Выберите параметр, затем нажмите кнопку  $\leq$   $(n)$  >.

 **[Последоват.]: нумерация файлов сохраняется даже после замены карты памяти или создания новой папки.**

Даже после замены карты памяти или создания новой папки сохраняется последовательная нумерация файлов до 9999. Это удобно, если требуется хранить изображения с номерами в диапазоне от 0001 до 9999 с нескольких карт памяти в одной папке на компьютере.

Если карта, установленная взамен предыдущей, или существующая папка уже содержит ранее записанные изображения, нумерация файлов новых изображений может продолжиться, начиная с последнего номера файла изображения, записанного ранее на карту памяти или в папку. Если требуется использовать последовательную нумерацию файлов, рекомендуется каждый раз устанавливать вновь отформатированную карту памяти.

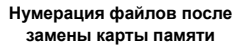

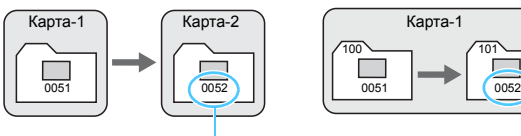

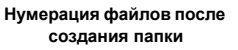

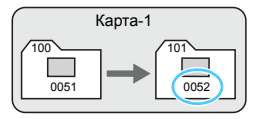

Следующий последовательный номер файла

<span id="page-261-0"></span> **[Автосброс]: нумерация файлов начинается заново с 0001 каждый раз при замене карты или создании новой папки.**

При замене карты или при создании папки нумерация файлов начинается заново с 0001 для вновь сохраняемых изображений. Это удобно, если изображения требуется систематизировать по картам памяти или папкам.

Если карта, установленная взамен предыдущей, или существующая папка уже содержит ранее записанные изображения, нумерация файлов новых изображений может продолжиться, начиная с последнего номера файла изображения, записанного ранее на карту памяти или в папку. Если требуется сохранять изображения с нумерацией файлов, начинающейся с 0001, используйте каждый раз заново отформатированную карту памяти.

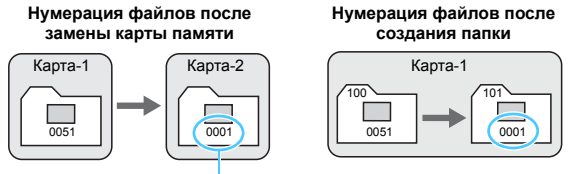

Нумерация файлов сбрасывается

 **[Ручной сброс]: служит для сброса нумерации файлов к 0001 вручную или для нумерации файлов в новой папке с 0001.**

При выполнении сброса нумерации файлов вручную автоматически создается новая папка, и нумерация файлов изображений, сохраняемых в этой папке, начинается с 0001.

Это удобно, если требуется, например, использовать отдельные папки для изображений, снятых вчера и снятых сегодня. После ручного сброса восстанавливается режим последовательной нумерации файлов или автосброс. (Диалоговое окно подтверждения ручного сброса не отображается.)

Если номер файла в папке 999 достигает 9999, съемка невозможна, даже если на карте памяти осталось свободное место. На ЖК-экран выводится сообщение о необходимости замены карты памяти. Замените карту памяти.

 $\overline{\Xi}$  Для изображений JPEG и RAW имя файла начинается с «IMG\_». Имена видеофайлов начинаются с «MVI\_». Для изображений JPEG используется расширение «.JPG», для изображений RAW – «.CR2», а для видеофайлов – «.MP4».

#### <span id="page-262-0"></span>**MENU Настройка информации об авторских правах** \*

Указанные данные об авторских правах добавляются к информации Exif об изображении.

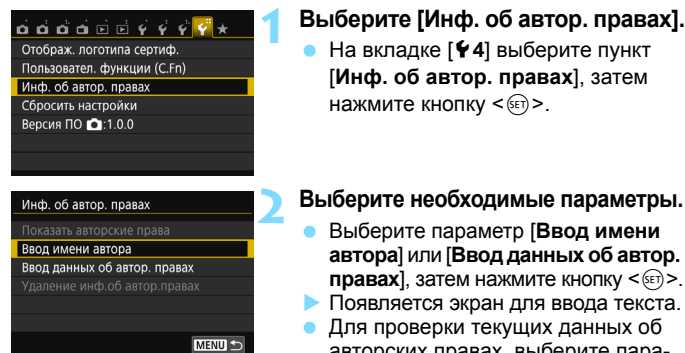

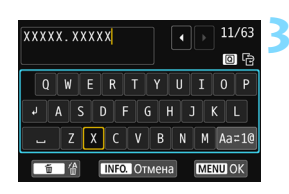

- 
- авторских правах, выберите параметр [**Показать авторские права**].
- Для удаления текущих данных об авторских правах, выберите параметр [**Удаление инф. об автор. правах**].

#### **3 Введите текст.**

- Введите информацию об авторских правах, как указано в разделе «Процедура ввода текста» на следующей странице.
- Введите текст длиной до 63 алфавитно-цифровых символов и знаков.

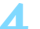

#### **4 Выйдите из режима настройки.**

- После ввода текста нажмите кнопку <MENU> для выхода из меню.
- В диалоговом окне запроса подтверждения выберите [**OK**] и нажмите кнопку  $<$   $(sF)$  >.

#### **Процедура ввода текста**

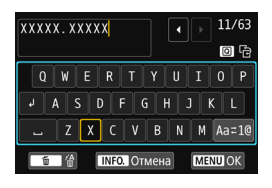

- **Изменение области ввода:** Переключение между верхней и нижней областью ввода производится кнопкой < $\boxed{Q}$  >.
- **Перемещение курсора:** Для перемещения курсора используйте кнопки <<>>>> в верхней области.

#### **Ввод текста:**

**В нижней области кнопками перемещения <** $\triangle$  **> или диском <** $\frac{2}{3}$ **>** выберите символ и нажмите < $\frac{1}{2}$  для его ввода.

#### **Изменение режима ввода:\***

Выберите [Aa≓1@] в правой нижней части нижней области ввода. При каждом нажатии кнопки < $\frac{1}{2}$  режим ввода изменяется следующим образом: Нижний регистр  $\rightarrow$  Цифры/символы 1  $\rightarrow$ Цифры/символы 2  $\rightarrow$  Верхний регистр.

\* Если задано [**Управл. сенс.экр.: Запрещено**], все доступные символы можно ввести на одном экране.

#### **Удаление символа:**

Для удаления одного символа нажмите кнопку < $\overline{m}$ >.

#### **Завершение ввода текста:**

Нажмите кнопку <M>, проверьте текст, выберите [**OK**], затем нажмите кнопку <  $\varepsilon$  >. Снова открывается экран из шага 2.

#### **Отмена ввода текста:**

Нажмите кнопку <INFO, >, проверьте текст, выберите [OK], затем нажмите кнопку <  $\varepsilon$  >. Снова открывается экран из шага 2.

 $\mathbb{E}$  Ввести или проверить информацию об авторских правах можно также с помощью программы EOS Utility (ПО EOS, стр. [405\)](#page-404-0).

#### <span id="page-264-1"></span><span id="page-264-0"></span>**МЕХИ Автоповорот вертикально ориентированных изображений**

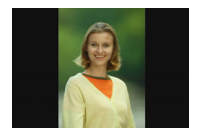

Вертикально ориентированные изображения автоматически поворачиваются для отображения на ЖК-экране и экране компьютера в вертикальной, а не в горизонтальной, ориентации. Можно изменить настройку этой функции.

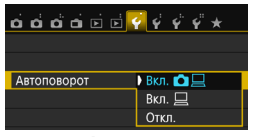

На вкладке [5**1**] выберите пункт [**Автоповорот**], затем нажмите кнопку  $\leq$  GET) > Доступные настройки рассмотрены ниже. Выберите параметр, затем нажмите кнопку  $\leq$   $\left( \text{F} \right)$  >

- **[Вкл.** $\Omega$ ] : Вертикально ориентированное изображение автоматически поворачивается при просмотре как на ЖКэкране камеры, так и на экране компьютера.
- **[Вкл.** □ 1 : Вертикально ориентированное изображение автоматически поворачивается только на экране компьютера.
	- [**Откл.**] : Вертикально ориентированное изображение не поворачивается автоматически.
	- **Часто задаваемые вопросы**
- **Вертикально ориентированное изображение не поворачивается при просмотре сразу после съемки.** Нажмите кнопку  $\leq$   $\geq$   $\geq$  - отображаемое изображение будет повернуто.

Установлено значение [Вкл. **□** <u>□</u>], но во время воспроизве**дения изображение не поворачивается.** Функция автоповорота не работает с вертикально ориентированными изображениями, снятыми, когда для параметра [**Автоповорот**] было задано значение [**Откл.**]. Если при съемке вертикально ориентированного кадра камера была направлена вниз или вверх, автоматический поворот во время просмотра изображения выполняться не будет. В этом случае см.раздел «Поворот изображения» на стр. [283.](#page-282-0)

 **На ЖК-экране камеры требуется повернуть изображение,**  сделанное при установленном значении [Вкл. □]. Установите значение [Вкл. **○** □ и выведите изображение на экран. Оно будет повернуто.

 **Вертикально ориентированное изображение не поворачивается на экране компьютера.**

Используемое программное обеспечение не совместимо с функцией поворота изображения. Используйте программное обеспечение EOS.

#### <span id="page-265-0"></span>B**: Проверка настроек камеры**

Когда отображаются настройки съемки (стр. [28](#page-27-0)), текущие настройки основных функций камеры можно проверить, нажав кнопку <INFO.>.

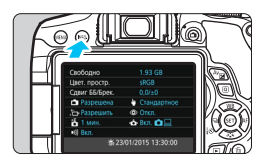

#### **Отображение настроек**

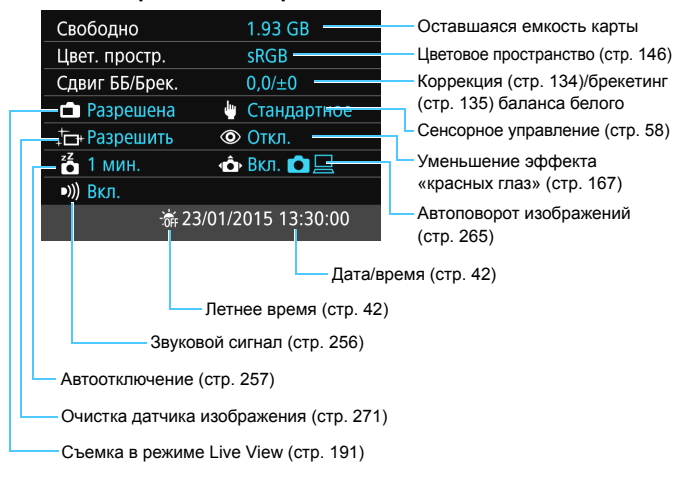

#### <span id="page-266-0"></span>**ШЕШ Восстановление в камере настроек по умолчанию**

Настройки функций съемки камеры и настройки меню можно вернуть к значениям по умолчанию. Эта функция доступна в режимах творческой зоны.

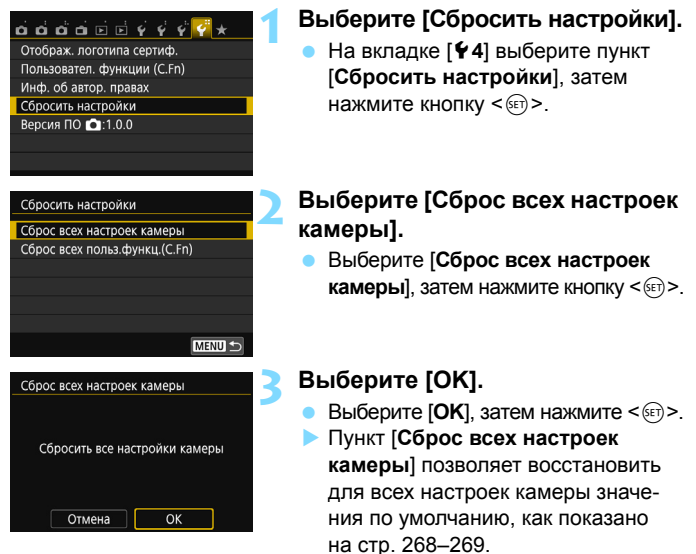

#### **Часто задаваемые вопросы**

#### **Сброс всех настроек камеры**

Выполнив описанную выше процедуру, выберите пункт [**Сброс всех польз.функц.(C.Fn)**] в меню [5**4: Сбросить настройки**] для сброса всех настроек пользовательских функций (стр. [336](#page-335-0)).

<span id="page-267-0"></span>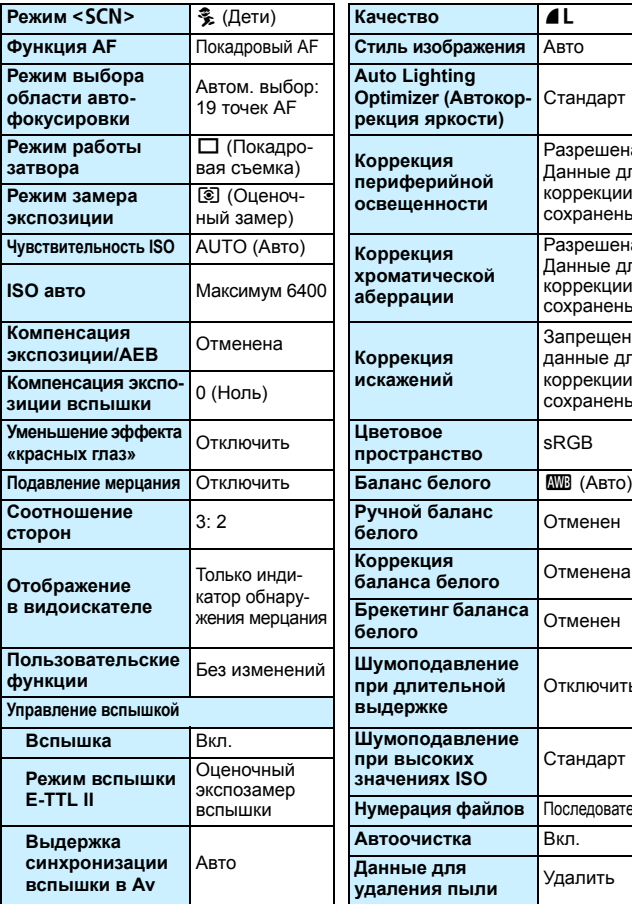

#### **Настройки функций съемки Настройки записи изображений**

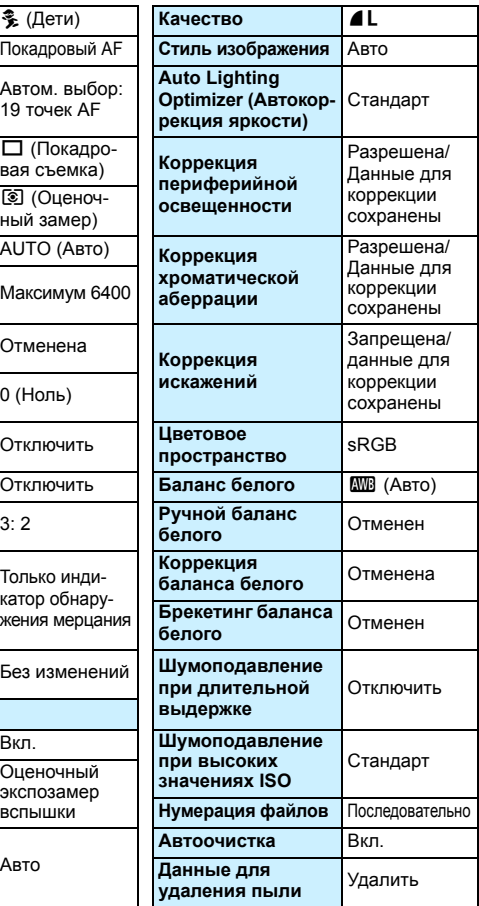

<span id="page-268-0"></span>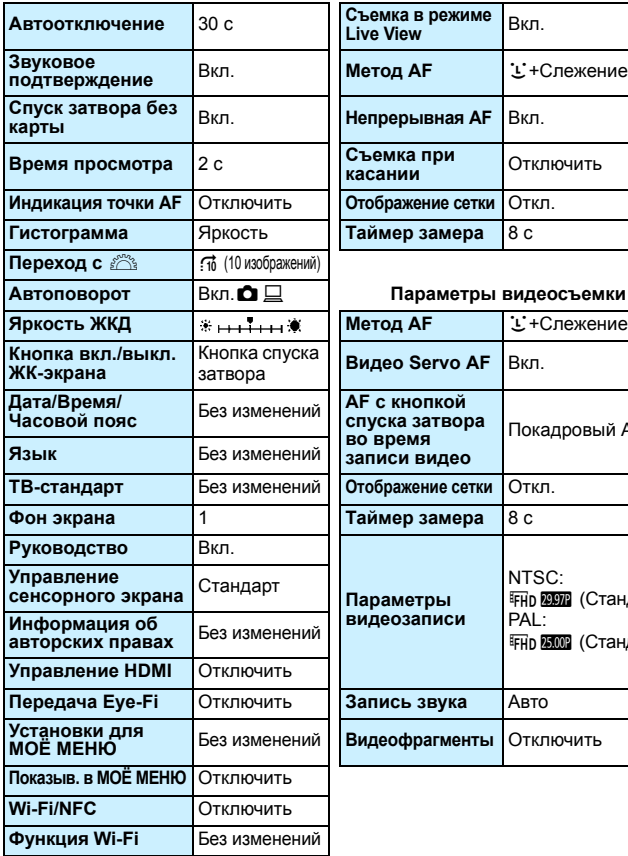

#### **Настройки камеры Параметры съемки в режиме Live View**

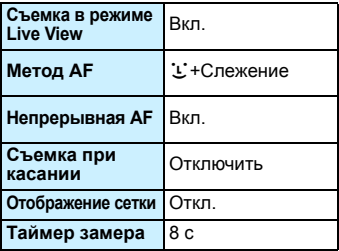

#### **Автоповорот** Вкл.zD **Параметры видеосъемки**

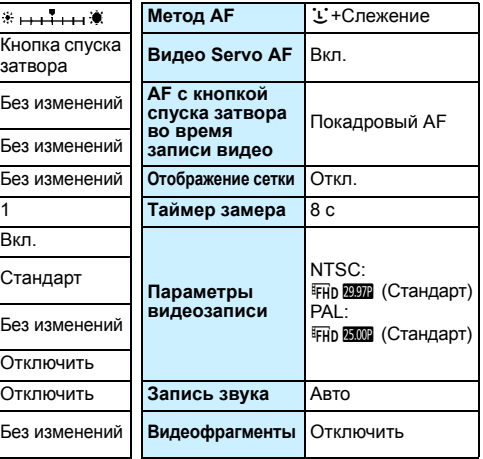

 $\overline{\Xi}$  Настройки Wi-Fi/NFC см. в Инструкции по эксплуатации функции Wi-Fi/NFC.

#### <span id="page-269-0"></span>**MENU Настройка отключения и включения ЖК-экрана**

Можно настроить камеру так, чтобы экран настроек съемки (стр. [28\)](#page-27-0) не переключался при нажатии наполовину кнопки спуска затвора камера (или при нажатии кнопки < $\bigstar$ >/кнопки просмотра глубины резкости).

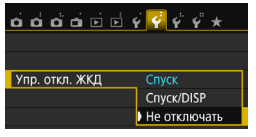

На вкладке [5**2**] выберите пункт [**Упр. откл. ЖКД**], затем нажмите кнопку < Доступные настройки рассмотрены ниже. Выберите одну из настроек, затем нажмите кнопку  $\leq$   $\left(\overline{\text{sn}}\right)$  >.

- [**Спуск**] : При нажатии наполовину кнопки спуска затвора экран выключается. При отпускании кнопки спуска затвора экран включается.
- [**Спуск/DISP**] : При нажатии наполовину кнопки спуска затвора экран выключается. При отпускании кнопки спуска затвора экран остается выключенным. Чтобы снова включить отображение, нажмите кнопку <DISP >.
- [**Не отключать**] : Экран не выключается даже при наполовину нажатой кнопке спуска затвора. Чтобы выключить отображение, нажмите кнопку <DISP>.

#### <span id="page-269-1"></span>**МЕЛО Изменение цвета экрана параметров съемки**

Можно изменить цвет фона экрана параметров съемки.

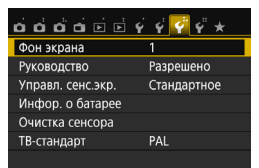

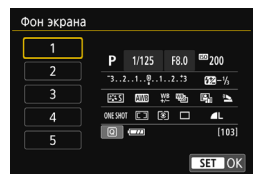

На вкладке [5**3**] выберите пункт [**Фон экрана**], затем нажмите кнопку <0>. Выберите нужный цвет, затем нажмите  $\leq$   $\left(\frac{1}{2}C\right)$  >.

При выходе из меню экран параметров съемки отображается с выбранным цветом.

## <span id="page-270-0"></span>f **Автоматическая очистка датчика изображения**

Каждый раз при установке переключателя питания в положение <0N> или <OFF> блок самоочистки датчика изображения автоматически стряхивает пыль с передней поверхности датчика изображения. Как правило, нет необходимости обращать внимание на эту операцию. Однако вы можете выбрать выполнение очистки датчика изображения вручную или отключить эту функцию.

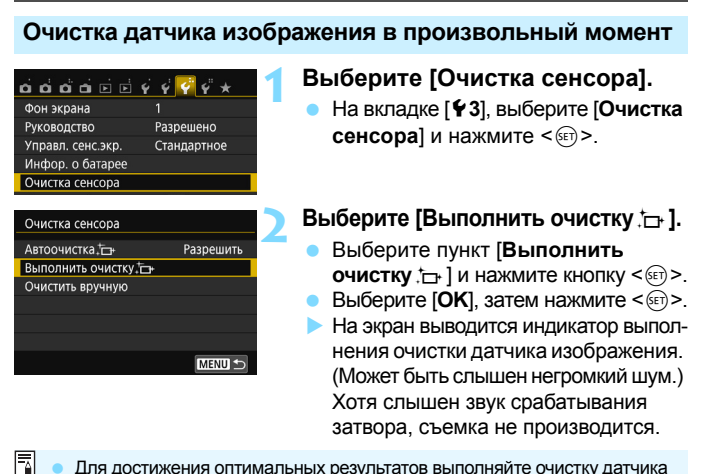

- Для достижения оптимальных результатов выполняйте очистку датчика изображения, когда камера находится в устойчивом положении на столе или другой поверхности.
	- При повторной очистке датчика изображения заметного улучшения результатов не происходит. Сразу после завершения очистки датчика изображения пункт [Выполнить очистку [- ] некоторое время недоступен.

#### **Отключение автоматической очистки датчика изображения**

- **На шаге 2 выберите пункт [Автоочистка** ; и установите для него значение [**Запретить**].
- $\triangleright$  Теперь при установке переключателя питания в положение <0N> или < OFF > очистка датчика изображения производиться не будет.

## <span id="page-271-0"></span>**MENU Добавление данных для удаления пыли**

Обычно блок самоочистки датчика изображения удаляет большую часть пыли, которая может быть видна на снятых изображениях. Однако если на снимках все же видна оставшаяся пыль, можно добавить данные для удаления пыли в изображение для последующего удаления следов пыли. Данные для удаления пыли используются программой Digital Photo Professional (ПО EOS, стр. [405](#page-404-0)) для автоматического удаления следов пыли.

#### **Подготовка**

- Подготовьте полностью белый объект, например лист белой бумаги.
- Установите фокусное расстояние объектива 50 мм или более.
- Установите переключатель режима фокусировки объектива в положение < $MF$ >, затем установите фокус на бесконечность ( $\infty$ ). Если на объективе отсутствует шкала расстояний, поверните камеру к себе и вращайте кольцо фокусировки до упора по часовой стрелке.

#### **Получение данных для удаления пыли**

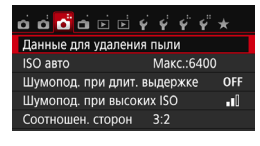

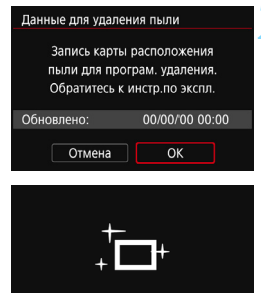

Очистка сенсора

#### **1 Выберите пункт [Данные для удаления пыли].**

 На вкладке [z**3**] выберите пункт [**Данные для удаления пыли**], затем нажмите кнопку < $(F)$ >.

## **2 Выберите [OK].**

 Выберите [**OK**] и нажмите кнопку <  $(m)$ >. После выполнения автоматической очистки датчика изображения появляется сообщение. Хотя во время очистки слышен звук срабатывания затвора, съемка не производится.

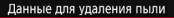

Нажмите кнопку спуска до конца, когда будете готовы к съёмке.

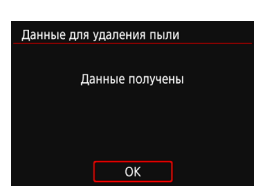

#### **3 Сфотографируйте полностью белый объект.**

- Расположите однородный белый объект на расстоянии 20–30 см, чтобы он заполнял весь видоискатель, и произведите съемку.
- Съемка производится в режиме AE с приоритетом диафрагмы с диафрагмой f/22.
- Так как сохранение изображения не производится, данные могут быть получены даже при отсутствии в камере карты памяти.
- После завершения съемки камера начинает сбор данных для удаления пыли. После получения данных для удаления пыли появляется сообщение. Выберите [**OK**], после чего снова появится меню.
- Если не удается получить данные, отображается сообщение об ошибке. Выполните инструкции из раздела «Подготовка» на предыдущей странице, затем выберите [**OK**]. Выполните повторную съемку изображения.

#### **Данные для удаления пыли**

После получения данных для удаления пыли они добавляются ко всем снимаемым после этого изображениям JPEG и RAW. Перед тем как сделать важный снимок, рекомендуется заново получить данные для удаления пыли.

Подробные сведения об использовании программы Digital Photo Professional (ПО EOS) для удаления пыли см. в документе «Инструкция по эксплуатации Digital Photo Professional» (стр. [400](#page-399-0)). Объем данных для удаления пыли, добавляемых к изображению, столь мал, что практически не влияет на размер файла изображения.

Обязательно используйте равномерно белый объект, например лист белой бумаги. Если на объекте имеется какой-либо узор или рисунок, он может быть распознан как данные для удаления пыли, что повлияет на точность удаления следов пыли с помощью программного обеспечения EOS.

## <span id="page-273-0"></span>**MENU Очистка датчика изображения** вручную<sup>\*</sup>

Пыль, оставшуюся после автоматической очистки датчика изображения, можно удалить вручную с помощью груши и т. п. (продается отдельно). Перед очисткой датчика изображения снимите с объектив с камеры.

**Датчик изображения легко повреждается. Если требуется непосредственная ручная очистка датчика изображения, рекомендуется обратиться в сервисный центр Canon.**

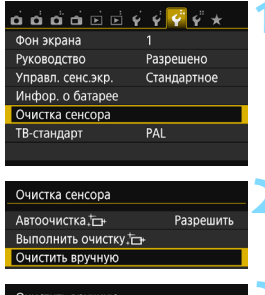

#### Очистить вручную Зеркало будет поднято. Можно начинать очистку. Отмена OK

#### **1 Выберите [Очистка сенсора].**

 На вкладке [5**3**], выберите [**Очистка сенсора**] и нажмите < $(F)$ >.

### **2 Выберите [Очистить вручную].**

 Выберите пункт [**Очистить вручную**], затем нажмите кнопку  $\leq$   $(n)$  >.

#### **3 Выберите [OK].**

- **Выберите [ОК], затем нажмите**  $\leq$  $\left(\frac{1}{2}\right)$ **>.**
- Зеркало сразу же фиксируется в верхнем положении, и открывается затвор.

#### **4 Выполните чистку датчика изображения.**

## **5 Завершите очистку.**

 Установите переключатель питания в положение <0FF>.

При использовании аккумулятора убедитесь, что он полностью заряжен.

В качестве источника питания рекомендуется использовать комплект сетевого питания ACK-E18 (продается отдельно).

- **Во время очистки датчика изображения выполнение перечисленных ниже действий запрещено. При отключении питания затвор закроется, что может привести к повреждению шторок затвора или датчика изображения.**
	- Установка переключателя питания в положение <OFF>.
	- **Извлечение и установка аккумулятора.**
	- Поверхность датчика изображения легко повреждается. При очистке датчика изображения соблюдайте осторожность.
	- Используйте простую грушу для чистки объектива, без каких-либо щеток. Щетка может поцарапать датчик.
	- Не вводите наконечник груши внутрь камеры глубже крепления объектива. При отключении питания затвор закроется, что может привести к повреждению шторок затвора или зеркала.
	- Ни в коем случае не используйте для очистки датчика изображения сжатый воздух или газ. Сила потока газа может повредить датчик изображения, а частицы газа могут намерзнуть на датчике и поцарапать его.
	- Если уровень заряда аккумулятора снижается во время чистки датчика изображения, раздается предупредительный звуковой сигнал. Прекратите очистку датчика изображения.
	- При наличии остатков смазки, которые невозможно удалить с помощью груши, рекомендуется обратиться в сервисный центр Canon для очистки датчика изображения.

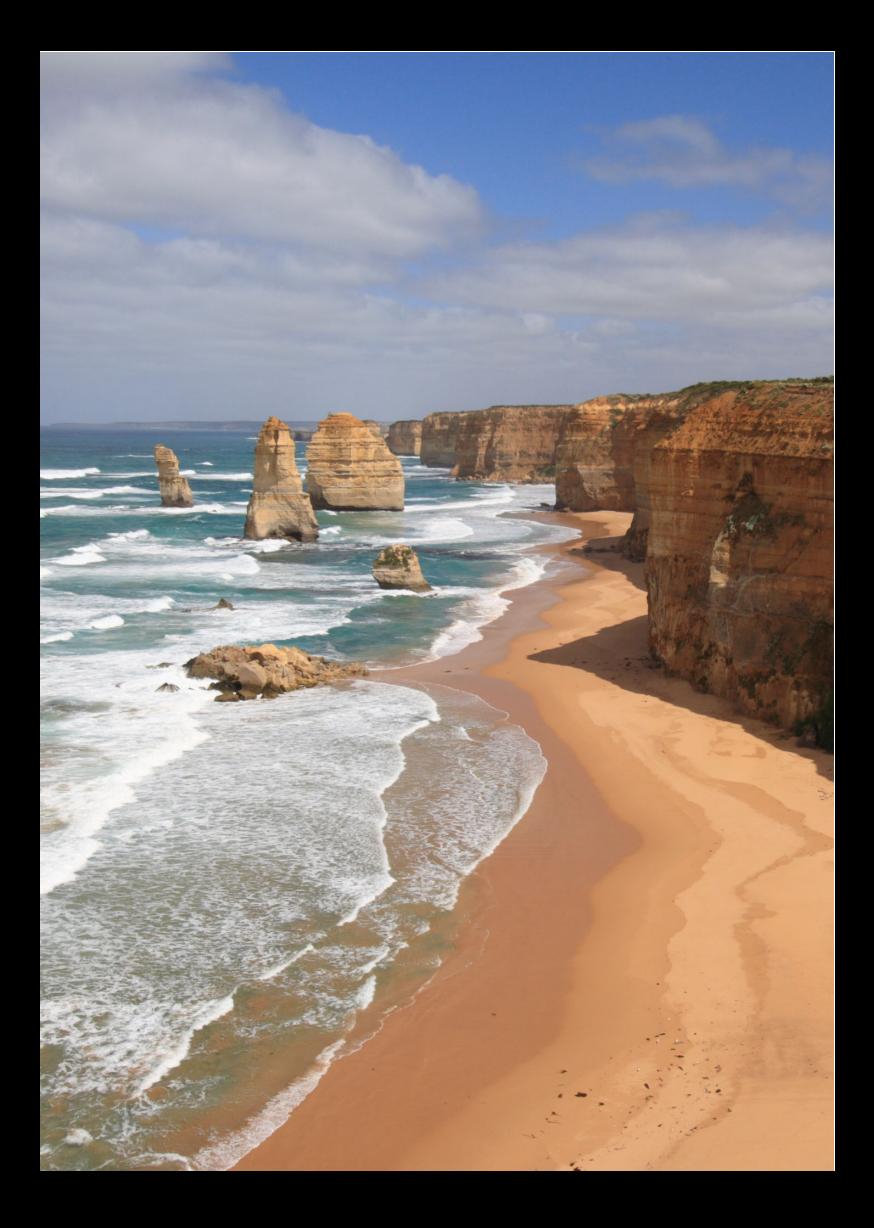

# **Просмотр изображений**

**10**

В этой главе рассматривается более сложное применение функций, связанных с просмотром фотографий и видео, чем в главе 2 «Основные операции съемки и воспроизведения изображений». В этой главе приводятся инструкции для воспроизведения и удаления фотографий и видео с камеры, а также для просмотра фотографий и видео на телевизоре.

#### **Изображения, снятые и сохраненные на другом устройстве**

Камера может неправильно отображать изображения, полученные с помощью другой камеры или отредактированные на компьютере, или с измененным именем файла.

## **• Быстрый поиск изображений**

#### <span id="page-277-0"></span>H **Отображение нескольких изображений на одном экране (индексный режим)**

Быстрый поиск в индексном режиме с просмотром 4, 9, 36 или 100 изображений на экране.

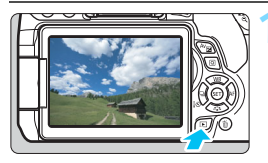

#### **1 Выведите изображение на экран.**

При нажатии кнопки < $\blacktriangleright$  > отображается последнее отснятое изображение.

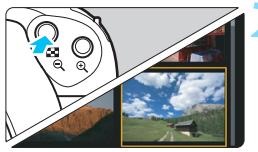

#### **2 Переключитесь в индексный режим.**

- Нажмите кнопку < $\blacksquare$  Q >.
- 4 изображения отобразятся в индексном режиме. Выбранное изображение выделяется оранжевой рамкой.
- При нажатии кнопки  $\leq$   $\blacksquare$   $\lhd$  > режимы переключается в следующем порядке: 9 изображений  $\rightarrow$  36 изображений  $\rightarrow$ 100 изображений.
- При нажатии кнопки < ® > режимы переключается в следующем порядке: 100 изображений  $\rightarrow$  36 изображений  $\rightarrow$  9 изображений  $\rightarrow$  4 изображения  $\rightarrow$  1 изображение.

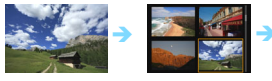

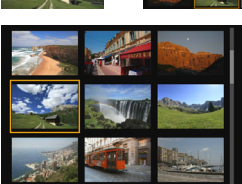

# 

#### **3 Выберите изображение.**

- Кнопками перемещения < $\diamond$  > передвигайте оранжевую рамку для выбора изображения.
- С помощью диска < $\frac{1}{2}$  > можно просматривать изображений на следующем или предыдущем экране.
- $H$ ажмите < $(F)$  > в индексном режиме для отображения одиночного изображения.

#### I **Переход между изображениями (режим перехода)**

В режиме отображения одиночного изображения можно повернуть диск < $\ell^{\infty}$ >, чтобы перейти к следующим или предыдущим изображениям в соответствии с выбранным способом перехода.

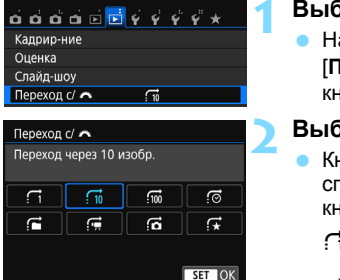

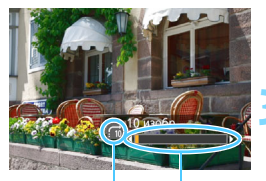

Позиция просмотра Способ перехода

围

#### **Выберите [Переход с/** $\mathbb{Z}^n$ **].**

На вкладке [**▶2**] выберите **[Переход с/** $\frac{6}{2}$ **]**, затем нажмите кнопку  $\leq$   $\left( \text{SE} \right)$  >.

#### **2 Выберите способ перехода.**

- Кнопки перемещения < $\triangle$  > выберите способ перехода, затем нажмите  $KH$ ОПКУ  $\lt$  (SET)  $\gt$ .
	- d: **Показывать изображения одно за другим**
	- e: **Переход через 10 изобр.**
	- $\overline{\text{m}}$ : Переход через 100 изобр.
	- g: **Отображать по дате**
	- h: **Отображать по папке**
	- i: **Отображать только видеозаписи**
	- j: **Отображать только фотографии**
	- k: **Отображать по оценке** (стр. [284](#page-283-0)) Bыберите поворотом диска < $\frac{28}{3}$ >.

#### **3 Выполните просмотр с переходом.**

- $H$ ажмите кнопку  $\leq$   $\blacktriangleright$   $\geq$  для просмотра изображений.
- При отображении одиночного изображения поворачивайте диск < $\mathbb{R}^3$ >.
- Можно выполнять поиск изображений в соответствии с заданным способом.
- Для поиска изображений по дате съемки выберите пункт [**Дата**].
- Чтобы найти изображения по папке, выберите [**Папка**].
- Если карта содержит как видеозаписи, так и фотографии, выберите один из вариантов для отображения: [**Видеозаписи**] или [**Фотографии**].
- При отсутствии изображений, соответствующих выбранному значению **|Оценка**], просмотр изображений с помощью диска < $\mathcal{E}^{\infty}$  > невозможен.

## u**/**y **Увеличение при просмотре**

Снимок можно увеличить на ЖК-экране с коэффициентом 1,5x - 10x.

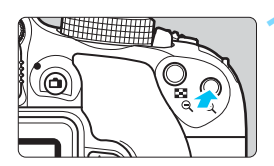

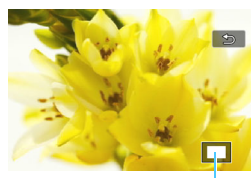

Положение увеличенной области

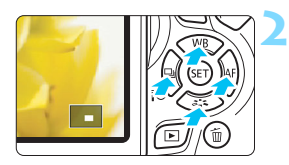

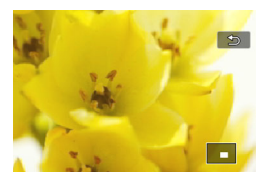

#### **1 Увеличьте изображение.**

- Нажмите кнопку < ® > во время просмотра изображения.
- Изображение будет увеличено.
- При удержании кнопки < ® > изображение будет увеличиваться до максимального предела.
- Для уменьшения коэффициента увеличения нажмите кнопку  $\leq$  -  $\leq$  >. Если удерживать эту кнопку нажатой, режим увеличенного изображения сменяется режимом одиночного изображения.

#### **2 Прокрутка изображения.**

- Кнопками перемещения < $\Leftrightarrow$  > прокручивайте увеличенное изображение в нажатом направлении.
- Для выхода из режима увеличения при просмотре и возврата в режим одиночного изображения нажмите кнопку  $\leq$   $\geq$  >.

- В режиме увеличения при просмотре можно повернуть диск < $\frac{1}{2}$ >, чтобы посмотреть другое изображение при том же увеличении.
	- Изображение не может быть увеличено при просмотре только что сделанного снимка.
	- Увеличение видеозаписей невозможно.

 $\overline{\phantom{1}}$ 

## d **Просмотр изображений с помощью сенсорного экрана**

ЖК-экран представляет собой сенсорную панель, которая позволяет управлять воспроизведением при помощи касаний пальцами. Нажмите кнопку < $\overline{>}$  для просмотра изображений.

#### **Поиск изображений**

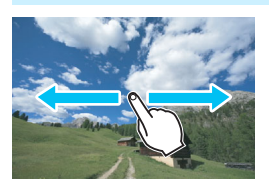

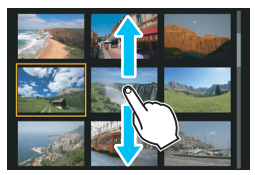

#### **Проведите одним пальцем по экрану.**

- В режиме просмотра одиночного изображений коснитесь ЖК-экрана **одним пальцем**. Для перехода к следующему или предыдущему изображению проведите пальцем по экрану вправо или влево. Проведите пальцем влево, чтобы просмотреть следующее (более позднее) изображение, или вправо, чтобы просмотреть предыдущее (более ранее) изображение.
- В индексном режиме коснитесь ЖК-экрана **одним пальцем**. Для перехода к следующему или предыдущему экрану проведите пальцем вверх или вниз.

Проведите вверх для просмотра более новых изображений или вниз для просмотра предыдущих изображений, более старых.

При выборе изображений появится оранжевая рамка. Снова коснитесь изображения для его просмотра в одиночном режиме.

#### **Переход между изображениями (режим перехода)**

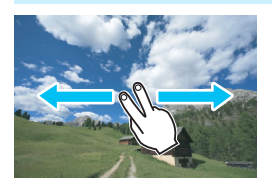

#### **Проведите по экрану двумя пальцами.**

Коснитесь ЖК-экрана **двумя пальцами**. Проведите двумя пальцами слева направо для перехода по изображениям способом, заданным параметром **[Переход с/ 6 авитная** в ГЕ21.

#### **Уменьшение изображения (индексный режим)**

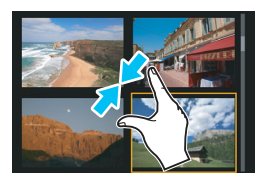

#### **Сдвиньте два пальца.**

Коснитесь экрана двумя раздвинутыми пальцами, затем сдвиньте их на экране, как бы делая «щипок».

- При каждом щипке просмотр одиночного изображения будет меняться на индексный режим.
- При выборе изображений появится оранжевая рамка. Снова коснитесь изображения для его просмотра в одиночном режиме.

#### **Увеличение изображения**

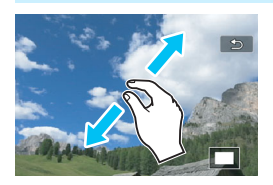

#### **Раздвиньте два пальца.**

Коснитесь экрана двумя сжатыми пальцами, затем разведите их на экране.

- Это действие позволяет увеличить изображение.
- Изображение можно увеличить максимум прибл. в 10 раз.
- Чтобы прокрутить изображение, проведите пальцами по экрану.
- Для уменьшения изображения сдвиньте пальцы на экране.
- $\bullet$  При нажатии значка [ $\bigcirc$ ] производится возврат к показу одиночного изображения.

**ПА** Сенсорные операции на ЖК-экране камеры можно выполнять при воспроизведении изображений на телевизоре, подключенном к камере (стр. [298](#page-297-1)[–301\)](#page-300-1).

## <span id="page-282-0"></span>b **Поворот изображения**

Можно повернуть отображаемое изображение в требуемом направлении.

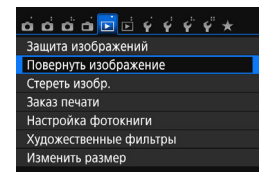

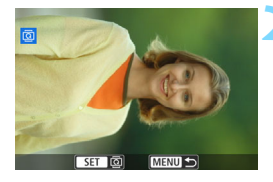

# **Tol MENU**

凮

#### **1 Выберите [Повернуть изображение].**

 $\bullet$  На вкладке  $[\bullet]$ 1] выберите [**Повернуть изображение**], затем нажмите кнопку  $\leq$   $\sqrt{3}$  >.

#### **2 Выберите изображение.**

- Кнопками <<>>>> выберите изображение для поворота.
- Можно также выбрать изображение в индексном режиме (стр. [278](#page-277-0)).

#### **3 Поверните изображение.**

- При каждом нажатии кнопки  $\leq$   $\left(\frac{1}{2}x\right)$ изображение поворачивается по часовой стрелке следующим образом: 90°  $\rightarrow$  270°  $\rightarrow$  0°.
- Для поворота другого изображения повторите шаги 2 и 3.
- Для выхода и возврата на экран меню нажмите кнопку <MENU>.
- Если для параметра [**41: Автоповорот**] выбрано значение [Вкл. **○** □ ] (стр. [265\)](#page-264-1), перед съемкой вертикально ориентированного изображения не требуется поворачивать изображение, как описано выше.
- Если повернутое изображение не отображается в правильной ориентации при просмотре изображений, установите для параметра [**41: Автоповорот**] значение [Вкл. **□** □].
- Поворот видеозаписей невозможен.

## <span id="page-283-0"></span>**MENU Выставление оценок**

Вы можете оценивать изображения (фотографии и видеозаписи) по пятибалльной шкале: [\*]/[\*3]/[\*\*]/[\*\*]/[\*\*]. Эта функция называется оценкой.

#### Кадрир-ние Оценка Слайд-шоу Переход с/ ⊷  $\sqrt{10}$ Индик. точки АР Запрещено Гистограмма Яркость Управл. HDMI Запрещено

#### **1 Выберите [Оценка].**

На вкладке [**▶2**] выберите пункт **[Оценка]**, затем нажмите <

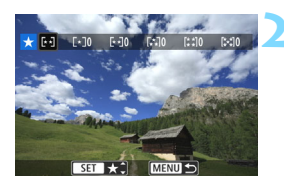

#### **2 Выберите изображение.**

- Кнопками <<<>>>> выберите изображение или видеозапись для оценки, затем нажмите кнопку < $(F)$ >.
- Нажав кнопку < $\blacksquare$  3>, можно выбирать изображения на экране с тремя изображениями. Для возврата в режим одиночного изображения нажмите кнопку  $\leq \mathcal{R}$  >.

#### **3 Поставьте изображению оценку.**

- Выберите оценку кнопками  $\leq$   $\blacktriangle$   $\geq$   $\blacktriangledown$   $\blacktriangleright$ .
- При выборе оценки для изображения число рядом с установленной оценкой увеличивается на единицу.
- Для выставления оценки другому изображению повторите шаги 2 и 3.
- Для возврата на экран меню нажмите кнопку <MENU>.

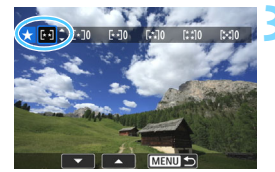

Можно просмотреть до 999 изображений с указанной оценкой. Если существует более 999 изображений с некоторой оценкой, на экране отображается [**###**].

#### **Использование оценок**

- С помощью функции [x**2: Переход с/**6] можно вывести только изображения с определенной оценкой.
- С помощью функции [**E 2: Слайд-шоу**] можно воспроизвести только изображения с указанной оценкой.
- С помощью программы Digital Photo Professional (ПО EOS, стр. [405\)](#page-404-1) можно выбрать только изображения с определенной оценкой (только для фотографий).
- В ОС Windows 8.1, Windows 8, Windows 7 и т. д. можно проверить оценку для каждого файла в области отображения информации о файле или в прилагаемой программе просмотра изображений (только для фотографий).

## Q **Быстрое управление во время просмотра**

Во время просмотра можно нажать кнопку <Q>, чтобы назначить следующие параметры: [О<del>-л</del>: Защита изображений], [**@: Повернуть** изображение], [★: Оценка], [©: Художественные фильтры], [ $\boxdot$ : Изменить размер] (только изображения JPEG), [  $\pm$  : Кадрирование],  $\lceil \frac{B}{B_0} \rceil$ : Индикация точки АF],  $\lceil \frac{B}{B_0} \rceil$ : Переход с/ $\frac{2\sigma}{2}$ ,  $\lceil \frac{(\epsilon_{\rm f})}{\epsilon} \rceil$ : Функция Wi-Fi\*]. **Для видеозаписей можно устанавливать только те функции, которые выделены жирным шрифтом.**

\* Выбор невозможен, если для параметра [51**: Wi-Fi/NFC**] задано значение [**Отключить**].

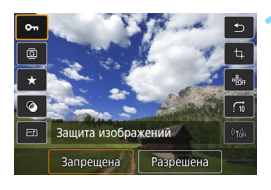

#### **1 Нажмите кнопку <**Q**>.**

- Во время просмотра изображений нажмите кнопку  $\leq$   $\boxed{Q}$  >.
- Появится экран быстрого управления.

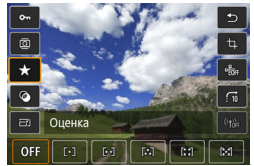

#### **2 Выберите функцию и установите ее.**

- Выберите функцию кнопками  $<$   $\blacktriangle$   $>$   $<$   $\nabla$   $>$ .
- Название этой функции и ее текущая настройка отображаются в нижней части экрана.
- $\blacksquare$  Задайте настройку кнопками < $\blacktriangleleft$  > < $\blacktriangleright$  >.
- При задании художественных фильтров (стр. [312](#page-311-0)), изменении размера (стр. [315\)](#page-314-0), кадрировании (стр. [317](#page-316-0)) или задании функции Wi-Fi нажмите < (ET) >, чтобы завершить настройку.
- Переход с/ رُكْتُهُ: задайте оценку (стр. [284\)](#page-283-0) нажатием кнопки <INFO.>.
- $\bullet$  Для отмены нажмите кнопку <MENU>.

#### **3 Выйдите из режима настройки.**

 Для выхода из экрана быстрого управления нажмите кнопку <Q>. Для поворота изображения установите для параметра [5**1: Автоповорот**] значение [Вкл. **○** □ ]. Если для параметра [♥1: Автоповорот] выбрано значение [**Вкл.**D] или [**Откл.**], то настройка [b **Повернуть изображение**] будет записана для данного изображения, однако камера не будет выполнять поворот изображения для просмотра.

 Нажатие кнопки <Q> при работе в индексном режиме приводит к переключению в режим отображения одиночного изображения и появлению экрана быстрого управления. Повторное нажатие кнопки <  $\overline{Q}$  > приводит к возвращению в индексный режим.

ħ

 Набор функций для изображений, снятых с помощью другой камеры, может быть ограничен.

## **'只 Просмотр видеозаписей**

Просмотр видеозаписей возможен тремя способами:

#### **Просмотр на экране телевизора** (стр. [298](#page-297-1)[–301\)](#page-300-1)

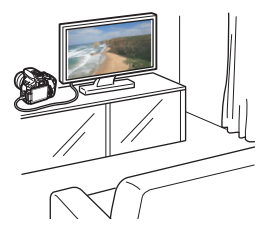

С помощью HDMI-кабеля HTC-100 (продается отдельно) или стерео аудио/ видеокабеля AVC-DC400ST (продается отдельно) подключите камеру к телевизору. После этого можно просматривать сделанные видеозаписи и фотографии на экране телевизора.

При наличии телевизора высокой четкости и подсоединении камеры с помощью кабеля HDMI появляется возможность просмотра видеозаписей с повышенным качеством изображения по стандартам Full HD (Full High-Definition: 1920x1080) и HD (High-Definition: 1280x720).

 Так как записывающие устройства с жесткими дисками не оснащаются входами HDMI, камеру нельзя подсоединить к ним с помощью кабеля HDMI.

- Даже если камеру подсоединить к записывающему устройству с жестким диском с помощью кабеля USB, видеозаписи и фотографии невозможно просмотреть или сохранить.
- Если устройство не поддерживает файлы MP4, видеозаписи невозможно будет воспроизвести.

#### **Просмотр на ЖК-экране камеры** (стр. [290–](#page-289-0)[297\)](#page-296-0)

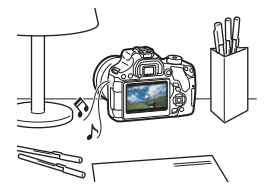

Видеозаписи можно просматривать на ЖК-экране камеры. Эта камера позволяет редактировать первый и последний фрагменты видеозаписи, а также просматривать фотографии и воспроизводить видеозаписи, хранящиеся на карте памяти, в режиме автоматического слайд-шоу.

Видеозапись, отредактированную на персональном компьютере, нельзя переписать на карту памяти и снова воспроизвести на камере.
# **Просмотр и редактирование на персональном компьютере**

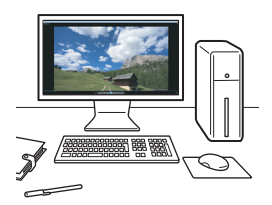

Для просмотра или редактирования видеозаписи используйте стандартные программы или программное обеспечение общего назначения, поддерживающее формат этой видеозаписи.

围 Для просмотра или редактирования видеозаписей с помощью имеющегося в продаже программного обеспечения убедитесь, что оно поддерживает видеозаписи в формате MP4. С вопросами об имеющихся в продаже программах обращайтесь к разработчикам программного обеспечения.

# <span id="page-289-0"></span>**'興 Воспроизведение видео**

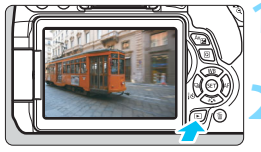

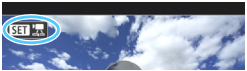

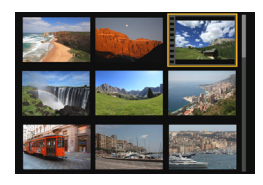

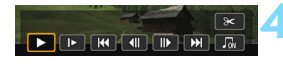

Динамик

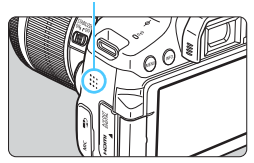

# **1 Выведите изображение на экран.**

Нажмите кнопку  $\leq$   $\geq$   $\geq$  для просмотра изображения.

# **2 Выберите видео.**

- Кнопками <<<>>>>> выберите видеозапись для воспроизведения.
- В левом верхнем углу экрана в режиме просмотра одиночного изображения отображается значок < $\overline{\text{S1}}$ , который указывает на видеозапись. Если видео представляет собой видеофрагмент, отображается значок  $\leq$   $\frac{1}{2}$   $\frac{1}{2}$   $\geq$ .
- В индексном режиме перфорация по левому краю уменьшенного изображения указывает на то, что это видео. **Видео невозможно просматривать в индексном режиме, поэтому нажмите кнопку < (ET) > для переключения на отображение одиночного изображения.**

# **3 В режиме отображения одиночного изображения нажмите кнопку <**  $(SE)$ **>.**

 В нижней части отображается панель воспроизведения видеозаписей.

# **4 Воспроизведите видео.**

- Выберите [7] (Воспроизведение), затем нажмите кнопку < $(F)$ >.
- Начинается воспроизведение видеозаписи.
- Нажав кнопку < (ΕΤ) >, можно приостановить воспроизведение видеозаписи.
- С помощью диска < $\sqrt[3]{3}$ > можно регулировать громкость даже при воспроизведении видеозаписи.
- Более подробную информацию о процедуре просмотра см. на следующей странице.

Вероятно, с помощью камеры будет невозможно воспроизвести видеозаписи, сделанные на другой камере.

# **Панель воспроизведения видеозаписей**

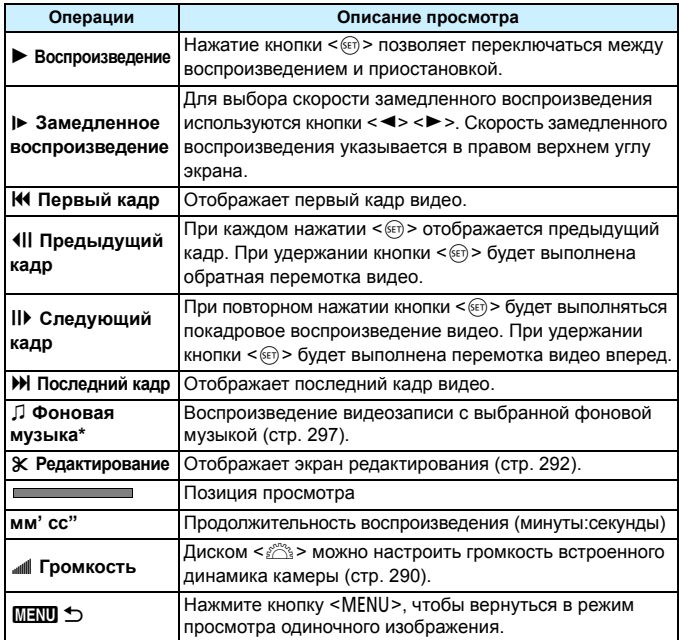

\* Если выбрана фоновая музыка, звук видеозаписи не воспроизводится.

围 С полностью заряженным аккумулятором LP-E17 длительность непрерывного воспроизведения при комнатной температуре (23 °C) составляет 2 ч 20 мин.

- При подключении камеры к телевизору для просмотра видеозаписи (стр. [298,](#page-297-0) [301](#page-300-0)) громкость регулируется на телевизоре. (Изменение громкости при помощи диска < $\frac{1}{2}$ > невозможно.)
- Если во время видеосъемки была снята фотография, то при просмотре видеозаписи фотография будет отображаться в течение примерно 1 с.

# **Воспроизведение на сенсорном экране**

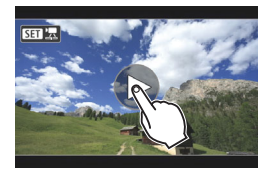

# **Коснитесь [**7**] в центре экрана.**

- Начинается воспроизведение видеозаписи.
- Чтобы открыть панель воспроизведения видеозаписей, коснитесь  $\leq$   $\frac{1}{2}$   $\leq$  > в левом верхнем углу экрана.
- Чтобы приостановить видеозапись во время воспроизведения, коснитесь экрана. Появится панель воспроизведения видеозаписей.

# <span id="page-291-0"></span>X **Редактирование первого и последнего фрагментов видеозаписи**

Можно удалять первый и последний фрагменты видеозаписи с шагом 1 с.

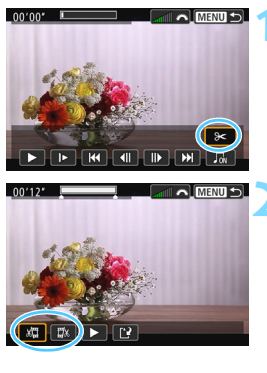

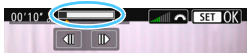

# **1 На экране просмотра видеозаписи выберите [**X**].**

 В нижней части экрана отображается панель редактирования видеозаписей.

# **2 Выберите часть, которую необходимо убрать.**

- Выберите [U] (Вырезать начало) или [178] (Вырезать конец), затем нажмите кнопку  $\leq$   $(5E)$  >.
- Нажимайте кнопки <<**>>>>>**>, чтобы просмотреть предыдущие или следующие кадры. Удерживая клавишу, можно перематывать кадры назад или вперед.
- Выбрав часть для удаления, нажмите кнопку < (ст) >. Часть, выделенная серым цветом в верхней части экрана, будет оставлена.

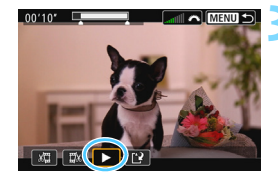

# **MENUIS**

# **3 Проверьте отредактированную видеозапись.**

- Выберите  $[\blacktriangleright]$  и нажмите < $\langle\widehat{\mathfrak{sp}}\rangle$ >, чтобы воспроизвести отредактированную видеозапись.
- Чтобы изменить редактирование, возвратитесь к шагу 2.
- Чтобы отменить редактирование, нажмите кнопку <MENU> и выберите [**OK**] в диалоговом окне запроса подтверждения.

# **4 Сохраните отредактированную видеозапись.**

- Выберите [[ $\frac{2}{3}$ ], затем нажмите кнопку  $\leq$   $(5E)$  >
- Открывается экран сохранения.
- Чтобы сохранить как новую видеозапись, выберите [**Новый файл**]. Чтобы сохранить видеозапись с перезаписью исходного файла, выберите **[Перезаписать]** и нажмите < (ET) >.
- В диалоговом окне запроса подтверждения выберите [**OK**] и нажмите < (ET) >, чтобы сохранить отредактированную видеозапись и вернуться на экран воспроизведения.
- Поскольку редактирование выполняется с шагом приблизительно в 1 секунду (отмечено значком [X] в верхней части экрана), фактическое местоположение редактирования видео может отличаться от указанного.
	- Если на карте памяти недостаточно места, пункт [**Новый файл**] недоступен.
	- При низком уровне заряда аккумулятора функция редактирования видеозаписи недоступна. Используйте полностью заряженный аккумулятор.

# 3**Слайд-шоу (Автовоспроизведение)**

Изображения, хранящиеся на карте памяти, можно просматривать в режиме автоматического слайд-шоу.

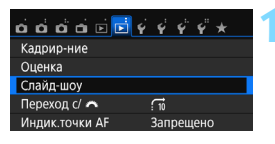

Количество изображений для воспроизведения

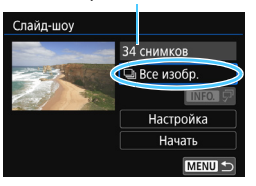

# **1 Выберите [Слайд-шоу].**

На вкладке [**▶2**] выберите пункт [**Слайд-шоу**], затем нажмите кнопку  $\leq$   $(5E)$  >.

# **2 Выберите изображения для воспроизведения.**

Кнопками < ▲ > < ▼ > выберите требуемый вариант, затем нажмите кнопку  $\leq$  (SET)  $>$ .

# **Все изобр./Видеозаписи/ Фотографии**

Кнопками  $\langle A \rangle \langle \nabla \rangle$  выберите один из следующих вариантов: [**□ Все изобр.**] [<sup>k</sup> Видеозаписи] **[© Фотографии**]. Затем нажмите  $K$ НОПКУ < $(SET)$ >.

# **Дата/Папка/Оценка**

- Кнопками  $\leq$   $\blacktriangle$  >  $\lt$   $\blacktriangledown$  > выберите один из следующих вариантов: [i**Дата**] [n**Папка**] [9**Оценка**].
- При выделенном пункте  $\leq$  **INFOI**  $\mathbb{Z}$  > нажмите кнопку <INFO.>.
- Кнопками <A> <V> выберите вариант, затем нажмите кнопку  $\leq$   $(n)$  >.

# [**Дата**] [**Папка**] [**Оценка**]

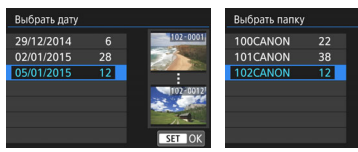

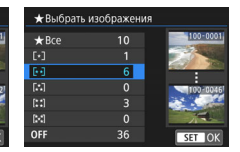

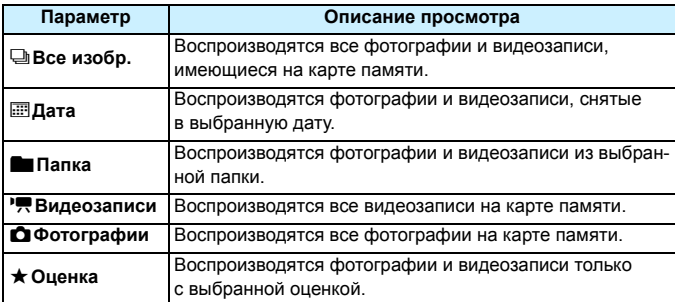

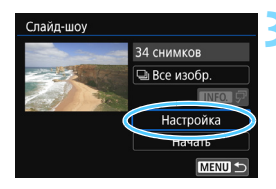

# **3 Задайте требуется значения в пункте [Настройка].**

- Кнопками < $\blacktriangle$  > < $\Psi$  > выберите пункт **[Настройка]** и нажмите < $(F)$ >.
- Для фотографий установите [**Время отображения**], [**Повтор**] (повторный просмотр), [**Эффект перехода**] (эффект при переходе между изображениями) и [**Фоновая музыка**].
- Процедуру выбора фоновой музыки см. на стр. [297](#page-296-0).
- После выбора настроек нажмите кнопку <MENU>.

# [**Время отображения**] [**Повтор**]

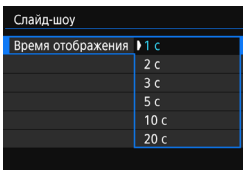

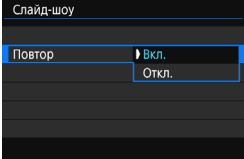

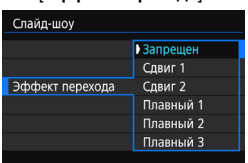

# [**Эффект перехода**] [**Фоновая музыка**]

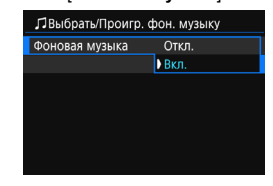

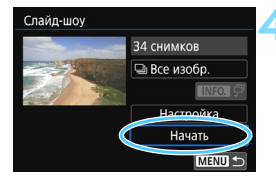

# **4 Запустите слайд-шоу.**

- Кнопками < ▲>< ▼ > выберите пункт **[Начать]**, затем нажмите < $\varepsilon$ )>.
- После появления сообщения [**Загрузка изображения...**] начинается слайд-шоу.

# **5 Выйдите из режима слайд-шоу.**

 Для выхода из режима слайд-шоу и возвращения к экрану настройки нажмите кнопку <MENU>.

- 围
- Для приостановки слайд-шоу нажмите кнопку < (ser) >. Во время паузы в левом верхнем углу изображения отображается символ [II]. Для возобновления слайд-шоу нажмите < (x) >. Можно также приостановить слайд-шоу, коснувшись экрана.
- Во время автовоспроизведения можно изменить формат отображения фотографий, нажав кнопку <INF0.> (стр. [97](#page-96-0)).
- Во время просмотра видеозаписи диском < $\frac{1}{2}$ > можно настроить уровень громкости.
- Во время автовоспроизведения или паузы можно просмотреть другое изображение, нажимая кнопки <<>>>.
- Во время автовоспроизведения функция автоотключения не действует.
- Время отображения может изменяться в зависимости от изображения.
- Сведения о просмотре слайд-шоу на экране телевизора см. на стр. [298.](#page-297-1)

# <span id="page-296-0"></span>**Выбор фоновой музыки**

После использования программы EOS Utility (ПО EOS) для переноса фоновой музыки на карту памяти фоновую музыку можно воспроизвести во время слайд-шоу.

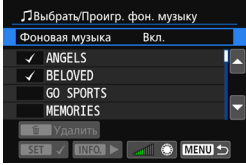

# **1 Выберите [Фоновая музыка].**

- Установите для пункта [**Фоновая музыка**] значение [**Вкл.**], затем нажмите кнопку  $\leq$   $\leq$   $\leq$   $\geq$ .
- Если на карте памяти нет фоновой музыки, выполнить шаг 2 невозможно.

# **2 Выберите фоновую музыку.**

• Кнопками < $\blacktriangle$  > < $\Psi$  > выберите требуемую фоновую музыку, затем нажмите < ( $\varepsilon$ т) >. Можно также выбрать несколько треков фоновой музыки.

# **3 Прослушайте фоновую музыку.**

- Чтобы прослушать образец фоновой музыки, нажмите кнопку <INFO.>.
- Для воспроизведения другого трека фоновой музыки нажимайте кнопки  $<\blacktriangle$ >  $<\blacktriangledown$  >. Чтобы остановить воспроизведение фоновой музыки, нажмите кнопку <INF0.> еще раз.
- Диском < $\mathbb{R}^n$ > можно настраивать громкость звука.
- Чтобы удалить трек фоновой музыки, кнопками  $\langle A \rangle \langle \nabla \rangle$  выберите трек, затем нажмите кнопку  $\leq$   $\frac{1}{m}$  >.

 $\boxed{5}$  На момент покупки в камере отсутствует фоновая музыка. Процесс копирования фоновой музыки на карту памяти см. в документе «EOS Utility Инструкция по эксплуатации» (стр. [400\)](#page-399-0).

# <span id="page-297-1"></span>**Просмотр изображений на экране телевизора**

Можно просматривать фотографии и видеозаписи на экране телевизора.

- О е Если ТВ-стандарт не соответствует видеосистеме телевизора, видеозаписи будут отображаться неправильно. В этом случае установите правильный формат видеосистемы в пункте [5**3: ТВ-стандарт**].
	- Если для параметра [5**1: Wi-Fi/NFC**] задано значение [**Включить**], камеру невозможно подключить к телевизору. Установите в пункте [**Wi-Fi/NFC**] значение [**Отключить**], затем снова подключите камеру к телевизору при помощи кабеля HDMI или стереофонического аудио/видеокабеля.

# <span id="page-297-0"></span>**Просмотр на экранах телевизоров высокой четкости (HD) (подключение кабелем HDMI)**

-Требуется кабель HDMI HTC-100 (продается отдельно).

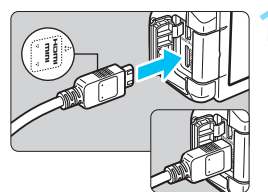

# **1 Подключите кабель HDMI к камере.**

 Вставьте штекер с логотипом <**△ HDMI MINI**>, обращенным к передней панели камеры, в разъем <HDMI OUT>.

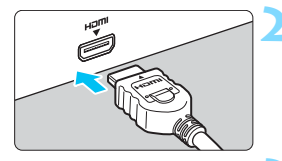

# **2 Подключите кабель HDMI к телевизору.**

- Подключите кабель HDMI ко входу HDMI телевизора.
- **3 Включите телевизор и переключите вход видеосигнала телевизора на выбор подключенного порта.**

**4 Установите переключатель питания**  камеры в положение <0N>.

- Громкость при воспроизведении видео регулируется на телевизоре. Громкость звука нельзя настроить с помощью камеры.
	- Перед подсоединением или отсоединением кабеля к камере и телевизору выключите камеру и телевизор.
	- Часть отображаемого изображения может обрезаться это зависит от модели телевизора.

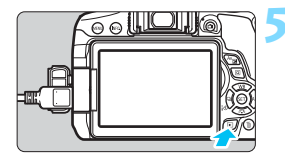

# **Нажмите кнопку <** $\blacktriangleright$  **>.**

- На экране телевизора появляется изображение. (На ЖК-экране камеры изображение отсутствует).
- Изображение автоматически выводится на экран телевизора с оптимальным разрешением.
- При помощи кнопки <INFO > можно изменить формат отображения.
- Порядок просмотра видеозаписей см. на стр. [290](#page-289-0).

Изображения невозможно одновременно выводить с разъемов <HDMI OUT > u <A/V OUT >.

- Не подключайте другие устройства к разъему камеры <**HDMI OUT** >. В противном случае может возникнуть неисправность.
	- Некоторые телевизоры могут не воспроизводить сделанные видеозаписи. В этом случае для подсоединения к телевизору используйте стереофонический аудио/видеокабель AVC-DC400ST (продается отдельно).

# **Телевизоры HDMI CEC**

围

Если телевизор, подключенный к камере с помощью кабеля HDMI, совместим с HDMI CEC\*, можно использовать пульт ДУ телевизора для управления воспроизведением.

\* Стандартная функция HDMI, позволяющая устройствам HDMI управлять друг другом, чтобы вы могли управлять ими с помощью одного пульта ДУ.

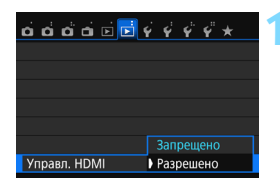

# **1 Задайте для параметра [Управл. HDMI] значение [Разрешено].**

- **На вкладке [12], выберите [Управл. HDMI**I и нажмите  $\leq$   $(SET)$  >.
- Выберите пункт [**Разрешено**], затем нажмите кнопку  $<$   $\leftarrow$   $\leftarrow$   $\leftarrow$ .

# **2 Подсоедините камеру к телевизору.**

- Подключите кабель HDMI к камере и телевизору.
- Вход телевизора автоматически переключится на порт HDMI, подсоединенный к камере. Если переключение не произошло автоматически, с помощью пульта ДУ телевизора выберите входной порт HDMI IN, к которому подсоединен кабель.
- 

# **Нажмите кнопку <** $\blacktriangleright$  **> на камере.**

 На экране телевизора появится изображение, и вы сможете воспользоваться пультом ДУ телевизора для просмотра изображений.

# **4 Выберите изображение.**

 Наведите пульт ДУ на телевизор и нажмите кнопку  $\leftarrow/\rightarrow$ , чтобы выбрать изображение.

# **5 Нажмите кнопку «Ввод» на пульте ДУ.**

- Появляется меню, и можно выполнить операции просмотра, указанные слева.
- Кнопкой  $\leftarrow/\rightarrow$  выберите нужную функцию, затем нажмите кнопку «Ввод». Кнопкой 1/1 пульта ДУ выберите пункт, затем нажмите кнопку «Ввод».
- При выборе функции [**Возврат**] и нажатии кнопки «Ввод» меню исчезает и можно выбирать изображения кнопкой  $\leftarrow/\rightarrow$ .

 Для некоторых телевизоров требуется разрешить соединение HDMI CEC. Подробные сведения см. в инструкции по эксплуатации телевизора. Некоторые телевизоры, даже совместимые с HDMI CEC, могут работать неправильно. В таком случае установите для параметра [3**2: Управл. HDMI**] значение [**Запрещено**] и пользуйтесь камерой для управления просмотром.

# **Меню просмотра фотографий**

## **INFO.** ত্ৰ

# **Меню просмотра видеозаписей**

- INFO.
- **⇒** : Возврат<br>(//В<br>) : Индекс
- : Индекс 9-ти изобр.
- 1 : Воспроизвед. видео
- c : Слайд-шоу
- INFO. : Информация о съемке
- 回 : Повернуть

同

# <span id="page-300-0"></span>**Просмотр на телевизорах стандартной четкости (подключение аудио/видеокабелем)**

Требуется стереофонический аудио/видеокабель AVC-DC400ST (продается отдельно).

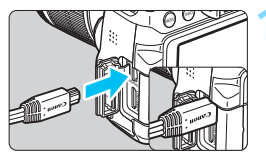

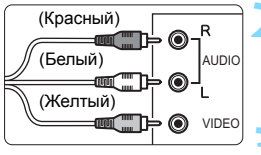

# **1 Подключите аудио/видеокабель к камере.**

Вставьте штекер в разъем < $A/V$  OUT > логотипом <**Canon**> к задней панели камеры.

# **2 Подключите аудио/видеокабель к телевизору.**

- Подключите аудио/видеокабель к видео- и аудиовходам телевизора.
- **3 Включите телевизор и переключите вход видеосигнала телевизора на подключенный порт.**

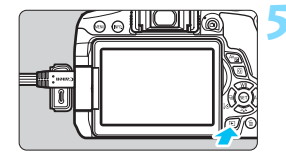

# **4 Установите переключатель питания камеры в положение <**1**>.**

# **Нажмите кнопку <** $\blacktriangleright$ **.**

- На экране телевизора появляется изображение. (На ЖК-экране камеры изображение отсутствует).
- Порядок просмотра видеозаписей см. на стр. [290](#page-289-0).

Используйте только стереофонический аудио/видеокабель AVC-DC400ST (продается отдельно). При использовании другого кабеля видеозаписи могут не отображаться.

# <span id="page-301-0"></span>**[ञ] Зашита изображений**

Защиту можно устанавливать для предотвращения случайного удаления важных изображений.

# 3 **Защита одиночного изображения**

# 

Зашита изображений Повернуть изображение Стереть изобр. Заказ печати Настройка фотокниги Художественные фильтры Изменить размер

о-Зашита изображений Выбор изображений Все изображения в папке Стереть все изображения в папке Все изображения на карте Стереть все изобр. на карте

# **1 Выберите [Защита изображений].**

 На вкладке [3**1**] выберите [**Защита изображений**] и нажмите <

# **2 Выберите [Выбор изображений].**

- Выберите [**Выбор изображений**], затем нажмите кнопку < (6) >.
- Появится изображение.

# Значок защиты изображения

MENU S

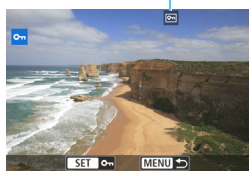

# **3 Установите защиту изображения.**

- Кнопками <<<>>>>>> выберите защищаемое изображение, затем нажмите кнопку  $\leq$   $(5E)$  >.
- Изображение будет защищено, и в верхней части экрана появится значок  $\leq$   $\sqrt{m}$  >.
- Для отмены защиты изображения снова нажмите кнопку < $(F)$ >. Значок < • > исчезает.
- Для защиты другого изображения повторите шаг 3.
- Для возврата на экран меню нажмите кнопку <MENU>.

# 3**Защита всех изображений в папке или на карте памяти**

Можно установить защиту всех изображений из папки или на карте памяти одновременно.

**на карте**].

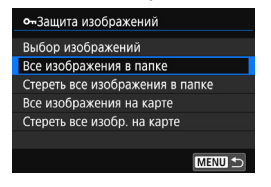

При выборе для параметра **[** $\blacksquare$ **1: Защита изображений**] значения [**Все изображения в папке**] или [**Все изображения на карте**] будут защищены все изображения в папке или на карте памяти. Для снятия защиты изображений выберите [**Стереть все изображения в папке**] или [**Стереть все изобр.** 

**При форматировании карты памяти** (стр. [59\)](#page-58-0) **защищенные изображения также удаляются.**

同 Также возможна защита видеозаписей.

 Защищенное изображение невозможно удалить с помощью предусмотренной в камере функции стирания. Для удаления защищенного изображения сначала необходимо снять защиту.

 При удалении всех изображений (стр. [305](#page-304-0)) сохраняются только защищенные изображения. Это удобно для одновременного удаления всех ненужных изображений.

# L **Удаление изображений**

Ненужные изображения можно выбирать и удалять по одному, либо можно удалить сразу несколько изображений. Защищенные изображения (стр. [302\)](#page-301-0) не удаляются.

**Восстановление удаленного изображения невозможно. Перед удалением изображения убедитесь, что оно больше вам не нужно. Во избежание случайного удаления важных изображений установите для них защиту. При удалении изображения RAW+JPEG удаляются оба изображения, как RAW, так и JPEG.**

# **Удаление одиночного изображения**

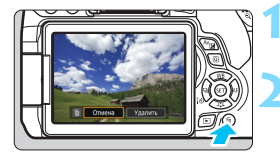

- **1 Выведите на экран изображение, которое требуется удалить.**
- **Нажмите кнопку <** $\overline{m}$ **>.** 
	- Появляется меню «Удалить».

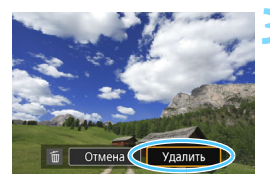

# **3 Удалите изображение.**

 Выберите пункт [**Удалить**], затем нажмите кнопку < (ET) >. Отображаемое изображение удаляется.

# **МЕ№** Пометка изображений флажками <√> для **удаления одной операцией**

Пометив удаляемые изображения флажками  $\lt\sqrt{2}$ , можно удалить несколько изображений одновременно.

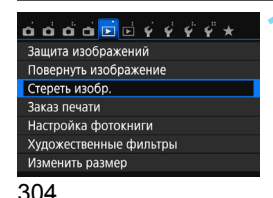

# **1 Выберите [Стереть изобр.].**

 На вкладке [3**1**] выберите [**Стереть изобр.**] и нажмите < $(F)$ >.

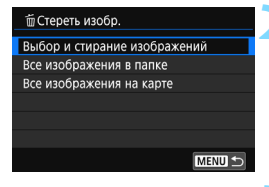

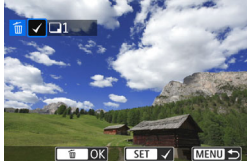

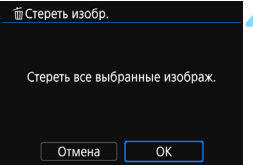

# **2 Выберите [Выбор и стирание изображений].**

- Выберите пункт [**Выбор и стирание изображений**], затем нажмите кнопку  $\leq$   $(5E)$  >
- Появится изображение.

# **3 Выберите изображения, которые требуется удалить.**

- Кнопками <<>>>> выберите удаляемое изображение, затем нажмите кнопку  $\leq$   $\left(\sqrt{8E}\right)$  >.
- $\blacktriangleright$  Флажок  $\lt\swarrow$  > появится в левом верхнем углу экрана.
- **Нажав кнопку <** $\blacksquare$  **3 можно выби**рать изображения на экране с тремя изображениями. Для возврата в режим одиночного изображения нажмите кнопку  $\leq \mathcal{R}$  >
- Чтобы выбрать другие изображения для удаления, повторите шаг 3.

# **4 Удалите изображение.**

- **Нажмите кнопку <** $\overline{m}$ **>**.
- **Выберите [ОК], затем нажмите <** $\varepsilon$ **<sub>[** $\epsilon$ **]</sub>>.**
- Выбранное изображение будет удалено.

# <span id="page-304-0"></span>**ШЕШ Стирание всех изображений в папке или на карте памяти**

Можно удалить все изображения из выбранной папки или карты памяти одновременно. При установке для параметра [3**1: Стереть изобр.**] значения [**Все изображения в папке**] или [**Все изображения на карте**] будут удалены все изображения в папке или на карте памяти.

 $\mathbb{F}_{\mathbb{I}}$  Чтобы удалить все изображения, включая защищенные изображения, отформатируйте карту памяти (стр. [59\)](#page-58-0).

# B**: Отображение информации о съемке**

Отображаемая информация зависит от режима съемки и настроек.

# **Пример информации для фотографий Отображение основной информации** Функция Wi-Fi Передача Eye-Fi завершена Индикация состояния передачи Оценка данных по Wi-Fi/с карты Eye-Fi Уровень заряда аккумулятора Защита изображений Номер просмат- $3/24$ **THE SECTION** 0003 Номер папки – риваемого номер файла изображения/ Общее количество записанных изображений Выдержка  $-1/125$  $F8.0 \quad \square - \frac{1}{2}$ **ISO**400  $D+$  $RAW + 4L$ Качество записи изображений Диафрагма Приоритет световВеличина компенсации Цивствительность ISO экспозиции

# 306

# **Отображение информации о съемке • Подробная информация**

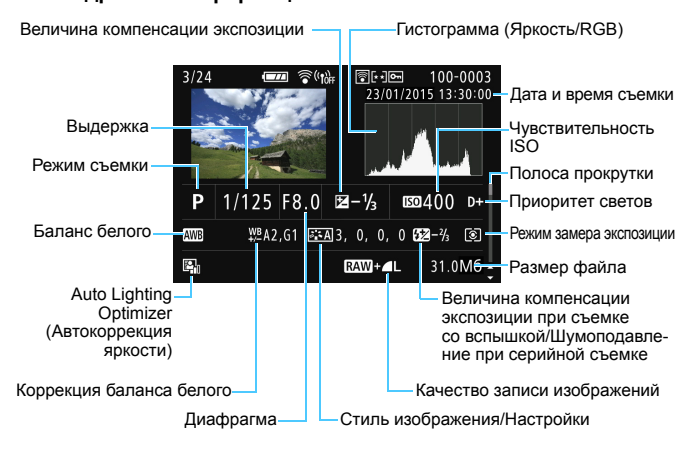

- $*$  Если съемка производится в режиме  $\left[\mathbf{r}^{\mathbf{w}}_{k+1}, \mathbf{r}^{\mathbf{w}}_{k+1}\right]$ , отображается размер файла для изображения RAW.
- \* При съемке со вспышкой без компенсации экспозиции вспышки отображается значок  $\leq 2$ .
- \* Для изображений, снятых с шумоподавлением при серийной съемке, отображается значок  $\leq \mathbb{R}$  >.
- Для фотографий, снятых во время видеосъемки, отображается значок <BL>.
- \* При к изображению применен художественный фильтр или изменены его размеры, а затем изображение сохранено, для него отображается значок < $\sqrt{2}$  >.
- $*$  Для кадрированных изображений отображаются значки  $\langle \overline{A} \rangle$  и  $\langle \overline{A} \rangle$ .

Если изображение было сделано другой камерой, некоторая информация о съемке может не отображаться.

# **• Информация об объективе/гистограмме**

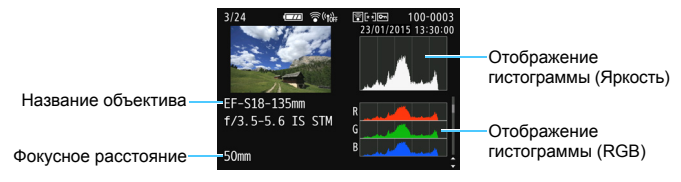

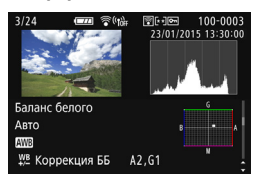

**• Информация о цветовом пространстве/шумоподавлении**

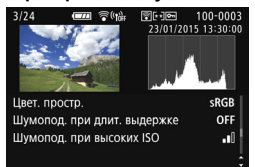

# **• Информация GPS**

**• Информация о балансе белого • Информация о стиле изображения**

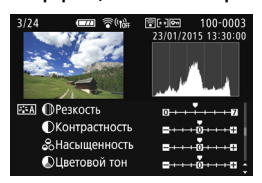

**• Информация о коррекции аберрации объектива**

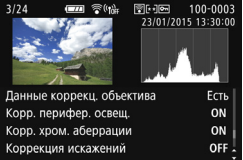

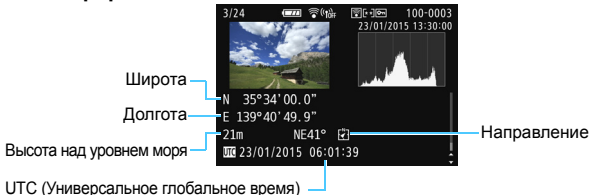

Если для изображения не была записана информация GPS, экран информации GPS не отображается.

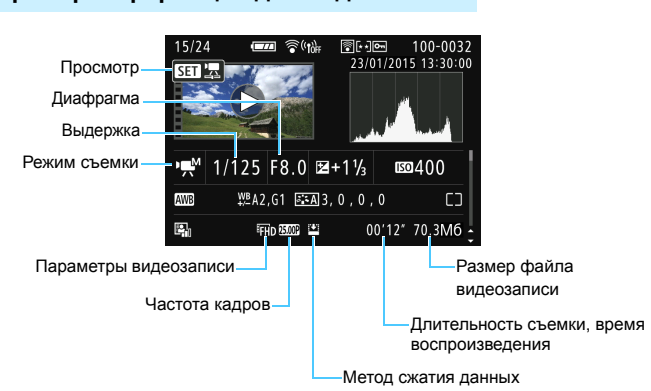

# **Пример информации для видеозаписи**

- \* При ручной экспозиции отображаются выдержка, диафрагма и чувствительность ISO (если устанавливается вручную).
- $*$  Для видеофрагментов отображается значок < $\blacksquare$ >.
- $*$  Для видеозаписей с эффектом миниатюры отображается значок  $\leq A$ >.

# **Индикация точки AF**

Если для параметра [3**2: Индик.точки AF**] задано значение [**Разрешено**], то точка AF, в которой достигнута фокусировка, отображается красным цветом. Если настроен автоматический выбор точки AF, могут отображаться несколько точек AF.

# **Выделение переэкспонированных зон**

При отображении информации о параметрах съемки переэкспонированные области мигают. Для получения большего количества деталей в переэкспонированных, мигающих областях установите отрицательную компенсацию экспозиции и повторите съемку.

# **Гистограмма**

На гистограмме яркости отображаются распределение значений величины экспозиции и общая яркость. Гистограмма RGB служит для проверки насыщенности и градации цветов. Ее можно вывести на экран с помощью параметра [x**2: Гистограмма**].

# **Гистограмма [Яркость]**

Такая гистограмма является графиком, показывающим распределение уровней яркости изображения. По горизонтальной оси откладывается яркость (темнее влево и ярче вправо), а по вертикальной оси — количество пикселов для каждого уровня яркости. Чем больше пикселов смещено влево, тем темнее изображение. Чем больше пикселов смещено вправо, тем ярче изображение. Если слишком много пикселов смещено влево, будут потеряны детали в тенях. Если слишком много пикселов смещено вправо, будут потеряны детали в светах. Градации в промежуточных областях воспроизводятся. По изображению и гисто-

**Примеры гистограмм**

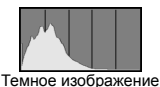

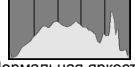

Нормальная яркость

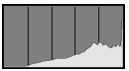

Светлое изображение

грамме яркости можно оценить сдвиг величины экспозиции и общую градацию цветов.

# **Гистограмма [RGB]**

Такая гистограмма является графиком, показывающим распределение уровней яркости основных цветов на изображении (RGB или красный, зеленый, синий). По горизонтальной оси откладывается яркость цвета (темнее влево и ярче вправо), а по вертикальной оси — количество пикселов для каждого уровня яркости цвета. Чем больше пикселов смещено влево, тем темнее и менее выражен соответствующий цвет. Чем больше пикселов смещено вправо, тем ярче и насыщеннее цвет. Если слишком много пикселов смещено влево, информация о соответствующем цвете будет потеряна. Если слишком много пикселов смещено вправо, цвет будет слишком насыщенным без полутонов. По гистограмме RGB можно оценить насыщенность цветов, условия передачи полутонов и смещение баланса белого.

# **11**

# **Последующая программная обработка изображений**

После съемки можно применить художественный фильтр, изменить размер изображения JPEG (уменьшить количество пикселов) или выполнить кадрирование.

 Обработка в камере изображений, снятых другой камерой, может оказаться невозможной.

 Последующая обработка изображений, описанная в данном разделе, не может выполняться, если камера подсоединена к компьютеру через разъем <DIGITAL >.

# **• Применение художественных фильтров**

К изображению можно применить художественные фильтры и сохранить его как новое изображение: Зернистый Ч/Б, Мягкий фокус, Эффект рыбьего глаза, Эффект Масляные краски, Эффект Акварель, Эффект игрушечной камеры и Эффект миниатюры.

# 

- Защита изображений
- Повернуть изображение Стереть изобр.
- Заказ печати
- Настройка фотокниги
- Художественные фильтры
- Изменить размер

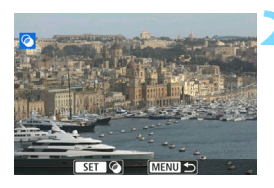

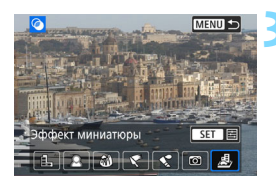

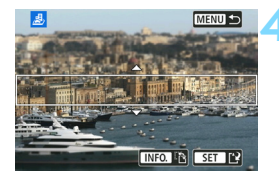

# **1 Выберите [Художественные фильтры].**

- На вкладке [**▶1**] выберите пункт [**Художественные фильтры**], затем нажмите кнопку  $<$   $\left(\sin\right)$  >.
- Появится изображение.

# **2 Выберите изображение.**

- Выберите изображение, к которому необходимо применить художественный фильтр.
- Нажав кнопку <I>, можно переключиться в индексный режим и выбрать изображение.

# **3 Выберите фильтр.**

- При нажатии кнопки < $\varepsilon$  > отображаются типы художественных фильтров (стр. [313\)](#page-312-0).
- Кнопками <<<>>>>> выберите художественный фильтр и нажмите кнопку  $\leq$   $(5E)$  >.
- Изображение отображается с эффектами примененного фильтра.

# **4 Отрегулируйте эффект фильтра.**

- Кнопками <<<>>>> настройте эффект фильтра и нажмите кнопку < $(F)$ >.
- Для применения эффекта миниатюры кнопками < $\blacktriangle$  > < $\Psi$  > выберите область изображения (внутри белой рамки), которая должна быть резкой, и нажмите  $\leq$   $\left(\frac{1}{2}$  $\right)$  >.

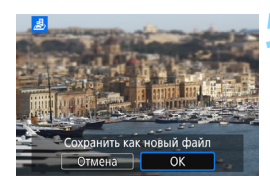

# **5 Сохраните изображение.**

- Выберите [**OK**], чтобы сохранить изображение.
- Проверьте папку назначения и номер файла изображения, затем выберите [**OK**].
- Чтобы применить фильтр к другому изображению, повторите шаги 2–5.
- Для возврата на экран меню нажмите кнопку <MENU>.
- 6 При съемке изображения **RXW** + 4 L или RXW эффект фильтра будет применен к изображению **RXW** и изображение будет сохранено как изображение JPEG.
	- $\bullet$  Если при съемке изображения  $\mathbb{RM}$  было задано соотношение сторон. после применения эффекта фильтра изображение будет сохранено с этим соотношением сторон.
	- Данные для удаления пыли (стр. [272](#page-271-0)) не добавляются к изображениям с примененным эффектом «Рыбий глаз».

# <span id="page-312-0"></span>**Характеристики художественных фильтров**

# **В. Зернистый Ч/Б**

Служит для создания зернистого черно-белого изображения. Эффект черно-белого фото можно изменить, настроив контрастность.

# **<u>• • Мягкий фокус</u>**

Придание изображению мягкости. Степень мягкости можно изменять, настраивая размытие.

# **• © 3ффект «Рыбий глаз»**

Применение эффекта объектива «рыбий глаз». Изображение будет иметь бочкообразное искажение.

Кадрирование изображения в периферийной области зависит от уровня эффекта фильтра. Кроме того, поскольку данный эффект фильтра увеличивает центральную часть изображения, визуальная четкость в центре может снизиться (в зависимости от количества записываемых пикселов). Настройте эффект фильтра в шаге 4, проверив полученное изображение.

# Y **Эффект Масляные краски**

Изображение становится похожим на масляную живопись, а объект съемки кажется более объемным. Можно настроить контрастность и насыщенность. Обратите внимание, что цвет неба, белой стены и аналогичных объектов может искажаться на снимке либо может появиться шум.

# **•**  $\leq$  **Эффект Акварель**

Изображение становится похожим на акварельную живопись с мягкими оттенками цвета. Настраивая эффект фильтра, можно контролировать плотность цвета. Обратите внимание, что при съемке ночных или слабоосвещенных пейзажей цвета могут искажаться или может появиться шум.

# b **Эффект игрушечной камеры**

Обеспечивает затемнение в углах изображения и применение цветового тона, позволяющего имитировать снимок, выполненный игрушечной камерой. Изменить цветовой оттенок можно путем настройки цветового тона.

# c **Эффект миниатюры**

Создание эффекта диорамы. Можно изменить резкие области изображения. На шаге 4 переключение между вертикальным и горизонтальным положением белой рамки может осуществляться нажатием кнопки <INFO > (или касанием [T-1] в нижней части экрана).

# **В Изменение размера изображений JPEG**

Можно изменять размер изображения JPEG, чтобы уменьшить количество пикселов и сохранить это изображение как новое. Изменение размера возможно только для изображений JPEG L/M/S1/S2. Размер изображений **JPEG** c **и RAW изменить нельзя.**

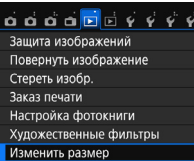

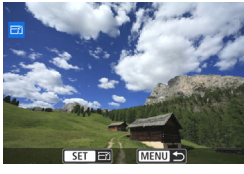

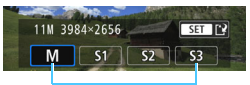

Конечные размеры

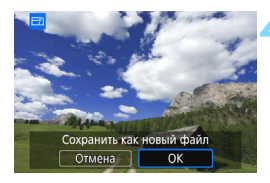

# **1 Выберите [Изменить размер].**

- **На вкладке [121**] выберите пункт [**Изменить размер**] и нажмите кнопку  $<$   $(sE)$  >.
- Появится изображение.

# **2 Выберите изображение.**

- Выберите изображение, размер которого нужно изменить.
- **Нажав кнопку <** $\blacksquare$  $\lhd$  **>, можно** переключиться в индексный режим и выбрать изображение.

# **3 Выберите требуемый размер изображения.**

- Нажмите кнопку < (set) >, чтобы отобразить размеры изображения.
- $\bullet$  Кнопками  $\lt\blacktriangleleft\gt\lt\blacktriangleright$  выберите требуемый размер изображения, затем нажмите кнопку  $\leq$   $(5E)$  >.

# **4 Сохраните изображение.**

- Выберите [**OK**], чтобы сохранить изображение с измененным размером.
- Проверьте папку назначения и номер файла изображения, затем выберите [**OK**].
- Для изменения размера другого изображения повторите шаги 2 и 4.
- Для возврата на экран меню нажмите кнопку <MENU>.

# **Варианты изменения размера в зависимости от исходного размера изображения**

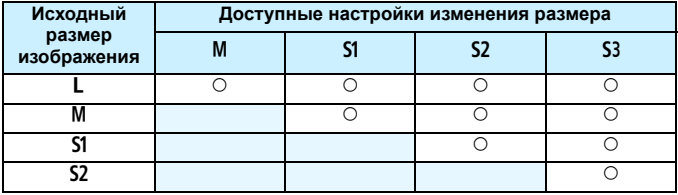

# **Размеры изображения**

Размеры изображения, указанные в шаге 3 на предыдущей странице, например [**\*\*\*M \*\*\*\*x\*\*\*\***], имеют соотношение сторон 3:2. Размеры изображения по соотношениям сторон приведены в таблице ниже. Значения качества записи изображений, помеченных звездочками, не точно соответствует соотношению сторон. Изображение будет немного обрезано.

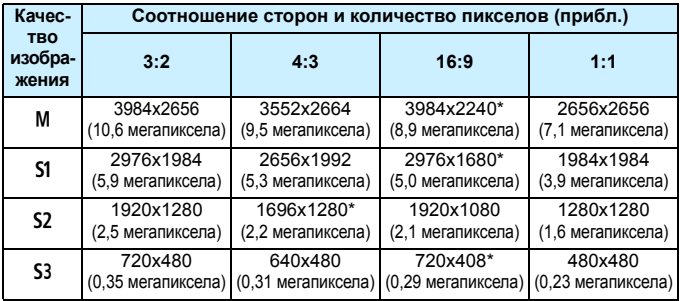

# N **Кадрирование изображений JPEG**

Существующее изображение может быть кадрировано в соответствии с имеющимися требованиями и сохранено в виде нового изображения. **Кадрировать изображения JPEG** c **и RAW невозможно.**  Кадрирование изображения JPEG изображения  $\mathbb{R}\mathbb{W}$ + $\blacktriangle$  L невозможно.

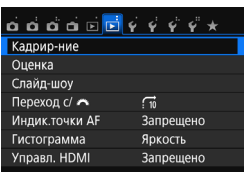

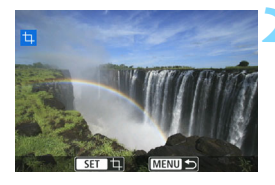

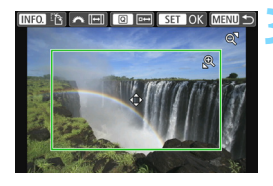

# **1 Выберите [Кадрир-ние].**

 $\bullet$  На вкладке  $[\blacksquare 2]$  выберите пункт **[Кадрир-ние**], затем нажмите < $(F)$ >. Появится изображение.

# **2 Выберите изображение.**

- Выберите изображение, для которого необходимо выполнить кадрирование.
- Нажав кнопку < $\blacksquare$ •े можно переключиться в индексный режим и выбрать изображение.

# **3 Задайте размер, соотношение сторон, положение и ориентацию рамки кадрирования.**

- Нажмите < (ст) > для отображения рамки кадирования.
- Сохраняется область, расположенная внутри рамки кадрирования.

# **Изменение размера рамки кадрирования**

- Нажмите кнопку < $\mathbb{R}$  > или < $\mathbb{E} \mathbb{R} \times$ .
- Размер рамки кадрирования изменяется. Чем меньше рамка кадрирования, тем больше будет увеличено изображение.

# **Изменение соотношения сторон рамки кадрирования**

- Поворачивайте диск < $\mathbb{Z}^n$ >.
- Соотношение сторон изменяется на [**3:2**], [**16:9**], [**4:3**] или [**1:1**].

# **Перемещение рамки кадрирования**

- Нажимайте кнопки < $\blacktriangle$ > < $\blacktriangledown$ > и < $\blacktriangle$  > < $\blacktriangleright$  >.
- Рамка кадрирования перемещается вверх, вниз, вправо или влево.
- Также можно прикоснуться к рамке кадрирования и переместить ее в требуемое положение.

# **Изменение ориентации рамки кадрирования**

- $\bullet$  Нажмите кнопку <INFO.>.
- Ориентация рамки кадрирования изменяется с вертикальной на горизонтальную или наоборот. Это позволяет создавать вертикально ориентированное изображение из горизонтально ориентированного и наоборот.

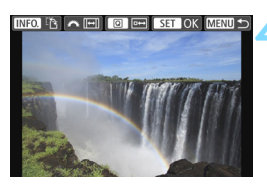

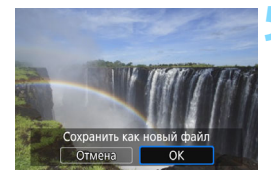

# **4 Полноэкранный просмотр кадрированного изображения.**

- $\bullet$  Нажмите кнопку < $\overline{Q}$  >.
- Отображается кадрированное изображение.
- Для возврата к оригинальному изображения снова нажмите кнопку  $\leq$   $\overline{Q}$  >.

# **5 Сохраните изображение.**

- Для сохранения кадрированного изображения нажмите < (ΕΤ) > и выберите [**OK**].
- Проверьте папку назначения и номер файла изображения, затем выберите [**OK**].
- Для кадрирования другого изображения повторите шаги с 2 по 5.
- Для возврата на экран меню нажмите кнопку <MENU>.
- Выполнить кадрирование для изображения, которое уже было кадрировано, невозможно.
	- Применение художественного фильтра или изменение размера кадрированного изображения невозможно.

# **Печать изображений**

**12**

# **Печать** (стр. [320](#page-319-0))

Камеру можно подключить напрямую к принтеру и распечатывать изображения с карты памяти. Камера совместима со стандартом прямой печати « / PictBridge».

Также можно использовать беспроводную ЛВС для передачи изображений на принтер с поддержкой PictBridge (беспроводной ЛВС) и последующей печати. Подробнее см. в Инструкции по эксплуатации функции Wi-Fi/NFC.

- **Цифровой формат управления печатью (DPOF)** (стр. [329](#page-328-0)) DPOF (Digital Print Order Format — Цифровой формат управления печатью) позволяет печатать изображения, записанные на карту памяти в соответствии с инструкциями по печати, например выбранные изображения, количество печатаемых экземпляров и т.д. Можно за один раз напечатать сразу несколько изображений или передать заказ печати в фотоателье.
- **Выбор изображений для фотокниги** (стр. [333](#page-332-0)) Пользователь может указать на карте изображения для печати в фотокнигу.

# <span id="page-319-0"></span>**Подготовка к печати**

**Операция прямой печати может целиком выполняться c помощью камеры** и экранов настройки на ее ЖК-экране.

# **Подключение камеры к принтеру**

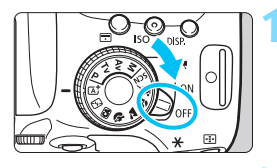

**1 Установите переключатель питания камеры в положение <**2**>.**

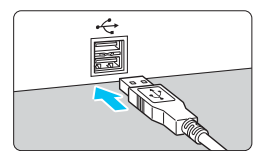

# **2 Подготовьте принтер.**

 Подробнее см. в инструкции по эксплуатации принтера.

# **3 Подсоедините камеру к принтеру.**

- Используйте интерфейсный кабель, поставляемый с камерой.
- Подсоедините кабель к разъему <DIGITAL > камеры, так чтобы значок  $\prec$  > на разъеме кабеля был обращен к передней панели камеры.
- Информацию о подключении принтера см. в инструкции по его эксплуатации.

# **4 Включите принтер.**

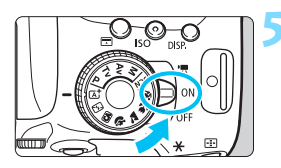

# **5 Установите переключатель питания камеры в положение <**1**>.**

 Некоторые принтеры могут подавать звуковые сигналы.

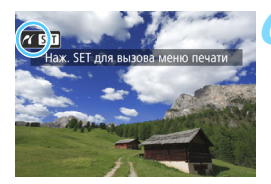

# **6 Выведите изображение на экран.**

- Нажмите кнопку  $\leq$   $\blacktriangleright$  >.
- Появится изображение со значком  $\leq$  > в левом верхнем углу экрана, указывающим на то, что камера подсоединена к принтеру.
- Перед использованием принтера убедитесь в наличии порта подключения PictBridge.
- Печать видеозаписей невозможна.
- Камеру невозможно использовать с принтерами, поддерживающими только интерфейсы CP Direct и Bubble Jet Direct.
- Используйте только интерфейсный кабель, входящий в комплект поставки.
- Если на шаге 5 раздается длинный звуковой сигнал, это означает, что в принтере возникла неполадка. Устраните неполадку, указанную в сообщении об ошибке (стр. [328\)](#page-327-0).
- Если задан один из указанных ниже режимов съемки или одна из указанных ниже функций, подключить камеру к принтеру невозможно. Отмените все соответствующие настройки и подключите камеру к принтеру при помощи интерфейсного кабеля.
	- $\leq$ <sup> $\mathbb{F}$ </sup> > или  $\leq$  $\&$  > в режиме  $\leq$ SCN >
	- Шумоподавление при серийной съемке
	- Для параметра [5**1: Wi-Fi/NFC**] задано значение [**Включить**]
- 围 Можно также печатать изображения RAW, снятые этой камерой.
	- При питании камеры от аккумулятора убедитесь, что он полностью заряжен. При полностью заряженном аккумуляторе приблизительная продолжительность печати составит 2 ч.
	- Перед отсоединением кабеля предварительно выключите питание камеры и принтера. Возьмитесь за разъем (не за сам кабель) и отсоедините его.
	- При прямой печати для питания камеры рекомендуется использовать комплект сетевого питания ACK-E18 (продается отдельно).

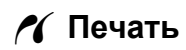

**Индикация на экране и устанавливаемые параметры зависят от принтера.** Некоторые настройки могут отсутствовать. Подробнее

см. в инструкции по эксплуатации принтера.

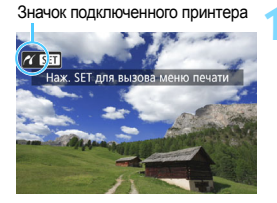

# **1 Выберите изображение для печати.**

- Убедитесь, что в левом верхнем углу ЖК-экрана отображается значок  $\leq$  / >.
- Кнопками <<<>>>> выберите изображение для печати.

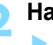

# **2 Нажмите кнопку <**0**>.**

 Открывается экран настройки параметров печати.

# **Экран настройки параметров печати**

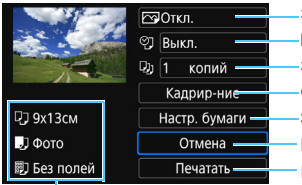

Задание эффектов печати (стр. [324](#page-323-0)). Включение или выключение печати даты или номера файла. Задание числа распечатываемых экземпляров. Определение области печати (стр. [327](#page-326-0)). Задание формата бумаги, типа бумаги и компоновки. Возврат на экран шага 1. Начало печати.

Отображаются заданные размер бумаги, тип и макет.

**\* В некоторых принтерах ряд параметров, таких как печать даты/ номера файла и кадрирование, могут быть недоступны.**

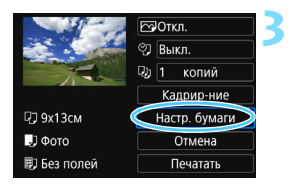

# **3 Выберите пункт [Настр. бумаги].**

- Выберите пункт [**Настр. бумаги**], затем нажмите кнопку < (6ET) >.
- Открывается экран настройки бумаги.

# Q **Настройка размера бумаги**

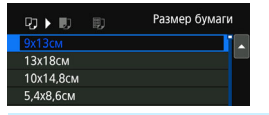

- Выберите размер бумаги, загруженной в принтер, затем нажмите кнопку  $\leq$   $(5E)$  >
- Открывается экран «Тип бумаги».

# Y **Настройка типа бумаги**

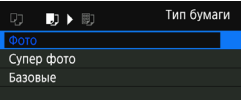

- Выберите тип бумаги, загруженной в принтер, затем нажмите кнопку  $\leq$   $(5E)$  >
- Открывается экран «Вид страницы».

# U **Настройка вида страницы**

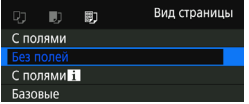

- Выберите вид страницы, затем нажмите кнопку  $\leq$   $(51)$  >.
- Вновь открывается экран настройки параметров печати.

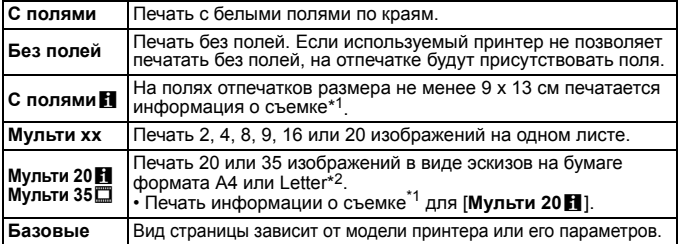

- \*1: Печатаются следующие данные Exif: название камеры, название объектива, режим съемки, выдержка, диафрагма, величина компенсации экспозиции, чувствительность ISO, баланс белого и т. д.
- \*2: После создания заказа на печать с помощью DPOF (Digital Print Order Format – Цифровой формат управления печатью) (стр. [329\)](#page-328-0) рекомендуется выполнять печать в соответствии с инструкциями, приведенными в разделе «Прямая печать заказанных изображений» (стр. [332](#page-331-0)).

Если соотношение сторон изображения отличается от соотношения сторон бумаги, изображение может быть значительно обрезано при печати без полей. При обрезке изображения оно будет выглядеть более зернистым вследствие уменьшения количества пикселей.

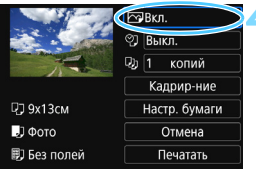

# <span id="page-323-0"></span>**4 Задайте эффекты печати (оптимизация изображения).**

- Выполните эти настройки в случае необходимости. Если задавать эффект печати не требуется, переходите к шагу 5.
- **Содержимое, отображаемое экране, различается в зависимости от принтера.**
- Выберите параметр, затем нажмите  $KH$ ОПКУ < $(F)$ >.
- Выберите требуемый эффект печати и нажмите кнопку  $\leq$
- **Если значок <** $\overline{M}$  $\overline{E}$  **> отобража**ется ярко, возможна также настройка эффектов печати (стр. [326\)](#page-325-0).

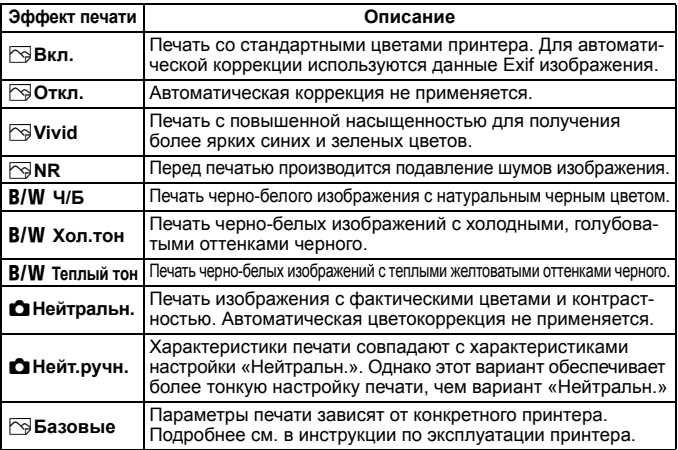

\* **При изменении эффектов печати в соответствии с этими эффектами изменяется изображение в левом верхнем углу. Учтите, что вид отпечатанного изображения может несколько отличаться от изображения на экране, которое является лишь приблизительным. Это также относится к параметрам [Яркость] и [Уровни] на стр. [326.](#page-325-0)**

Если печатается информация о съемке изображения, снятого при чувствительности ISO с расширенным значением (H), правильное значение чувствительности ISO может не отпечататься.
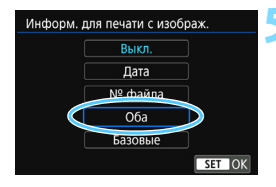

# **5 Задайте печать даты и номера файла.**

- Выполните эти настройки в случае необходимости.
- $\bullet$  Выберите < $\heartsuit$ > и нажмите кнопку  $\langle$  (set)  $>$ .
- Задайте требуемые параметры настройки печати, после чего нажмите  $\leq$   $(s_{ET})$  >

## **6 Задайте количество копий.**

- Настройте при необходимости.
- Выберите < m> и нажмите кнопку < $(s_{ET})$ >.
- Задайте количество копий и нажмите кнопку  $\leq$   $(55)$  >.

#### **7 Запустите печать.**

 Выберите пункт [**Печатать**] и нажмите кнопку  $\leq$   $\left(\frac{1}{2}C\right)$  >.

- 围 Значение [**Базовые**] для эффектов печати и других параметров означает, что для соответствующих параметров будут использоваться настройки по умолчанию, которые были установлены изготовителем принтера. Значения параметров для варианта [**Базовые**] см. в инструкции по эксплуатации принтера.
	- В зависимости от размера файла изображения и качества его записи, от момента выбора пункта [**Печатать**] до момента начала печати может пройти некоторое время.
	- При применении к изображению функции коррекции наклона (стр. [327](#page-326-0)) печать изображения займет больше времени.
	- $\bullet$  Для остановки печати нажмите кнопку < $@$ )>, пока отображается [**Стоп**], затем выберите [**OK**].
	- При выполнении команды [54: **Сброс всех настроек камеры**] (стр. [267](#page-266-0)) для всех настроек восстанавливаются значения по умолчанию.

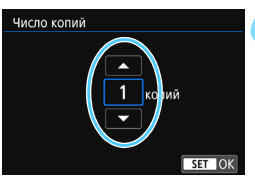

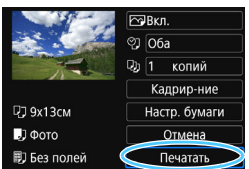

#### e **Настройка эффектов печати**

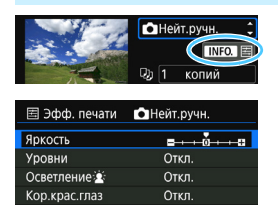

На шаге 4 (стр. [324\)](#page-323-0) выберите эффект печати. Когда значок < $\blacksquare$   $\blacksquare$  > отображается ярко, можно нажать кнопку  $\leq$ INFO. $\geq$ . После этого можно настроить эффекты печати. Настраиваемые параметры и вид экрана зависят от выбора, сделанного на шаге 4.

#### **Яркость**

Можно настроить яркость изображения.

#### **Уровни**

Если выбран вариант [**Вручную**], можно изменить распределение уровней на гистограмме и настроить яркость и контрастность изображения.

Когда отображается экран «Уровни», нажмите кнопку <INFO.> для изменения положения маркера <1>. Используйте кнопки <<>>

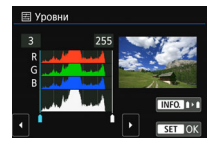

для настройки уровня тени (0–127) или уровня света (128–255).

#### **Осветление**

Эффективно в условиях контрового света, когда лицо объекта может выглядеть темным. Если выбрано значение [**Вкл.**], для печати лицо осветляется.

#### **Кор.крас.глаз**

Эффективен при съемке со вспышкой, когда у объекта возникает эффект «красных глаз». Если выбрано значение [**Вкл.**], для печати производится коррекция эффекта «красных глаз».

 $|\overline{7}|$ На экране не отражается влияние эффектов [Осветление  $\mathbf{r}$ ] и [**Кор.крас.глаз**].

 Если выбран вариант [**Настройки**], можно настроить параметры [**Контрастность**], [**Насыщенность**], [**Цвет тона**] и [**Цвет. баланс**]. Для настройки параметра [Цвет. баланс] нажимайте кнопки <**A**>  $<\!\!\nabla$  > и  $<\!\!\blacktriangleleft$  >  $<\!\!\blacktriangleright$ . В обозначает синий цвет, А — янтарный, М пурпурный, G — зеленый. Цветовой баланс изображения изменяется в сторону цвета, к которому смещена точка.

 При выборе пункта [**Сбросить всё**] для всех настроек эффектов печати восстанавливаются значения по умолчанию.

# <span id="page-326-0"></span>**Обрезка изображения**

Коррекция наклона

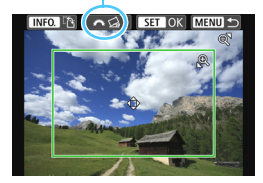

Изображение можно обрезать и распечатать только выбранную часть, как если бы была изменена компоновка кадра. **Выполнять обрезку рекомендуется непосредственно перед печатью.**  Если параметры печати задаются после настройки обрезки, перед печатью может потребоваться повторная настройка кадрирования.

# **1 На экране настройки параметров печати выберите [Кадрир-ние].**

### **2 Задайте размер, положение и соотношение сторон рамки кадрирования.**

Распечатывается область, расположенная внутри рамки кадрирования. Соотношение сторон рамки кадрирования можно изменить, выбрав пункт [**Настр. бумаги**].

#### **Изменение размера рамки кадрирования**

Для изменения размера рамки кадрирования нажимайте кнопку < 0 > или < $\blacksquare$  · 0 > Чем меньше рамка кадрирования, тем больше будет увеличено изображение при печати.

#### **Перемещение рамки кадрирования**

Кнопками перемещения <  $\div$  > перемещайте рамку на изображении по вертикали или по горизонтали. Перемещайте рамку кадрирования до тех пор, пока внутри нее не окажется нужный участок изображения.

#### **Переключение ориентации рамки кадрирования**

Нажимая кнопку <INFO.>, можно менять ориентацию рамки кадрирования с вертикальной на горизонтальную и обратно. Это позволяет создавать вертикально ориентированные отпечатки из изображения с горизонтальной ориентацией.

#### **Коррекция наклона изображения**

н.<br>Поворотом диска < $\frac{28}{100}$ > можно настроить угол наклона изображения до ±10 градусов с шагом 0,5 градуса. Во время настройки наклона изображения значок  $\langle \mathcal{Q} \rangle$  на экране станет синим.

#### **3 Для выхода из режима кадрирования нажмите кнопку <**0**>.**

- Вновь открывается экран настройки параметров печати.
- Область обрезки изображения можно проверить в левом верхнем углу экрана настройки параметров печати.
- На некоторых принтерах обрезанная область изображения может распечатываться не так, как было указано.
	- Чем меньше рамка кадрирования, тем более зернистым будет выглядеть распечатанное изображение.
	- При обрезке изображения проверьте ЖК-экран камеры. При просмотре изображения на экране телевизора отображение рамки кадрирования может оказаться не совсем точным.

# **Обработка ошибок принтера**

<span id="page-327-0"></span>Если после устранения причины ошибки (нет чернил, нет бумаги и т.д.) и выбора [**Дальше**] печать не возобновляется, тогда для возобновления печати необходимо воспользоваться кнопками, находящимися на принтере. Подробные сведения о возобновлении печати см. в инструкции по эксплуатации принтера.

#### **Сообщения об ошибках**

Если во время печати возникла ошибка, на ЖК-экран выводится сообщение об ошибке. Нажмите кнопку < (Ет) >, чтобы остановить печать. После устранения причины ошибки возобновите печать. Подробнее устранение неполадок при печати см. в инструкции по эксплуатации принтера.

#### **Ошибка с бумагой**

Проверьте правильность загрузки бумаги в принтер.

#### **Ошибка с картриджем**

Проверьте уровень чернил в принтере и состояние емкости для отработанных чернил.

#### **Аппаратная ошибка**

Проверьте все возможные неполадки в работе принтера, не относящиеся к бумаге или чернилам.

#### **Ошибка файла**

Печать выбранного изображения через PictBridge невозможна. Может оказаться, что невозможно напечатать изображения, полученные с помощью другой камеры, или изображения, отредактированные на компьютере.

# W **Цифровой формат управления печатью (DPOF)**

Можно задать тип печати, а также печать даты и номера файла. Эти параметры печати будут применяться ко всем изображениям, для которых заказаны отпечатки. (Раздельное задание этих параметров для каждого изображения невозможно).

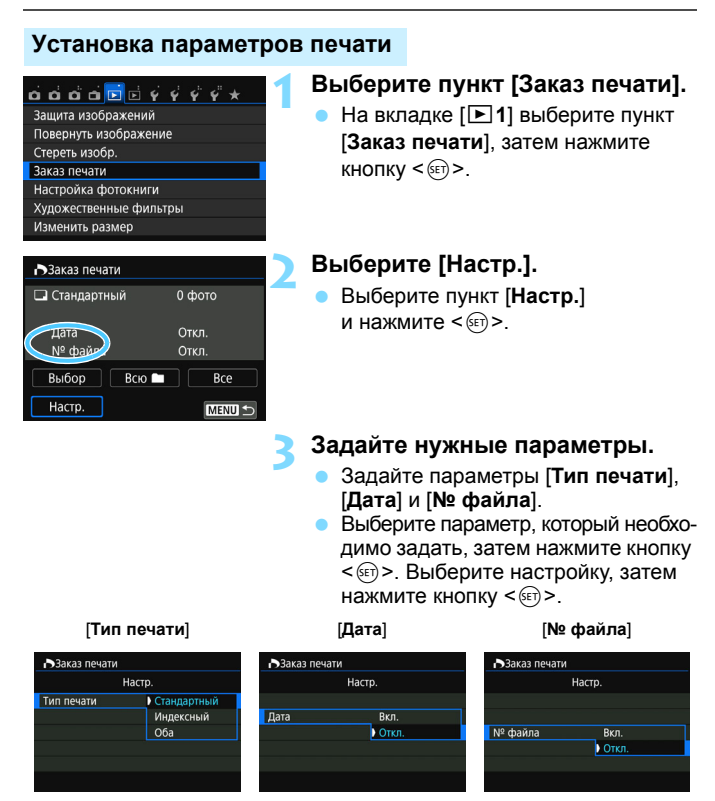

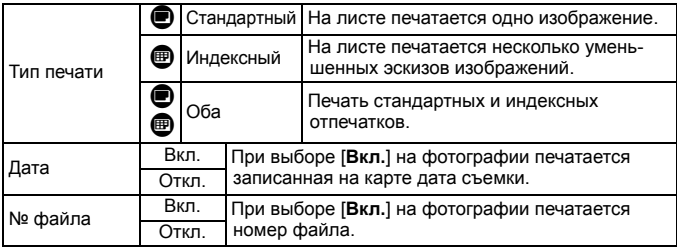

#### **4 Выйдите из режима настройки.**

- $\bullet$  Нажмите кнопку <MENU>.
- **Вновь открывается экран «Заказ** печати».
- Затем для заказа печатаемых изображений выберите вариант [**Выбор**], [**Всю**n] или [**Все**].
- $\bigoplus$  заказ печати изображений RAW и видеозаписей невозможен. Изображения RAW можно печатать с помощью PictBridge (стр. [320\)](#page-319-0).
	- Даже если для параметров [**Дата**] и [**№ файла**] задано значение [**Вкл.**], дата и номер файла могут не печататься. Это зависит от заданного типа печати и модели принтера.
	- Для отпечатков типа [**Индексный**] невозможно одновременно задать значение [**Вкл.**] для параметров [**Дата**] и [**№ файла**].
	- При печати с параметрами DPOF необходимо использовать карту памяти с заданными параметрами заказа печати. Невозможно выполнить печать с указанным заказом печати, просто взяв с карты изображения и направив их на печать.
	- Может оказаться, что некоторые принтеры и фотолаборатории, поддерживающие печать DPOF, не в состоянии напечатать фотографии в соответствии с заданными параметрами. Перед выполнением печати ознакомьтесь с инструкцией по эксплуатации принтера или уточните, обеспечивается ли совместимость в фотоателье при заказе печати.
	- Если в камеру установлена карта памяти, на которой записан заказ печати, заданный другой камерой, не пытайтесь задать другой заказ печати с помощью данной камеры. Заказ печати может быть перезаписан. Кроме того, в зависимости от типа изображения формирование заказа печати может оказаться невозможным.

#### **Заказ печати**

#### **Выбор**

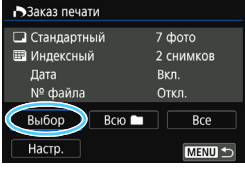

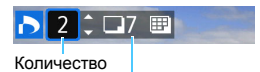

Общее количество выбранных изображений

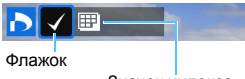

Значок индекса

#### Последовательный выбор и заказ изображений одного за другим. Нажав кнопку  $\leq$   $\geq$   $\leq$  >, можно выбирать изображения на экране с тремя изображениями. Для возврата в режим одиночного изображения нажмите кнопку  $\ll 1$ . Нажмите кнопку <MENU> для сохранения заказа печати на карту.

# **[Стандартный] [Оба]**

Кнопками <▲> <▼> установите число печатаемых копий отображаемого изображения.

#### **[Индексный]**

Нажмите кнопку < (Ет) >, чтобы установить флажок  $\langle \sqrt{\rangle}$ . Изображение будет включено в индексную печать.

#### **Всю**n

Выберите [**Выделить все в папке**] и выберите папку. Заказ печати по одному экземпляру всех изображений из папки. При выборе [**Отменить для всех в папке**] отменяется заказ печати для всех изображений из данной папки.

#### **Все**

При выборе [**Выделить все на карте**] задается печать по одному экземпляру всех изображений с этой карты памяти. При выборе [**Отменить для всех на карте**] отменяется заказ печати для всех изображений с этой карты памяти.

û Обратите внимание на то, что изображения RAW и файлы видеозаписей не включаются в заказ печати даже при выборе варианта [**Всю**n] или [**Все**].

 При использовании принтера PictBridge включайте в один заказ печати не более 400 изображений. Если задано больше изображений, часть выбранных изображений может не распечататься.

# W **Прямая печать заказанных изображений**

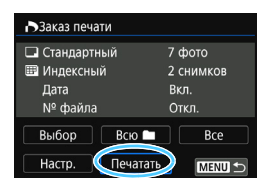

В случае принтера PictBridge можно легко печатать изображения с помощью параметров DPOF.

# **1 Подготовьтесь к печати.**

См. стр. [320](#page-319-0).

Выполните процедуру «Подключение камеры к принтеру» до шага 5.

# **2** На вкладке [▶1] выберите пункт [Заказ печати].

# **3 Выберите пункт [Печатать].**

Пункт [**Печатать**] отображается только в том случае, если камера подсоединена к принтеру и возможна печать.

# **4 Задайте параметры [Настр. бумаги]** (стр. [322](#page-321-0))**.**

Задайте требуемые эффекты печати (стр. [324\)](#page-323-0).

# **5 Выберите [OK].**

- Перед печатью обязательно задайте размер бумаги.
	- Некоторые принтеры не позволяют печатать номера файлов.
	- Если выбрано значение [**С полями**], на полях будет напечатана дата, если принтер обладает такой функцией.
	- При печати на некоторых принтерах дата может выглядеть бледной, если она напечатана на темном фоне или на границе.
	- В пункте [**Уровни**] выбор значения [**Вручную**] невозможен.
- 同 Если процесс печати был остановлен, и нужно его возобновить для печати оставшихся изображений, выберите пункт [**Продолж.**]. Обратите внимание на то, что печать не будет возобновлена при возникновении следующих событий:
	- Перед возобновлением печати заказ печати был изменен или были удалены некоторые изображения для печати.
	- Перед возобновлением печати и после установки списка были изменены настройки бумаги.
	- В момент остановки печати оставшаяся емкость карты памяти недостаточна.
	- В случае неполадок при печати см. стр. [328.](#page-327-0)

# p **Выбор изображений для фотокниги**

Можно указать до 998 изображений для печати фотокниги. При использовании программы EOS Utility (ПО EOS) для переноса изображений на компьютер указанные изображения будут скопированы в соответствующую папку. Эта функция пригодится для заказа фотокниг через интернет.

## **Выбор по одному изображению**

**MENU** 

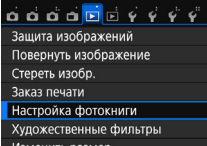

■Настройка фотокниги Кол-во изобр:0 Выбор изображений Все изображения в папке Отменить для всех в папке Все изображения на карте Отменить для всех на карте

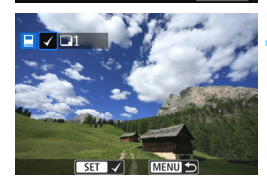

# **1 Выберите [Настройка фотокниги].**

На вкладке [**▶1**] выберите пункт [**Настройка фотокниги**], затем нажмите кнопку  $\leq$   $(5E)$  >.

# **2 Выберите [Выбор изображений].**

- Выберите [**Выбор изображений**], затем нажмите кнопку  $\leq$   $(n)$  >.
- Появится изображение.

## **3 Выберите требуемое изображение.**

- Кнопками <<>>>> выберите задаваемое изображение, затем нажмите кнопку  $\lt$   $\left(\frac{1}{2}x\right)$  >.
- Нажав кнопку < $\blacksquare$  Q >, можно выбирать изображения на экране с тремя изображениями. Для возврата в режим одиночного изображения нажмите кнопку  $\langle \mathcal{A} \rangle$ .
- Повторно выполните этот шаг для выбора других изображений. Количество указанных изображений будет отображено в верхнем левом углу экрана.
- Для отмены указанного изображения снова нажмите кнопку  $\leq$
- Для возврата на экран меню нажмите  $k$ нопку <MENU>.

#### **Задание всех изображений в папке или на карте памяти**

Можно задать все изображения в выбранной папке или на карте памяти за один раз.

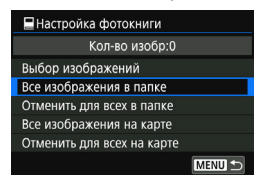

При установке для пункта **[**▶**1: Настройка фотокниги**] значения [**Все изображения в папке**] или [**Все изображения на карте**] будут заданы все изображения в папке или на карте памяти.

Для отмены указания изображений выберите пункт [**Отменить для всех в папке**] или [**Отменить для всех на карте**].

Невозможно указать изображения RAW и видеозаписи.

 Не указывайте изображения, которые уже были выбраны для какойлибо фотокниги в другой камере, для другой фотокниги в этой камере. Возможна перезапись настроек этой фотокниги.

# **Пользовательская настройка камеры**

С помощью пользовательских функций можно настроить различные функции камеры в соответствии с предпочтениями фотографа. Пользовательские функции можно задать и использовать только в режимах творческой зоны.

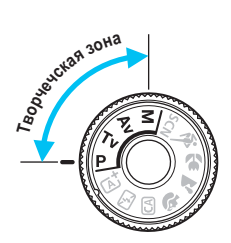

**13**

# **MENU** Установка пользовательских функций<sup>\*</sup>

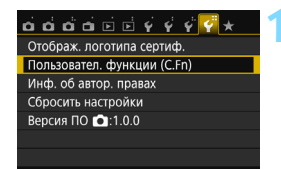

Номер пользовательской функции

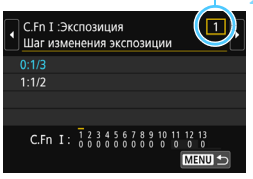

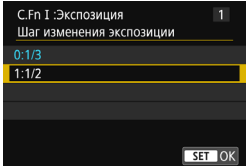

# **1 Выберите [Пользовател. функции (C.Fn)].**

 На вкладке [5**4**] выберите пункт [**Пользовател. функции (C.Fn)**], затем нажмите кнопку  $\leq$   $\sqrt{\text{sn}}$  >.

# **2 Выберите номер пользовательской функции.**

Кнопками <<<>>>> выберите номер пользовательской функции, затем нажмите кнопку  $\leq$   $(n)$  >.

# **3 Измените настройку.**

- Кнопками <A> <V> выберите нужную настройку (число), затем нажмите кнопку  $\leq$   $(51)$  >.
- Для установки других пользовательских функций повторите шаги 2 и 3.
- В нижней части экрана под номерами пользовательских функций отображаются их текущие значения.

# **4 Выйдите из режима настройки.**

- $\bullet$  Нажмите кнопку <MENU>.
- Снова отображается экран для шага 1.

# **Сброс всех пользовательских функций**

В меню [5**4: Сбросить настройки**] выберите пункт [**Сброс всех польз.функц.(C.Fn)**], чтобы сбросить все настройки пользовательских функций (стр. [267\)](#page-266-0).

#### **Пользовательские функции**

## **C.Fn I: Экспозиция ACCO ACCO 2011**

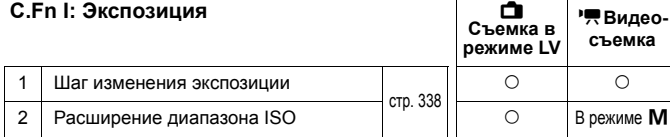

#### **C.Fn II: Изображение**

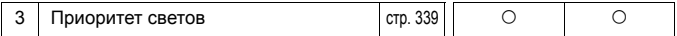

#### **C.Fn III: Автофокус/Реж.драйва**

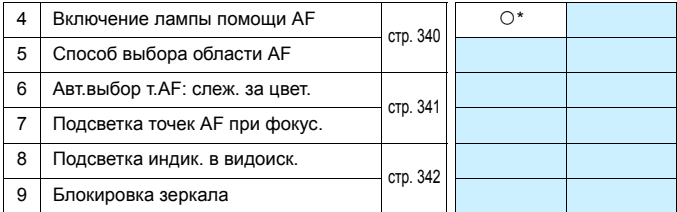

\* При использовании вспышки Speedlite серии EX (продается отдельно), оснащенной светодиодной подсветкой.

#### **C.Fn IV: Дополнительно**

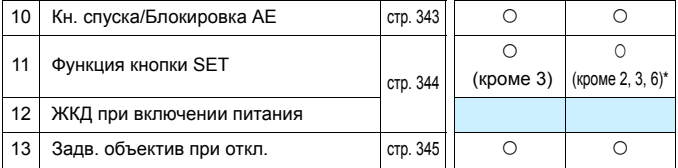

\* Настройки 1 и 4 не работают во время видеосъемки.

\* [**5: ISO**] можно установить только при съемке с ручной установкой экспозиции.

 $\boxed{3}$  Затененные пользовательские функции не работают при съемке в режиме Live View или при видеосъемке (настройки недоступны).

# **MENU Настройки пользовательских функций** \*

Пользовательские функции разбиты на четыре группы на основе типа функции. C.Fn I: Экспозиция, C.Fn II: Изображение, C.Fn III: Автофокус/Реж. драйва, C.Fn IV: Дополнительно

# <span id="page-337-0"></span>**C.Fn I: Экспозиция**

- **C.Fn-1 Шаг изменения экспозиции**
- **0: 1/3**
- **1: 1/2**

Задает шаг 1/2 ступени для выдержки, величины диафрагмы, компенсации экспозиции, брекетинга AE, компенсации экспозиции при съемке со вспышкой и т.д. Подходит для случаев, когда управление экспозицией настраивается с шагом, превышающим 1/3 ступени.

 $\boxed{5}$  При значении 1 отображается уровень экспозиции, как показано ниже.

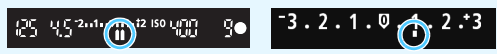

# **C.Fn-2 Расширение диапазона ISO**

**0: Откл.**

## **1: Вкл.**

При установке чувствительности ISO можно задать значение «**H**» (эквивалент ISO 25600) для фотографий и «**H**» (эквивалент ISO 12800) для видеозаписей. Обратите внимание, что в случае, если в параметре [**C.Fn-3: Приоритет светов**] выбрано значение [**1: Разрешен**], выбрать вариант «**H**» невозможно.

# <span id="page-338-0"></span>**C.Fn II: Изображение**

### **C.Fn-3 Приоритет светов**

- **0: Запрещён**
- **1: Разрешен**

Улучшается детализация в светлых областях. Динамический диапазон расширяется в пределах от стандартного 18% серого до светлых областей. Переходы между оттенками серого и светлыми областями становятся более плавными.

- **При значении 1 для параметра Auto Lighting Optimizer (Автокоррек**ция яркости) (стр. [136\)](#page-135-0) автоматически устанавливается значение [**Запрещена**], которое невозможно изменить.
	- При значении 1 возможно некоторое увеличение шума (зернистости изображений, появления полос и т.п.) по сравнению со значением 0.
- $\overline{R}$  При значении 1 устанавливаемый диапазон составляет ISO 200 ISO 12800 (до ISO 6400 для видеозаписей).

Кроме того, при включении приоритета светов на ЖК-экране и в видоискателе отображается значок  $\leq D+$ .

# **C.Fn III: Автофокус/Реж.драйва**

### <span id="page-339-0"></span>**C.Fn-4 Включение лампы помощи AF**

Обеспечивает включение или отключение лампы помощи AF встроенной вспышки или лампы помощи AF внешней вспышки Speedlite для камер EOS.

#### **0: Разрешено**

При необходимости будет включена лампа помощи AF.

#### **1: Запрещено**

Лампа помощи AF не включается. Это позволяет не отвлекать внимание других людей лампой помощи AF.

#### **2: Вкл. на внешней вспышке**

Если установлена внешняя вспышка Speedlite, при необходимости она обеспечивает подсветку лампы помощи AF. На встроенной вспышке камеры лампа помощи AF не включается.

#### **3: Только ИК помощь AF**

Если установлена внешняя вспышка Speedlite, будет осуществляться подсветка только ИК-лампой помощи AF. Установите это значение, если требуется, чтобы камера не включала подсветку для AF в виде серии слабых вспышек. При применении вспышки Speedlite серии EX, оснащенной светодиодной подсветкой, светодиодная подсветка не вклю-

чается автоматически для помощи AF.

Если пользовательская функция внешней вспышки Speedlite [**Включение лампы помощи AF**] установлена в положение [**Запрещено**], эта настройка функции будет переопределена, и лампа помощи AF не будет использоваться.

#### **C.Fn II -5 Способ выбора области AF**

Вы можете выбрать метод изменения режима выбора области автофокусировки.<br>0: Fil → Кнопка

- **0:** S 9 **Кнопка выбора области AF** После нажатия кнопки <- > или <- > каждый раз при нажатии кнопки < $\Xi$  > изменяется режим выбора области автофокусировки.
- 1: **В → Главный диск управл.** После нажатия кнопки < **ED** > или < ED > при повороте диска << وَجَدَّتَنَا изменяется режим выбора области автофокусировки.
- 围 • При настройке 1 для перемещения точки АF нажимайте кнопки < $\blacktriangle$  > < $\blacktriangledown$  > ипи  $\lt \blacktriangleleft \gt \lt \blacktriangleright$

 Если используется ручка-держатель аккумуляторов BG-E18 (продается отдельно) и задана настройка 1, область выбора автофокусировки можно изменять с помощью этой ручки.

# **C.Fn-6 Авт.выбор т.AF: слеж. за цвет.**

<span id="page-340-0"></span>Эта функция служит для автофокусировки путем распознавания цветов, эквивалентных цветам кожи. Эта функция работает в режиме «Покадровый AF», если для режима выбора области автофокусировки задана зональная AF (ручной выбор зоны) или автоматический выбор из 19 точек AF.

#### **0: Только покадровая AF**

В режиме «Покадровый AF» камера автоматически выбирает точки AF на основе данных AF и информации о цветах, эквивалентных цветам кожи. Это упрощает фокусировку на людей, чтобы при съемке больше внимания удалять композиции кадра.

#### **1: Отключить**

Точки AF выбираются автоматически только на основе данных AF. Обычно фокусировка производится на ближайший объект.

- Если задано значение 0, фокусировка занимает немного больше времени, чем при значении 1.
	- Даже если задано значение 0, в зависимости от условий съемки и объекта ожидаемый результат может не достигаться.

 В условиях настолько низкой освещенности, что вспышка автоматически включает лампу помощи AF, автоматический выбор точек AF происходит исключительно на основе данных автофокусировки. (При автофокусировке информация о цветах, эквивалентных цвету кожи, не используется.)

# **C.Fn-7 Подсветка точек AF при фокус.**

Вы можете установить подсветку точек автофокусировки в следующих случаях: 1. при выборе точек AF, 2. когда камера готова к съемке (до выполнения AF), 3. во время AF и 4. после наводки на резкость.

- **0: Выбранные (всегда)** Выбранные точки AF всегда отображаются.
- **1: Все (всегда)** Все 19 точек автофокусировки отображаются всегда.
- **2: Выбранные (до AF, сфокус.)** Выбранные точки AF отображаются для 1, 2 и 4.
- **3: Выбранные (сфокусир.)** Выбранные точки автофокусировки отображаются для 1 и 4.
- **4: Отключить подсветку** Для 2, 3 и 4 выбранные точки AF не отображаются.
- $\boxed{5}$  С настройкой 2 или 3 точка АF не будет отображаться даже при достижении фокусировки в режиме AI Servo AF.

# **C.Fn-8 Подсветка индик. в видоиск.**

Можно указать, будут ли точки AF загораться красным цветом в видоискателе при достижении фокусировки.

#### **0: Автоматически**

Точки AF автоматически загораются красным цветом в условиях низкой освещенности.

#### **1: Разрешено**

Точки AF загораются красным цветом вне зависимости от уровня внешней освещенности.

#### **2: Запрещено**

Точки AF не загораются красным цветом.

При настройке AI Servo AF красной подсветки не будет даже при достижении фокусировки.

- 围 При нажатии кнопки < $F = \sqrt{2}$  или < $F = \sqrt{2}$  точки автофокусировки будут подсвечены красным светом независимо от настроек.
	- Линии соотношения сторон (стр. [120](#page-119-0)), а также сетка и индикатор мерцания, заданные в настройке [5**2:Отображение в видоискателе**], также подсвечиваются красным.

# <span id="page-341-0"></span>**C.Fn-9 Блокировка зеркала**

#### **0: Запрещена**

#### **1: Разрешена**

Предотвращает сотрясение камеры из-за механической вибрации, которую вызывает движение зеркала (сотрясения зеркала). Такая вибрация может нарушить нормальную работу при съемке с супертелеобъективом или при съемке крупным планом (макросъемке). Процедуру блокировки зеркала см. на стр. [163](#page-162-0).

# **C.Fn IV: Дополнительно**

### <span id="page-342-0"></span>**C.Fn-10 Кн. спуска/Блокировка AE**

#### **0: AF/фиксация AE**

**1: Фиксация AE/AF**

Удобно, если фокусировка и экспозамер должны производиться раздельно. Нажмите кнопку  $\lt\prec$  > для автофокусировки и наполовину нажмите кнопку спуска затвора для фиксации экспозиции.

#### **2: AF/Фикс. AF, нет фикс. AE**

В режиме AI Servo AF для кратковременной приостановки работы режима АF можно нажать кнопку < $\bigstar$ >. Это предотвращает нарушение фокусировки из-за появления препятствий между камерой и объектом съемки. Экспозиция устанавливается в момент выполнения съемки.

#### **3: AE/AF, нет фикс. AE**

Удобно при съемке объектов, которые попеременно двигаются и останавливаются. В режиме AI Servo AF работу режима AI Servo AF можно запускать и останавливать, нажимая кнопку  $\leq$   $\neq$  >. Экспозиция устанавливается в момент выполнения съемки. Таким образом можно заранее настроить оптимальные фокусировку и экспозицию и ожидать решающего момента.

# **Во время съемки в режиме Live View или видеосъемки**

- Если задана настройка 1 или 3, для покадровой автофокусировки нажимайте кнопку < $\bigstar$ >. Кроме того, если задана съемка при касании, автофокусировка при съемке не работает.
- Если задана настройка 2, для покадровой автофокусировки нажимайте наполовину кнопку спуска затвора.

# <span id="page-343-0"></span>**C.Fn-11 Функция кнопки SET**

Кнопке < (ET) > можно назначить часто используемую функцию. Если камера готова к съемке, при нажатии кнопки < $\epsilon$  > будет появляться экран настройки соответствующей функции.

- **0: Нормально (отключена)**
- **1: Качество изображения** Появится экран настройки качества изображений.
- **2: Компенсация экспоз. вспышки** Появится экран настройки компенсации экспозиции вспышки.
- **3: ЖКД Вкл./Oткл.**

Можно включать и выключать ЖК-экран

**4: Вызов меню**

Появляется экран меню.

**5: ISO**

Отображение экрана настройки чувствительности ISO.

**6: Настройки вспышки**

Открывается экран настройки встроенной или внешней вспышки.

# **C.Fn-12 ЖКД при включении питания**

#### **0: Включать всегда**

При включении питания камеры отображаются параметры съемки (стр. [61](#page-60-0)).

#### **1: Состояние до отключения**

Если нажать кнопку <DISP.> и выключить камеру при выключенном ЖК-экране, при последующем включении камеры настройки съемки не отображаются. Такой режим предусмотрен для экономии заряда аккумулятора. Экраны меню и просмотр изображений по-прежнему доступны.

Если нажать кнопку <DISP.> для отображения настроек съемки и затем выключить камеру, при последующем включении камеры отображаются настройки съемки.

# <span id="page-344-0"></span>**C.Fn-13 Задв. объектив при откл.**

Служит для настройки механизма складывания объектива, если на камеру установлен объектив с приводом STM (например, EF40mm f/2.8 STM). Можно настроить автоматическое складывание выдвинутого объектива при установке выключателя питания камеры в положение <**OFF**>.

- **0: Включить**
- **1: Отключить**
- Независимо от значения этой настройки, при автоматическом выключении питания объектив не складывается.
	- Перед снятием объектива убедитесь, что он сложен.

 $\boxed{5}$  Если задано значение 0, эта функция работает независимо от положения переключателя режима фокусировки объектива (AF или MF).

# **MENU Регистрация параметров в «Мое Меню»** \*

На вкладке МОЁ МЕНЮ можно зарегистрировать до 6 параметров меню и пользовательских функций, настройки которых требуется часто изменять.

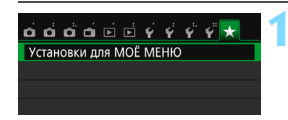

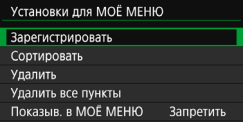

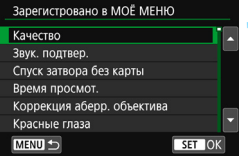

# **1 Выберите [Установки для МОЁ МЕНЮ].**

- $\bullet$  На вкладке [ $\bigstar$ ] выберите пункт [**Установки для МОЁ МЕНЮ**], затем нажмите кнопку  $\leq$   $\sqrt{10}$  >.
- **2 Выберите [Зарегистрировать].**
- Выберите пункт [**Зарегистрировать**], затем нажмите кнопку <

# **3 Зарегистрируйте требуемые пункты.**

- Выберите пункт, затем нажмите кнопку  $\lt$   $(s_{E}$  $)$  $>$ .
- В диалоговом окне подтверждения выберите [**OK**] и нажмите кнопку < (ET) > для регистрации пункта.
- Можно зарегистрировать до шести пунктов.
- Для возврата на экран шага 2 нажмите кнопку <MENU>.

## **Установки для «Мое Меню»**

#### **Сортировать**

Можно изменить порядок пунктов, зарегистрированных в меню «Мое Меню». Выберите пункт [**Сортировать**], затем выберите пункт, положение которого требуется изменить. Затем нажмите кнопку < $\circledast$ >. При отображении значка [ $\bigoplus$ ] измените порядок кнопками < $\blacktriangle$ > < $\nabla$ >, затем нажмите кнопку < $\sin$ >.

## **Удалить и Удалить все пункты**

Можно удалить любой из зарегистрированных пунктов. При выборе пункта [**Удалить**] за один раз удаляется один пункт, при выборе пункта [**Удалить все пункты**] удаляются все пункты.

#### **Показыв. в МОЁ МЕНЮ** Если задано значение [**Разрешить**], при отображении экрана меню первой открывается вкладка  $[\star]$ .

# **Справочная информация**

**14**

Эта глава содержит справочную информацию по функциям камеры, дополнительным аксессуарам и т. п.

# **Логотип сертификата**

Для отображения части логотипов сертификации камеры выберите пункт [5**4: Отображ. логотипа сертиф.**] и нажмите кнопку <  $\sqrt{\epsilon}$ т) >. Прочие логотипы сертификации можно найти в данной инструкции по эксплуатации, на корпусе и упаковке камеры.

# **MENU Проверка информации об аккумуляторе**

Можно проверить состояние заряда аккумулятора на ЖК-экране.

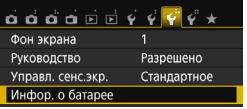

# **Выберите [Инфор. о батарее].**

- Выберите на вкладке [5**3**] пункт [**Инфор. о батарее**] и нажмите  $k$ нопку < $(n)$ >.
- Откроется экран информации об аккумуляторе.

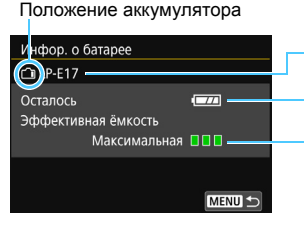

Модель используемого аккумулятора или источника питания от электросети.

Отображается значок уровня заряда аккумулятора (стр. [41](#page-40-0)).

Эффективная емкость аккумулятора отображается в виде одного из трех уровней.

ПП (Зеленый): Эффективная емкость аккумулятора в хорошем состоянии.

- ППП (Зеленый): Эффективная емкость аккумулятора несколько ухудшилась.
- ППП (Красный): Рекомендуется приобрести новый аккумулятор.

Рекомендуется использовать оригинальные аккумуляторы Canon LP-E17. Использование других аккумуляторов, кроме оригинальных Canon, может привести к снижению уровня производительности камеры или к возникновению неисправности.

围 Информация об аккумуляторе отображается даже при использовании ручки-держателя аккумуляторов BG-E18. Если установлены два аккумулятора LP-E17, отображается общий уровень заряда двух аккумуляторов.

 Если отображается сообщение об ошибке связи с аккумуляторами, следуйте инструкциям из этого сообщения.

# **Питание камеры от бытовой электросети**

Комплект сетевого питания ACK-E18 (продается отдельно) позволяет подключить камеру к розетке бытовой электросети и не беспокоиться об уровне оставшегося заряда аккумулятора.

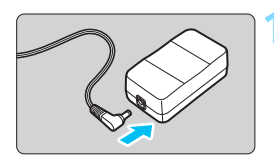

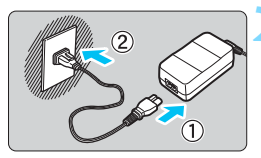

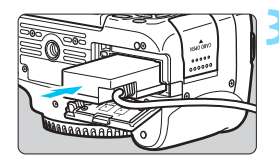

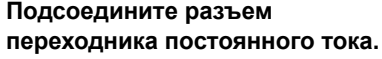

 Вставьте штекер переходника постоянного тока в гнездо комплекта сетевого питания.

# **2 Подсоедините кабель питания.**

- Подсоедините кабель питания, как показано на рисунке.
- После завершения работы с камерой отсоедините вилку кабеля питания от электрической розетки.

# **3 Установите переходник постоянного тока.**

 Откройте крышку отсека аккумулятора и установите переходник постоянного тока до фиксации со щелчком.

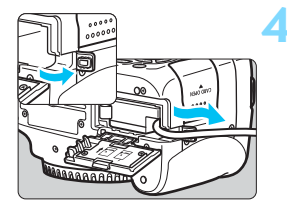

# **4 Проложите кабель постоянного тока.**

- Откройте крышку отверстия для кабеля постоянного тока и проложите кабель, как показано на рисунке.
- Закройте крышку отсека аккумулятора.

Не подсоединяйте и не отсоединяйте кабель питания, если переключатель питания камеры установлен в положение <0N>.

# **Съемка с дистанционным управлением**

#### **Пульт дистанционного управления RC-6 (продается отдельно)**

С помощью этого пульта дистанционного управления можно производить беспроводную съемку, находясь на расстоянии до 5 м от камеры. Пульт позволяет производить съемку немедленно или с 2-секундной задержкой.

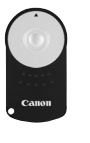

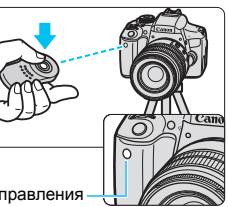

Датчик дистанционного управления

- Установите режим работы затвора < $\dot{\bar{\mathbf{S}}}$  > (стр. [114](#page-113-0)).
- Направьте пульт ДУ на датчик дистанционного управления, находящийся на камере, и нажмите кнопку передачи.
- Камера произведет автофокусировку.
- При достижении фокусировки загорится индикатор автоспуска и будет сделан снимок.
- Освещение с использованием флуоресцентных ламп или светодиодов может привести к неполадкам в работе камеры, вызывая случайное срабатывание спуска затвора. Старайтесь держать камеру вдали таких источников света.
	- Если навести пульт дистанционного управления для телевизора на камеру и управлять им, это может вызвать неполадки в работе камеры за счет случайного срабатывания затвора.
- $\boxed{5}$  Также можно использовать пульт дистанционного управления RC-1/ RC-5 (продается отдельно).
	- Дистанционную съемку можно выполнять с использованием вспышек Speedlite серии EX, снабженных функцией дистанционного управления.
	- Пульт дистанционного управления может также использоваться во время видеосъемки (стр. [221](#page-220-0)). Обратите внимание, что пульт ДУ RC-5 нельзя использовать для съемки фотографий в режиме видеосъемки.

# F **Пульт ДУ RS-60E3 (продается отдельно)**

Пульт ДУ RS-60E3 (продается отдельно) комплектуется проводом длиной прибл. 60 см. Пульт ДУ, подключенный к разъему дистанционного управления, можно использовать как кнопку спуска затвора, нажимая наполовину или полностью.

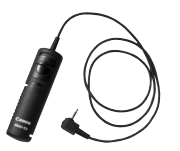

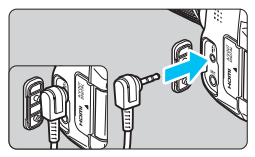

#### **Использование крышки окуляра**

Если при использовании автоспуска, ручной выдержки или пульта ДУ не смотреть в видоискатель, рассеянный свет, попадающий в видоискатель, может стать причиной затемнения изображения. Во избежание этого используйте крышку окуляра (стр. [33](#page-32-0)), закрепленную на ремне камеры.

**Для съемки в режиме Live View или видеосъемки устанавливать крышку окуляра необязательно.**

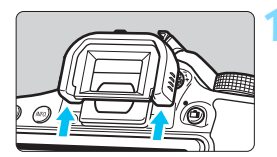

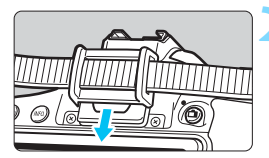

#### **1 Снимите наглазник.**

 Для снятия наглазника нажмите на его нижнюю сторону.

#### **2 Установите крышку окуляра.**

- Для установки крышки окуляра сдвиньте ее вниз по направляющим на окуляре.
- После съемки снимите крышку окуляра и установите наглазник, сдвигая его вниз по направляющим на окуляре.

# H **Использование карт Eye-Fi**

При наличии установленной карты Eye-Fi появляется возможность автоматической передачи снятых изображений на компьютер или в веб-службу по беспроводной ЛВС.

Передача изображений является функцией карты Eye-Fi. Инструкции по настройке и использованию карты Eye-Fi, а также по устранению проблем при передаче изображений см. в инструкции по эксплуатации карты Eye-Fi или обратитесь к изготовителю карты.

**Камера не гарантирует поддержку функций карты Eye-Fi (включая беспроводную передачу). В случае возникновения неполадок при использовании карты Eye-Fi обратитесь к изготовителю карт. Также учтите, во многих странах и регионах требуется разрешение на использование карт Eye-Fi. Использование карты без разрешения запрещено. В случае сомнений относительно того, одобрено ли использование карт в вашем регионе, обратитесь к изготовителю карты.**

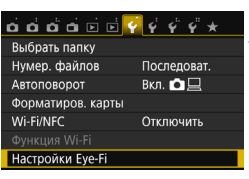

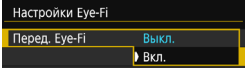

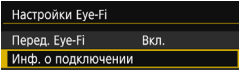

**1 Вставьте карту Eye-Fi** (стр. [37](#page-36-0))**.**

# **2 Выберите [Настройки Eye-Fi].**

- На вкладке [5**1**] выберите пункт [**Настройки Eye-Fi**], затем нажмите  $k$ нопку  $\lt$  ( $\sqrt{sn}$ ) >
- Это меню появляется только в том случае, если карта Eye-Fi вставлена в камеру.

#### **3 Включите передачу с помощью карты Eye-Fi.**

- Выберите [**Перед. Eye-Fi**], затем нажмите  $\leq$   $\sqrt{\frac{1}{2}}$
- Выберите пункт [**Разрешена**], затем нажмите кнопку < $(F)$ >.
- Если задать значение [**Выкл.**], то автоматическая передача не производится даже в том случае, если вставлена карта Eye-Fi (значок состояния передачи <sup>•</sup>

## **4 Выведите информацию о подключении.**

 Выберите пункт [**Инф. о подключении**], затем нажмите кнопку  $\leq$   $(55)$  >.

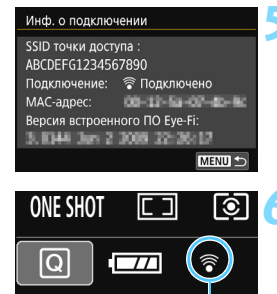

**5 Проверьте [SSID точки доступа:].**

- Убедитесь, что в пункте [**SSID точки доступа:**] отображается точка доступа.
- Также можно проверить MAC-адрес карты Eye-Fi и версию встроенного ПО.
- **Нажмите кнопку <MENU> три раза,** чтобы выйти из меню.

#### **6 Произведите съемку.**

- Изображение передается, и серый значок  $\leq$   $\mathcal{F}$  > (не подключено) изменяется на один из значков, приведенных ниже.
- Для переданных изображений в информации о съемке (стр. [306](#page-305-0)) отображается значок **a.**

Значок состояния передачи

- H (Серый) **Не подключено** : Отсутствует соединение с точкой доступа.
- **(Мигает) Подключение...** : Подключение к точке доступа.
- H (Горит) **Подключено** : Подключение к точке доступа выполнено.
	-
- (1) Идет передача... : Передача изображения на точку доступа.

# **Предупреждения по использованию карт Eye-Fi**

- Если для [5**1:Wi-Fi/NFC**] установлено значение [**Вкл.**], передача изображения при помощи карты памяти Eye-Fi невозможна.
- Значок « $\bigoplus$ » указывает на ошибки при получении сведений с карты. Выключите и снова включите камеру.
- Даже если в пункте [**Перед. Eye-Fi**] задано значение [**Выкл.**], может выполняться передача сигнала. В лечебных учреждениях, аэропортах и других местах, в которых запрещена беспроводная передача данных, извлеките карту Eye-Fi из камеры.
- Если передача изображений не выполняется, проверьте настройки карты Eye-Fi и персонального компьютера. Подробнее см. в инструкции по эксплуатации карты.
- В зависимости от состояния беспроводного соединения с ЛВС передача изображений может замедлиться или прерваться.
- В процессе передачи карта Eye-Fi может нагреваться.
- Заряд аккумулятора расходуется быстрее.
- Во время передачи изображения функция автоотключения не работает.
- При вставке любой карты беспроводной ЛВС, кроме карты Eye-Fi, опция [**Настройки Eye-Fi**] не отображается. Также не будет отображаться значок состояния передачи  $\leq$  >.

# **Таблица доступности функций в зависимости от режимов съемки**

### **Съемка фото в режимах базовой зоны**

 $\bullet$ : Устанавливается автоматически  $\,\circ\,$ : Может выбираться пользователем  $\,\blacksquare$ : Выбор невозможен/отключено

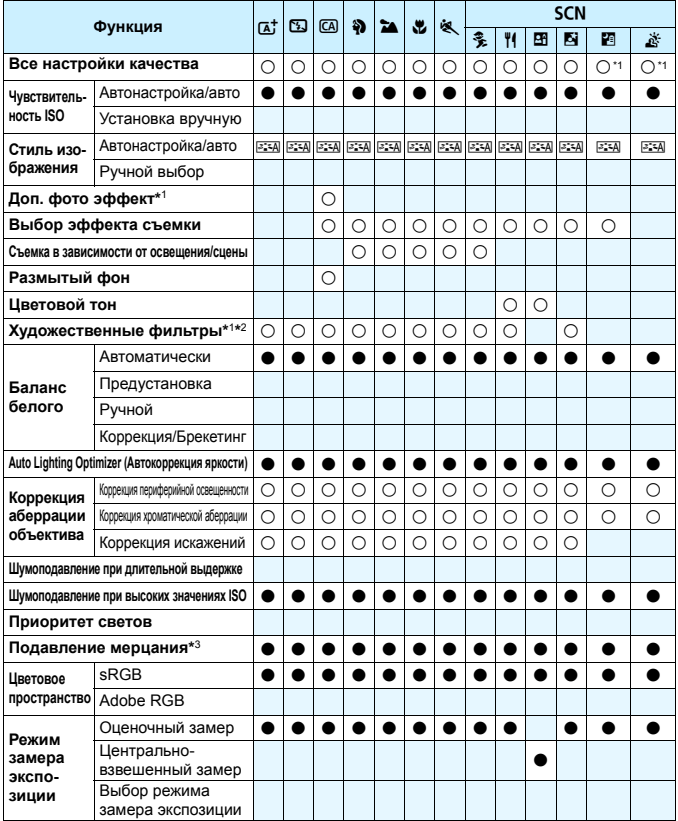

\*1: Значения  $\frac{1}{2}$  +  $\frac{1}{2}$  или  $\frac{1}{2}$  выбрать нельзя.

\*2: Доступно только при съемке в режиме Live View.

\*3: Работает только при съемке с видоискателем.

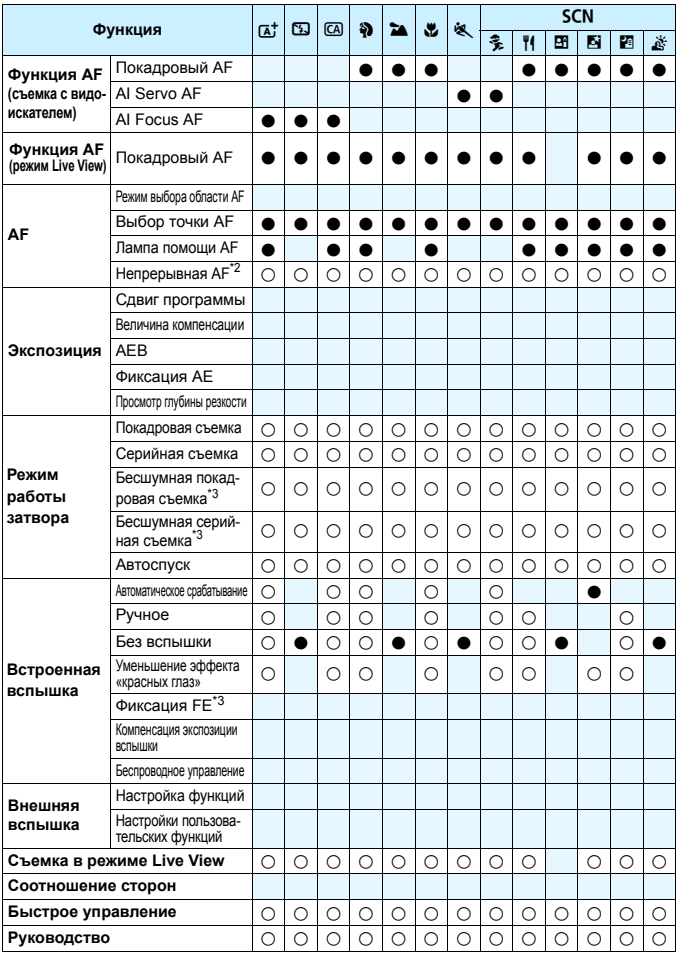

### **Съемка фото в режимах творческой зоны**

 $\bullet$ : Устанавливается автоматически  $\,\circ\,$ : Может выбираться пользователем  $\,\blacksquare$ : Выбор невозможен/отключено

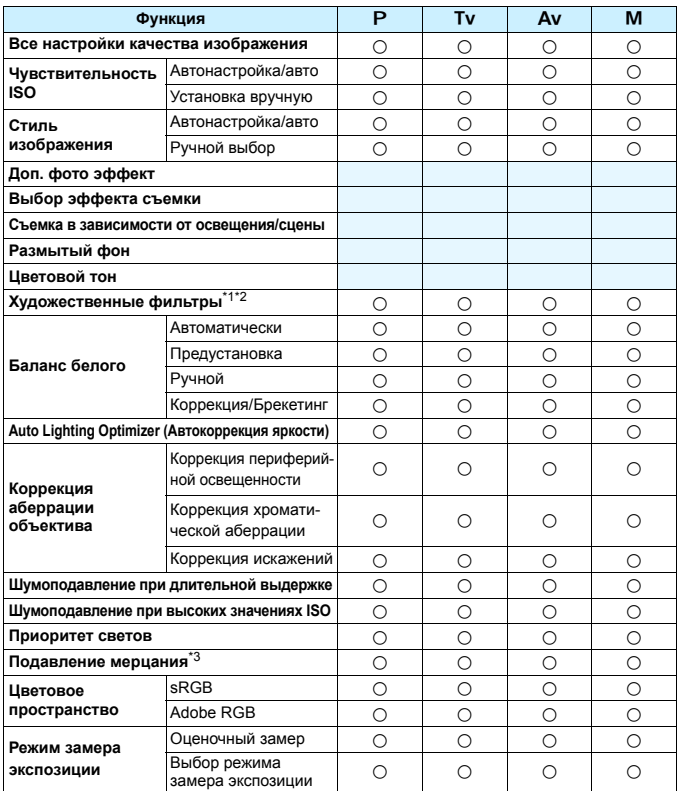

\*1: Значения  $\mathbb{RM}$  +  $\blacktriangleleft$  L или  $\mathbb{RM}$  выбрать нельзя.

\*2: Доступно только при съемке в режиме Live View.

\*3: Работает только при съемке с видоискателем.

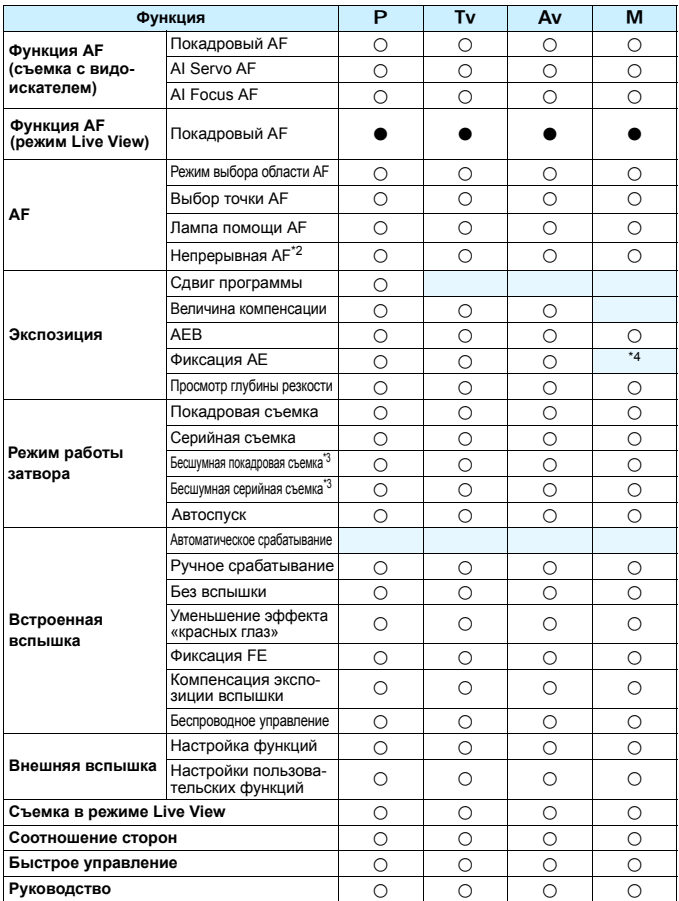

\*4: При настройке «ISO авто» можно установить фиксированную чувствительность ISO.

## **Видеосъемка**

 $\bullet$ : Устанавливается автоматически  $\,\circ\,$ : Может выбираться пользователем  $\,\blacksquare$ : Выбор невозможен/отключено

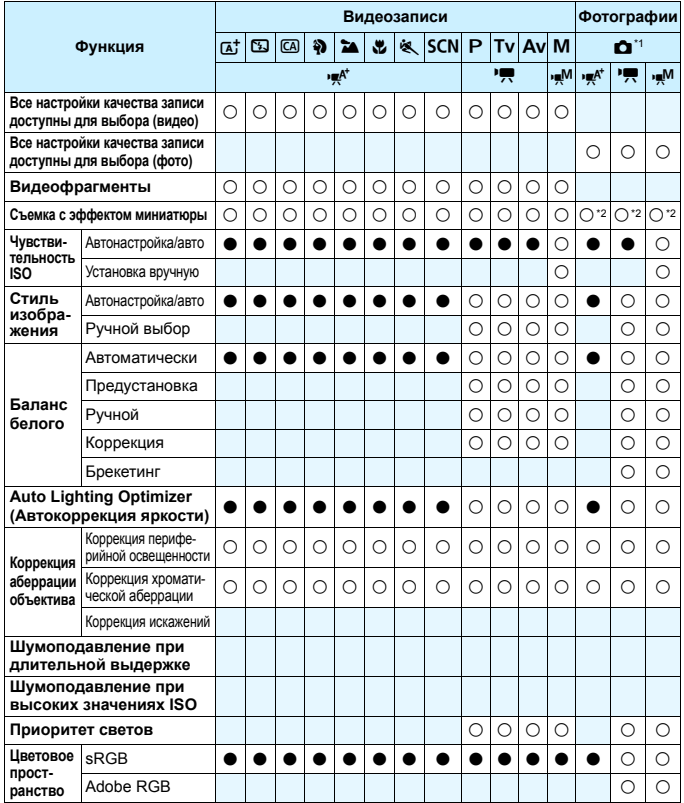

\*1: Значок • указывает на съемку фотографий во время видеосъемки.

\*2: Снимаются фотографии с эффектом миниатюры.

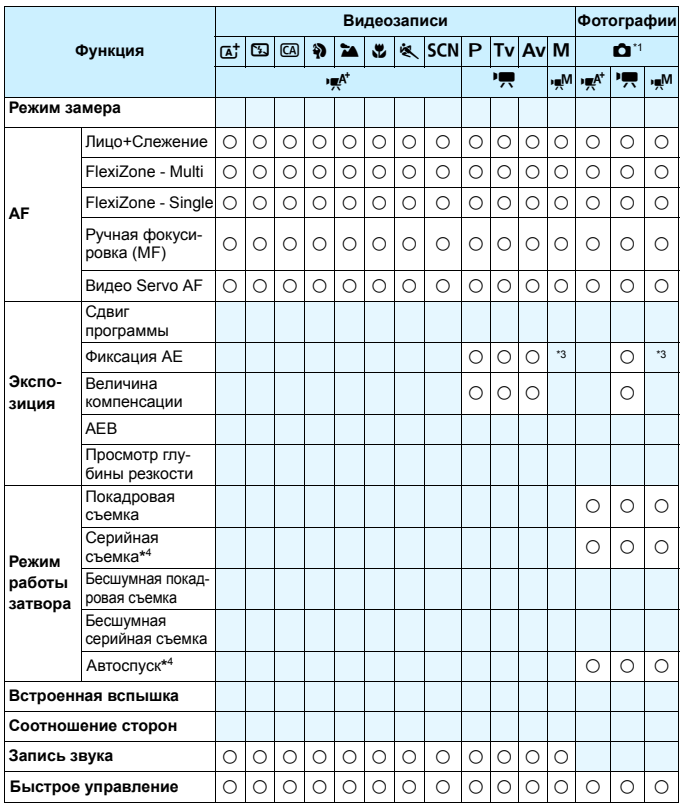

\*3: При настройке «ISO авто» можно установить фиксированную чувствительность ISO.

\*4: Работает только до начала видеосъемки.

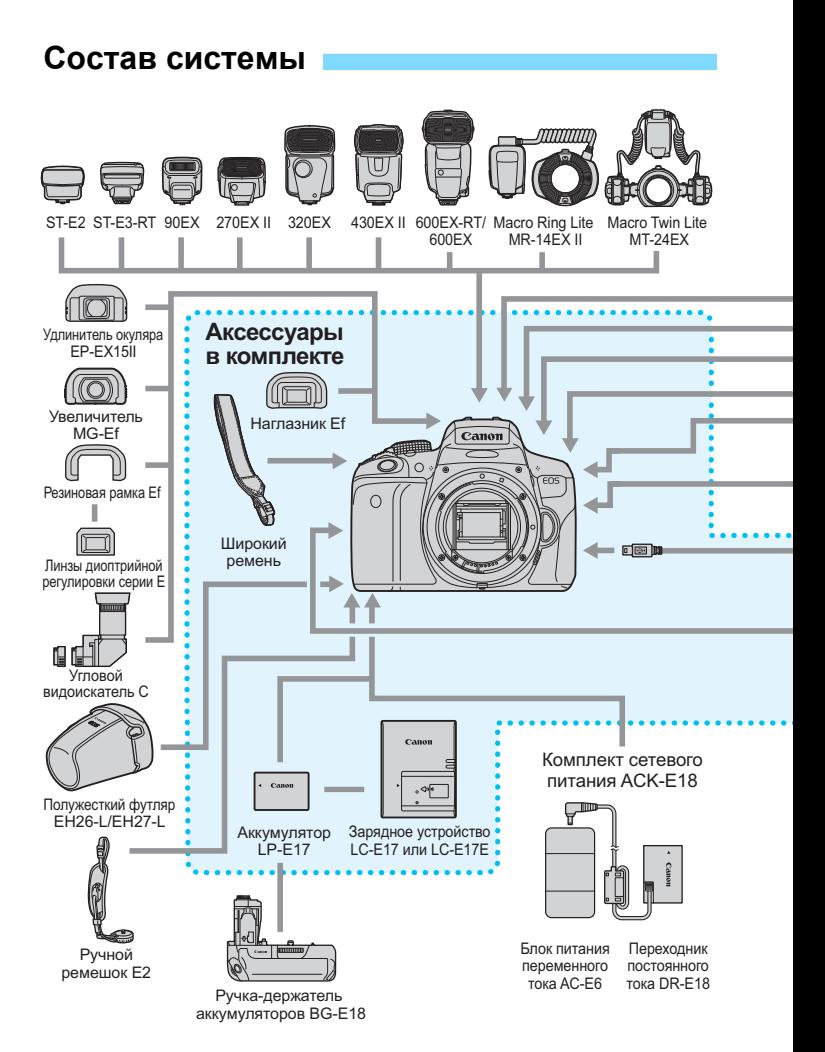
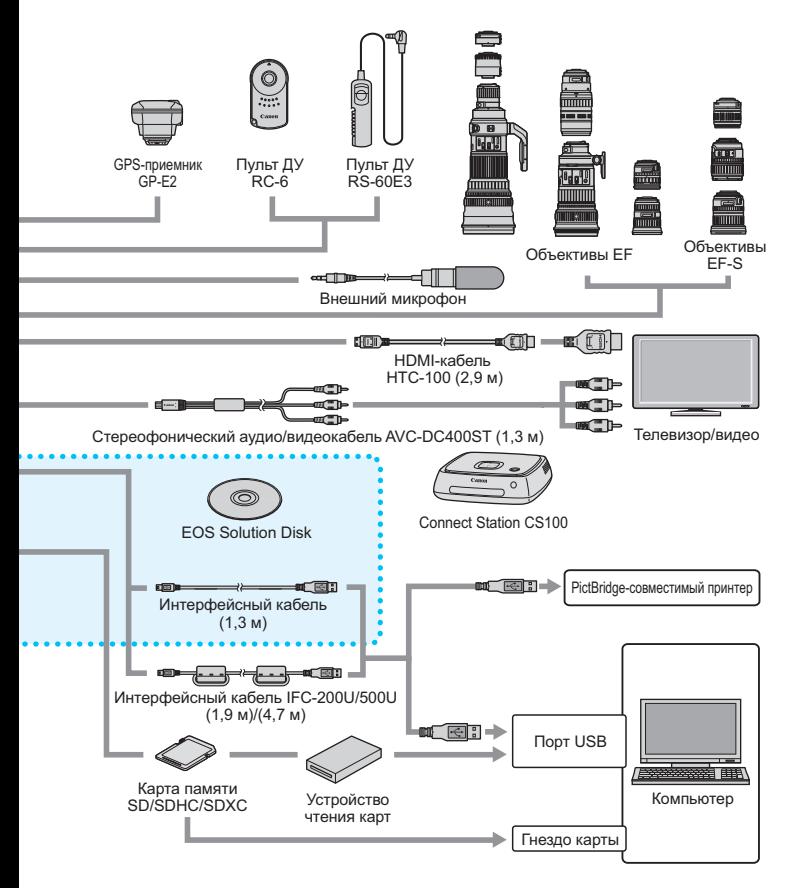

\* Указанная длина всех кабелей представляет примерные значения.

# **MENU Настройки меню**

# **Для съемки с использованием видоискателя и съемки в режиме Live View**

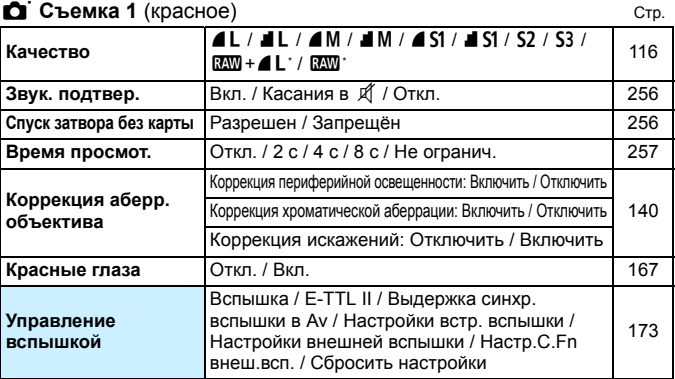

\* Недоступно в режимах < $\sqrt{3}$  > и < $\frac{8}{5}$  >.

# $\Box$ <sup>:</sup> Съемка 2 (красное)

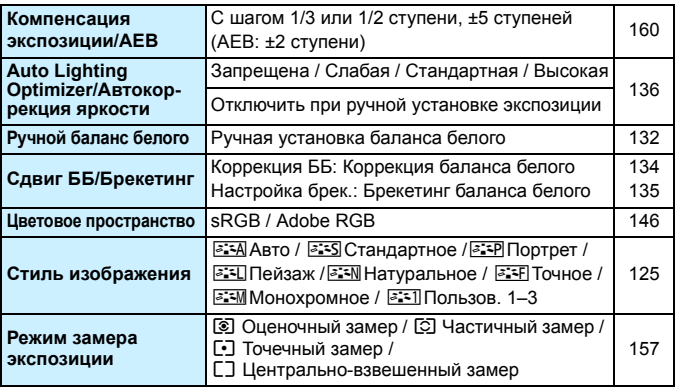

 $\boxed{5}$  В режимах базовой зоны затененные пункты меню не отображаются.

# $\bullet$  Съемка 3 (красное) Стр.

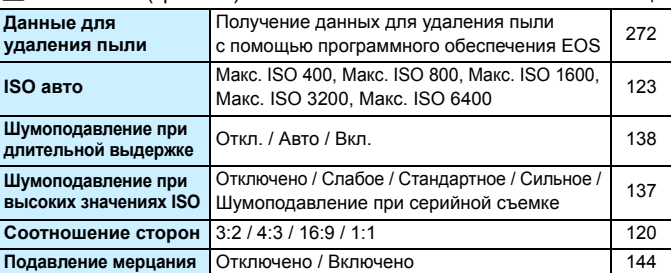

# $\bullet$  Съемка в режиме Live View (красное)

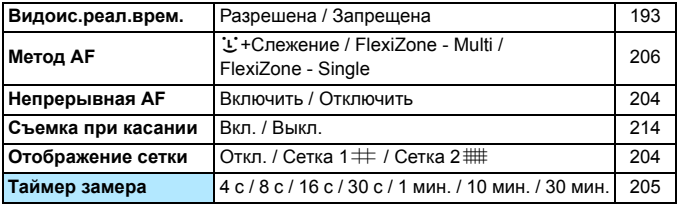

# <span id="page-362-0"></span>1 **Просмотр 1** (синее)

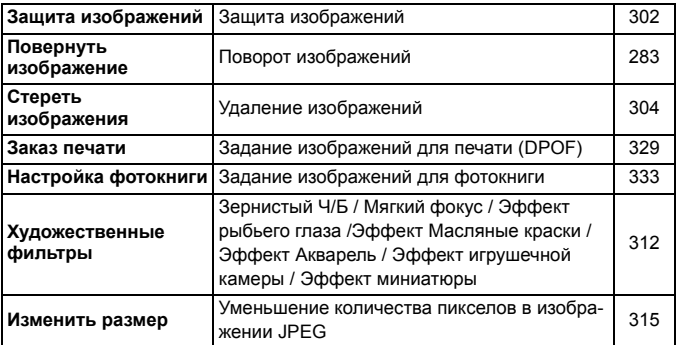

# **E**<sup>1</sup> Просмотр 2 (синее) Стр.

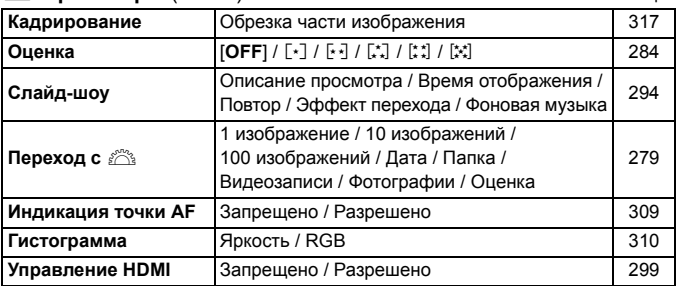

# 4 **Настройка 1** (желтое)

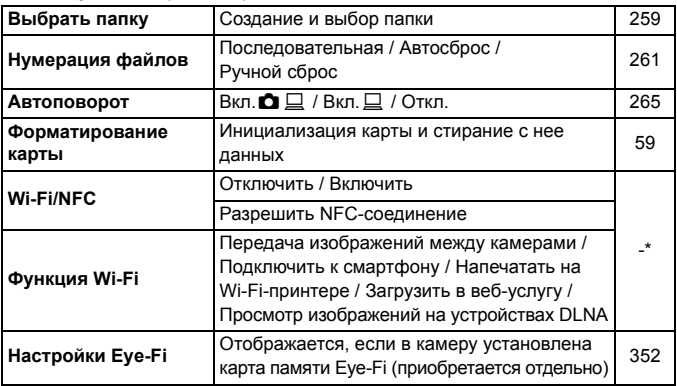

\* Подробные сведения см. в инструкции по эксплуатации функции Wi-Fi на диске CD-ROM.

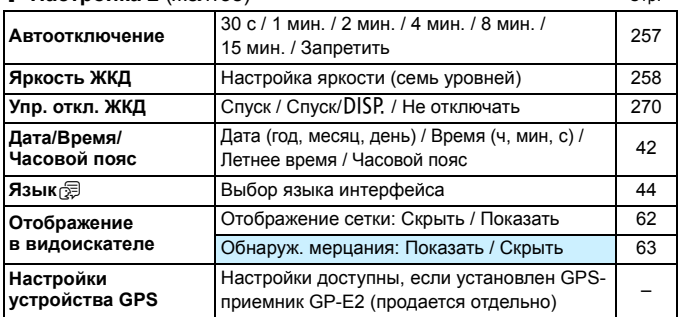

### 6 **Настройка 2** (желтое) Стр.

 При использовании функции Wi-Fi или устройства GPS следует проверить страны и регионы использования и использовать это устройство в соответствии с законами и правилами страны или региона.

- Задание параметра [**Wi-Fi/NFC**] невозможно, если камера подключена к компьютеру, принтеру, GPS-приемнику, телевизору или другому устройству с помощью кабеля. Если для параметра [**Wi-Fi/NFC**] задано значение [**Включить**], подключение камеры к указанным выше устройствам с помощью кабеля невозможно.
- При подключении камеры к GPS-приемнику GP-E2 с помощью кабеля обновите встроенное ПО приемника GP-E2 до вер. 2.0.0 или новее. С более старыми версиями подключение камеры к GP-E2 с помощью кабеля невозможно. Обратите внимание, что приемник GP-E2 можно использовать, установив его на горячий башмак камеры. Порядок обновления встроенного ПО см. на веб-сайте Canon или обратитесь в ближайший сервисный центр компании Canon.

# $6$  Hactnows 3 ( $\sqrt{2}$

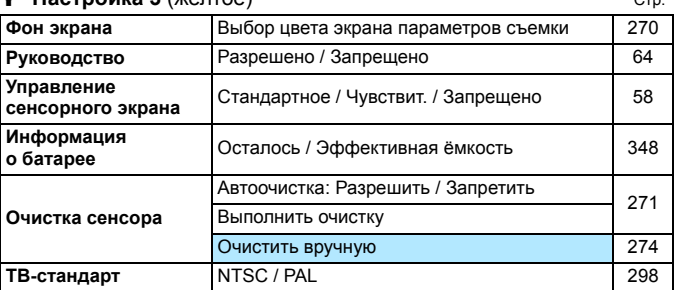

# C **Настройка 4** (желтое)

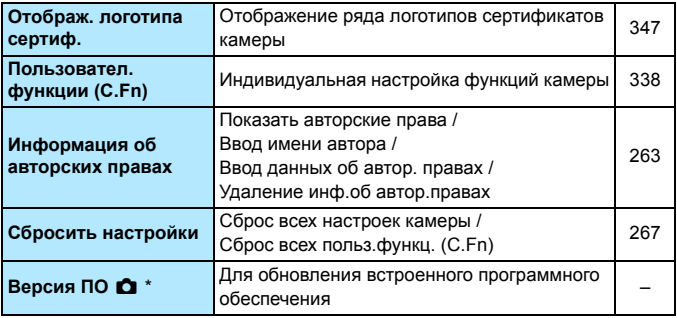

\* Во избежание непреднамеренных операций во время обновления встроенного ПО сенсорный экран отключается.

### <span id="page-365-0"></span>9 **Мое меню** (зеленое)

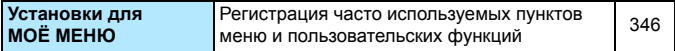

# **Р. Видеосъемка**

### r **Съемка 1** (красное) Стр.

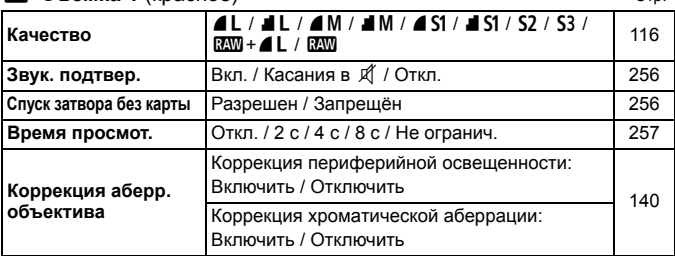

### $\bullet$ **:** Съемка 2 (красное)

 $\blacksquare$ 

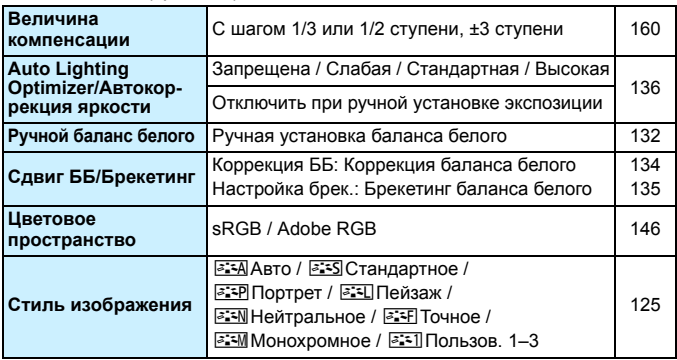

 В режимах базовой зоны затененные пункты меню не отображаются. Отображаемые вкладки меню и параметры различаются при съемке с использованием видоискателя/съемке в режиме Live View и видеосъемке. Обратите внимание, что в режимах [x**1**] Просмотр 1, [x**2**] Просмотр 2, [♥1] Настройка 1 – [♥4] Настройка 4 и [★] МОЁ МЕНЮ отображаются те же вкладки и параметры, что и при съемке с использованием видоискателя/съемке в режиме Live View (стр. [363–](#page-362-0)[366](#page-365-0)).

Вкладки меню [Z**1**] и [Z**2**] появляются только при видеосъемке.

# $\bullet$  Съемка 3 (красное) Стр.

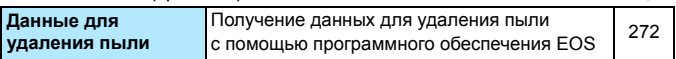

### v **Видеосъемка 1** (красное)

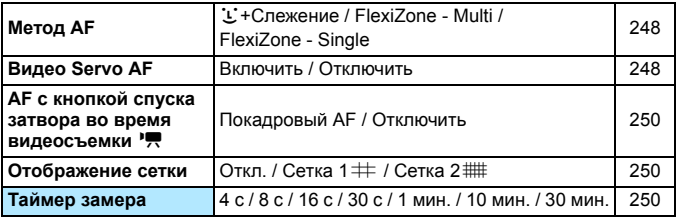

# w **Видеосъемка 2** (красное)

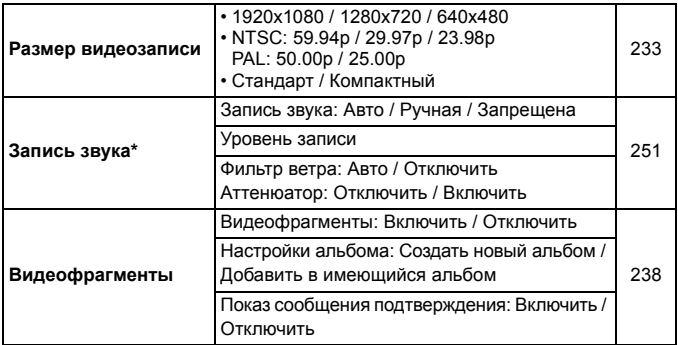

\* В режимах базовой зоны для параметра [**Запись звука**] устанавливается значение [**Вкл./Откл.**].

# **Руководство по поиску и устранению неполадок**

В случае неполадки в первую очередь ознакомьтесь с настоящим руководством по поиску и устранению неполадок. Если данное руководство по поиску и устранению неполадок не помогает устранить неполадку, обращайтесь к своему дилеру или в ближайший сервисный центр Canon.

# **Проблемы, связанные с питанием**

### **Аккумулятор не заряжается.**

 Запрещается использовать любые другие аккумуляторы, кроме оригинального LP-E17.

#### **Мигает индикатор зарядного устройства.**

 (1) При возникновении проблем с зарядным устройством или аккумулятором, или (2) если связь с аккумулятором производства стороннего производителя по каким-то причинам невозможна, схема защиты прекратит зарядку, а индикатор заряда аккумулятора начнет мигать оранжевым цветом. В случае (1) отсоедините вилку кабеля зарядного устройства от разъема питания. Извлеките аккумулятор и снова установите его в зарядное устройство. Подождите несколько минут и снова подключите вилку кабеля питания к разъему питания. Если проблема не устранена, обратитесь к своему дилеру или в ближайший сервисный центр Canon.

# **Камера не работает, хотя переключатель питания установлен в положение <0N>.**

- Убедитесь, что аккумулятор правильно установлен в камеру (стр. [36\)](#page-35-0).
- Убедитесь, что закрыта крышка отсека аккумулятора (стр. [36\)](#page-35-0).
- Убедитесь, что закрыта крышка отсека карты памяти (стр. [37\)](#page-36-0).
- Зарядите аккумулятор (стр. [34\)](#page-33-0).
- $\bullet$  Нажмите кнопку <DISP > (стр. [61](#page-60-0)).

**Индикатор обращения к карте продолжает мигать даже после того,**  как выключатель питания установлен в положение <OFF>.

 При выключении питания во время записи изображения на карту индикатор обращения к карте горит/мигает еще несколько секунд. После окончания записи изображения питание автоматически отключается.

# **Отображение сообщение [Ошибка связи с батареей. Имеется ли на батарее/батареях логотип Canon?].**

- Запрещается использовать любые другие аккумуляторы, кроме оригинального LP-E17.
- Извлеките и снова установите аккумулятор (стр. [36](#page-35-0)).
- Загрязненные контакты аккумулятора следует протирать мягкой тканью.

### **Аккумулятор быстро разряжается.**

- Используйте полностью заряженный аккумулятор (стр. [34](#page-33-0)).
- Возможно ухудшились технические характеристики аккумулятора. См. [5**3: Инфор. о батарее**] для проверки эффективной емкости аккумулятора (стр. [348\)](#page-347-0). При низкой эффективной емкости аккумулятора замените его новым.
- При многократном использовании емкость аккумулятора снижается. Приобретите новый аккумулятор.
- При выполнении перечисленных ниже действий возможное количество снимков сокращается:
	- Длительное нажатие кнопки спуска затвора наполовину.
	- Частая активация только функции автофокусировки без осуществления съемки.
	- Использование функции Image Stabilizer (Стабилизатор изображения) объектива.
	- Частое использование ЖК-экрана.
	- Длительная съемка в режиме Live View или видеосъемка.
	- Функция связи карты Eye-Fi включена.

#### **Камера самостоятельно выключается.**

- Включена функция автоотключения. Если не требуется использовать автоотключение питания, установите для меню [5**2: Автоотключение**] значение [**Запрещено**] (стр. [257\)](#page-256-1).
- При установке для параметра [5**2: Автоотключение**] значения [**Запрещено**] ЖК-экран будет отключаться после бездействия камеры в течение 30 мин. (питание камеры не выключается). Для включения ЖК-экрана нажмите кнопку <DISP.>.

# **Проблемы, связанные со съемкой**

#### **Не удается установить объектив.**

Объективы EF-M невозможно использовать с этой камерой (стр. [45](#page-44-0)).

#### **Видоискатель затемнен.**

Установите заряженный аккумулятор в камеру (стр. [34\)](#page-33-0).

#### **Невозможна съемка или запись изображений.**

- Проверьте, правильно ли установлена карта памяти (стр. [37](#page-36-0)).
- Передвиньте на карте памяти переключатель защиты от записи в положение записи/стирания (стр. [37\)](#page-36-0).
- Если карта полностью заполнена, замените ее или освободите на ней место, удалив ненужные изображения (стр. [37,](#page-36-0) [304\)](#page-303-0).
- Если попытаться сфокусироваться в режиме покадрового AF, когда в видоискателе мигает индикатор фокусировки < • > Съемка изображения будет невозможна. Для осуществления повторной автоматической фокусировки снова наполовину нажмите кнопку спуска затвора или сфокусируйтесь вручную (стр. [50](#page-49-0), [111\)](#page-110-0).

## **Невозможно использовать карту.**

Если отображается сообщение об ошибке карты, см. стр. [37](#page-36-0) или [382.](#page-381-0)

#### **Нерезкое изображение.**

- Установите переключатель режима фокусировки на объективе в положение <**AF**> (стр. [45](#page-44-0)).
- Для предотвращения сотрясения камеры аккуратно нажмите кнопку спуска затвора (стр. [49–](#page-48-0)[50](#page-49-0)).
- Если объектив оснащен функцией Image Stabilizer (Стабилизатор изображения), установите переключатель IS в положение <0N>.
- В условиях недостаточной освещенности выдержка может увеличиться. Уменьшите выдержку (стр. [150\)](#page-149-0), установите более высокую чувствительность ISO (стр. [122\)](#page-121-0), используйте вспышку (стр. [166](#page-165-0)) или штатив.

### **Не удается зафиксировать фокус и изменить композицию кадра.**

 Установите функцию AF «Покадровый AF». В режиме AI Servo AF или при использовании servo в режиме AI Focus AF фиксация фокуса невозможна (стр. [100](#page-99-0)).

#### **Линейные шумы или муар на изображении.**

- Для некоторых объектов на изображении могут записываться линейные шумы или муар. Это особенно вероятно в указанных ниже случаях.
	- Съемка тонких горизонтальных полосок, решеток и т. п.
	- При наличии ярких источников света (солнечный свет или подсветка) в области съемки или рядом с ней.

В таких случаях шум или муар можно уменьшить, приняв указанные ниже меры.

- Измените размер объекта, изменив расстояние фокусировки или увеличение при зумировании.
- Измените композицию кадра, чтобы в него не попадал яркий источник света.
- Установите бленду объектива, чтобы в объектив не попадал яркий свет.
- При использовании объектива TS-E и выполнении сдвига или наклона на изображении могут записываться линейные шумы или муар.

# **Горизонтальные полосы (шум), неправильная экспозиция или странный цветовой тон.**

 Горизонтальные полосы (шумы) или неправильная экспозиция во время видеосъемки могут быть связаны с использованием флуоресцентных ламп, светодиодов или других источников света при использовании видоискателя или съемке в режиме Live View. Кроме того, возможна неправильная экспозиция или цветовой тон. Проблемы может решить длительная выдержка.

### **Медленная скорость серийной съемки**

- В зависимости от типа объектива, выдержки, диафрагмы, состояния объекта, яркости и т. д. скорость серийной съемки может снизиться.
- Если для параметра [z**3: Подавл. мерцания.**] задано значение [**Вкл.**] и съемка происходит при мерцающем освещении, скорость серийной съемки может немного снизиться или интервалы серийной съемки могут стать нерегулярными. Кроме того, задержка срабатывания затвора может быть немного длиннее обычного (стр. [144](#page-143-0)).
- Если для параметра [**Искажение**] задано значение [**Включить**], скорость серийной съемки уменьшается (стр. [141](#page-140-0)).

#### **Уменьшается максимальная длина серии при серийной съемке.**

 При съемке объекта, имеющего множество мелких деталей (например, луговые растения), размер файла будет больше и фактическое максимальная длина серии при серийной съемке будет меньше, чем указано на стр. [117.](#page-116-0)

### **Не удается установить значение чувствительности ISO 100.**

 Если в меню [5**4: Пользовател. функции (C.Fn)**] для параметра [**3: Приоритет светов**] выбрано значение [**1: Разрешен**], задание чувствительности ISO 100 невозможно. Если задано значение [**0: Запрещён**], установка чувствительности ISO 100 допускается (стр. [339\)](#page-338-0). Это применимо и для видеосъемки (стр. [226\)](#page-225-0).

# **Не удается установить значение ISO [H] (ISO 25600).**

 Если в меню [5**4: Пользовател. функции (C.Fn)**] для параметра [**3: Приоритет светов**] выбрано значение [**1: Разрешен**], то даже при выборе для параметра [**2: Расширение диапазона ISO** ] значения [**1: Вкл.**] выбор значения [**H**] (эквивалент ISO 25600) невозможен. Если для пункта [**3: Приоритет светов**] задано значение [**0: Запрещён**], установка значения [**H**] возможна (стр. [339\)](#page-338-0).

#### **Не удается настроить параметр Auto Lighting Optimizer (Автокоррекция яркости).**

 Если в меню [5**4: Пользовател. функции (C.Fn)**] для параметра [**3: Приоритет светов**] выбрано значение [**1: Разрешен**], то включение функции Auto Lighting Optimizer (Автокоррекция яркости) невозможно. Если выбрано значение [**0: Запрещён**], функция Auto Lighting Optimizer (Автокоррекция яркости) может быть включена (стр. [339\)](#page-338-0).

**Даже при установленной уменьшенной компенсации экспозиции, изображение выглядит ярким.**

Для параметра [ $\bigcirc$ **2:** Auto Lighting Optimizer/ $\bigcirc$ 2: Автокор**рекция яркости**] выберите значение [**Запрещена**]. При выборе значения [**Слабая**], [**Стандартная**] или [**Высокая**] изображение может получаться ярким даже при отрицательной компенсации экспозиции или компенсации экспозиции вспышки (стр. [136\)](#page-135-0).

# При использовании режима <Av> со вспышкой **устанавливается длительная выдержка.**

 При съемке в темное время суток, когда фон затемнен, выдержка автоматически удлиняется (низкая скорость синхронизации), за счет чего как для объекта, так и для заднего плана достигается правильное значение экспозиции. Чтобы избежать длинных выдержек, в меню [z**1: Управление вспышкой**] для параметра [**Выдержка синхр. вспышки в Av**] следует установить значение [**1/200-1/60 c (авто)**] или [**1/200 с (фиксированная.)**] (стр. [174\)](#page-173-0).

# **Самопроизвольно выдвигается встроенная вспышка.**

- В режимах съемки (< $A^+$ > < $CA$ ) <  $\bullet$  > < $\bullet$  > < $\bullet$  > < $\bullet$  > < $\bullet$  > <  $\bullet$  >  $\circ$  значением по умолчанию < $4^A$ > (Автовспышка) встроенная вспышка при необходимости выдвигается автоматически.
- Если в режимах < $\mathbf{H} > \mathbf{u} < \mathbf{v} > \mathbf{v}$  наполовину нажать кнопку спуска затвора при недостаточной освещенности, может автоматически выдвинуться встроенная вспышка для включения лампы помощи AF.

### **Встроенная вспышка не срабатывает.**

 При слишком частом использовании встроенной вспышки в течение короткого периода времени вспышка может прекратить срабатывать с целью защиты собственных ресурсов.

### **Внешняя вспышка всегда срабатывает на полной мощности.**

- При использовании любой другой вспышки вместо Speedlite серии EX вспышка всегда будет срабатывать на полной мощности (стр. [172\)](#page-171-0).
- **Если в меню [** $\Omega$ **1: Управление вспышкой**] для параметра [**Режим замера вспышки**] в подменю [**Настр.C.Fn внеш.всп.**] задано значение [**Режим вспышки TTL**] (автовспышка), вспышка всегда срабатывает с полной мощностью (стр. [178](#page-177-0)).

# **Компенсацию экспозиции вспышки невозможно установить для внешней вспышки Speedlite.**

 Если компенсация экспозиции вспышки установлена на вспышке Speedlite, компенсацию экспозиции вспышки нельзя будет установить на камере. Если компенсация экспозиции вспышки на вспышке Speedlite была отменена (установлена на 0), тогда ее можно установить с камеры.

# **Не удается установить высокоскоростную**  синхронизацию в режиме <Av>.

**• В меню [** $\bigcirc$ **1: Управление вспышкой**] установите для параметра [**Выдержка синхр. вспышки в Av**] значение [**Автоматически**] (стр. [174\)](#page-173-0).

#### **При встряхивании камеры слышен негромкий шум.**

 При небольшом перемещении внутренних механизмов камеры может быть слышен негромкий шум.

# **При съемке в режиме Live View слышны звуки двух срабатываний затвора.**

 При использовании вспышки каждый раз при съемке слышны звуки двух срабатываний затвора (стр. [193\)](#page-192-0).

# **При съемке в режиме Live View или при видеосъемке**  появляется значок белого цвета <**b>** <**b>** или красного **цвета** <图>.

 Оба значка оповещают о повышении температуры внутри камеры. При отображении белого значка < $\overline{\mathbb{M}}$ > может ухудшиться качество изображения при фотосъемке. Появление красного значка < ... предупреждает о том, что съемка в режиме Live View или видеосъемка вскоре автоматически прекратится (стр. [218,](#page-217-0) [253](#page-252-0)).

#### **Самопроизвольное прекращение видеосъемки.**

- При низкой скорости записи на карту памяти видеосъемка может автоматически остановиться. Используйте карту SD класса скорости 6 « CLASS 6 » или выше. Для получения информации о скорости чтения/записи карты памяти посетите веб-сайт компанииизготовителя карты памяти.
- При достижении продолжительности видеосъемки значения 29 мин 59 с видеосъемка автоматически прекратится.

#### **Невозможно установить чувствительность ISO при видеосъемке.**

Во всех режимах съемки, кроме < $M$ >, чувствительность ISO устанавливается автоматически. В режиме < $M$ > значение чувствительности ISO можно задавать свободно (стр. [226\)](#page-225-0).

#### **Экспозиция меняется во время видеосъемки.**

- При изменении выдержки или диафрагмы во время видеосъемки одновременно могут быть записаны изменения экспозиции.
- Это может привести к изменениям экспозиции независимо от того, изменяется или нет максимальная диафрагма объектива. В результате изменения экспозиции могут быть записаны.

#### **При видеосъемке объект кажется искаженным.**

 При съемке видео, если камеру быстро переместить влево или вправо (высокоскоростное панорамирование) или при съемке движущихся объектов изображение может быть искажено.

# **Во время видеосъемки изображение мигает или появляются горизонтальные полосы.**

 Мигание, горизонтальные полосы (шумы) или неправильная экспозиция во время видеосъемки могут быть связаны с использованием флуоресцентных ламп, светодиодов или других источников света. Также могут быть зафиксированы изменения экспозиции (яркость) и цветового тона. В режиме < $M$ > эту проблему можно устранить, установив более длинную выдержку.

# **Wi-Fi**

### **Настройка Wi-Fi невозможна.**

- Если камера подключена к компьютеру, принтеру, GPS-приемнику, телевизору или любому другому устройству с помощью кабеля, задание Wi-Fi невозможно (пункт [5**1: Wi-Fi/NFC**] недоступен). Отключите кабель перед изменением любых настроек.
- Подробнее см. в Инструкции по эксплуатации функции Wi-Fi/NFC.

# **Проблемы при выполнении операций**

# **Непредвиденное ослабление звукового сигнала при выполнении операций на сенсорном экране.**

Проверьте, не закрыт ли пальцем динамик (стр. [26](#page-25-0)).

# **Проблемы отображения**

#### **На экране меню отображается меньше вкладок и пунктов.**

 В режимах базовой зоны и в режиме видеосъемки некоторые вкладки и пункты меню не отображаются. Установите для режима съемки режим творческой зоны (стр. [53](#page-52-0)).

# **Первым символом в названии файла является символ подчеркивания («\_» ).**

 Установите цветовое пространство sRGB. Если установлено пространство Adobe RGB, первым символом будет подчеркивание (стр. [146](#page-145-1)).

### **Имя файла начинается с символов «MVI\_».**

Это файл видеозаписи (стр. [262\)](#page-261-0).

#### **Нумерация файлов начинается не с 0001.**

 Если карта памяти уже содержит изображения, нумерация изображений может начаться не с номера 0001 (стр. [262\)](#page-261-1).

#### **Отображаются неправильные дата и время съемки.**

- Проверьте, установлены ли правильные дата и время (стр. [42](#page-41-0)).
- Проверьте часовой пояс и переход на летнее время (стр. [42\)](#page-41-0).

### **Дата и время не отображаются на изображении.**

 Дата и время съемки не отображаются на изображении. Вместо этого дата и время записываются в данных об изображении как сведения о съемке. При печати можно добавить дату и время на фотографию, используя данные о дате и времени съемки, записанные в информации о съемке (стр. [325\)](#page-324-0).

### **Отображается надпись [###].**

 Если количество изображений на карте превышает число изображений, которое может отобразить камера, появляется обозначение [**###**] (стр. [285\)](#page-284-0).

## **Нечеткое изображение на ЖК-экране.**

- Загрязненный ЖК-экран следует протирать мягкой тканью.
- При низких или высоких температурах возможно замедление смены изображений на ЖК-экране или экран может выглядеть темным. При комнатной температуре обычные свойства экрана восстанавливаются.

## **Не появляется меню [Настройки Eye-Fi].**

 Меню [**Настройки Eye-Fi**] отображается только в том случае, если в камеру установлена карта Eye-Fi. Если переключатель защиты от записи карты Eye-Fi установлен в положение LOCK (Блокировка), то проверить состояние подключения и запретить передачу на карту Eye-Fi не удастся (стр. [352\)](#page-351-0).

# **Проблемы при просмотре**

#### **Часть изображения мигает черным.**

 Это выделение переэкспонированных зон (стр. [310](#page-309-0)). Переэкспонированные зоны с потерей детализации в светах мигают.

#### **Не удается удалить изображение.**

Если изображение защищено, удалить его невозможно (стр. [302](#page-301-0)).

#### **Не удается воспроизвести видеозапись.**

 Видеозаписи, обработанные на компьютере, невозможно воспроизвести на камере.

# **При воспроизведении видео может быть слышен шум работы камеры.**

 При работе с дисками камеры или объективом во время видеосъемки, записываются также производимые ими шумы. Рекомендуется использовать внешний микрофон (приобретается отдельно) (стр. [251\)](#page-250-0).

#### **В видеозаписи содержатся неподвижные кадры.**

 Если при использовании автоэкспозиции во время видеосъемки происходит резкое изменение величины экспозиции, запись останавливается на мгновение, пока не стабилизируется яркость. Если это происходит, производите съемку в режиме < $M$  > (стр. [225](#page-224-0)).

### **На телевизоре не отображается изображение.**

- Убедитесь, что разъем кабеля HDMI или стереофонического аудио/видеокабеля вставлен полностью (стр. [298](#page-297-0)[–301\)](#page-300-0).
- Установите для параметра [5**3: ТВ-стандарт**] правильное значение [**NTSC**] или [**PAL**] (в зависимости от стандарта телевизора).
- **Если для параметра [91: Wi-Fi/NFC**] задано значение [Включить], камеру невозможно подключить к телевизору. Установите в пункте [**Wi-Fi/NFC**] значение [**Отключить**], затем снова подключите камеру к телевизору при помощи кабеля HDMI или стереофонического аудио/видеокабеля.

#### **Для одной видеозаписи создается несколько файлов.**

 Если размер файла видеозаписи достигает 4 ГБ, автоматически создается новый видеофайл (стр. [235\)](#page-234-0).

#### **Устройство чтения карт памяти не распознает карту.**

 При использовании некоторых устройств чтения карт и компьютерных ОС возможно неверное распознавание карт памяти SDXC. В этом случае подключите камеру к компьютеру с помощью интерфейсного кабеля и передайте изображения на компьютер с помощью программы EOS Utility (ПО EOS, стр. [405](#page-404-0)).

**Не удается изменить размер изображения. Не удается кадрировать изображение.**

 $\bullet$  Изменить размер или кадрировать изображения JPEG S3 и RAW невозможно (стр. [315,](#page-314-0) [317](#page-316-0)).

#### **На изображении отображается красный квадрат.**

 Для параметра [3**2: Индик.точки AF**] задано значение [**Разрешено**] (стр. [309\)](#page-308-0).

## **На снимке красный квадрат отсутствует.**

- Даже если для параметра [**▶ 2: Индикация точки AF**] задано значение [**Разрешено**] (стр. [309](#page-308-0)), красный квадрат не отображается на указанных ниже изображениях.
	- Изображениях, снятых с функцией шумоподавления при серийной съемке (стр. [137](#page-136-1))
	- Изображениях, записанных с включенной коррекцией искажений (стр. [141](#page-140-0))
	- Изображениях, снятых с настройкой < $E$  > или < $E > E$  режиме < $SCN >$
	- Кадрированных изображениях (стр. [317\)](#page-316-0)
	- Изображениях с примененным после съемки эффектом «Рыбий глаз» (стр. [312](#page-311-0))

# **Проблемы с очисткой датчика изображения**

#### **Затвор издает звуки при очистке датчика изображения.**

 Если выбран вариант [**Выполнить очистку**f], слышен звук затвора, при этом съемка не происходит (стр. [271\)](#page-270-0).

#### **Автоматическая очистка датчика изображения не работает.**

 Если в течение короткого промежутка времени несколько раз изменить положение переключателя питания <0N>/<0FF>, значок  $\leq$   $\pm$  > может не появиться (стр. [40](#page-39-0)).

## **Проблемы, связанные с печатью**

#### **Эффектов печати меньше, чем перечислено в инструкции по эксплуатации.**

 Содержимое, отображаемое экране, различается в зависимости от принтера. В этой инструкции по эксплуатации перечислены все доступные эффекты печати (стр. [324](#page-323-0)).

#### **Прямая печать не работает.**

- Если задан один из указанных ниже режимов съемки или одна из указанных ниже функций, подключить камеру к принтеру невозможно. Отмените все соответствующие настройки и подключите камеру к принтеру при помощи интерфейсного кабеля.
	- $\leq$   $\mathbb{F}$  > или  $\leq$   $\mathbb{F}$  > в режиме  $\leq$  SCN >
	- Шумоподавление при серийной съемке
	- Для параметра [5**1: Wi-Fi/NFC**] задано значение [**Включить**]

# **Проблемы соединения с компьютером**

#### **Не удается загрузить изображения в компьютер.**

- Установите на компьютер ПО EOS (диск CD-ROM EOS Solution Disk) (стр. [405\)](#page-404-1).
- Если в пункте [5**1: Wi-Fi/NFC**] задано значение [**Включить**], камера не может быть подключена к компьютеру. Установите в пункте [**Wi-Fi/NFC**] значение [**Отключить**], затем снова подключите камеру к компьютеру при помощи интерфейсного кабеля.

# <span id="page-381-0"></span>**Коды ошибок**

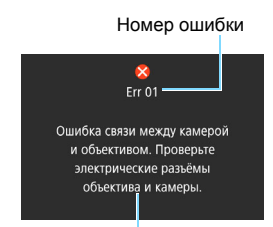

В случае неполадки в работе камеры выводится сообщение об ошибке. Следуйте инструкциям, выводимым на экран.

Причина и способы устранения

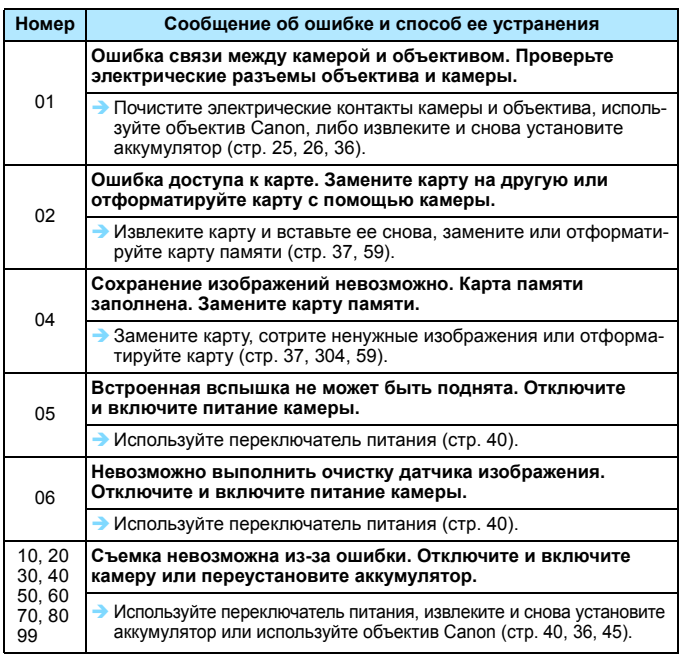

**\* Если ошибка сохранилась, запишите номер ошибки и обратитесь в ближайший сервисный центр Canon.**

# **Правила обращения: объективы STM (объективы из комплекта)**

В объективах, поставляемых в комплекте\*, используется шаговый привод, с помощью которого производится фокусировка объектива. Привод обеспечивает фокусировку объектива при зумировании.

\* EF-S18-55mm f/3.5-5.6 IS STM, EF-S18-135mm f/3.5-5.6 IS STM и EF-S55-250mm f/4-5.6 IS STM

# **1. Если камера выключена**

Привод не работает, если камера выключена пользователем или отключена с помощью функции автоотключения. В связи с этим пользователям необходимо иметь в виду следующее.

- Ручная фокусировка невозможна.
- При зумировании может произойти неточная фокусировка.

# **2. Если объектив находится в режиме ожидания**

Если объектив не используется в течение определенного времени, он переходит в режим ожидания для экономии энергии, за исключением режима автоотключения. Чтобы выйти из режима ожидания, нажмите кнопку спуска затвора наполовину.

В режиме ожидания привод не будет работать даже при включенной камере. В связи с этим пользователям необходимо иметь в виду следующее.

- Ручная фокусировка невозможна.
- При зумировании может произойти неточная фокусировка.

# **3. При начальном сбросе фокусировки**

При включении камеры или возобновлении ее работы нажатием кнопки спуска затвора наполовину (если камера была отключена функцией автоотключения)\*1 объектив выполняет начальный сброс фокусировки.

- Хотя во время начального сброса фокусировки изображение в видоискателе отображается нерезким, это не является неисправностью.
- Перед началом съемки подождите прибл. 1 секунду\*2 до момента полного выполнения начального сброса.
- \*1: Данное указание применимо к следующим цифровым зеркальным камерам, совместимым с объективами EF-S: EOS 7D Mark II, EOS 7D, EOS 70D, EOS 60D, EOS 60Da, EOS 50D, EOS 40D, EOS 30D, EOS 20D, EOS 20Da, EOS 600D, EOS 550D, EOS 500D, EOS 450D, EOS 1200D, EOS 1100D, EOS 1000D, EOS 400D DIGITAL, EOS 350D DIGITAL, EOS 300D DIGITAL
- \*2: Время, необходимое для выполнения начального сброса фокусировки, зависит от модели камеры.

# **Технические характеристики**

## **• Тип**

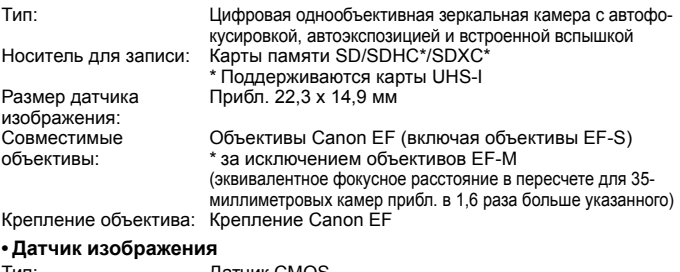

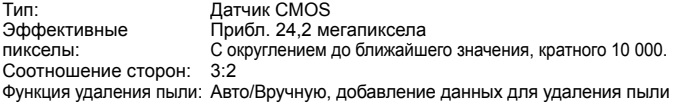

#### **• Система записи**

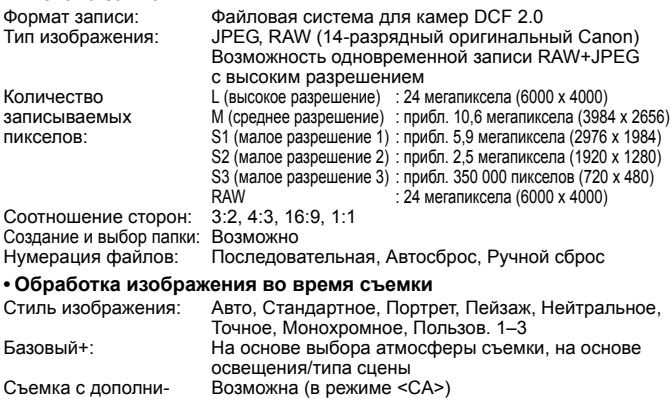

Съемка с дополнительными эффектами:<br>Баланс белого:

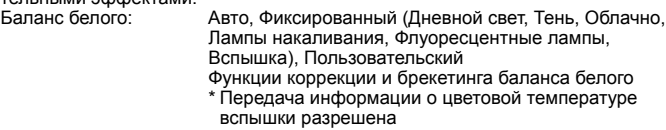

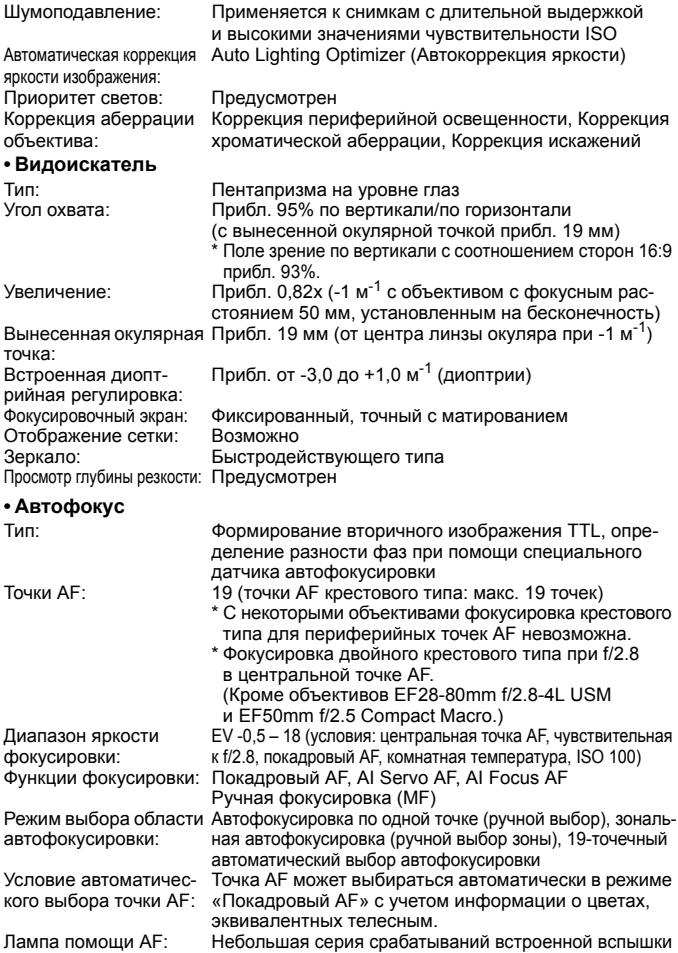

#### **• Управление экспозицией**

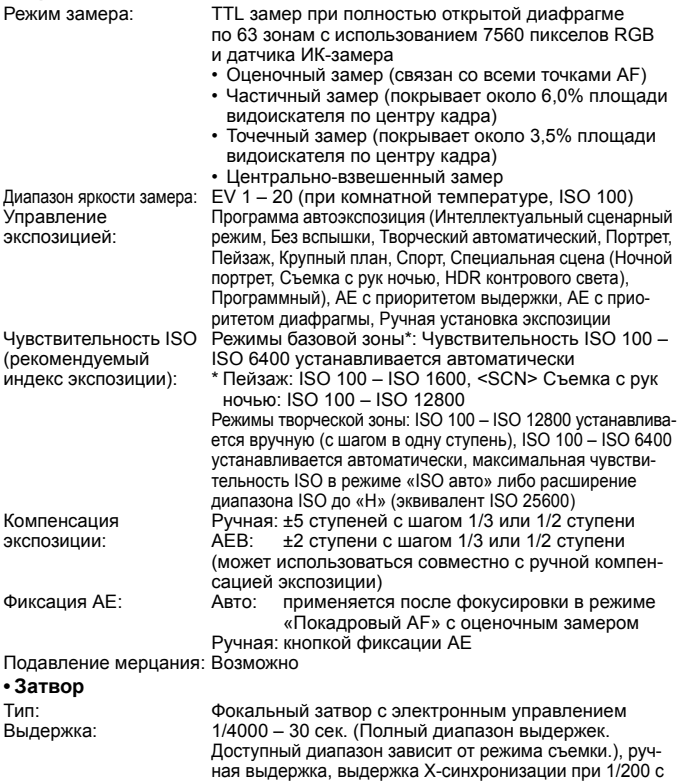

# **• Система работы затвора**

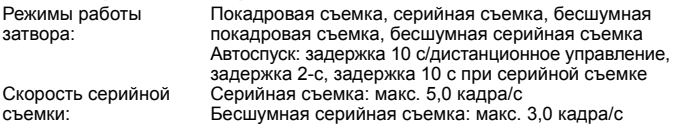

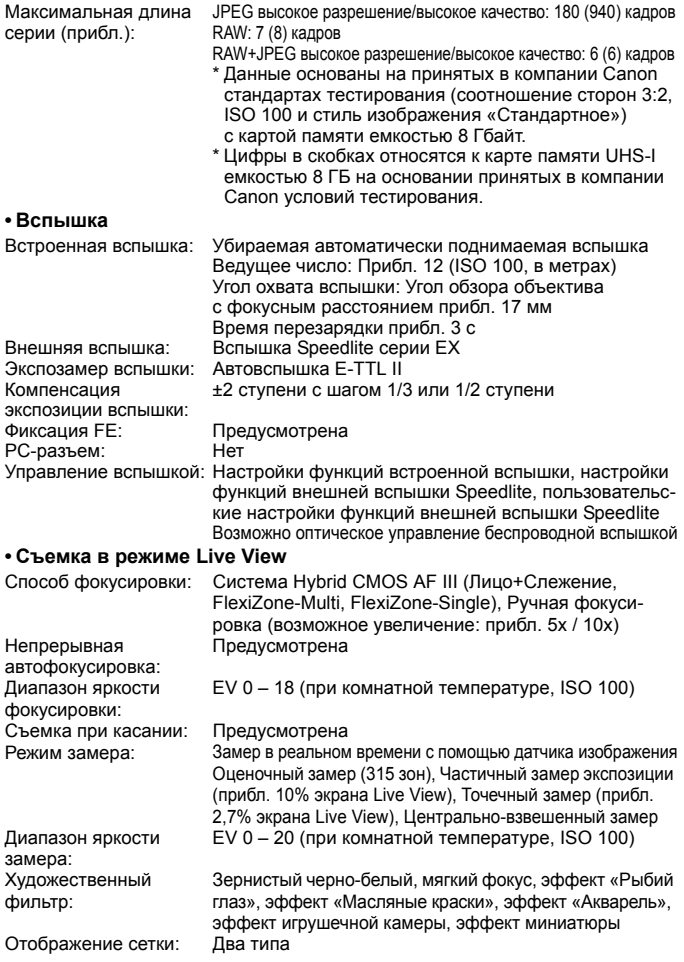

### **• Видеосъемка**

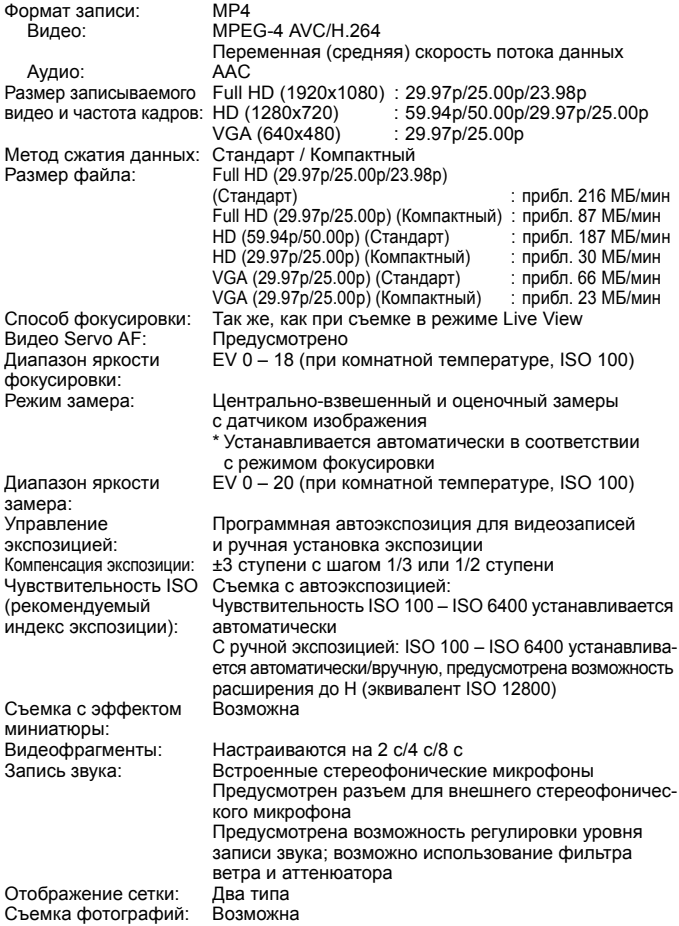

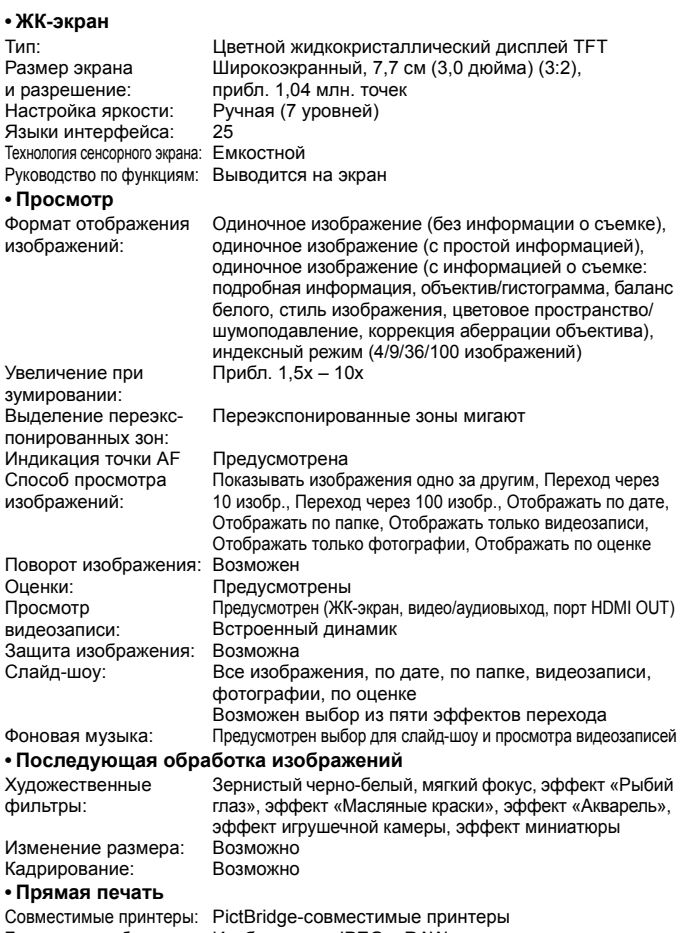

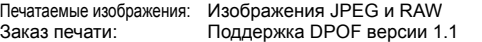

#### **• Пользовательские функции**

Пользовательские функции: 13 Регистрация в Мое Меню: Возможна Информация об авторских правах: Разрешены ввод и добавление

#### **• Интерфейс**

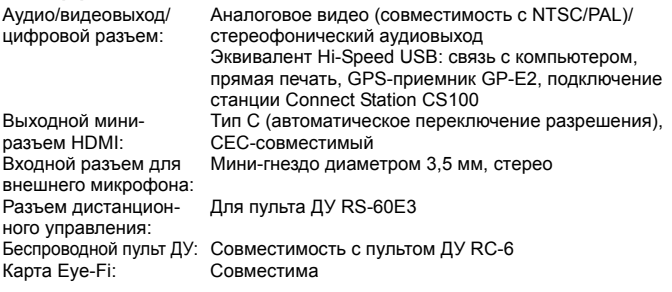

#### **• Питание**

Аккумулятор: Аккумулятор LP-E17 (1 шт.) \* Возможно питание от сети переменного тока с помощью комплекта сетевого питания ACK-E18 Возможное количество снимков: При съемке с видоискателем: прибл. 440 снимков при комнатной температуре (23 °C), прибл. 400 снимков в условиях низких температур (0 °C) При съемке в режиме Live View: прибл. 180 снимков при комнатной температуре (23 °C), прибл. 150 снимков в условиях низких температур (0 °C) \* С полностью заряженным аккумулятором LP-E17 Продолжительность видеосъемки: Прибл. 1 ч 20 мин при комнатной температуре (23 °C) Прибл. 1 ч при низкой температуре (0 °C) \* С полностью заряженным аккумулятором LP-E17

#### **• Габариты и вес**

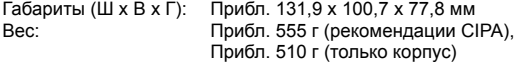

#### **• Условия эксплуатации**

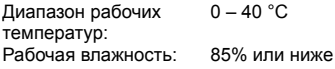

# **• Аккумулятор LP-E17**

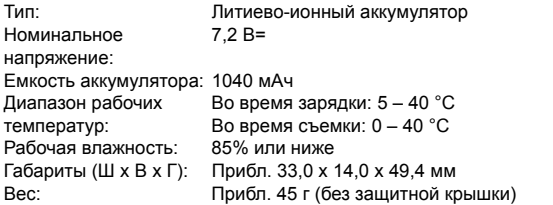

# **• Зарядное устройство LC-E17**

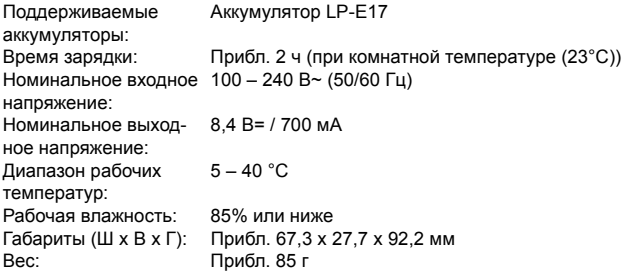

# **• Зарядное устройство LC-E17E**

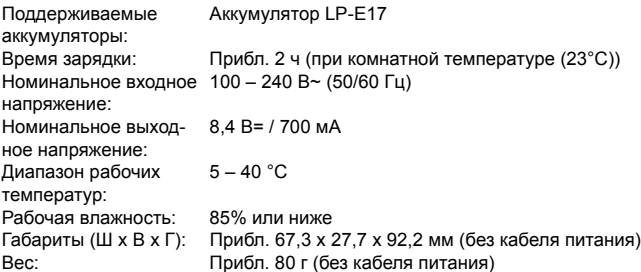

# **• EF-S18-55mm f/3.5-5.6 IS STM**

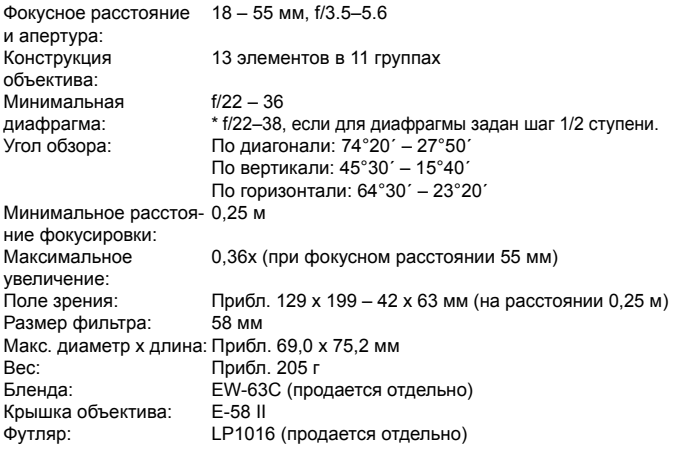

# **• EF-S18-135mm f/3.5-5.6 IS STM**

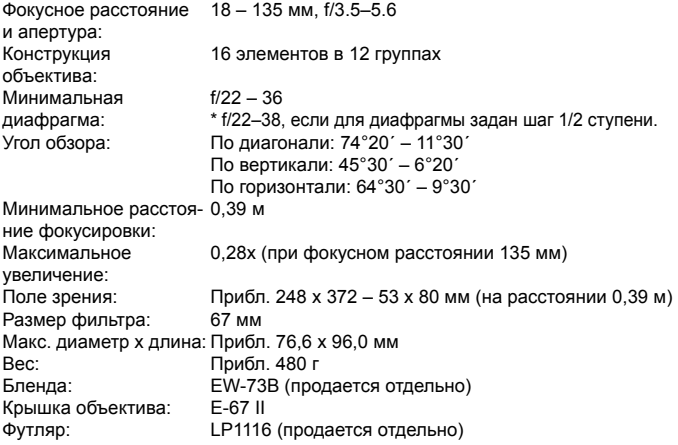

#### **• EF-S55-250mm f/4-5.6 IS STM**

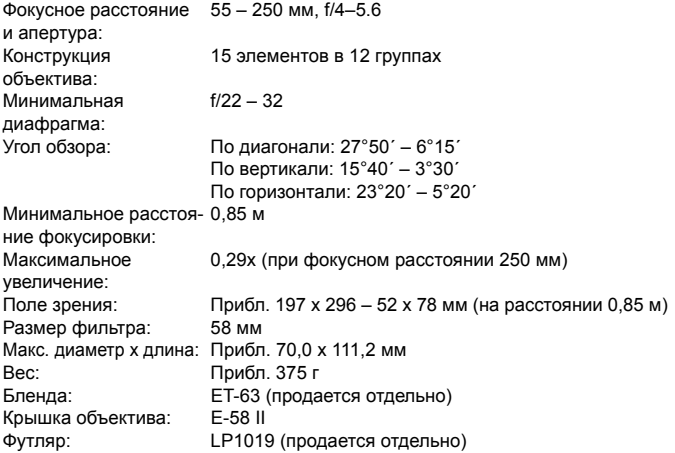

- Все данные, перечисленные выше, рассчитаны по стандартам и инструкциям тестирования CIPA (Ассоциация производителей камер и устройств обработки изображения).
- Размеры, максимальный диаметр, длина и вес основаны на Рекомендациях CIPA (кроме веса для корпуса камеры).
- Технические характеристики и внешний вид могут быть изменены без предварительного уведомления.
- В случае неполадок при установке на камеру объектива другого производителя (не Canon) обращайтесь к производителю объектива.

#### **Товарные знаки**

- Adobe является товарным знаком корпорации Adobe Systems Incorporated.
- $\bullet$  Microsoft и Windows являются товарными знаками или зарегистрированными товарными знаками корпорации Microsoft Corporation в США и/или других странах.
- $\bullet$  Macintosh и Mac OS являются товарными знаками или зарегистрированными товарными знаками корпорации Apple Inc. в США и других странах
- Логотип SDXC является товарным знаком SD-3C, LLC.
- **HDMI, логотип HDMI и High-Definition Multimedia Interface являются товарными** знаками или зарегистрированными товарными знаками HDMI Licensing LLC.
- Все остальные товарные знаки являются собственностью соответствующих владельцев.

### **О лицензии на MPEG-4**

«На данный продукт распространяется лицензия на основании патента AT&T на стандарт MPEG-4, предоставляющая потребителю право его использования для кодирования видео в соответствии со стандартом MPEG-4 и/или декодирования видео в соответствии со стандартом MPEG-4, закодированного только (1) для личного и некоммерческого использования или (2) поставщиком видеоматериалов, имеющим лицензию на основании патента AT&T на поставку видео в соответствии со стандартом MPEG-4. Не предоставляется явной или подразумеваемой лицензии на любое другое использование стандарта MPEG-4.»

## **About MPEG-4 Licensing**

«This product is licensed under AT&T patents for the MPEG-4 standard and may be used for encoding MPEG-4 compliant video and/or decoding MPEG-4 compliant video that was encoded only (1) for a personal and non-commercial purpose or (2) by a video provider licensed under the AT&T patents to provide MPEG-4 compliant video. No license is granted or implied for any other use for MPEG-4 standard.»

\* Notice displayed in English as required.

#### **Рекомендуется использовать оригинальные аксессуары Canon.**

Данное изделие разработано для достижения максимального результата при использовании с оригинальными аксессуарами Canon. Компания Canon не несет ответственности за повреждения данного изделия и/или за такие происшествия, как пожар, вызванные неисправностями неоригинальных аксессуаров Canon (например, протечка или взрыв аккумулятора). Учтите, что данная гарантия не распространяется на ремонт, связанный

с поломкой из-за использования неоригинальных аксессуаров Canon, однако такой ремонт может быть выполнен на платной основе.

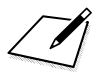
#### **ВНИМАНИЕ**

ПРИ УСТАНОВКЕ АККУМУЛЯТОРА НЕСООТВЕТСТВУЮЩЕГО ТИПА ВОЗМО-ЖЕН ВЗРЫВ. УТИЛИЗАЦИЯ ИСПОЛЬЗОВАННЫХ АККУМУЛЯТОРОВ ДОЛЖНА ПРОИЗВОДИТЬСЯ В СООТВЕТСТВИИ С МЕСТНЫМИ ТРЕБОВАНИЯМИ.

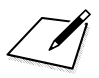

# **Просмотр инструкций по эксплуатации на диске DVD-ROM/загрузка изображений в компьютер**

В этой главе объясняется порядок просмотра инструкций по эксплуатации камеры и программного обеспечения на компьютере (с прилагаемого диска DVD-ROM), способ загрузки изображений с камеры в компьютер, содержится обзор программного обеспечения на диске EOS Solution Disk (CD-ROM) и объясняется, как установить программное обеспечение на компьютер.

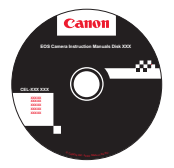

**EOS Camera Instruction Manuals Disk**

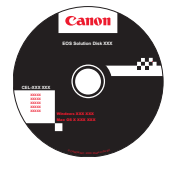

**15**

**EOS Solution Disk**  (Программное обеспечение)

## <span id="page-399-0"></span>**Просмотр диска EOS Camera Instruction Manuals Disk (DVD-ROM)**

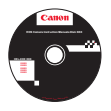

На диске EOS Camera Instruction Manuals Disk (DVD-ROM) содержатся указанные ниже электронные руководства (в формате PDF).

#### **Инструкция по эксплуатации** Содержит объяснения всех функций камеры и процедур, включая основное содержание. **Инструкция по эксплуатации функции Wi-Fi/NFC**

Рассматриваются все функции и процедуры работы с Wi-Fi/NFC, включая базовые сведения.

 **Инструкции по эксплуатации программного обеспечения** Инструкции по эксплуатации программного обеспечения в формате PDF для программного обеспечения, представленного на диске EOS Solution Disk (см. стр. [405](#page-404-0)).

#### **Просмотр диска EOS Camera Instruction Manuals Disk (DVD-ROM)**

#### [**WINDOWS**]

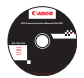

同

ħ

#### **EOS Camera Instruction Manuals Disk**

Скопируйте инструкции по эксплуатации в формате PDF с диска на свой компьютер.

- **1** Установите диск EOS Camera Instruction Manuals Disk (DVD) в дисковод дисков DVD-ROM компьютера.
- **2** Дважды щелкните значок [**Мой компьютер**] на рабочем столе, затем дважды щелкните значок дисковода DVD-ROM, в который установлен диск.
- **3** Щелкните на названии нужной инструкции по эксплуатации.
	- Выберите язык и операционную систему.
	- Отображается указатель инструкций по эксплуатации.

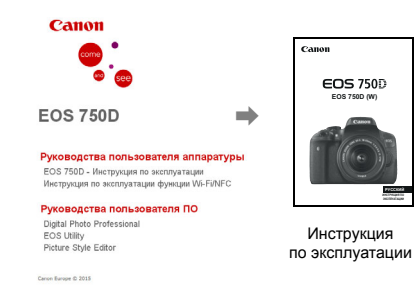

Для просмотра инструкций по эксплуатации (файлов в формате PDF) необходимо установить программу Adobe Reader (рекомендуется использовать последнюю версию). Если программа Adobe Reader не установлена на компьютере, установите ее. Для сохранения инструкции в формате PDF на компьютере используйте функцию «Сохранить» программы Adobe Reader. Подробнее об использовании программы Adobe Reader см. в меню справки программы Adobe Reader.

 Инструкция по эксплуатации камеры (PDF) содержит ссылки на страницы, что позволяет легко перейти на нужную страницу. Для перехода на нужную страницу достаточно щелкнуть номер страницы в содержании или алфавитном указателе.

#### **Просмотр диска EOS Camera Instruction Manuals Disk (DVD-ROM)**

#### [**MACINTOSH**]

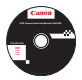

#### **EOS Camera Instruction Manuals Disk**

Скопируйте инструкции по эксплуатации в формате PDF с диска на свой компьютер.

- **1** Установите диск EOS Camera Instruction Manuals Disk (DVD) в дисковод дисков DVD-ROM компьютера Macintosh.
- **2** Дважды щелкните мышью значок диска.
- **3** Дважды щелкните мышью файл START.html.
- **4** Щелкните на названии нужной инструкции по эксплуатации.
	- Выберите язык и операционную систему.
	- Отображается указатель инструкций по эксплуатации.

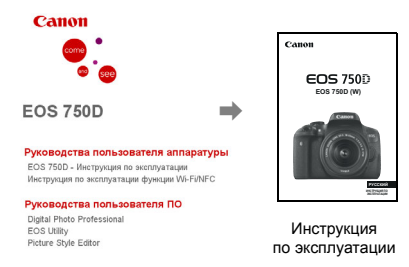

Cense Europe @ 2015

围 Для просмотра инструкций по эксплуатации (файлов в формате PDF) необходимо установить программу Adobe Reader (рекомендуется использовать последнюю версию). Если программа Adobe Reader не установлена на компьютере Macintosh, установите ее.

Для сохранения инструкции в формате PDF на компьютере используйте функцию «Сохранить» программы Adobe Reader. Подробнее об использовании программы Adobe Reader см. в меню справки программы Adobe Reader.

 Инструкция по эксплуатации камеры (PDF) содержит ссылки на страницы, что позволяет легко перейти на нужную страницу. Для перехода на нужную страницу достаточно щелкнуть номер страницы в содержании или алфавитном указателе.

同

## **Загрузка изображений в компьютер**

При помощи программного обеспечения EOS можно загрузить изображения с камеры на компьютер. Существует два способа загрузки изображений.

#### **Загрузка изображений с камеры, подключенной к компьютеру**

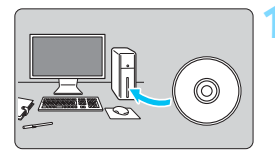

**1 Установите программное обеспечение** (стр. [406](#page-405-0))**.**

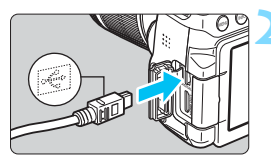

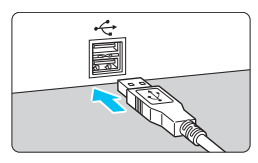

#### <span id="page-402-1"></span>**2 С помощью прилагаемого интерфейсного кабеля подключите камеру к компьютеру.**

- Используйте интерфейсный кабель, поставляемый с камерой.
- <span id="page-402-3"></span> Подключите кабель к цифровому разъему камеры, так чтобы значок < - Э на разъеме кабеля был обращен к передней панели камеры.
- <span id="page-402-2"></span><span id="page-402-0"></span> Подключите разъем кабеля к USBпорту на компьютере.

#### **3 Загрузите изображения с помощью программы EOS Utility.**

 См. инструкцию по эксплуатации EOS Utility (стр. [400\)](#page-399-0).

Если в пункте [5**1: Wi-Fi/NFC**] задано значение [**Включить**], камера не может быть подключена к компьютеру. Установите в пункте [**Wi-Fi/NFC**] значение [**Отключить**], затем снова подключите камеру к компьютеру при помощи интерфейсного кабеля.

#### **Загрузка изображений с помощью устройства чтения карт памяти**

Для загрузки изображений на компьютер можно также использовать устройство чтения карт памяти.

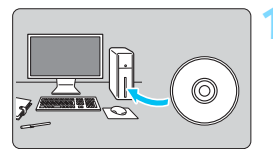

**1 Установите программное обеспечение** (стр. [406](#page-405-0))**.**

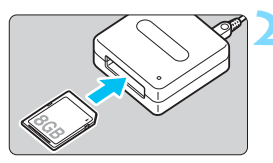

**2 Вставьте карту памяти в устройство чтения карт памяти.**

**3 Для загрузки таких изображений используйте программу Digital Photo Professional.**

 См. инструкцию по эксплуатации Digital Photo Professional (стр. [400\)](#page-399-0).

国 При загрузке изображений из камеры в компьютер при помощи устройства чтения карт памяти без программного обеспечения EOS скопируйте папку DCIM с карты в компьютер.

## <span id="page-404-1"></span><span id="page-404-0"></span>**Обзор программного обеспечения**

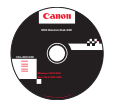

#### **EOS Solution Disk**

Этот диск содержит указанное ниже программное обеспечение для цифровых камер EOS.

**Обратите внимание, что программное обеспечение, поставляемое** с камерами предыдущих моделей, может не поддерживать форматы фотографий и видео данной модели камеры. Используйте программное обеспечение, поставляемое с данной камерой.

### a **EOS Utility**

Программное обеспечение для установления связи между камерой и компьютером

- Позволяет загружать снятые камерой изображения (фотографии/видео) в компьютер.
- Позволяет задавать различные настройки камеры с компьютера.
- Обеспечивает дистанционную съемку фотографий с помощью камеры, подключенной к компьютеру.

#### $\Theta$  Digital Photo Professional

Программное обеспечение для просмотра и редактирования

- Позволяет с высокой скоростью просматривать, редактировать и печатать снятые изображения на компьютере.
- Позволяет редактировать изображения, не внося изменения в оригиналы.
- Предназначено для широкого круга пользователей, от любителей до профессионалов. Особенно рекомендуется пользователям, снимающим в основном изображения RAW.

#### **<sup><b>**</sup> Picture Style Editor

Программное обеспечение для создания файлов стилей изображения

- Данное программное обеспечение предназначено для пользователей, обладающих достаточным опытом обработки изображений.
- Позволяет редактировать стиль изображения в соответствии с характеристиками вашего изображения, а также создавать/сохранять оригинальный файл стиля изображения.

## <span id="page-405-0"></span>**Установка программного обеспечения**

#### **Установка программного обеспечения (Windows)**

Поддерживаемые ОС **Windows 8,1 Windows 8 Windows 7**

**1** Убедитесь, что камера не подключена к компьютеру.

- **Не подключайте камеру к компьютеру до установки программного обеспечения. В противном случае программное обеспечение будет установлено неправильно.**
	- Если установлена предыдущая версия, переустановите программное обеспечение в соответствии с приведенными ниже шагами. (Новая версия перезапишет предыдущую версию.)
- **2** Установите диск EOS Solution Disk (CD-ROM).
- **3** Выберите регион, страну и язык.
- **4** Для начала установки нажмите кнопку [**Простая установка**].
	- Для выполнения установки следуйте указаниям на экране.
	- Установите Microsoft Silverlight, если появится соответствующее всплывающее окно.
- **5** По завершении установки нажмите кнопку [**Готово**].
- **6** Извлеките компакт-диск.

#### **Установка программного обеспечения (Macintosh)**

Поддерживаемые ОС **MAC OS X 10.8 – 10.10**

- **1** Убедитесь, что камера не подключена к компьютеру.
	- **Не подключайте камеру к компьютеру до установки программного обеспечения. В противном случае программное обеспечение будет установлено неправильно.**
		- Если установлена предыдущая версия, переустановите программное обеспечение в соответствии с приведенными ниже шагами. (Новая версия перезапишет предыдущую версию.)
- **2** Установите диск EOS Solution Disk (CD-ROM).
	- На рабочем столе компьютера дважды щелкните мышью значок диска CD-ROM для его открытия, затем дважды щелкните мышью значок [**setup**].
- **3** Выберите регион, страну и язык.
- **4** Для начала установки нажмите кнопку [**Простая установка**].
- Для выполнения установки следуйте указаниям на экране.
- **5** По завершении установки нажмите кнопку [**Перезагрузка**].
- **6** После перезагрузки компьютера извлеките компакт-диск.

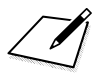

## **Алфавитный указатель**

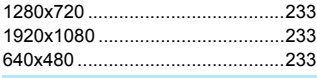

#### **A**

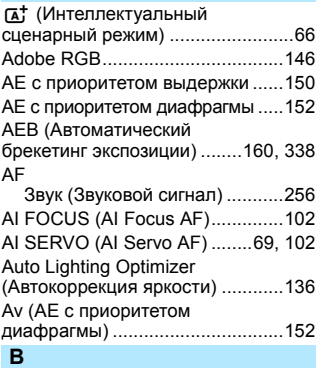

#### BULB (длительная ручная [выдержка\) ....................................156](#page-155-0) **D** [DPOF............................................329](#page-328-0) **F**

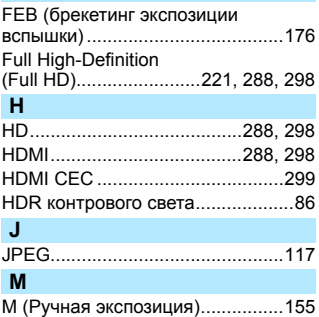

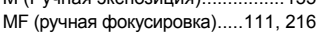

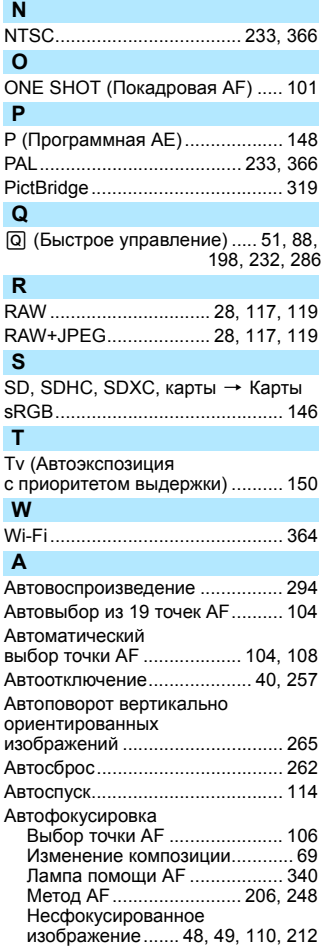

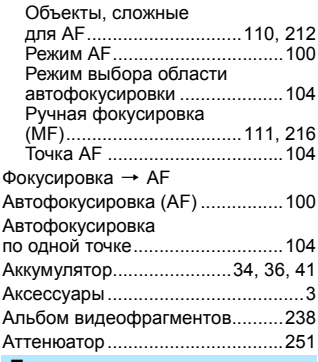

#### **Б**

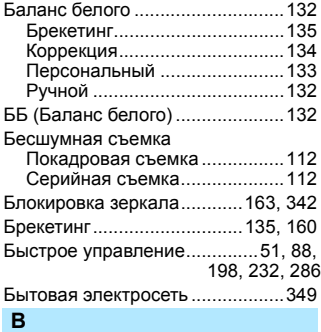

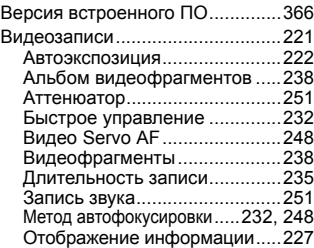

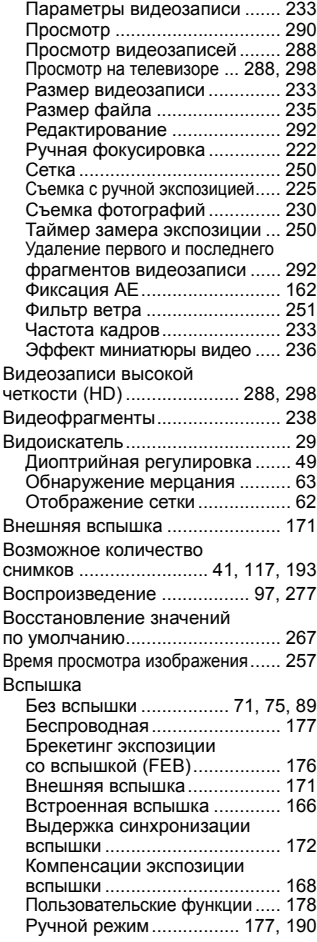

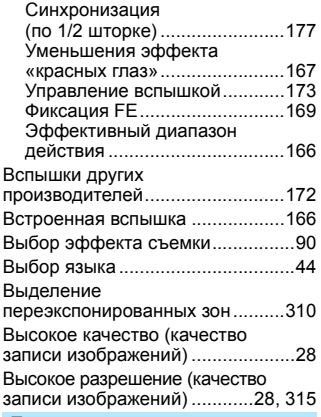

#### **Г**

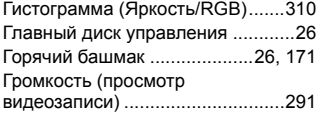

### **Д**

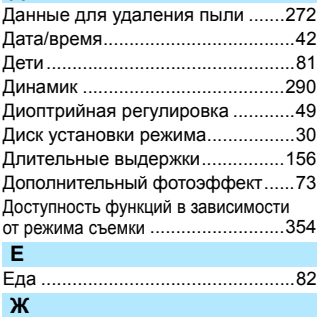

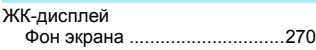

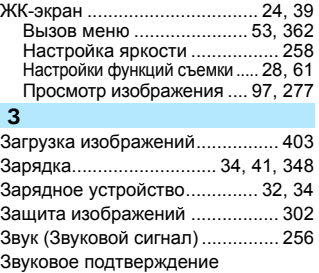

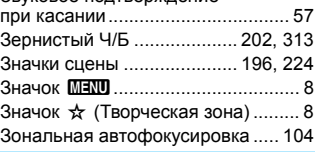

#### **И**

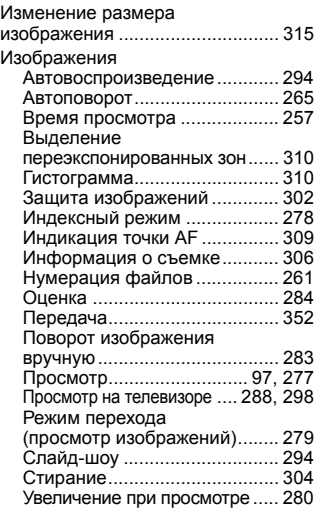

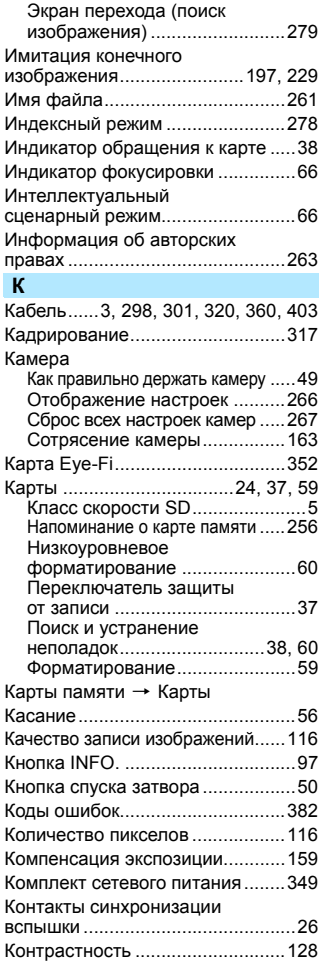

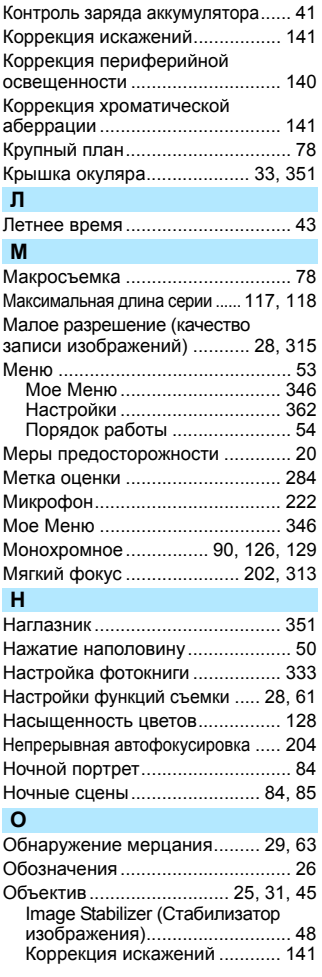

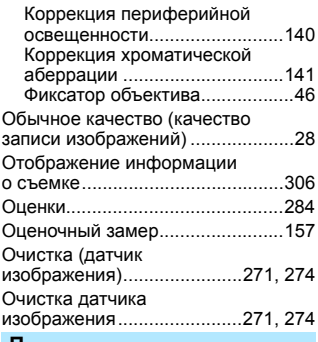

#### **П**

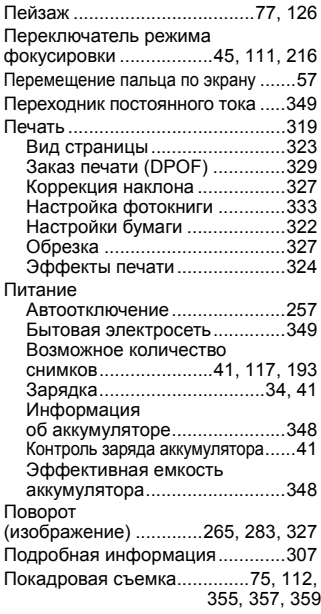

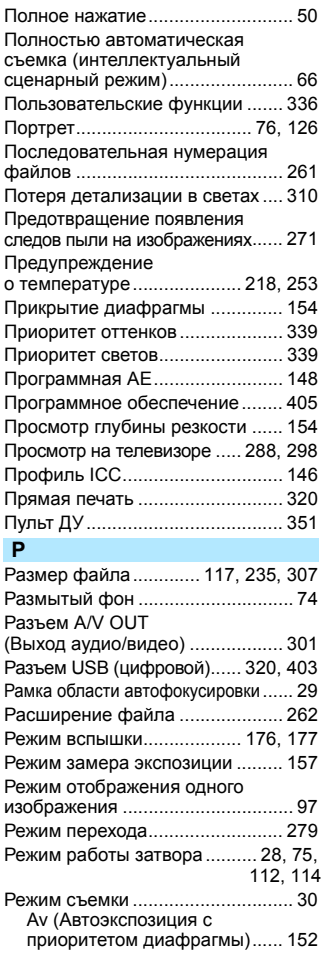

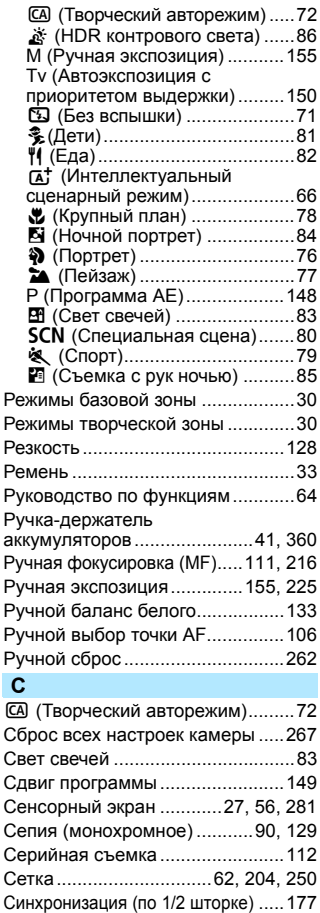

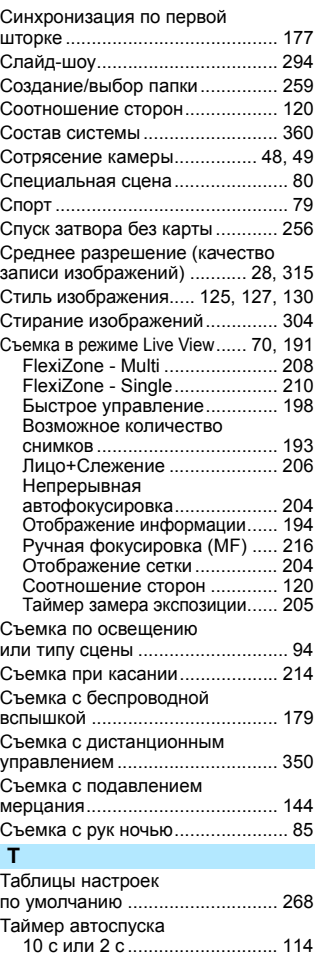

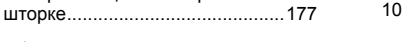

Синхронизация по второй

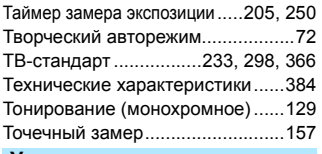

#### **У**

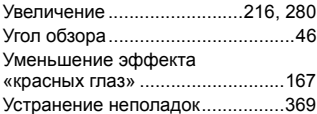

#### **Ф**

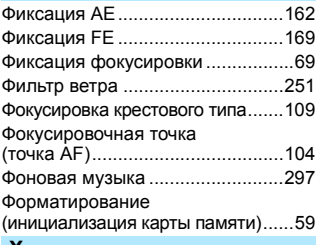

#### **Х**

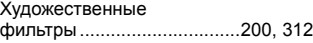

#### **Ц**

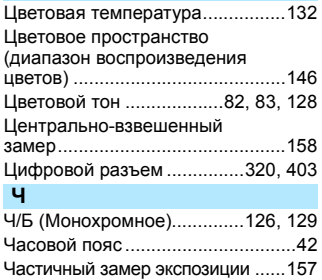

[Частота кадров............................233](#page-232-7)

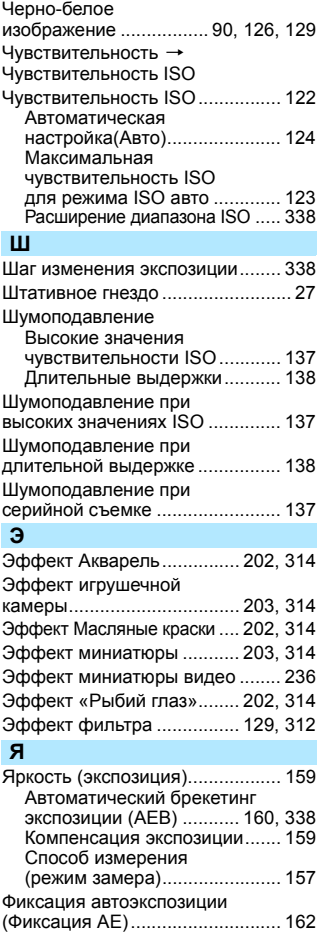

# Canon

**CANON INC.** 30-2 Shimomaruko 3-chome, Ohta-ku, Tokyo 146-8501, Япония

*Европа, Африка и Ближний Восток*

#### **CANON EUROPA N.V.**

PO Box 2262, 1180 EG Amstelveen, Нидерланды

Адрес местного представительства Canon см. в Гарантийном талоне или на www.canon-europe.com/Support

Поставщиком продукта и сопровождающей его гарантии в европейских странах является Canon Europa N.V.

#### **EOS 750D Цифровая камера**

Страна происхождения: см. упаковочную коробку.

Дата производства:

дата производства этого изделия указана на упаковочной коробке.

Импортер для Белоруссии Контактная информация указана на упаковочной коробке. Храните в безопасном месте.

«Canon Inc.» 3-30-2 Шимомаруко, Охта-ку, Токио, 146-8501, Япония ООО «Канон Ру» Россия, 109028, Москва, Серебряническая набережная, 29, этаж 8

Описания в настоящей инструкции действительны по состоянию на январь 2015 г. За информацией о совместимости с любыми изделиями, выпущенными после этой даты, обращайтесь в сервисный центр Canon.

Новейшую версию Инструкции по эксплуатации см. на веб-сайте Canon.